# **TUGAS AKHIR**

# **PERANCANGAN SIMULATOR TELEKONTROL MENGGUNAKAN MODUL** *SCHNEIDER AUTOMATION SERVER* **SEBAGAI KONTROL** *MULTI MODBUS DEVICE*

*Diajukan untuk memenuhi tugas-tugas dan syarat – syarat untuk memperoleh gelar sarjana pada program studi teknik elektro fakultas teknik universitas muhammadiyah sumatera utara*

Disusun oleh:

**Muhammad Mirza 1407220102**

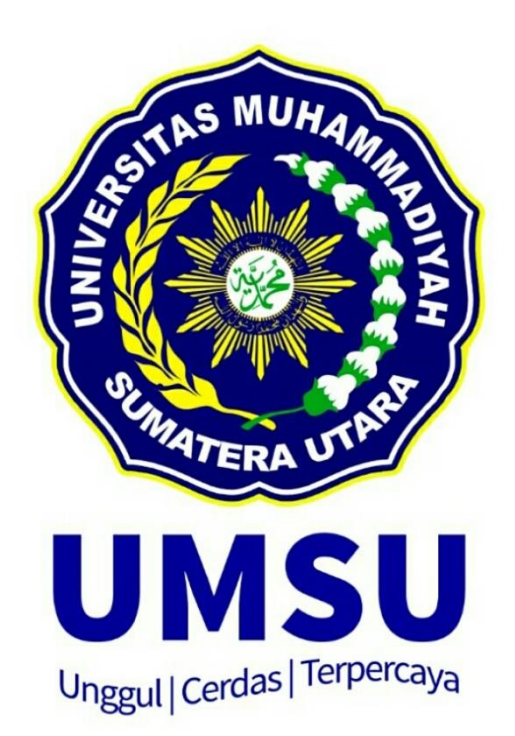

# **PROGRAM STUDI TEKNIK ELEKTRO FAKULTAS TEKNIK UNIVERSITAS MUHAMMADIYAH SUMATERA UTARA MEDAN 2018**

# **LEMBAR PENGESAHAN**

#### **TUGAS AKHIR**

# PERANCANGAN SIMULATOR TELEKONTROL MENGGUNAKAN MODUL SCHNEIDER AUTOMATION SERVER SEBAGAI KONTROL **MULTI MODBUS DEVICE**

Diajukan Untuk Melengkapi Syarat-Syarat Memperoleh Gelar Sarjana Teknik (S.T)

Telah Diuji dan Disidangkan Pada Tanggal: (22 SEPTEMBER 2018)

> Oleh: **Muhammad Mirza** 1407220064

Pembimbing I

65. C

(Rohana, ST., MT)

Pembimbing II

(Muhammad Syafril, ST., MT)

Penguji I

(Ir. Yusniati MT)

Penguji II

(Ir. Zul Arsil Siregar)

Dikolahui dan Disahkan *<u> Prodi</u>* Teknik Elektro

**Isal fissu** Pasaribu ST., MT)

PROGRAM STUDI TEKNIK ELEKTRO **FAKULTAS TEKNIK** UNIVERSITAS MUHAMMADIYAH SUMATERA UTARA **MEDAN** 2018

# PERNYATAAN ORISINALITAS SKRIPSI

Saya yang bertanda tangan dibawah ini :

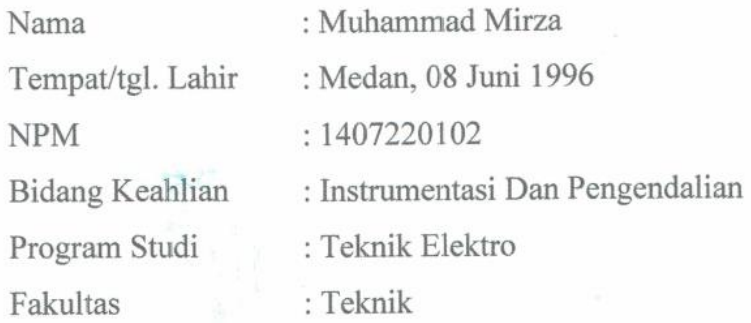

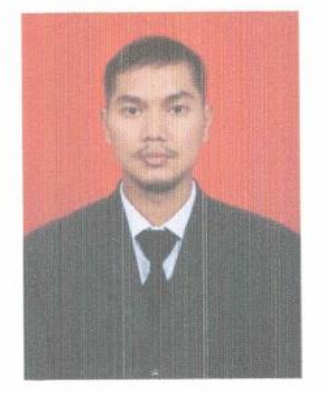

Menyatakan dengan sesungguhnya dan sejujurnya, bahwa laporan Tugas Akhir yang berjudul:

# PERANCANGAN SIMULATOR TELEKONTROL MENGGUNAKAN MODUL SCHNEIDER AUTOMATION SERVER SEBAGAI KONTROL **MULTI MODBUS DEVICE**

Dengan sebenar-benarnya bahwa sepanjang pengetahuan saya dan berdasarkan hasil penelusuran berbagai karya ilmiah, gagasan dan masalah ilmiah yang diteliti dan diulas di dalam Naskah Skripsi ini adalah asli dari pemikiran saya. Tidak terdapat karya ilmiah yang pernah diajukan oleh orang lain untuk memperoleh gelar akademik di suatu Perguruan Tinggi, dan tidak terdapat karya atau pendapat yang pernah ditulis atau diterbitkan oleh orang lain, kecuali yang secara tertulis dikutip dalam naskah ini dan disebutkan dalam sumber kutipan dan daftar pustaka.

Apabila ternyata di dalam naskah Skripsi ini dapat dibuktikan terdapat unsur-unsur jiplakan, saya bersedia Skripsi ini dibatalkan, serta diproses sesuai dengan peraturan perundang-undangan yang berlaku (UU No. 20 Tahun 2003, pasal 25 ayat 2 dan pasal 70).

Medan, 19 September 2018 Salva wang menyatakan, F563160752 MUHAMMAD MIRZA

#### **ABSTRAK**

*MODBUS Protocol merupakan protokol komunikasi yang berperan penting terhadap alat – alat kendali elektronis. Penelitian ini bertujuan untuk menganalisa reliabilitas/kehandalan Automation Server dan kekuatan sinyal nirkabel dalam mengawasi dan mengendalikan perangkat slave (Power meter, Module I/O, Thermostat, PLC) serta menganalisa penyesuaian pembacaan Modbus point masing – masing register type dari masing – masing perangkat slave. Simulasi yang dilakukan dengan mengatur nilai baudrate dan transfer rate serta jumlah Modbus Point pada masing – masing perangkat slave yang berbeda– beda setiap port-nya pada Automation Server dan simulasi dilakukan dengan mengatur jarak nirkabel antara smart device dan TP-Link serta simulasi dilakukan dengan pemrograman dan grafis yang sederhana untuk melakukan pengawasan dan pengendalian. Hasil penelitian ini menunjukkan bahwa (1) semakin jauh jarak antara smart device dan TP-Link MR3420, sensitivitas kekuatan sinyal (dbm) semakin kecil. Kekuatan sinyal mengalami penurunan 94,7% pada jarak 150 meter. Semakin jauh jarak antara smart device dan TP-Link MR3420, kualitas sinyal semakin kecil. Kualitas sinyal mengalami penurunan 48,5% pada jarak 150 meter (2) semakin besar nilai baud rate dan transfer rate maka receive timeout semakin kecil, dan untuk penyesuaian pembacaan nilai input/output baik digital maupun analog pada perangkat slave adalah dengan mengatur tipe register pada masing – masing Modbus Point (3) pemrograman dan pembuatan grafis serta kombinasi dengan beberapa perangkat slave Modbus berhasil dilakukan dengan perangkat lunak internal dan teknik Binding. Indikator keberhasilan program dan grafis dinilai melalui penyesuaian pembacaan dan pengendalian Input/Output baik digital maupun analog pada perangkat-perangkat slave Modbus*

*Kata kunci: MODBUS Protocol, Receive Timeout, Kekuatan sinyal nirkabel*

# **KATA PENGANTAR**

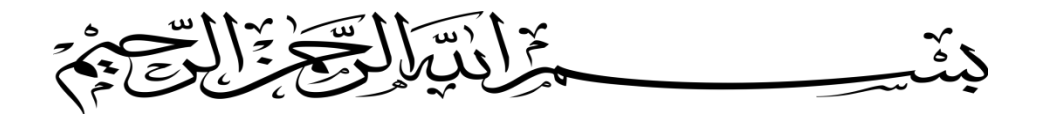

Assalamualaikum warahmatullahi wabarakatuh, Tidak ada kata lain untuk menyampaikan rasa terima kasih yang sebesar-besarnya kepada Allah SWT kecuali ucapan puji syukur atas segala nikmat dengan curahan kasih sayang-Nya atas selesainya penulisan skripsi ini dengan baik dengan judul "PERANCANGAN SIMULATOR TELEKONTROL MENGGUNAKAN MODUL *SCHNEIDER AUTOMATION SERVER* SEBAGAI KONTROL *MULTI MODBUS DEVICE* ".

Penulisan skripsi ini dimaksudkan guna melengkapi sebagian persyaratan meraih gelar sarjana di Universitas Muhammadiyah Sumatera Utara Fakultas Teknik Program Studi Teknik Elektro.

Di dalam menyusun Penelitian ini penulis tidak dapat melupakan jasa orangorang yang telah ikut berperan serta sehingga Penelitian ini dapat selesai. Oleh karena itu, pada kesempatan ini penulis ingin mengucapkan rasa terima kasih yang sebesar-besanya kepada :

- 1. Kedua orang tua saya yakni Bapak Alm. Chairil Anwar dan Ibu Jauhariyah yang selalu mendoakan saya dan mendidik saya dengan baik.
- 2. Bapak Drs. Agussani, M.AP. selaku Rektor Universitas Muhammadiyah Sumatera Utara.
- 3. Bapak Munawar Alfansury Siregar, ST., MT. selaku Dekan Fakultas Teknik Elektro Universitas Muhammadiyah Sumatera Utara.
- 4. Bapak Faisal Irsan Pasaribu, ST., MT. selaku Ketua Program Studi Teknik Elektro Universitas Muhammadiyah Sumatera Utara.
- 5. Bapak Partaonan Harahap, ST., MT. selaku Sekretaris Program Studi Teknik Elektro Universitas Muhammadiyah Sumatera Utara.
- 6. Ibu Rohana ST., MT. selaku Dosen Pembimbing I yang telah memberikan bimbingan dan pengarahan serta meluangkan waktu kepada saya dalam menyelesaikan Penelitian.
- 7. Bapak Muhammad Safril, ST., MT. selaku Dosen Pembimbing II yang telah memberikan bimbingan dan pengarahan serta meluangkan waktu kepada saya dalam menyelesaikan Penelitian.
- 8. Bapak Ir. Zulfadli Pelawi M.T selaku direktur CV. MEDCON-E yang berperan penting dalam peminjaman dan pengarahan penggunaan alat untuk mendukung dalam melakukan penelitian ini.
- 9. Dan juga kepada setiap orang yang tidak dapat disebutkan satu persatu terlebih kepada orang yang penulis sayangi, atas dukungan dan doanya Penelitian ini dapat selesai.

Penulis menyadari bahwa Penelitian ini masih jauh dari sempurna, sehingga masih banyak hal yang perlu dikaji lebih lanjut untuk pengembangan penelitian di bidang ini. Akhirnya penulis berharap semoga Penelitian ini memperkaya khasanah ilmu pengetahuan di bidang Sistem Kontrol Peralatan Listrik. Wassalamua'alaikum Wr. Wb.

> Medan, September 2018 Penulis

> > Muhammad Mirza

# **DAFTAR ISI**

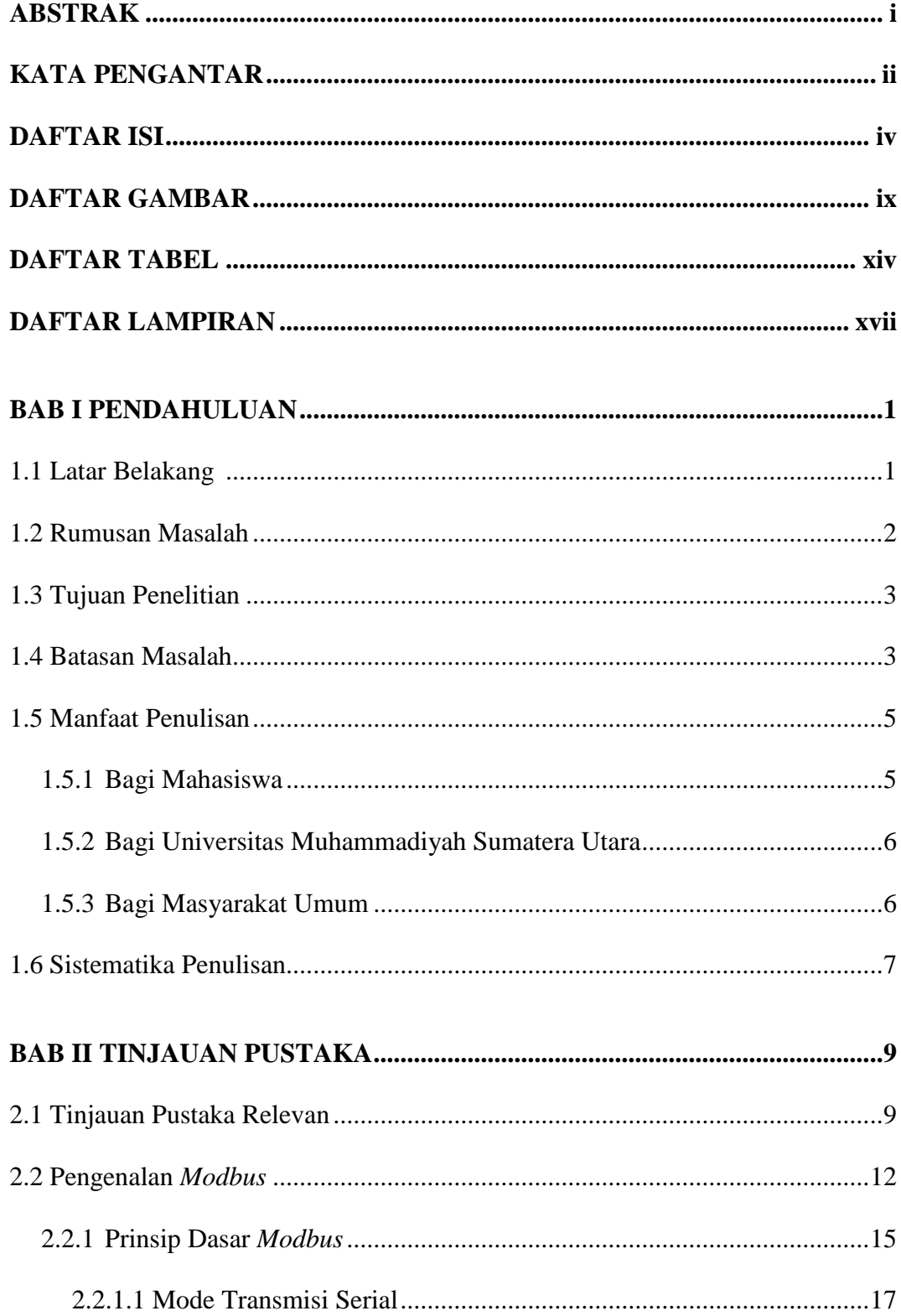

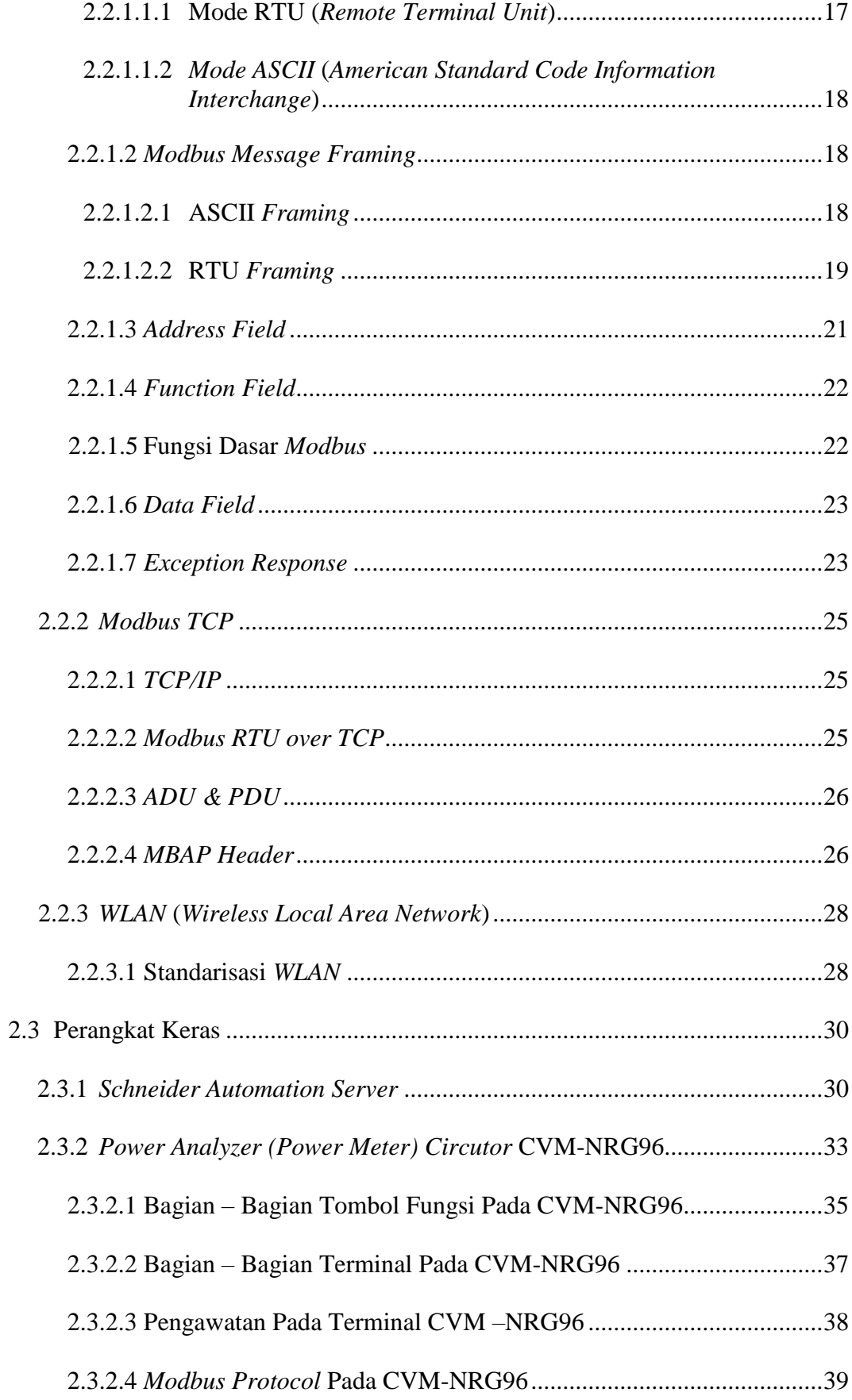

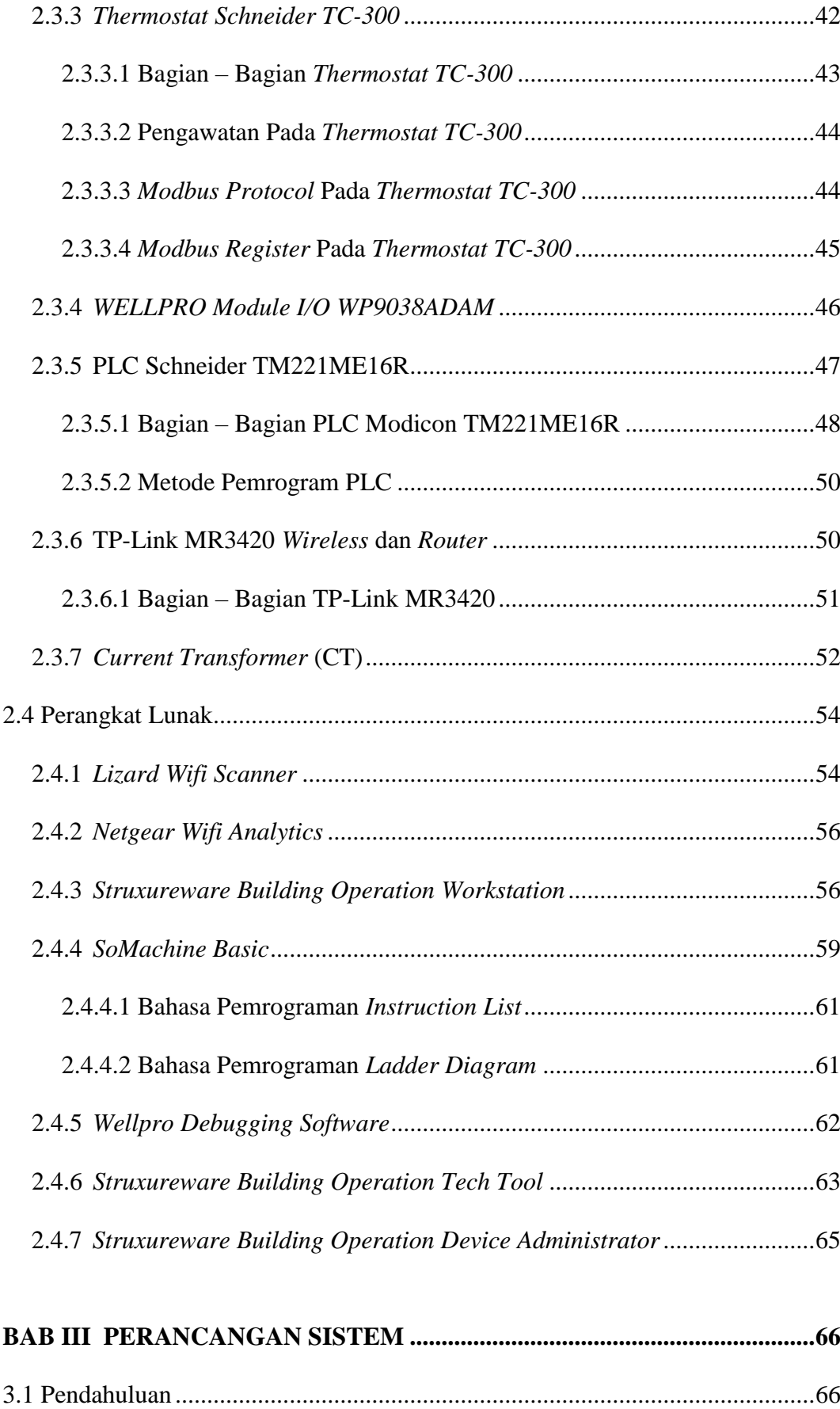

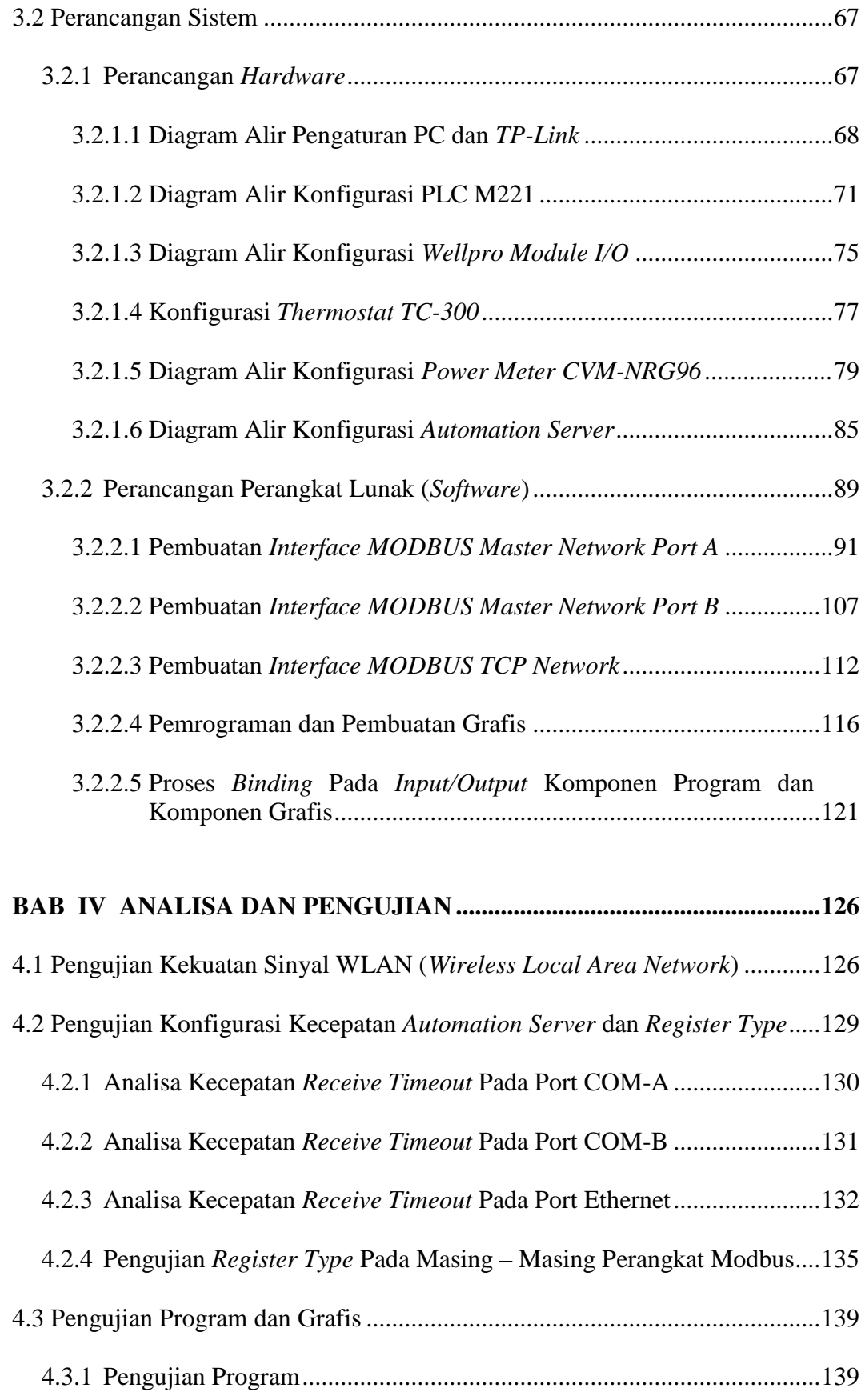

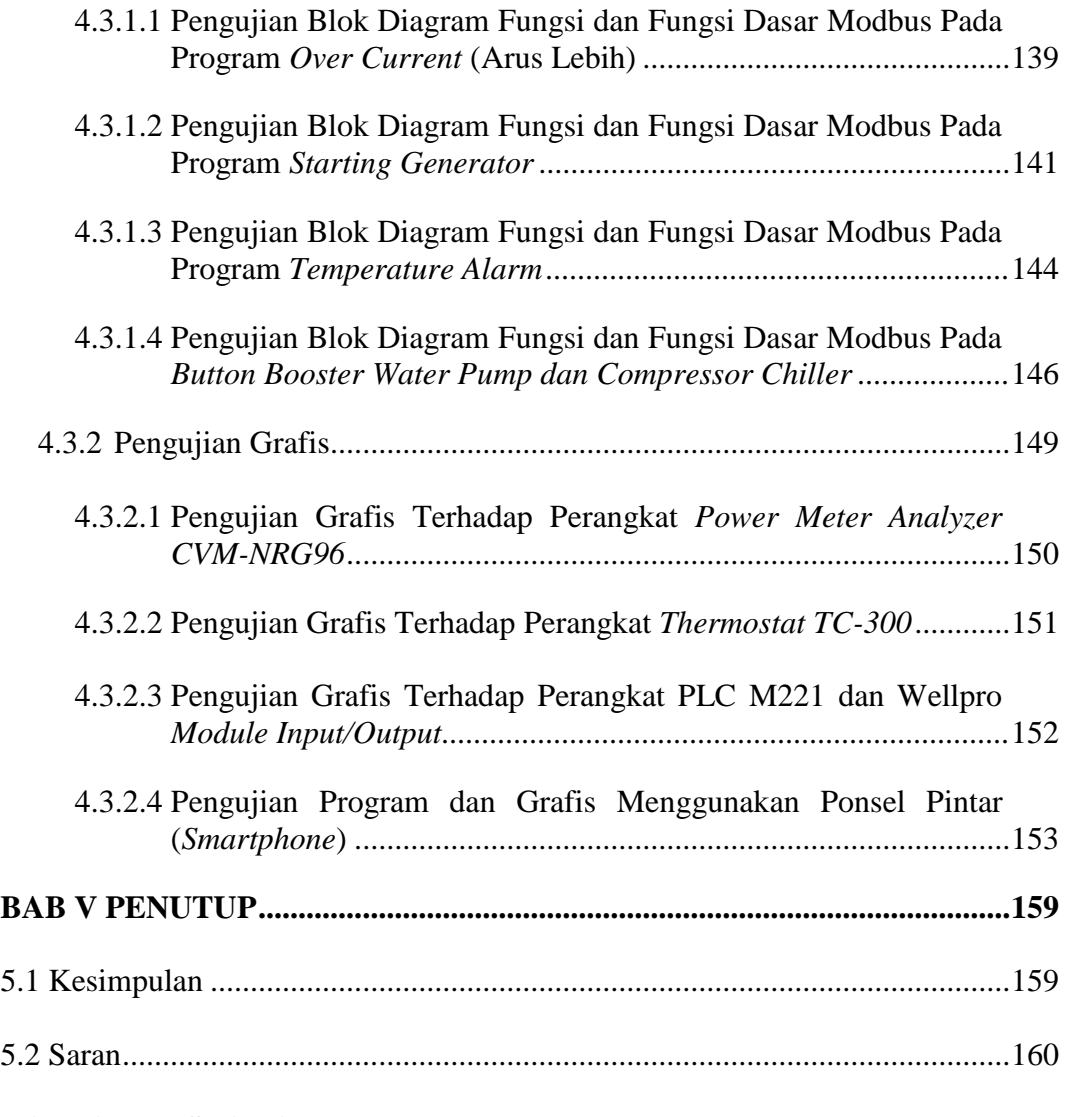

# **DAFTAR PUSTAKA**

**LAMPIRAN**

# **DAFTAR GAMBAR**

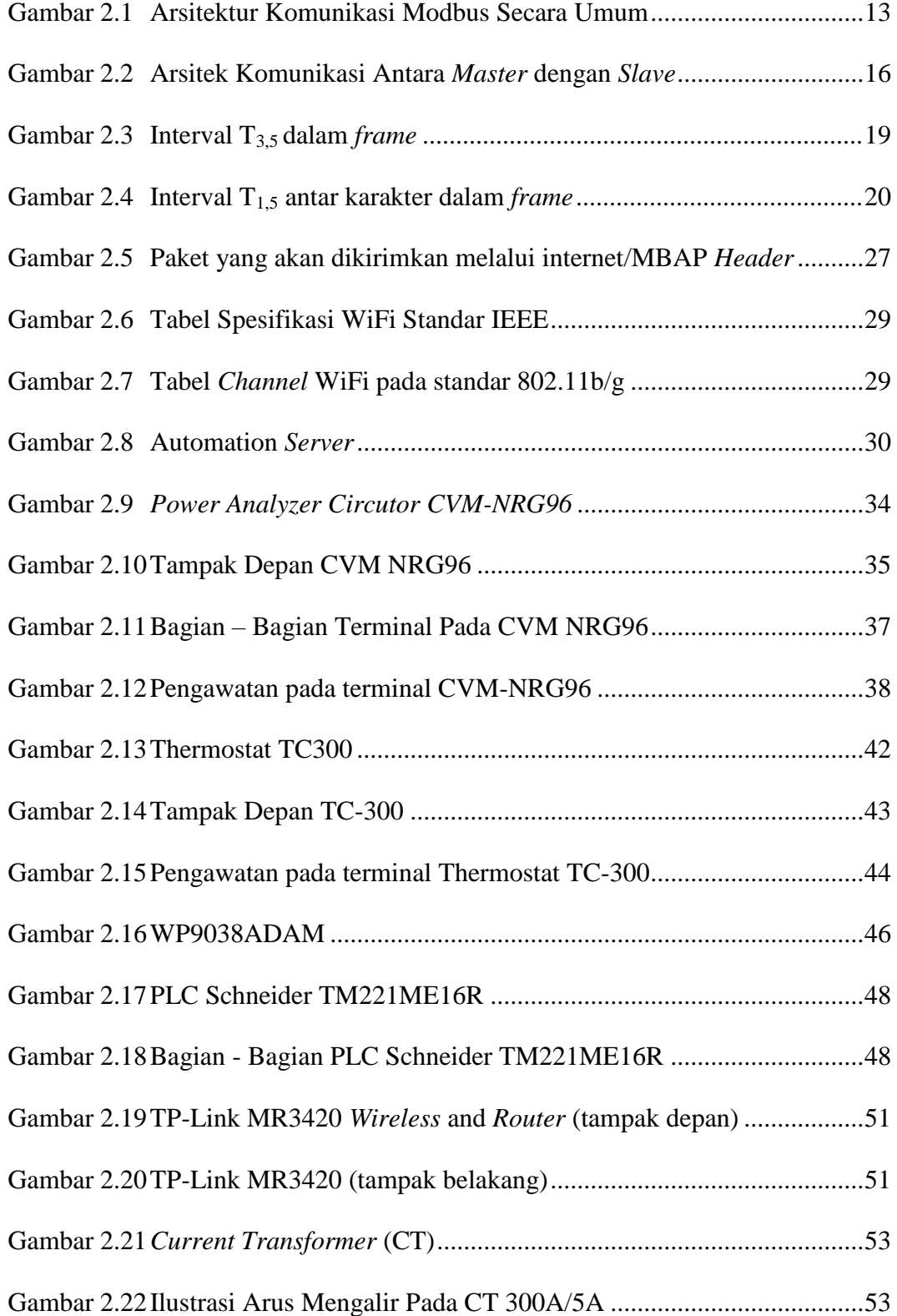

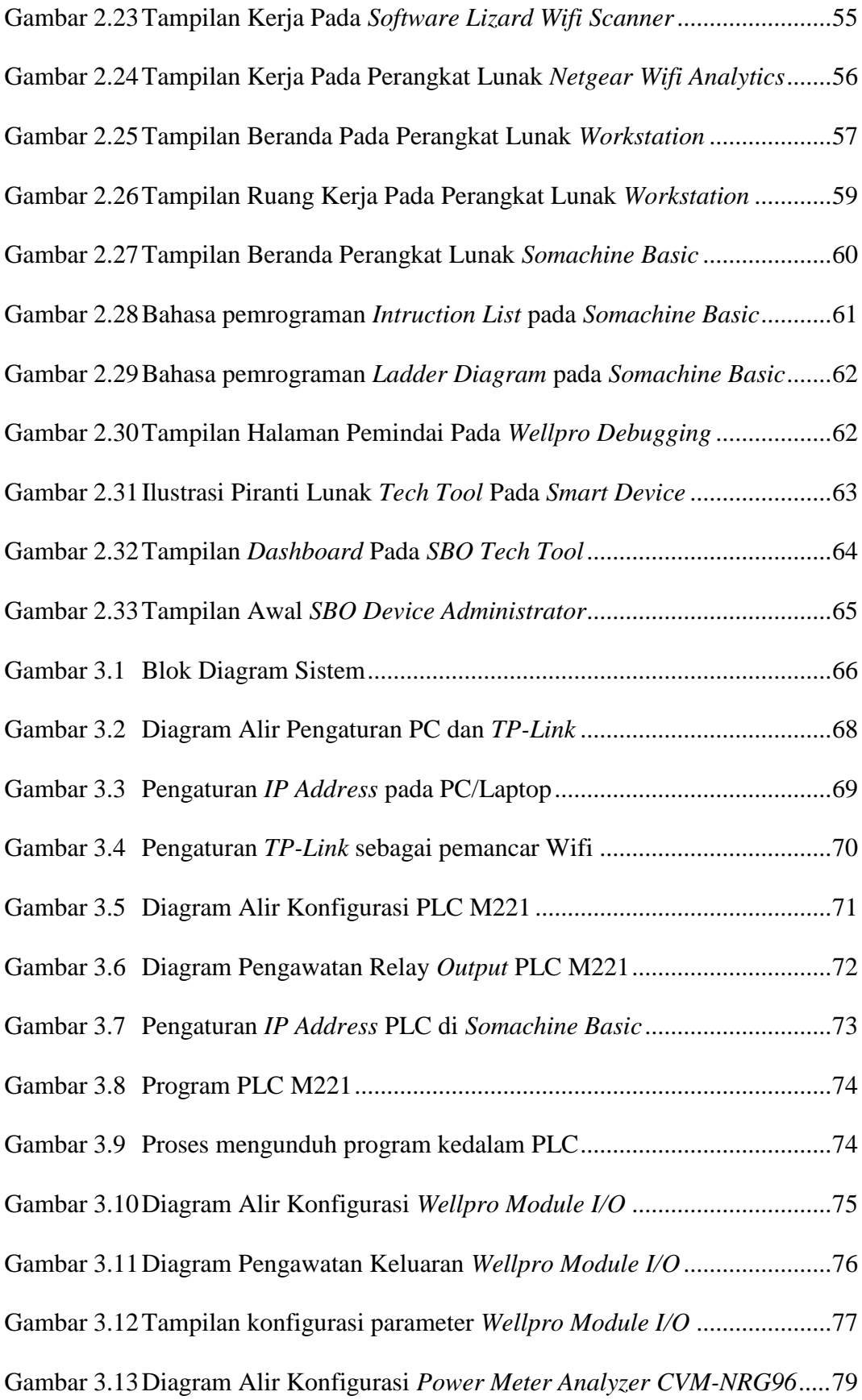

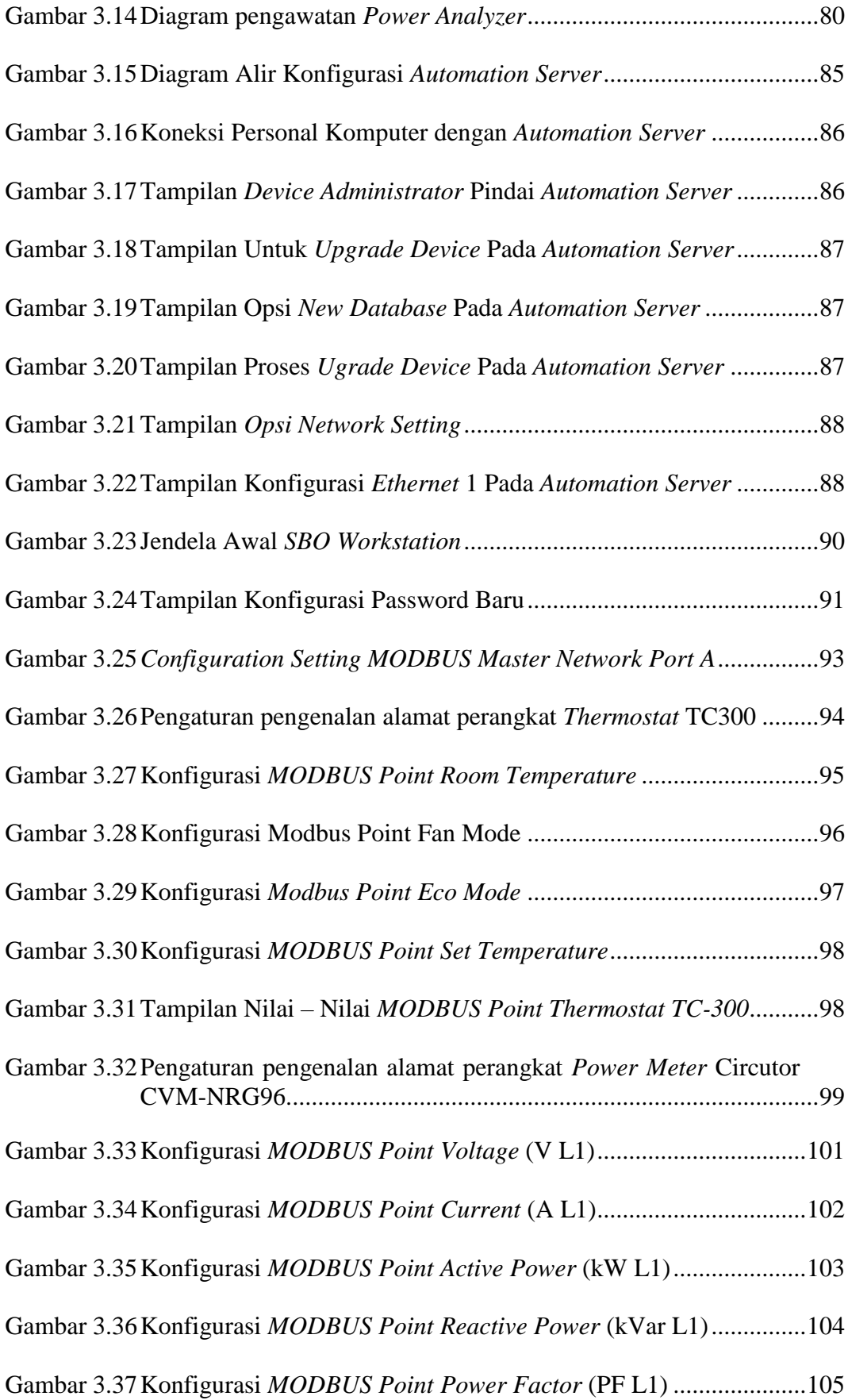

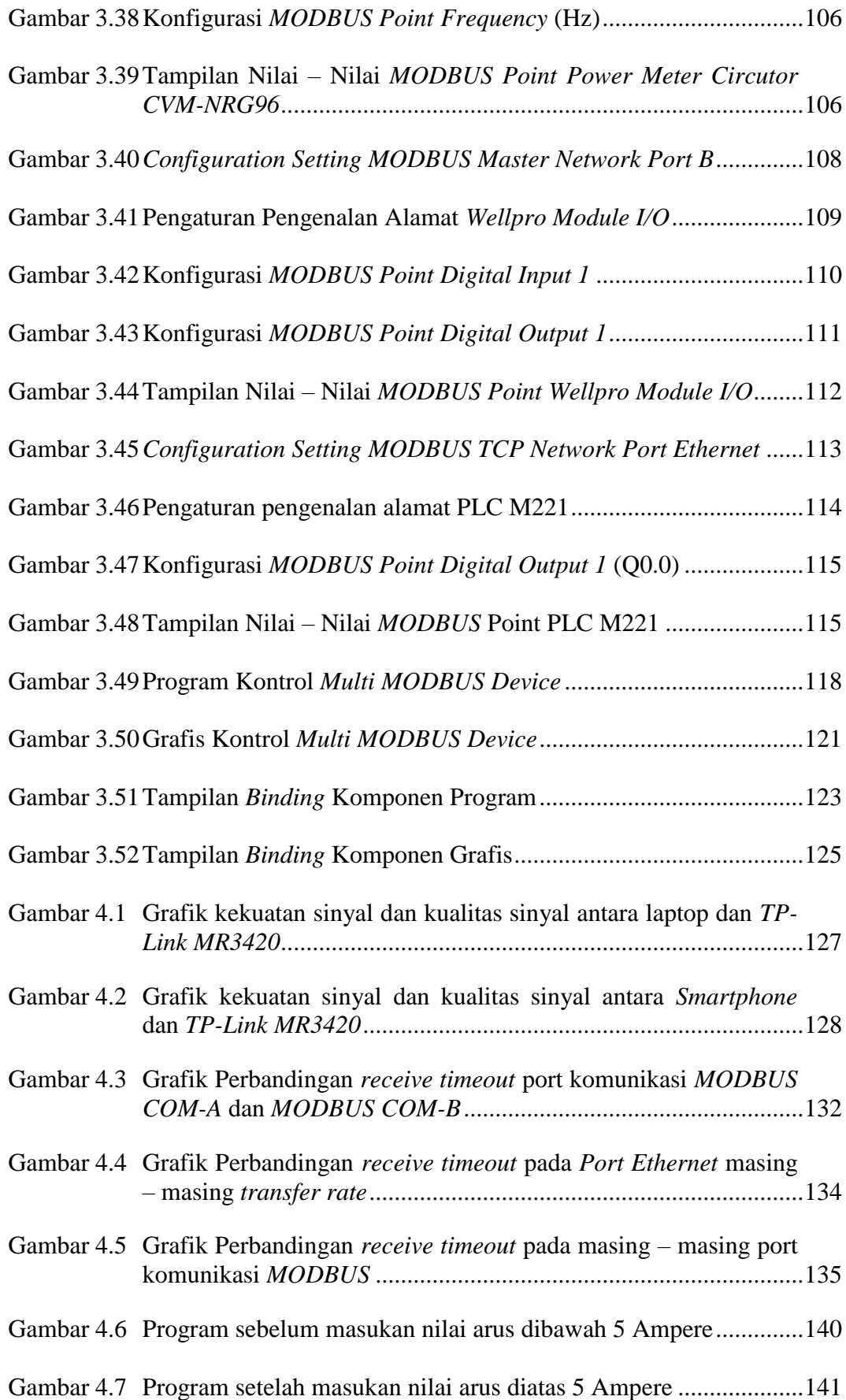

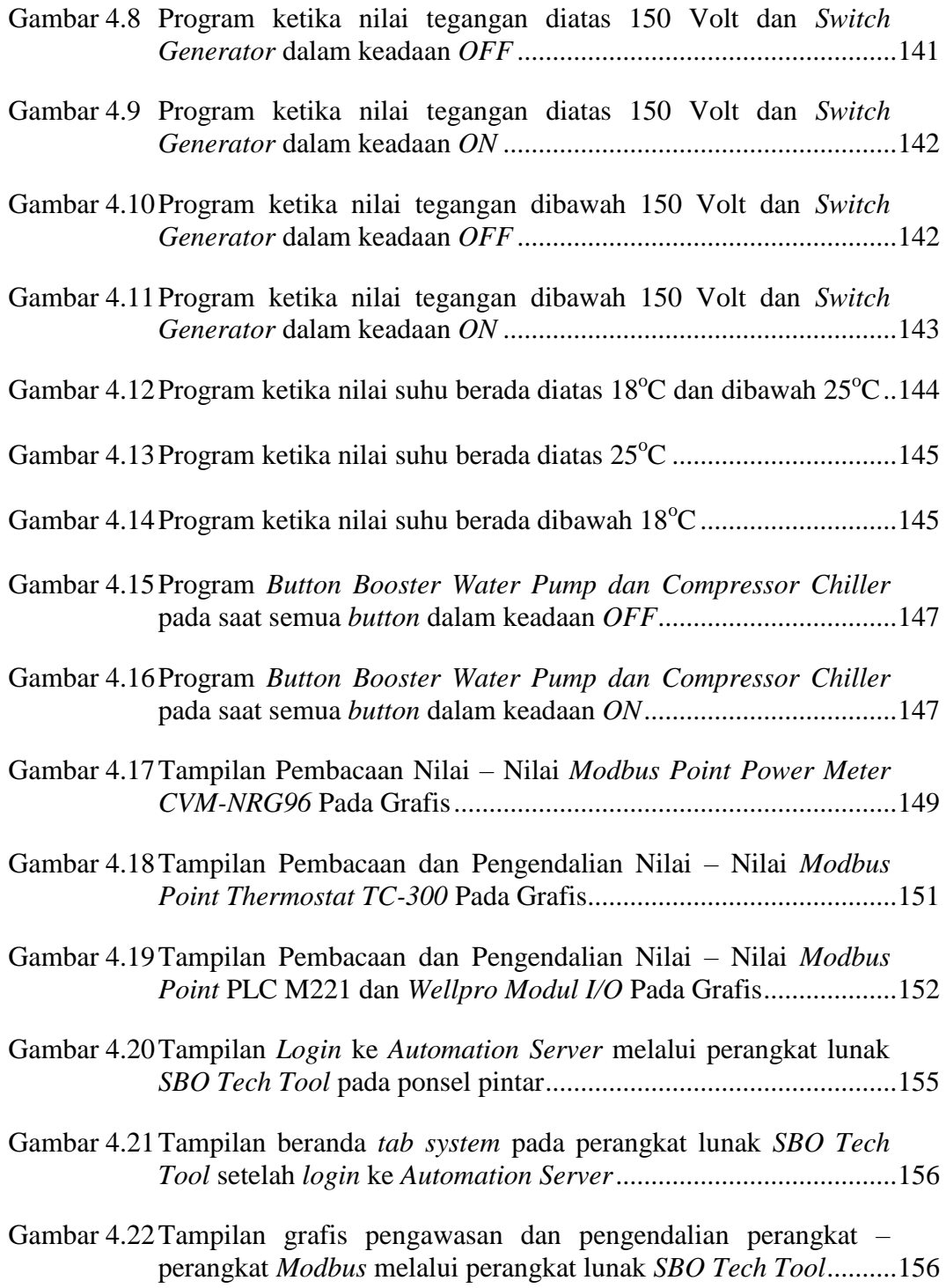

# **DAFTAR TABEL**

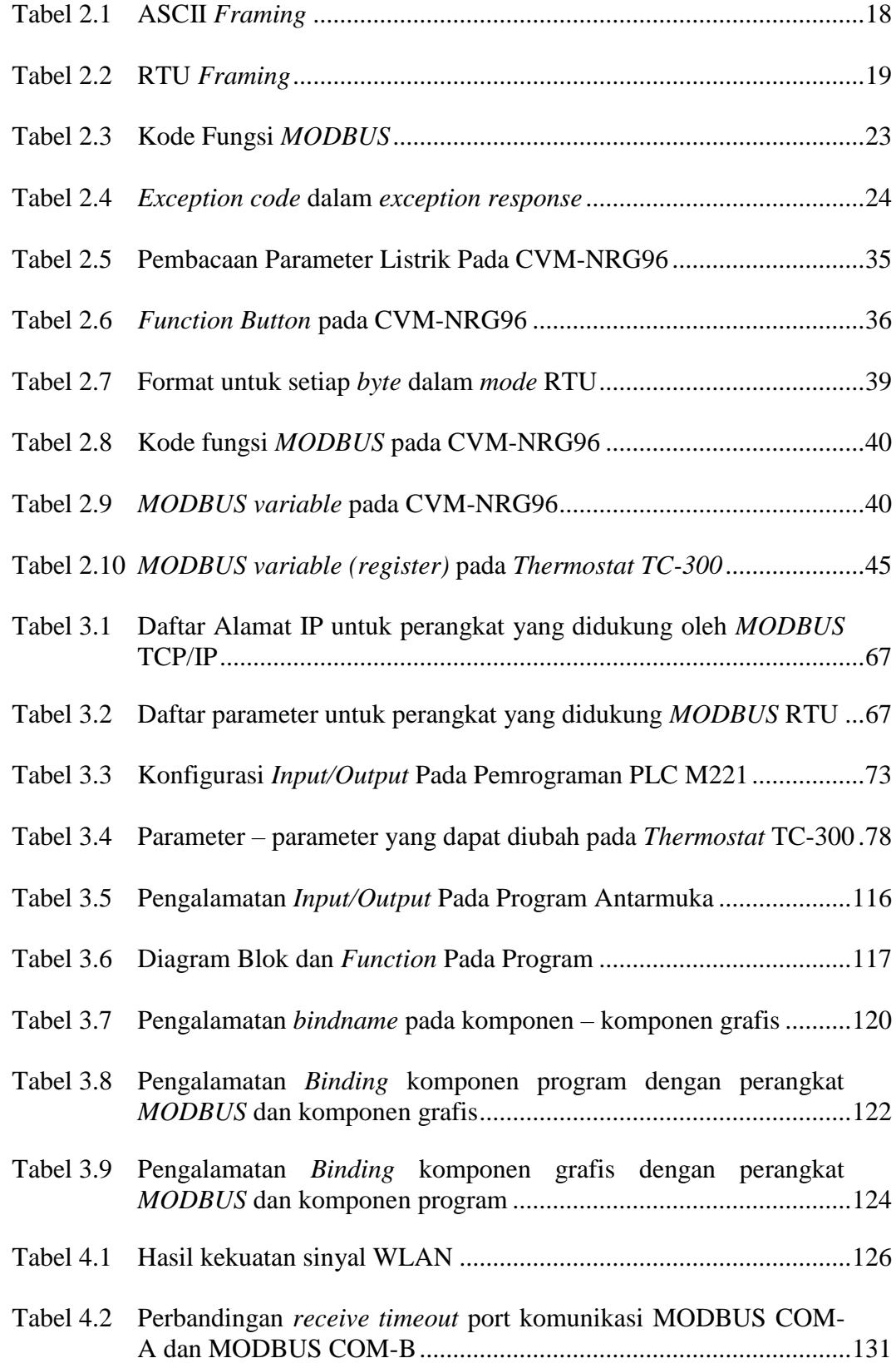

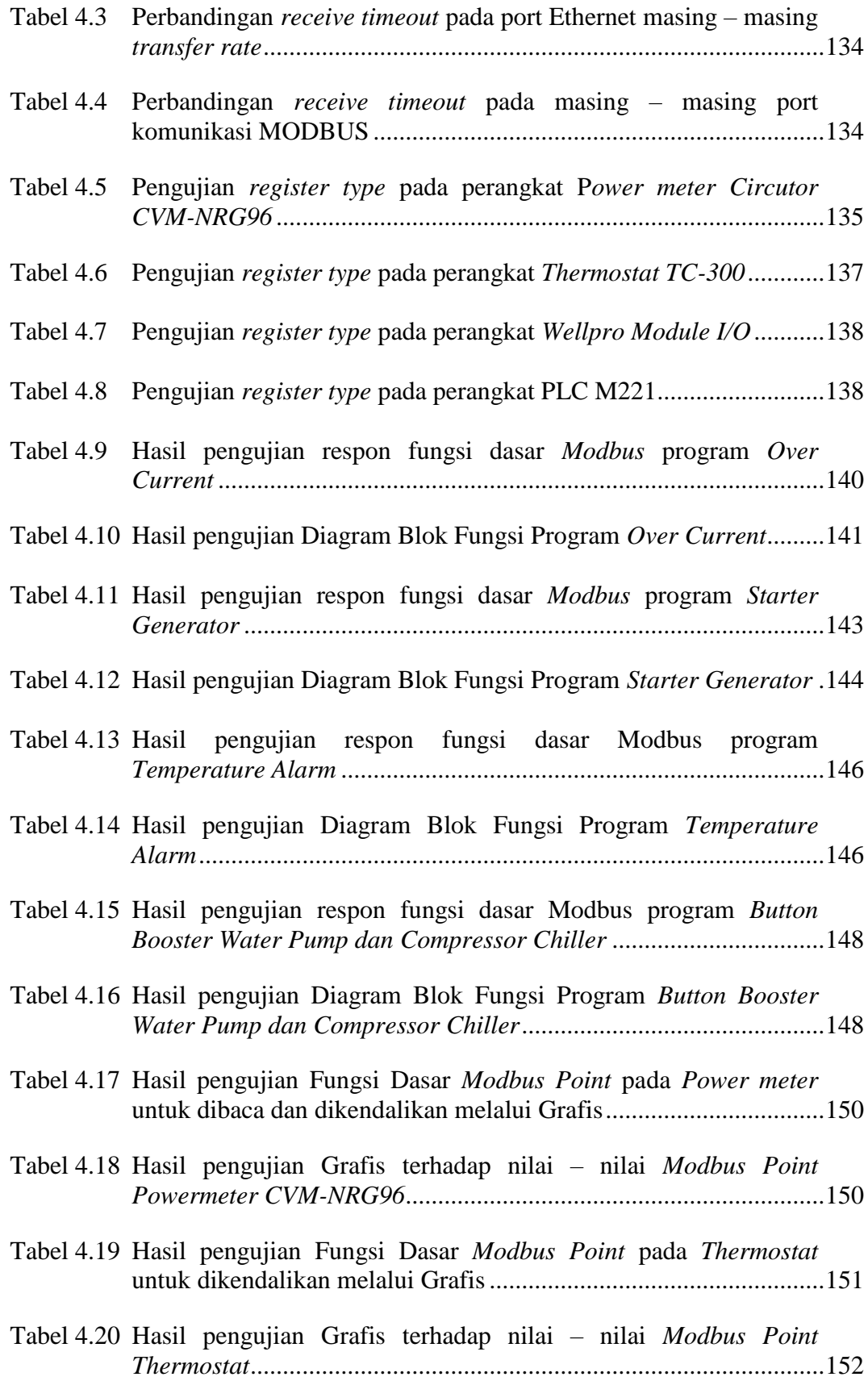

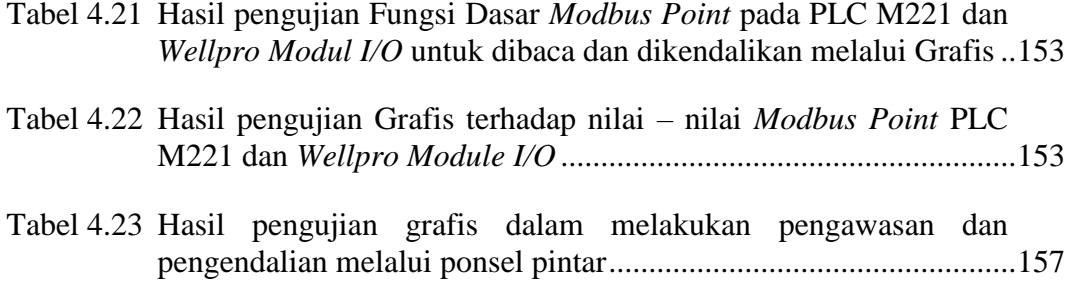

# **DAFTAR LAMPIRAN**

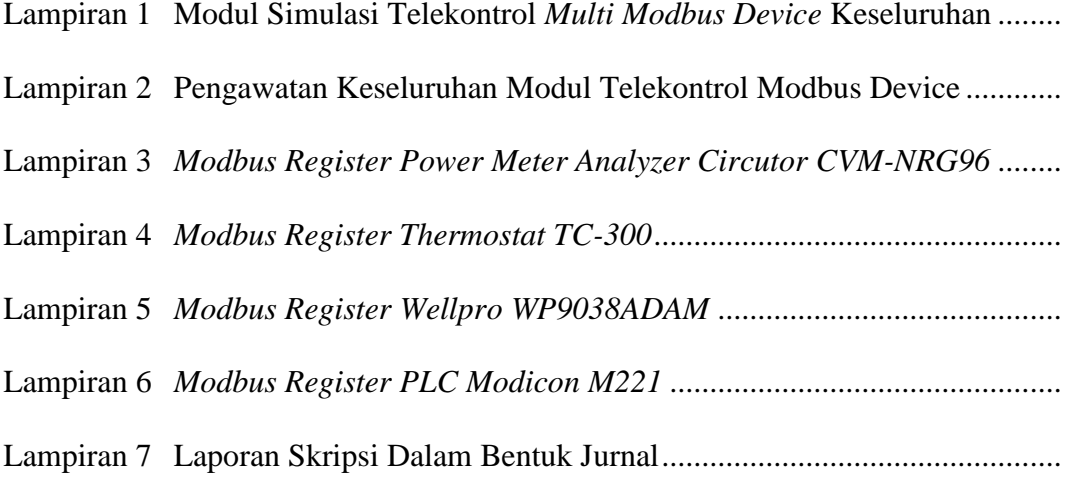

#### **BAB I**

### **PENDAHULUAN**

#### **I.1 Latar Belakang**

Di era serba otomasi dan *monitoring* saat ini, perangkat kendali dan perangkat *monitoring* merupakan sebuah komponen utama yang paling banyak digunakan dalam dunia industri dan gedung komersial. Perangkat kendali otomatis dan perangkat *monitoring* cenderung digunakan pada industri dan gedung komersial karena memiliki keuntungan antara lain pengendalian yang sederhana, dapat menghemat biaya operasional, serta mudah mengawasi peralatan elektronik yang sangat prioritas untuk dilindungi.

Dalam penggunaan peralatan kendali dan peralatan *monitoring* terkadang menimbulkan biaya besar yaitu pada hal operasional pengkabelan yang menghubungkan antara perangkat – perangkat *monitoring* dan perangkat – perangkat kendali ke komputer operator. Pada kondisi yang lain dibutuhkan beberapa operator yang akan mengawasi dan mengendalikan di ruangan yang berbeda – beda atau dilantai yang berbeda – beda.

Pengawasan dan pengendalian pada perangkat kendali dan perangkat *monitoring* tersebut dapat dilakukan dengan dua metode, yaitu menggunakan sistem pengkabelan (*wired*) dan menggunakan sistem nirkabel (*wireless*). Untuk melakukan pengawasan dan pengendalian secara nirkabel dibutuhkan sebuah alat yang biasa disebut '*Router*', dimana akan dihubungkan dengan '*Automation Server*' yang akan mengawasi dan mengendalikan perangkat *slave Modbus*  melalui sebuah protokol komunikasi yaitu '*MODBUS Protocol*'.

Oleh karena itu banyak dari kalangan personal individu maupun perusahaan melakukan usaha dalam bentuk analisis dan peneltian untuk pengembangan *Automation Server* dalam mengawasi dan mengendalikan perangkat *monitoring* dan perangkat kendali secara efektif dan efisien pada kondisi yang selalu berubahubah.

Melihat dari kondisi sistem pengkabelan yang tidak efektif dan kurang handal, penelitian ini ditujukan untuk mensimulasikan sebuah alat berupa modul *Automation Server* yang dibuat oleh pabrikan *Schneider Electric* untuk melakukan pengawasan dan pengendalian multi perangkat *Modbus* secara nirkabel melalui router TP-Link MR3420.

Berdasarkan uraian diatas, penulisan ini akan fokus mensimulasikan pengawasan dan pengendalian secara nirkabel dengan perangkat – perangkat *monitoring* dan perangkat – perangkat kendali yang memiliki dukungan *MODBUS Protocol*.

### **I.2 Rumusan Masalah**

Dari uraian yang berada pada latar belakang diatas, maka didapatkan rumusan masalah yaitu,

- 1. Bagaimana mengetahui nilai kekuatan dan kualitas sinyal (*signal strength*) nirkabel antara *Smart Device* dan *TP-Link* MR3420 dalam mempermudah pengawasan dan pengendalian?
- 2. Bagaimana mengatur kecepatan *Automation Server* sebagai *Master* dalam merespon multi perangkat *MODBUS* dan mengatur *Register Type* perangkat *slave* dalam proses *monitoring* (pengawasan) dan *controlling* (pengendalian) untuk dapat dibaca serta mencegah terjadinya *crash timeout error respon*?

3. Bagaimana melakukan pemrograman dan pembuatan grafis serta mengombinasikannya dengan beberapa perangkat *slave MODBUS* untuk melakukan pengawasan dan pengendalian?

#### **I.3 Tujuan Penelitian**

Berdasarkan rumusan masalah diatas**,** tujuan dari penelitian ini adalah sebagai berikut:

- 1. Menganalisa nilai kekuatan dan kualitas sinyal (*signal strength*) nirkabel antara *Smart Device* dan *TP-Link* MR3420 dalam mempermudah pengawasan dan pengendalian.
- 2. Menganalisa kecepatan *Automation Server* sebagai *Master* dalam merespon multi perangkat *MODBUS* dan menganalisa *Register Type* perangkat *slave* dalam proses *monitoring* (pengawasan) dan *controlling* (pengendalian) untuk dapat dibaca serta mencegah terjadinya *crash timeout error respon*.
- 3. Menganalisa pemrograman dan pembuatan grafis serta mengkombinasikannya dengan beberapa perangkat *slave MODBUS* untuk melakukan pengawasan dan **TERA UT** pengendalian.

#### **I.4 Batasan Masalah**

Agar masalah yang akan dibahas tidak meluas dan tujuan dari penulisan ini tidak mengalami kekeliruan dari pemahaman serta pembahasan, maka penulis mencoba memberikan batasan masalah antara lain.

1. Simulasi yang akan dibuat hanya menggunakan satu metode yakni sistem nirkabel dan tidak membandingkan dengan metode lain. Dikarenakan metode hanya digunakan untuk mempermudah simulasi.

- 2. Analisa yang dilakukan untuk mengukur nilai kekuatan sinyal yang dipengaruhi jarak antara *Smart Device* dan *TP-Link* MR3420 hanya menggunakan perangkat lunak *Lizard WiFi Scanner* untuk *Personal Computer* dan *Netgear Wifi Analytics* untuk *Smart Phone.*
- 3. Analisa yang dilakukan pada Modul *Automation Server* hanya pada konfigurasi nilai *Receive Timeout* dalam menerima respon dari perangkat – perangkat *MODBUS*.
- 4. Protokol komunikasi yang digunakan menggunakan *MODBUS* RTU dan *MODBUS* TCP/IP.
- 5. Tidak membahas *MODBUS Protocol* secara rinci mulai dari pertama dikembangkan sampai ke pengembangan yang ada pada saat ini.
- 6. Modul *server* yang digunakan adalah *Automation Server Premium* pabrikan *Schneider Electric*.
- 7. Modul *slave Power Meter* yang digunakan adalah satu unit Circutor CVM-NRG96.
- 8. Modul *slave Thermostat* yang digunakan adalah satu unit *Schneider Thermostat* TC-300.
- 9. Modul *slave* modul *input/output* yang digunakan adalah satu unit Wellpro WP9038ADAM.
- 10. Modul *slave* PLC yang digunakan adalah satu unit *Schneider* PLC TM221ME16R.
- 11. Trafo CT yang digunakan adalah satu unit CT 50A/5A pabrikan CIC dan tidak menganalisa secara rinci mengenai perhitungan CT dalam simulasi ini.
- 12. Simulasi hanya dilakukan secara *Local Area Network* (LAN) dan tidak untuk jaringan luas atau *Wide Area Network* (WAN).
- 13. Simulasi multi *MODBUS Device* hanya dilakukan untuk simulasi proteksi jaringan listrik, pengendalian dan pengawasan komponen – komponen listrik yang didukung oleh *Protocol* komunikasi *MODBUS*.
- 14. Pada perancangan simulasi ini, alat indikator keluaran/*output* simulasi hanya menggunakan *pilot lamp.*
- 15. Pada simulasi ini, pengaruh radius pemancaran dan penerimaan sinyal tidak dibahas secara rinci dan akurat.

#### **I.5 Manfaat Penulisan**

Berikut penulis menguraikan manfaat penulisan ini diantaranya bagi mahasiswa, bagi lembaga pendidikan, dan masyarakat umum.

### **1.5.1 Bagi Mahasiswa**

Adapun manfaat penulisan ini bagi mahasiswa yaitu :

- a. Memberi gambaran secara nyata kepada mahasiswa tentang *MODBUS Protocol*.
- b. Mengembangkan dan meningkatkan kajian yang terkait analisa pada *MODBUS Protocol*.
- c. Dapat mengetahui konsep pengawasan dan pengendalian perangkat yang didukung *MODBUS Protocol*.

#### **1.5.2 Bagi Universitas Muhammadiyah Sumatera Utara (UMSU)**

Adapun manfaat penulisan ini bagi Universitas Muhammadiyah Sumatera Utara (UMSU) antara lain sebagai berikut:

- a. Dapat mengetahui konsep konsep *MODBUS Protocol* dan menjadi bagian salah satu mata kuliah di lingkungan Universitas Muhammadiyah Sumatera Utara.
- b. Menjadi tolak ukur dalam penilaian peningkatan universitas melalui perkembangan pola pikir dan analisa kemampuan mahasiswa di lingkungan Universitas Muhammadiyah Sumatera Utara.
- c. Dapat memahami dan menelaah simulasi ini untuk meningkatkan Universitas Muhammadiyah Sumatera Utara dalam bidang pembangunan beserta manajemennya yaitu *Smart Building Management System.*

## **1.5.3 Bagi Masyarakat Umum**

Adapun manfaat penulisan ini bagi masyarakat umum yaitu :

- a. Memberikan gambaran dan pengetahuan umum tentang *MODBUS Protocol*.
- b. Mengetahui penggunaan dan pengembangan *MODBUS Protocol* sampai saat ini.
- c. Membantu masyarakat umum dalam kegiatan operasional manajemen pembangunan (*Building Management*).
- d. Dapat membuat sistem *monitoring* dan sistem pengendalian yang lebih efektif, hemat, dan *reliable* (handal).
- e. Dapat mengetahui metode yang tepat untuk diaplikasikan di lapangan kerja dalam sebuah sistem manajerial yang pintar agar lebih efektif.

#### **1.6 Sistematika Penulisan**

Penulisan ini membahas pokok permasalahan secara cermat dan sistematis. Untuk itu penulisan disusun sedemikian rupa dengan materi pembahasan yang saling berhubungan dan sistematis sebagai berikut:

## **BAB I Pendahuluan**

Pada bab ini berisi pendahuluan yang mencakup latar belakang, perumusan masalah, batasan masalah, tujuan penelitian, manfaat penulisan dan sistematika penulisan.

**BAB II** Landasan Teori

Bab ini membahas tinjauan pustaka relevan dan dasar – dasar teori mengenai *system Protocol MODBUS* dan komponen – komponen yang digunakan dalam melengkapi rancangan simulasi telekontrol yang akan dibuat.

# **BAB III Perancangan Sistem**

Bab ini menjelaskan perancangan sistem konfigurasi masing – masing perangkat *MODBUS* baik pada perangkat keras maupun perangkat lunak, dan pemrograman dan pembuatan grafis dari sistem simulasi telekontrol multi *MODBUS device* menggunakan modul *Schneider Automation Server*.

## **BAB IV Analisa Dan Pengujian Sistem**

Bab ini berisi analisa dan pengujian konfigurasi, pemrograman dan grafis dari sistem perancangan simulasi telekontrol multi *MODBUS device* menggunakan modul *Schneider Automation Server*.

# **BAB V Penutup**

Bab ini memuat tentang kesimpulan dari hasil simulasi yang telah dilakukan dan saran yang bisa diberikan kepada pihak – pihak yang terkait.

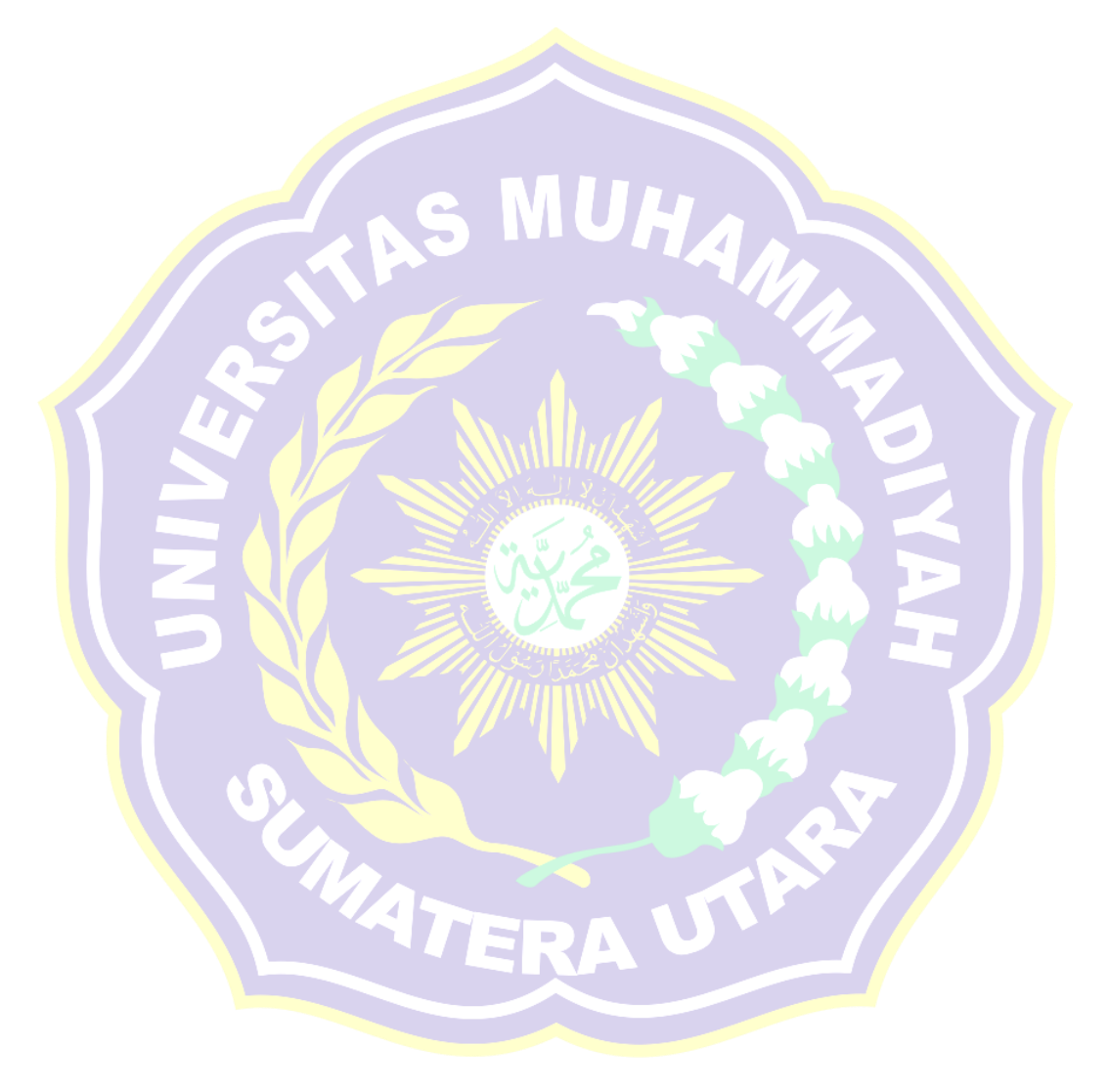

#### **BAB II**

## **TINJAUAN PUSTAKA**

#### **2.1 Tinjauan Pustaka Relevan**

Agus Tiyono dkk (2007) melakukan penelitan "Sistem Telekontrol Scada Dengan Fungsi Dasar Modbus Menggunakan Mikrokontroler AT89S51 Dan Komunikasi Serial RS485". Pada penelitian ini dibuat sebuah model sistem *SCADA* dengan menerapkan salah satu fungsinya, yaitu sebagai pengendali jarak jauh (*telecontrolling*). Dalam sistem telekontrol *SCADA* ini digunakan mikrokontroler AT89S51 sebagai pembentuk komponen *Master* dan *Slave*. Komunikasi antara *Master* dan *Slave* menggunakan fungsi dasar protokol *Modbus* dan komunikasi serial RS485. Hasil pengujian menunjukkan bahwa sistem telekontrol *SCADA Modbus* yang dibuat mendukung fungsi protokol *Modbus* 05, 06, 15 dan 16 sebagai fungsi *telecontrolling*, serta fungsi 01, 02, 03 dan 04 sebagai *monitoring*. Fungsi telekontrol 05, 06, 15, dan 16 dapat berjalan dengan baik untuk mode pengalamatan *broadcast* dan *unicast*. Pengiriman *query* dengan *Slave ID* yang tidak didukung sistem *SCADA Modbus* akan menghasilkan *timeout error*, sedangkan untuk kode fungsi yang tidak didukung sistem akan menghasilkan *exception response*. Komunikasi antara *Master* dan *Slave* dapat berjalan dengan baik menggunakan panjang kabel 6 m dan 100 m, serta dengan *delay* waktu pengiriman antar karakter pesan tidak lebih besar dari 1656,90 µs.

Ferdina I. Gumilang dkk (2014) melakukan penelitian "Rancang Bangun Jaringan Komunikasi Multi PLC dengan Platform Sistem SCADA-DCS Terintegrasi". Sistem PLC dibuat dengan *system master slave* dan ditampilkan

pada HMI yang dikoneksikan dengan koneksi Ethernet. PLC yang digunakan sebagai *master* adalah Siemens S7-1200, sedangkan PLC *slave* menggunakan PLC Twido Schneider dan PLC Omron CP1H. HMI untuk menampilkan data menggunakan *software* Vijeo Citect. Pada PLC CP1H menggunakan komunikasi serial yang diubah menjadi Ethernet TCP/IP menggunakan *device* WIZ110SR. PLC *Master* mengirim/menerima data terhadap PLC Twido menggunakan protokol *Modbus* TCP, sedangkan terhadap PLC Omron menggunakan protokol *Profinet* yang diubah menjadi data Serial. Ujicoba komunikasi dilakukan dengan membuat suatu sistem pengendalian. Masing-masing PLC *Slave* mengendalikan satu jenis pengendalian dan terintegrasi dengan PLC *Master*. PLC *Master* dapat berelaborasi dengan PLC *Slave*, yaitu dengan mengirim data parameter *system* ke PLC *Slave* dan membaca data pembacaan sistem tersebut lalu ditampilkan pada HMI. Status koneksi tiap-tiap PLC *slave* dapat diketahui pada tampilan HMI dan juga mampu melakukan *reconnect* jika koneksi terputus antara *slave* dan *master*. Dengan demikian, komunikasi multi PLC berbeda merk berhasil dilakukan dengan menggunakan koneksi Ethernet melalui protokol *Modbus* TCP dan Profinet.

Andi Adriansyah dan Rizally Priatmadja (2015) melakukan penelitian "Rancang Bangun Protocol Modbus Pada KWH Meter Elektronik TIPE ION 8600 Untuk Memonitor Besaran Energi Listrik Trafo Dengan Menggunakan Aplikasi Citect Scada". Penelitian ini pada perancangan sistem dibagi menjadi tiga bagian yaitu sistem *server*, sistem *client*, dan sistem komunikasi. Sistem *server* dirancang menggunakan aplikasi Citect Scada v.6 yang diinstal kedalam PC/Laptop yang mampu terkoneksi dengan jaringan intranet PLN. Sistem *Client* dirancang dengan memanfaatkan peralatan primer berupa CT (*Current Transformer*) dan CVT (*Capasitive Voltage Transformer*) serta kWh Meter sebagai *device* untuk mengkonversi sinyal analog menjadi digital sehingga mampu dibaca oleh *server*. Untuk sistem komunikasi menggunakan fiber optik dan radio frekuensi yang telah tersedia di jaringan PLN. Dari hasil percobaan menunjukan bahwa sistem *monitoring* yang dibuat telah berfungsi sesuai dengan perancangan. *Server* mampu menampilkan data pembacaan energi secara *realtime* yang diambil dari kWh Meter melalui *protocol modbus* dengan akurasi 0.3-0.5 %.

Triyanto Pangaribowo dan Hibnu Yulianda (2016) melakukan penelitian 'Sistem Monitoring Suhu Melalui Sistem Komunikasi Programmable Logic Controller To Personal Computer". Pada penelitian ini memanfaatan PLC (*Programable Logic Controller*) untuk monitoring suhu yang diterapkan pada *Building Auto System*. PLC merupakan suatu *controller* yang umum digunakan pada dunia industri. PLC digunakan untuk *monitoring* sistem kerja panel dalam satu gedung dalam jarak yang jauh dengan memanfaatkan komunikasi PLC sebagai *indicator* status ON/OFF serta pembacaan suhu. Sebagai *interface* antara PLC dan user, maka digunakan HMI (*Human Machine Interface*). Pemanfaatan PLC sebagai *monitoring* dilakukan pada sebuah gedung yang memiliki sistem kontrol dalam jumlah yang banyak serta memiliki jarak yang jauh. Pada penelitian ini dilakukan pengujian sistem *monitoring* menggunakan koneksi PLC To PC, PLC To PLC dengan PC. Untuk koneksi menggunakan *protocol Modbus* serial RS485. Aplikasi yang dirancang untuk sistem *monitoring* ini lebih efektif, karena dapat menghemat waktu dan memudahkan dalam mengetahui status suatu kontrol apakah bekerja atau tidak. Berdasarkan hasil Analisa dan pengukuran respon

waktu sistem terhadap perubahan suhu untuk setiap kenaikan rata-rata  $2.4^{\circ}$ C pada sistem koneksi PC to PLC rata-rata 2,6 detik, dan Pada sistem *monitoring* PLC to PLC yang ditampilkan pada layar PC memiliki respon waktu terhadap perubahan suhu untuk setiap kenaikan rata-rata 2,3<sup>o</sup>C rata-rata 2,67 detik. Sistem *monitoring* mampu bekerja pada jarak 100 meter

# **2.2 Pengenalan** *MODBUS*

*MODBUS* adalah protokol komunikasi *serial* yang diterbitkan oleh Modicon pada 1979 untuk diaplikasikan pada PLC. Kemudian protokol ini telah menjadi standar protokol komunikasi di industri, dan sekarang *MODBUS* merupakan protokol komunikasi dua-arah yang paling umum digunakan sebagai media penghubung dengan perangkat industri atau media elektronik lainnya dengan computer (*Schneider Electric*, 2015).

Menurut Anjali S. Ashtekar, Bhagsen J.Parvat, dan Chandrakant B. Kadu (2013) alasan utama penggunaan *MODBUS* secara ekstensif sebagai protokol komunikasi adalah:

- 1. *MODBUS* diterbitkan sebagai *open protocol* dan *bebas royalty*.
- 2. *MODBUS* relatif mudah untuk digabungkan dengan jaringan industri.
- 3. *MODBUS* melakukan *transfer data* "*raw bits*" atau "*words*" tanpa membatasi jenis vendor atau jenis merk/brand pabrikan perangkat industri yang digunakan.

Menurut *Modbus Organization* (2012:2) *MODBUS* adalah protokol pesan lapisan aplikasi untuk komunikasi client / *Server* antara perangkat yang terhubung pada berbagai jenis bus atau jaringan. Saat ini diimplementasikan menggunakan:

- 1. TCP / IP over Ethernet.
- 2. Transmisi serial *asynchronous* atas berbagai media (kawat: EIA / TIA-232-E, EIA-422, EIA / TIA-485-A; serat, radio, dll)
- 3. *MODBUS PLUS*, sebuah jaringan token kecepatan tinggi.

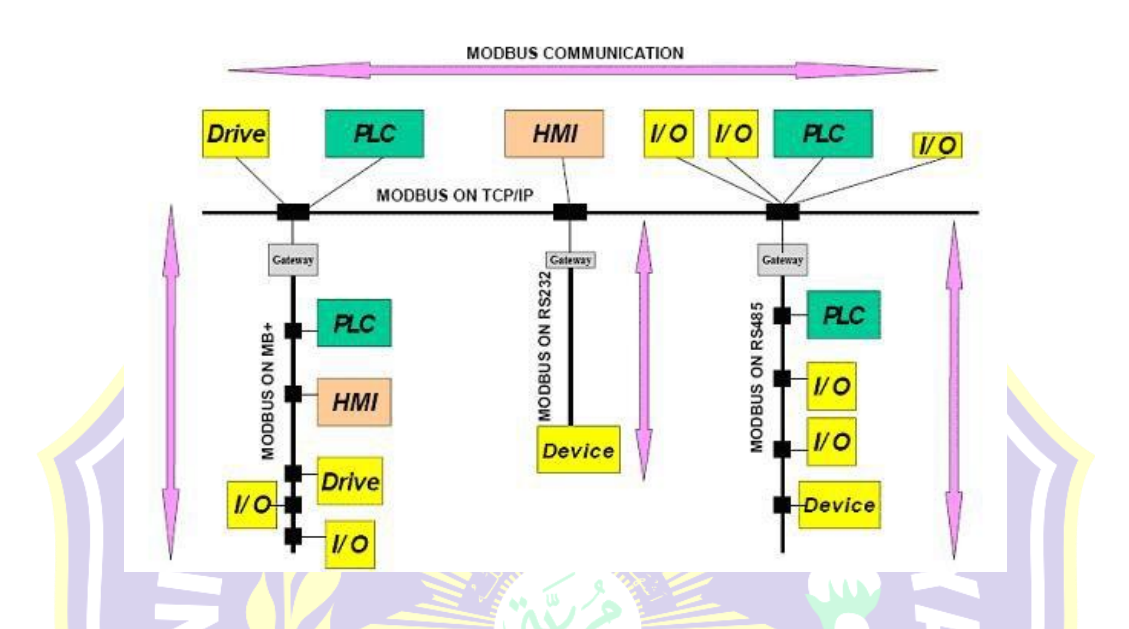

**Gambar 2.1** Arsitektur Komunikasi *MODBUS* Secara Umum. *Modbus Organization* (2013).

Menurut Yinglan Fang\*, Xianfeng Han and Bing Han (2013) *MODBUS* adalah tipe baru teknologi bus lokal dengan kemampuan adaptasi yang terbuka, cerdas, tinggi, dan karakteristik lainnya. Ini juga memiliki instalasi dan pemeliharaan yang baik, bobot inisiatif integrasi sistem yang tinggi, jangkauan yang akurat dan dapat diandalkan dan titik kuat lainnya. Selain itu, kesepakatan ini telah secara ketat merumuskan struktur pesan yang dapat mengidentifikasi jaringan bus dari *Master* dan *Slave*, terlepas dari jaringan apa yang akan dikomunikasikan. Selama rangkaian sinyal dikonfigurasi sesuai dengan struktur data yang ditetapkan oleh pengaturannya. Sistem yang berbeda dapat saling berhubungan, sehingga dapat secara fleksibel memilih medium transportasi yang mendasari di bus lokal.

*MODBUS* memiliki karakteristik siklus permintaan respons, perangkat *Master* dan *Slave* dapat berkomunikasi secara terpisah, namun juga menggunakan siaran untuk berkomunikasi ke semua perangkat *Slave*. Jika berkomunikasi sendiri, perangkat *Slave* mengembalikan pesan sebagai tanggapan. Protokol *MODBUS* menetapkan format kueri perangkat utama: alamat (kode dan kode fungsi) perangkat dan semua data yang akan dikirim dan domain deteksi kesalahan. Pesan respons perangkat *Slave* juga terdiri dari protokol *MODBUS*. Ini termasuk mengkonfirmasi domain tindakan dan data yang akan dikembalikan dan domain deteksi kesalahan. Jika pesan terjadi kesalahan saat penerimaan, atau perangkat *Slave* tidak menjalankan perintahnya, perangkat *Slave* akan membuat pesan kesalahan dan mengirimkannya sebagai tanggapan. Bila perangkat yang berbeda berkomunikasi dalam jaringan *MODBUS*, setiap pengontrol memiliki alamat perangkat sesuai dengan persyaratan protokol. Perangkat proses komunikasi mengidentifikasi pesan yang dikirim oleh alamat, dan memutuskan tindakan apa yang dihasilkan oleh unit peralatan yang ditentukan. Jika perlu respon, pengendali akan menghasilkan umpan balik dan menggunakan unit protokol *MODBUS* yang dikirim ke perangkat yang ditentukan. Di jaringan lain, termasuk pesan protokol *MODBUS* yang dikonversi ke struktur *frame* atau paket di jaringan ini. Konversi ini juga memperluas solusi sesuai dengan jaringan spesifik yang memecahkan alamat simpul, jalur *routing*, dan metode deteksi kesalahan.

#### **2.2.1 Prinsip Dasar** *MODBUS*

Perangkat *MODBUS* berkomunikasi menggunakan teknik *Master*-*Slave*, dimana hanya satu perangkat (*Master*) yang dapat melakukan transaksi atau melakukan perintah atau permintaan yang disebut "*queries*". Perangkat lain (*Slave*) merespon dengan menyediakan data yang diminta untuk *Master*, atau dengan melakukan aksi sesuai dengan yang diminta dalam *query*. *Master* dapat mengirimkan *request* ke satu *Slave* secara individu, atau dapat mengirim pesan broadcast ke semua *Slave*. *Slave* memberikan respon untuk pertanyaan yang ditujukan kepada mereka secara individu. Sedangkan *query broadcast* dari *Master* tidak akan diberikan respon oleh *Slave*.

Protokol *MODBUS* mempunyai format tertentu untuk setiap *query* dari *Master* yang berisi alamat dari perangkat (*Slave*) yang dituju, kode fungsi yang mendefinisikan aksi yang diminta, data yang akan dikirim, dan pemeriksaan kesalahan. Pesan respon *Slave* juga mempunyai format tertentu dalam protokol *MODBUS*. Format ini berisi tentang konfirmasi tindakan yang dilakukan, data yang akan dikirim, dan bidang pemeriksaan kesalahan (M-System, tanpa tahun:4).

Menurut *Modbus Organization* (2002:7) bahwa pada saat mengirimkan *query* ke *Slave*, *Master* menggunakan 2 *mode* pengalamatan, yaitu:

- *Unicast mode* : *Master* mengirimkan *query* kepada satu *Slave*. Setelah menerima dan memproses *query*, *Slave* akan memberikan jawaban berupa respon kepada *Master*.
- *Broadcast mode*: *Master* mengirimkan perintah (*query*) kepada semua *Slave*. Pada *mode* pengalamatan ini *Slave* tidak mengirimkan respon kepada *Master*.

Menurut Modicon Inc. (1996:5) Protokol *MODBUS* membentuk sebuah format pesan untuk *query Master* dan respon *Slave*. Proses *Query-Response* pada protokol *MODBUS* mempunyai format seperti gambar dibawah ini.

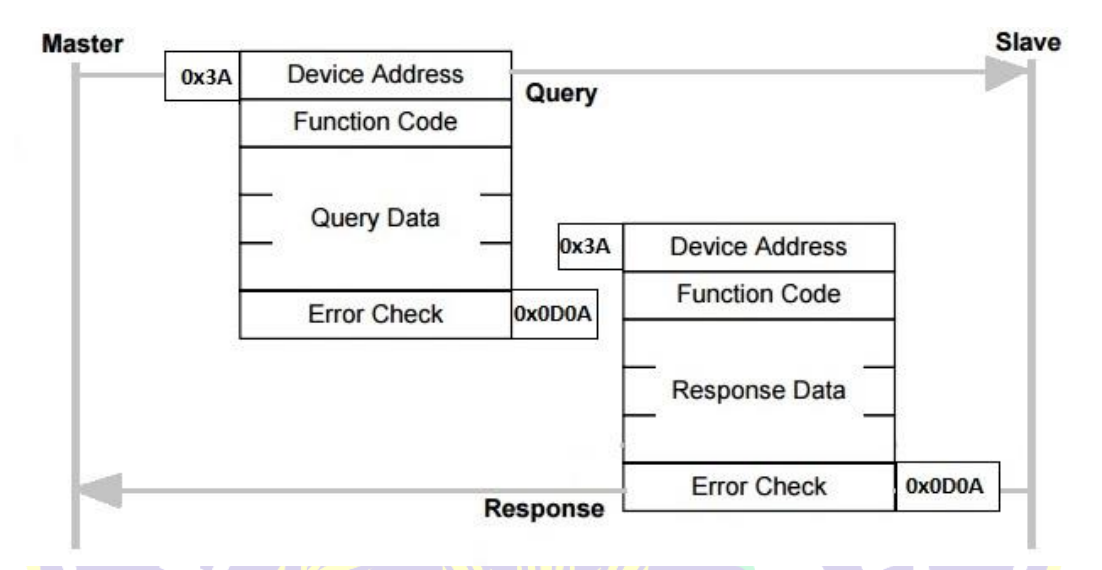

**Gambar 2.2** Arsitek Komunikasi Antara *Master* dengan *Slave*

Format untuk *query Master*, *device address* merupakan alamat *Slave* yang akan diambil datanya, *Function Code* merupakan kode fungsi yang mendefinisikan aksi yang diminta, *Query data* merupakan blok data informasi dan *Error Check* merupakan pemeriksaan kesalahan (cek data dari kesalahan komunikasi), Respon *Slave* pada protokol *MODBUS* juga mempunyai format yang sama, *Function Code* berisi konfirmasi tindakan yang dilakukan, *Response Data* merupakan data yang akan dikembalikan, dan *error check* sebagai bidang pemeriksaan kesalahan.

Sistem komunikasi pada jaringan standar *MODBUS* mempunyai dua *mode* transmisi: ASCII (*American Standard Code for Informasi Interchange*) atau RTU (*Remote Terminal Unit*). Pada satu jaringan *MODBUS*, *mode* transmisi untuk semua perangkat/*device* yang terhubung harus sama.
Dalam *mode* ASCII, setiap *byte* 8- bit dalam pesan yang dikirim sebagai dua karakter ASCII. Dalam modus RTU, setiap *byte* 8-bit dalam pesan berisi dua buah 4-bit karakter heksadesimal. *MODBUS* RTU, dengan kepadatan yang lebih besar karakternya, memungkinkan *throughput data* yang lebih baik dari ASCII untuk *baud rate* yang sama. Algoritma yang digunakan dalam memeriksa kesalahan, tergantung pada metode transmisi yang digunakan; LRC (*Longitudinal Redundancy Check*) dalam *mode* ASCII; CRC (*Redundancy Check Siklis*) dalam HA, *mode* RTU.

### **2.2.1.1** *Mode* **Transmisi** *Serial*

Menurut *Modbus Organization* (2002:12) Dalam jaringan *MODBUS* terdapat 2 *mode* transmisi *serial*, yaitu *mode* RTU dan *mode* ASCII. Setiap peralatan dalam sebuah jaringan *MODBUS* harus mempunyai *mode* dan parameter *serial* yang sama. Pengaturan *default MODBUS* adalah RTU, sedangkan *mode* ASCII adalah pilihan.

#### **2.2.1.1.1** *Mode* **RTU (***Remote Terminal Unit***)**

Format masing-masing *byte* (11 bit) dalam *mode* RTU adalah:

- a) *Coding system*: 8 bit biner, heksadesimal 0-9,A-F.
- b) *Bits per byte*: 1 start bit.
- c) 8 data bits, *Least Significant Bit* (LSB) dikirim pertama.
- d) 1 bit untuk *even/odd parity*, *no bit* untuk *no parity*.
- e) 1 *stop bit* jika menggunakan *parity,* 2 bits untuk *no parity*.
- f) *Error check field*: *Cyclical Redundancy Check* (CRC).

#### **2.2.1.1.2** *Mode* **ASCII (***American Standard Code Information Interchange***)**

Format masing-masing *byte* (10 bit) dalam *mode* ASCII adalah:

- a) *Coding system*: Heksadesimal, karakter ASCII 0-9, A-F.
- b) *Bits per byte*: 1 start bit.
- c) 7 data bits, *Least Significant Bit* (LSB) dikirim pertama.
- d) 1 bit untuk *even/odd parity*, *no bit* untuk *no parity*.
- e) 1 *stop bit* jika menggunakan *parity*, 2 bits untuk *no parity*.
- f) *Error check field*: *Longitudinal Redundancy Check* (LRC).

### **2.2.1.2** *MODBUS Message Framing*

Modicon Inc. (1996:8-9) *MODBUS Message Framing* terbagi dua yaitu:

- 1. ASCII *Framing,* dan
- 2. RTU *Framing*.

### **2.2.1.2.1 ASCII** *Framing*

Pada *mode* ASCII, pesan dimulai dengan sebuah karakter "*colon*" (:) dalam ASCII 3A hex, dan diakhiri dengan sebuah pasangan "*carriage return – line feed*" (CRLF) dalam ASCII 0D dan 0A hex.

*Frame* pesan pada *mode* transmisi ASCII ditunjukkan pada Tabel 2.1

#### Tabel 2.1 ASCII *Framing.*

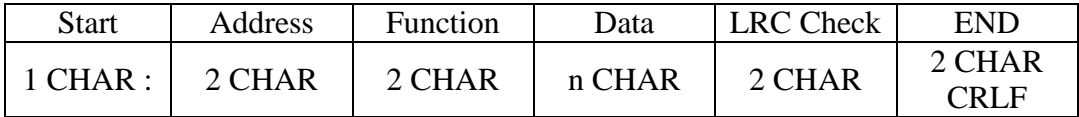

#### **2.2.1.2.2 RTU** *Framing*

 $T_{3,5} \ge 3,5$ 

Pada *mode* RTU, *frame* pesan dipisahkan oleh *silent interval* paling sedikit waktu 3,5 karakter. Interval waktu ini disebut T3,5. Seluruh karakter dalam *frame* pesan harus ditransmisikan secara bersambung. Interval antar karakter dalam *frame* pesan tidak boleh lebih besar dari waktu 1,5 karakter (T<sub>1,5</sub>). Jika interval antar karakter lebih besar dari T1,5, maka *frame* pesan tersebut dinyatakan tidak lengkap dan akan diabaikan.

*Frame* pesan pada *mode* transmisi RTU ditunjukkan pada Tabel 2.2.

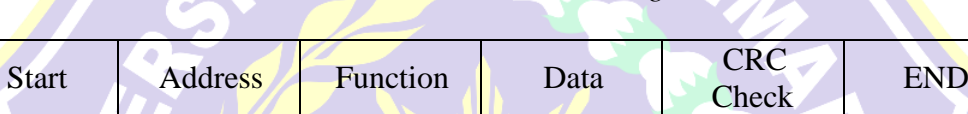

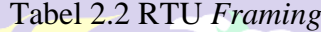

CHAR 8 bit 8 bit 8 bit  $\frac{\text{bit}}{\text{max8 bit}}$  16 bit  $\frac{T_{3,5} \geq 3.5}{\text{CHAR}}$ 

Interval T3,5 dalam *frame* pesan mode transmisi RTU ditunjukkan pada gambar dibawah ini.

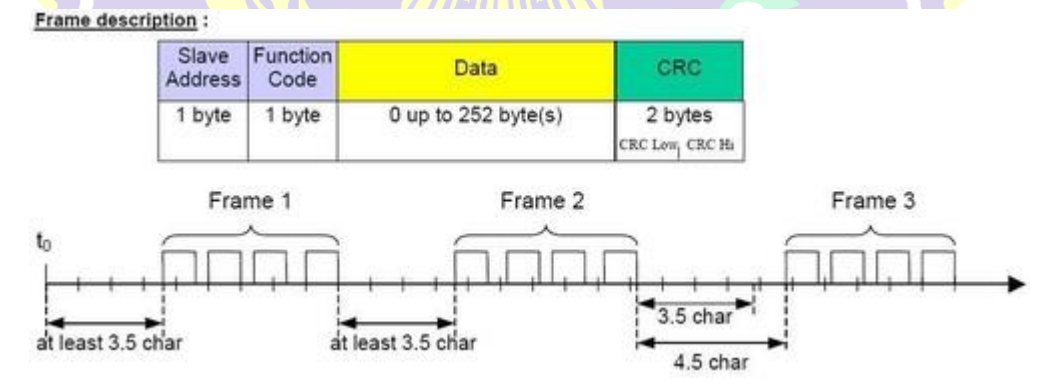

**Gambar 2.3** Interval T<sub>3,5</sub> dalam *frame*.

Interval T1,5 antar karakter dalam *frame* pesan mode transmisi RTU ditunjukkan pada gambar dibawah ini.

CHAR

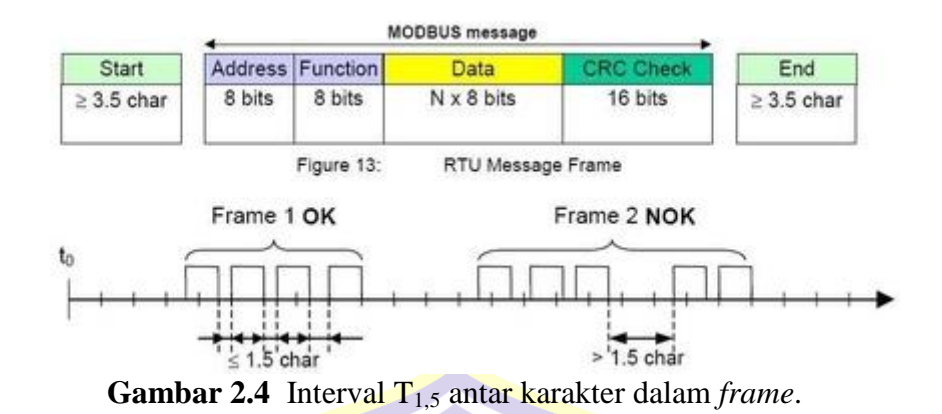

Menurut Agus Tiyono (2007) pada *state* "mengirim *query*" setelah karakter terakhir dikirim, Master akan menginisialisasi dan mulai menghitung  $T_{3,5}$ . Untuk *mode broadcast*, setelah T<sub>3,5</sub> selesai *Master* akan mulai menghitung waktu tunda *broadcast* sampai waktu tersebut selesai. Pada *mode unicast*, setelah T*3,5* selesai *Master* akan mulai menghitung *time-out response*. Besarnya waktu tunda *broadcast* adalah 100 ms (2 x 50 ms).

*State* "menunggu respon dari *Slave*" merupakan keadaan menunggu pesan jawaban dari *Slave*. Jika *Master* tidak menerima respon sampai waktu *time-out response* selesai, maka akan terjadi *time-out error*. Apabila *Master* menerima respon, maka *Master* akan memeriksa karakter pertama dari respon tersebut. Jika karakter tersebut bukan *Slave ID* tujuan, maka *Master* akan menunggu kembali sampai didapatkan *Slave ID* tujuan atau terjadi *time-out error*.

Setelah *Master* mendapatkan *Slave ID* tujuan, *Master* akan menghentikan  $time-out response$  serta menginisialisasi dan mulai menghitung T<sub>1,5</sub> dan T<sub>3,5</sub>, kemudian menuju ke state "*penerimaan respon*". Setiap terjadi penerimaan karakter, *Master* akan menginisialisasi dan menghitung ulang T<sub>1,5</sub> dan T<sub>3,5</sub>. Setelah T<sub>1,5</sub> selesai *Master* akan mengecek respon (CRC) dan menunggu waktu  $T_{3,5}$  selesai. Jika sebelum waktu  $T_{3,5}$  selesai terdapat karakter yang diterima, maka *Master* akan memberi tanda (*flag*) *frame error*, ditandai dengan *flag* RI = 1.

Apabila T3,5 selesai dan terdeteksi *frame error* atau nilai CRC salah, maka *Master* tidak akan mengirimkan pesan ke HMI. Namun jika T<sub>3,5</sub> selesai dan cek CRC benar, maka *Master* akan mengirimkan respon yang diterima dari *Slave* menuju HMI. Setelah proses ini, selanjutnya *Master* kembali menunggu perintah dari HMI.

Besarnya waktu T3,5 dan *Receive Timeout* dapat dihitung melalui persamaan (2.1) dan (2.2) sebagai berikut:

$$
T_{3,5} = 3.5 \times \frac{\text{Jumlah bit tiap karakter}}{\text{Baud Rate}}
$$
\n
$$
\text{Receive Timeout} = T_{3,5} \times \text{Jumlah Karakter}
$$
\n(2.1)

Besarnya waktu T3,5 untuk jumlah bit bernilai 11 dan *baudrate 9600* serta jumlah karakter 8 dihitung menggunakan persamaan (2.1) dan (2.2) sebagai berikut:

$$
T_{3,5} = 3.5 \times \frac{\text{Jumlah bit tiap karakter}}{\text{Baud Rate}}
$$
\n
$$
T_{3,5} = 3.5 \times \frac{11 \text{ bit}}{9600 \text{ bps}}
$$
\n
$$
T_{3,5} = 0.00401 \text{ s} = 4010 \text{ }\mu\text{s}
$$
\n
$$
\text{Receive Timeout} = T_{3,5} \times \text{Jumlah Karakter.}
$$
\n(2.2)

*Receive Timeout* = 0,00401 x 8 = 32,08 ms

#### **2.2.1.3** *Address Field*

Menurut M-System, (tanpa tahun:5) Masing-masing *Slave* harus mempunyai alamat yang berbeda dalam *range* 1 – 247 untuk pengalamatan individual. Alamat 0 digunakan untuk pengalamatan *broadcast*.

#### **2.2.1.4** *Function Field*

Menurut M-System, (tanpa tahun:5) *Function field* pada *frame* pesan berisi nomer kode fungsi (*function code*). Kode fungsi yang valid mempunyai *range* 1 – 255, dimana kode 1 – 127 untuk fungsi normal, sedangkan 128 – 255 untuk fungsi *exception response*. *Function code* berfungsi untuk memberitahu *Slave* tentang perintah yang harus dikerjakan dan sebagai indikasi respon normal atau jenis *error* yang terjadi (*exception response*). Pada sistem komunikasi *MODBUS*, jumlah *function code* yang didukung bervariasi tergantung kontroler dan peralatan *Slave* yang digunakan.

#### **2.2.1.5 Fungsi Dasar** *MODBUS*

Menurut M-System, (tanpa tahun:7) Fungsi dasar *MODBUS* merupakan fungsi – fungsi yang tertanam pada *MODBUS* Protocol untuk melakukan pembacaan dan memberi perintah pada suatu alamat *database*, fungsi dasar *MODBUS* yaitu sebagai berikut:

- 1. *Coil* = fungsi *input* secara *biner* untuk menyatakan *input* 1 adalah ON dan 0 adalah off, dapat diatur untuk fungsi untuk membaca, mengatur juga menetapkan fungsi status (*force*) dengan *output* digital baik untuk satu *input/output* maupun banyak sekaligus (*multiple*).
- 2. *Input* status (*Input Contact*) = menyatakan fungsi *input* yang dimasukkan sebagai sebuah *output* pada hasil secara langsung secara digital.
- 3. Registers = menyatakan *input/output* yang dihasilkan dari penerimaan data dari *input* secara analog baik digital baik untuk satu *input/output* maupun banyak sekaligus (*multiple*).

| Kode<br>Fungsi | Fungsi                                                            | Aksi Yang Dikerjakan                                     |  |  |
|----------------|-------------------------------------------------------------------|----------------------------------------------------------|--|--|
| $1 = 01H$      | Read Coil Status                                                  | Membaca status On/Off Coil (Output<br>Digital)           |  |  |
| $2 = 02H$      | Membaca status On/Off (Input Digital)<br><b>Read Input Status</b> |                                                          |  |  |
| $3 = 03H$      | <b>Read Holding Register</b>                                      | Membaca nilai output analog                              |  |  |
| $4 = 04H$      | Read Input Register                                               | Membaca nilai input analog                               |  |  |
| $5 = 05H$      | <b>Force Single Coil</b>                                          | Memberi perintah status satu coil pada<br>keadaan On/Off |  |  |
| $6 = 06H$      | <b>Preset Single Register</b>                                     | Memberi perintah nilai pada satu<br>output analog        |  |  |
| $15 = 0$ FH    | <b>Force Multiple Coils</b>                                       | Memberi perintah beberapa coil pada<br>keadaan On/Off    |  |  |
| $16 = 10H$     | <b>Preset Multiple</b><br>Registers                               | Memberi perintah nilai pada beberapa<br>output analog    |  |  |

Tabel 2.3 Kode Fungsi *MODBUS*.

## **2.2.1.6** *Data Field*

Menurut M-System, (tanpa tahun:5) *Data field* pada *query* berisi kode sebagai informasi tambahan pada *function code* tentang aksi yang harus dikerjakan *Slave*. Informasi tersebut bisa berupa alamat *input-output*, jumlah *input-output*, jumlah *byte* data, atau nilai data pengesetan. Jika tidak terjadi *error*, *data field* pada respon berisi data yang diminta. Sedangkan pada *exception response*, *data field* berisi *exception code*.

## **2.2.1.7** *Exception Response*

Menurut M-System, (tanpa tahun:23) Terdapat 4 proses komunikasi yang mungkin terjadi antara *Master* dan *Slave*, yaitu:

- 1. Jika *Slave* menerima pesan *query* tanpa adanya kesalahan komunikasi, dan *Slave* dapat menangani *query* tersebut, *Slave* akan memberikan sebuah respon normal.
- 2. Jika *Slave* tidak menerima *query* dikarenakan adanya kesalahan komunikasi, maka tidak ada respon yang dikirimkan. *Master* akan memberikan kondisi *time-out* untuk pengiriman *query* tersebut.
- 3. Jika *Slave* menerima pesan *query*, tetapi terdeteksi kesalahan komunikasi (*parity*, LRC, atau CRC), maka tidak ada respon yang dikirimkan. *Master* akan memberikan kondisi *time-out*.
- 4. Jika *Slave* menerima *query* tanpa adanya kesalahan komunikasi, tetapi *Slave* tidak dapat menangani perintah tersebut (contoh, perintah untuk membaca *coil* atau *register* yang tidak ada), *Slave* akan mengirimkan sebuah respon pengecualian (*exception response*) untuk memberikan informasi kepada *Master* letak kesalahan yang terjadi.

Pada sebuah *exception response*, *Slave* mengembalikan kode fungsi dengan MSB (*Most Significant Bit*) diset 1 dan *data field* diisi dengan kode pengecualian (*exception code*). Hal ini dimaksudkan agar *Master* mengetahui *exception* yang terjadi. Beberapa *exception code* berikut keterangannya ditunjukkan pada Tabel 2.4.

| Kode | Nama                        | Arti                                                                                                    |
|------|-----------------------------|----------------------------------------------------------------------------------------------------|
|      | <b>ILLEGAL FUNCTION</b>     | Kode fungsi yang terdapat dalam query<br>merupakan perintah (action) yang tidak<br>diizinkan untuk Slave. |
|      | <b>ILLEGAL DATA ADDRESS</b> | Alamat data dalam <i>query</i> merupakan<br>alamat yang tidak diizinkan untuk Slave.                      |
|      | <b>ILLEGAL DATA VALUE</b>   | Nilai dalam data <i>field query</i> merupakan<br>nilai yang tidak diizinkan untuk Slave.                  |

Tabel 2.4 *Exception code* dalam *exception response.*

#### **2.2.2** *MODBUS* **TCP (***Modbus Organization,* **2006)**

*MODBUS* TCP adalah protokol *MODBUS* yang sistem pengirimannya tidak menggunakan komunikasi *serial* tetapi menggunakan pembungkus TCP/IP dan dikirimkan melalui jaringan. Sehingga dengan menggunakan protokol ini, paket yang dikirimkan dalam jaringan akan berubah.

### **2.2.2.1 TCP/IP**

TCP adalah *Transmission Control Protocol* dan IP adalah *Internet Protocol*. Protokol ini digunakan bersama dan merupakan protokol *transport* untuk internet. Ketika informasi *MODBUS* dikirim menggunakan protokol ini, data diteruskan ke TCP di mana informasi tambahan dilampirkan dan diberikan kepada IP. IP kemudian menempatkan data dalam paket (atau *datagram*) dan mengirimkannya.

TCP harus membuat koneksi sebelum mentransfer data, karena itu adalah protokol berbasis koneksi. *Master* (atau Klien di *MODBUS* TCP) menetapkan koneksi dengan *Slave* (atau *Server*). *Server* menunggu koneksi masuk dari Klien. Setelah koneksi dibuat, *Server* kemudian menanggapi pertanyaan dari Klien sampai klien menutup koneksi. UTA

# **2.2.2.2** *MODBUS* **RTU** *over* **TCP**

Sederhananya, ini adalah pesan *MODBUS* RTU yang dikirimkan dengan pembungkus TCP / IP dan dikirim melalui jaringan, bukan saluran *serial*. *Server* tidak memiliki *Slave*ID karena menggunakan Alamat IP.

## **2.2.2.3 ADU & PDU**

Selain perbedaan utama antara koneksi *serial* dan jaringan yang disebutkan di atas, ada beberapa perbedaan dalam konten pesan. Dimulai dengan pesan *MODBUS* RTU dan menghapus *Slave* ID dari awal dan CRC dari hasil akhir di PDU, Unit Data Protokol.

Berikut ini contoh permintaan *MODBUS* RTU untuk konten *register holding output* analog # 40108 hingga 40110 dari perangkat *Slave* dengan alamat 17.

11 03 006B 0003 7687

11: Alamat *Slave*ID (17 = 11 hex)

03: Kode Fungsi (baca *Analog Output Holding Register*)

006B: Alamat Data dari daftar pertama yang diminta.  $(40108-40001 = 107 = 6B)$ hex)

0003: Jumlah total register yang diminta. (baca 3 register 40108 hingga 40110)

7687: CRC (cyclic redundancy check) untuk pengecekan error.

Menghapus *Slave* ID dan CRC memberi PDU:

03 006B 0003

### **2.2.2.4 MBAP** *Header*

*Header 7-byte* baru yang disebut header MBAP (*MODBUS* Application Header) ditambahkan ke awal pesan. Header ini memiliki data berikut:

Pengenal Transaksi: 2 *byte* yang ditetapkan oleh Klien untuk mengidentifikasi setiap permintaan secara unik. *Bytes* ini digemakan oleh *Server* karena tanggapannya mungkin tidak diterima dalam urutan yang sama dengan permintaan.

*Protocol Identifier* : 2 *byte* yang ditetapkan oleh Klien, selalu = 00 00

*Length* : 2 *byte* yang mengidentifikasi jumlah *byte* dalam pesan untuk diikuti. *Unit Identifier* : 1 *byte* ditetapkan oleh Klien dan diulang oleh *Server* untuk identifikasi *remote* jarak jauh yang terhubung pada saluran *serial* atau di bus lain.

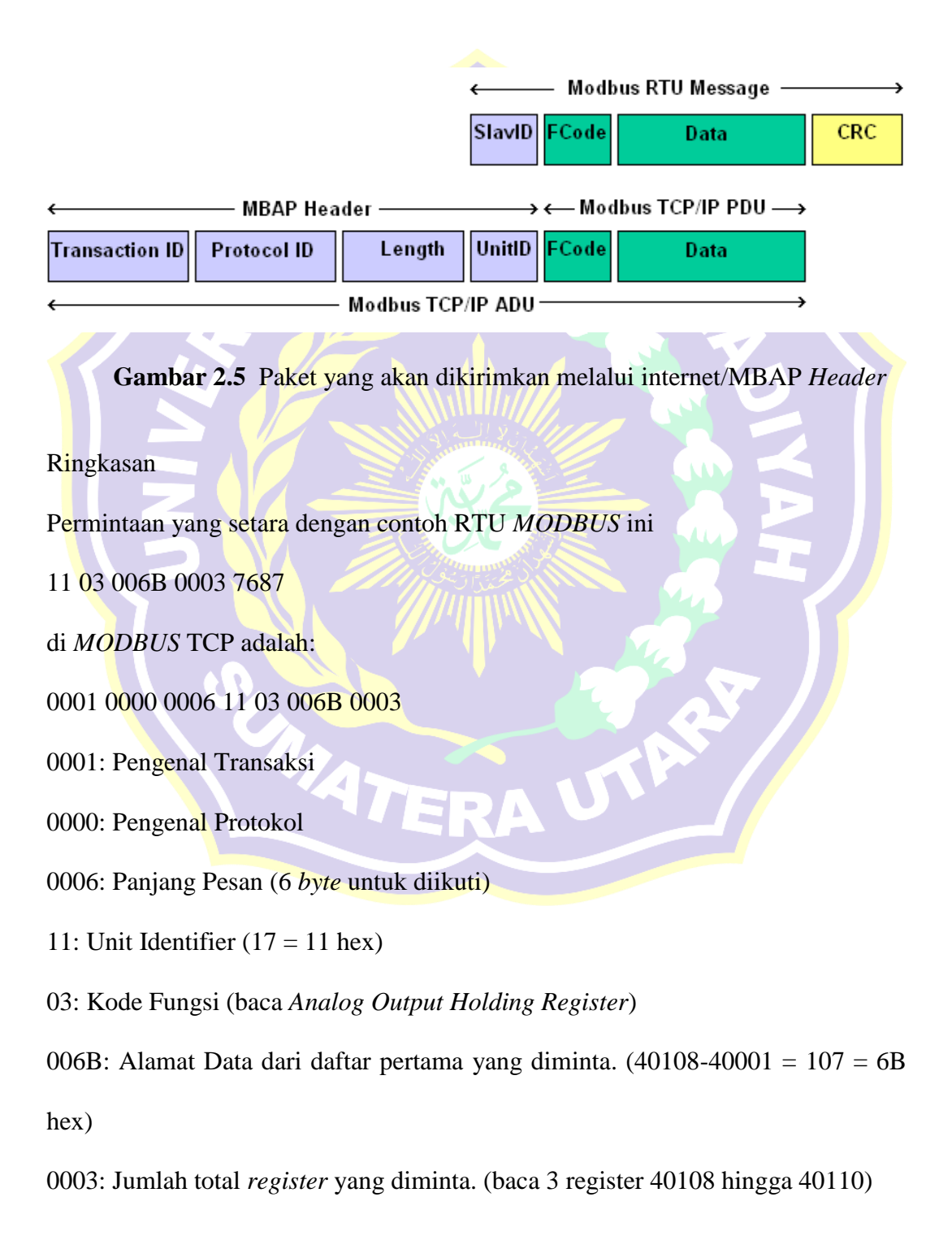

#### **2.2.3 WLAN** *(Wireless Local Area Networks)*

Wi-Fi (*Wireless Fidelity*) atau lebih dikenal dengan WLAN (*Wireless Local Area Network*) merupakan teknologi jaringan wireless yang ditujukan untuk menghubungkan beberapa terminal berbasis IP (PC, *notebook* atau PDA) dalam suatu area LAN (*Local Area Network*). WLAN merupakan salah satu aplikasi pengembangan *wireless* untuk komunikasi data. Sesuai dengan namanya yaitu *wireless*, berarti tanpa kabel, WLAN adalah jaringan lokal yang tidak menggunakan kabel (Wibisono, 2008). Dengan performa dan keamanan yang dapat diandalkan, pengembangan jaringan WLAN menjadi tren baru pengembangan jaringan menggantikan jaringan *wired* atau jaringan kabel. Solusi dari pengembangan WLAN dapat mencakup sebuah kawasan rumah, kantor kecil, perusahaan hingga ke area-area publik (Mulyanta, 2005:147).

#### **2.2.3.1 Standarisasi** *Wireless* **LAN**

Menurut Abdul Rokhim (tanpa tahun) ada beberapa organisasi yang telah menetapkan standard *Wireless* LAN diantaranya yaitu *Federal Communication Commission* (FCC), *Institute of Electrical and Electronic Engineers* (IEEE), *Wireless Ethernet Compatibility Alliance* (WECA), dan *European Telecommunications Standards Institute* (ETSI).

Namun standar *Wireless* yang paling sering digunakan adalah standar dari IEEE. IEEE menciptakan standar dengan aturan yang dibuat FCC. Spesifikasi yang digunakan dalam WLAN adalah 802.11 standar yang berhubungan dengan kecepatan akses data. Standar IEEE yang pernah dikeluarkan untuk *Wireless* LAN dapat dilihat melalui gambar dibawah ini.

| Spesifikasi | Kecepatan | Frekuensi<br><b>Band</b> | Cocok<br>dengan |  |
|-------------|-----------|--------------------------|-----------------|--|
| 802.11b     | $11$ Mb/s | $\sim$ 2.4 GHz           | b               |  |
| 802.11a     | 54 Mb/s   | $\sim$ 2.4 GHz           | a               |  |
| 802.11g     | 54 Mb/s   | $\sim$ 2.4 GHz           | b, g            |  |
| 802.11n     | 100 Mb/s  | $~5$ GHz                 | b, g, n         |  |

Spesifikasi Wi-Fi

**Gambar 2.6** Spesifikasi WiFi Standar IEEE.

Versi Wi-Fi yang paling luas dalam pasaran AS sekarang ini (berdasarkan dalam IEEE 802.11b/g) beroperasi pada 2.400 MHz sampai 2.483,50 MHz. *Channel* Wi-fi yang beroperasi di frekuensi yang dimiliki oleh standar 802.11 b/g dapat dilihat pada gambar dibawah ini.

| <b>Channel</b> | <b>Frequency</b><br>(MHz) | W  |
|----------------|---------------------------|----|
| Channel 1      | 2.412                     | m. |
| Channel 2      | 2.417                     |    |
| Channel 3      | 2.422                     |    |
| Channel 4      | 2.427                     |    |
| Channel 5      | 2.432                     | ÷  |
| Channel 6      | 2.437                     |    |
| Channel 7      | 2.442                     |    |
| Channel 8      | 2.447                     |    |
| Channel 9      | 2.452                     |    |
| Channel 10     | 2.457                     |    |
| Channel 11     | 2.462                     |    |
|                |                           |    |

**Gambar 2.7** *Channel* WiFi pada standar 802.11b/g.

#### **2.3 Perangkat Keras**

Perangkat keras (*Hardware*) memiliki macam-macam jenis dengan fungsi yang beragam. Secara umum, pengertian perangkat keras (*hardware*) adalah perangkat (modul) yang berbentuk fisik (dapat disentuh). [Fungsi perangkat keras](http://www.artikelsiana.com/)  (*[hardware](http://www.artikelsiana.com/)*) adalah memberikan masukan, mengolah dan menampilkan keluaran, dan menjalankan suatu perintah.

## **2.3.1 Schneider** *Automation Server*

*Automation Server* merupakan suatu perangkat *Server* yang dapat melakukan fungsi utama, seperti logika kontrol, *logging* tren, dan pengawasan alarm, dan mendukung komunikasi dan konektivitas ke bus I / O dan *field bus*. Intelijen terdistribusi dari solusi *SmartStruxure* memastikan toleransi kesalahan pada sistem dan menyediakan antarmuka pengguna berfitur lengkap melalui *WorkStation* dan *WebStation*.

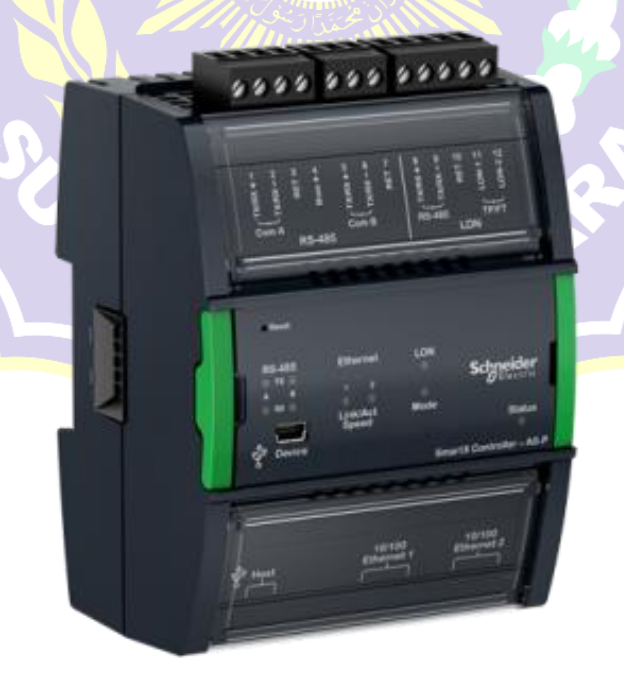

**Gambar 2.8** Automation *Server*

*Automation Server* adalah perangkat yang hebat yang dapat bertindak sebagai *Server* mandiri dan juga mengendalikan modul I / O dan memantau dan mengelola perangkat bus lapangan. Dalam instalasi kecil, *Automation Server* yang disematkan bertindak sebagai *Server* mandiri, yang terpasang dengan modul I / Onya di tapak kecil (*terminal base*). Dalam instalasi menengah dan besar, fungsionalitas didistribusikan melalui beberapa perangkat *Server SmartStruxure* yang berkomunikasi melalui TCP / IP.

*Automation Server* mampu mengkoordinasikan lalu lintas I/O dan lalu lintas bus dalam satu jaringan, AS-P dapat mengirimkan data secara langsung ke *Server* lain di luar lokasi. AS-P dapat menjalankan beberapa program pengendalian, mengelola *Input/Output*, alarm, pengguna lokal, menangani penjadwalan dan logging, dan berkomunikasi menggunakan berbagai protokol.

*Automation Server* (AS-P) memiliki beberapa port yang aktif untuk keperluan komunikasi melalui beberapa *protocol*, perangkat, dan *Server*.

AS-P memiliki beberapa port dibawah ini:

- 1. Dua Port *Ethernet* 10/100
- 2. Dua Port RS-485
- 3. Satu Port LonWorks TP/FT
- 4. Satu Port USB (*host*)
- 5. Satu Port USB (*device*)

Port perangkat USB memungkinkan Anda untuk melakukan *upgrade* dan berinteraksi dengan AS-P menggunakan *Device Administrator*. Port *host* USB dapat digunakan untuk memberikan tenaga dan komunikasi untuk layar sentuh AD.

Dua port *Ethernet* terhubung ke switch *Ethernet* yang tertanam. Satu port harus terhubung ke jaringan situs. Port lainnya dapat digunakan untuk menghubungkan *WorkStation* atau *WebStation* tunggal, unit *MODBUS* TCP, atau *BACnet / IPdevice*, namun bukan *Server SmartStruxure* lainnya.

*SmartStruxure Solution* menyediakan sistem perizinan yang kuat yang mudah dikelola, fleksibel, dan disesuaikan dengan semua jenis ukuran sistem. Sistem perizinan menyediakan tingkat keamanan dengan standar tertinggi. Otentikasi dilakukan terhadap sistem pengelolaan akun pengguna yang telah diverifikasi atau terhadap *Windows Active Directory Domains*. Sistem pengelolaan akun bawaan memungkinkan *administrator* menyetel kebijakan kata sandi yang memenuhi pedoman Keamanan *Cyber* yang ketat. Saat *Windows Active Directory* digunakan, biaya administrasi lebih rendah karena pengguna tidak perlu dikelola di beberapa direktori.

Melalui pengalaman apapun, pengalaman pengguna serupa terlepas dari *Server SmartStruxure* yang digunakan pengguna untuk masuk. Pengguna dapat *log* langsung ke ASP untuk insinyur, komisi, mengawasi, dan *monitor* AS-P serta modul I / O terlampir dan perangkat bus lapangan (Field Bus).

Salah satu landasan solusi *SmartStruxure* mendukung standar protocol terbuka. AS-P secara *native* dapat berkomunikasi dengan tiga standar paling populer untuk *Building Automation System*: *BACnet, LonWorks*, dan *MODBUS*.

AS-P secara *native* mengintegrasikan konfigurasi *Master* dan *Slave MODBUS* RS-485, juga klien dan *Server* TCP. Ini memungkinkan akses penuh ke produk pihak ketiga dan jajaran produk *Schneider Electric* yang berkomunikasi dalam protokol *MODBUS*, seperti *power meter*, UPS, pemutus sirkuit, dan pengendali pencahayaan.

AS-P mendukung penggunaan Layanan Web berdasarkan standar terbuka, seperti *SOAP* dan *REST*, untuk mengkonsumsi data ke dalam solusi *SmartStruxure.* Gunakan data pihak ketiga yang masuk (ramalan suhu, biaya energi) berlebih Web untuk menentukan *mode*, penjadwalan, dan pemrograman situs.

AS-P dan keluarga modul I / O dirancang untuk memenuhi kebutuhan unik setiap instalasi. Bergantung pada konfigurasi, masing-masing AS-P dapat mengendalikan hingga 464 poin I / O. Karena listrik dan komunikasi dikirim bersama *field bus* terpasang, beberapa modul dapat dipasang bersamaan tanpa alat dalam proses satu langkah sederhana menggunakan konektor.

Unik untuk industri, AS-P memiliki pilihan pemrograman *Script and Function Block*. Fleksibilitas ini memastikan bahwa metode pemrograman terbaik dapat dipilih untuk aplikasi ini.

*Script* menggunakan program C dasar melalui software *Script Menta Editor*, sementara *Function Block* seperti Bahasa program pada PLC melalui software *Function Block Menta Editor*.

## **2.3.2** *Power Analyzer* **(***Power Meter***) Circutor CVM-NRG96**

CVM-NRG 96 *Power Analyzer* adalah alat ukur yang dapat diprogram, menawarkan serangkaian pilihan untuk menggunakannya, yang mungkin dipilih dari menu konfigurasi pada instrumen itu sendiri. Sebelum memulai bagian analisa dengan hati-hati periksa catu daya, koneksi dan setting dan pilih bentuk operasi yang paling sesuai untuk mendapatkan data yang dibutuhkan.

CVM NRG 96 mengukur, menghitung dan menampilkan parameter listrik utama dalam tiga fase sistem industri (seimbang atau tidak seimbang). Pengukuran berada dalam nilai efektif benar, melalui tiga masukan voltase AC dan tiga masukan arus AC, masukkan arus melalui trafo CT (X/5A), dimana 5A merupakan sekunder dari toroida trafo CT.

CVM-NRG 96 memungkinkan tampilan semua parameter listrik yang ditunjukkan di atas, dengan menggunakan *display* LCD yang menyala kembali, menunjukkan 4 parameter listrik instan, maksimum atau minimum pada setiap lompatan halaman.

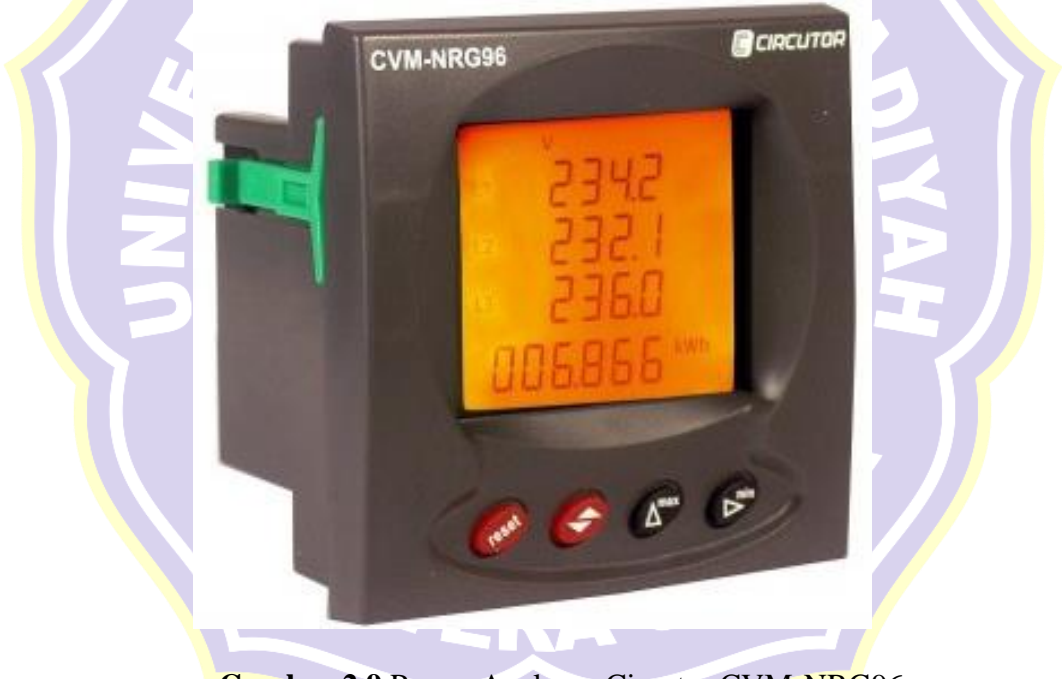

**Gambar 2.9** Power Analyzer Circutor CVM-NRG96

Dengan prosesornya, stasiun pengukuran memungkinkan analisis simultan dari beberapa parameter sesuai tabel dibawah ini.

| <b>MAGNITUDE</b>                     | <b>UNIT</b>   | L1 | $L2$ $L3$ |   | Ш    |
|--------------------------------------|---------------|----|-----------|---|------|
| Simple Voltage                       | V             |    |           |   |      |
| Compound voltage                     | V             | ٠  | ٠         | ٠ |      |
| Current                              | Α             | ٠  |           | ٠ |      |
| Frequency                            | Hz            | ٠  |           |   |      |
| Active power                         | kW            | ٠  | ٠         | ٠ | ٠    |
| Reactive Power L                     | kvarL         | ٠  | ٠         | ٠ | ٠    |
| Reactive Power C                     | kvarC         | ٠  | ٠         | ٠ | ٠    |
| <b>Apparent Power</b>                | kVA           |    |           |   | ٠    |
| Power Factor                         | PF            | ٠  | ٠         | ٠ |      |
| $Cos \varphi$                        | $Cos \varphi$ |    |           |   | ٠    |
| Maximum Demand                       | Рd            |    |           |   |      |
| <b>Neutral Current</b>               | ΙN            |    |           |   |      |
| Voltage THD                          | $% THD-V$     | ٠  | ٠         | ٠ |      |
| Current THD                          | % THD – A     | ٠  | ٠         | ٠ |      |
| kWh (consumption and generation)     | Wh            |    |           |   | ٠    |
| kvarh.L (consumption and generation) | W٠h           |    |           |   | ٠    |
| kvarh.C (consumption and generation) | Wh            |    |           |   |      |
| kVAh (consumption and generation)    | W٠h           |    |           |   |      |
| Harmonic decomposition (V and A) *   | %             |    |           |   | 15th |

Tabel 2.5 Pembacaan Parameter Listrik Pada CVM-NRG96

Keterangan : (•) Tersedia melalui tampilan dan komunikasi

(\*\*) Tersedia hanya melalui komunikasi

(\*) Harmonisasi dekomposisi pada *mode*l HAR.

## **2.3.2.1 Bagian – Bagian Tombol Fungsi Pada CVM NRG 96**

Bagian – bagian tombol fungsi pada CVM – NRG 96 dapat dilihat pada

gambar dan tabel dibawah ini.

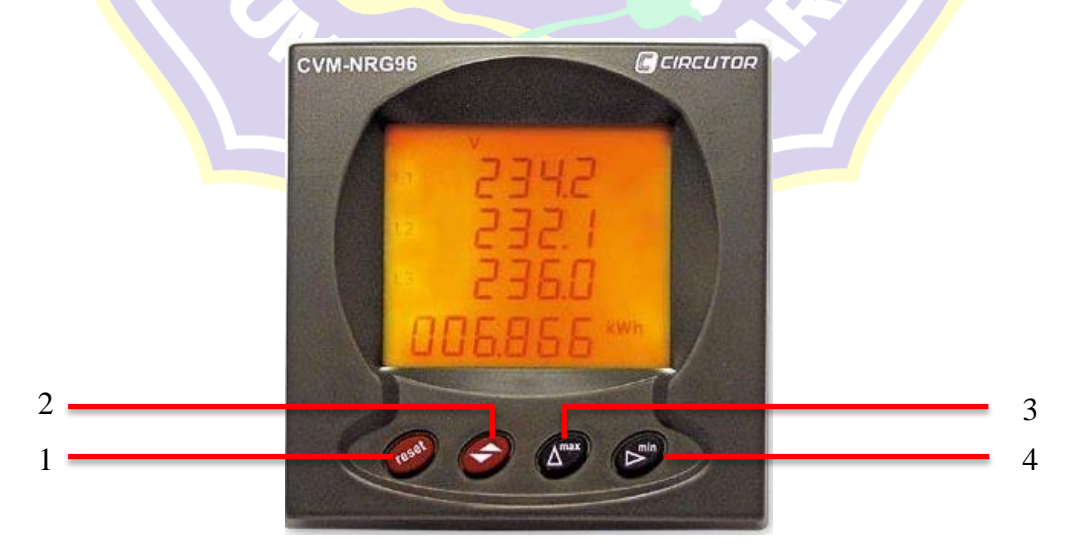

**Gambar 2.10** Tampak Depan CVM NRG96

| N <sub>o</sub> | <b>Function Button</b> | Keterangan                                                                                                    |  |  |
|----------------|------------------------|----------------------------------------------------------------------------------------------------|--|--|
| 1              |                        | Key Reset merupakan tombol yang berfungsi untuk<br>hal sebagai berikut:<br>1. Memulai peralatan.<br>2. Penghapusan nilai Maksimum dan Minimum.<br>3. Melakukan pengulangan untuk settingan yang<br>baru.                                                                                                    |  |  |
|                |                        | Key Display merupakan tombol yang berfungsi<br>untuk hal sebagai berikut:                                                                                                    |  |  |
| $\overline{2}$ |                        | 1. Menampilkan semua variabel dengan penekanan<br>berulang.<br>2. Tombol fungsi dalam menu pengaturan:<br>menekan tombol Display bergerak maju melalui<br>layar yang berbeda, baik pada menu konfigurasi<br>dan menu komunikasi.<br>3. Dalam <i>mode runtime</i> , tekan lama (tahan tombol<br>ditekan selama 2 detik), menampilkan meter<br>energy. |  |  |
| $\overline{3}$ |                        | Key Max merupakan tombol yang berfungsi untuk<br>melakukan tampilan maksimum atau minimum<br>untuk setiap variabel yang ditampilkan; fungsi ini<br>hanya berlaku saat tombol sedang ditekan. Setelah<br>berhenti ditekan, nilai instan muncul lagi setelah<br>lima detik.                                                                            |  |  |
| $\overline{4}$ |                        | Key MIN memilih kode atau parameter yang akan<br>diubah dan tombol MAX memberikan kode dan/<br>atau variabel yang sesuai.                                                                                                    |  |  |
|                |                        |                                                                                                    |  |  |

Tabel 2.6 *Function Button* pada CVM-NRG96

#### **2.3.2.2 Bagian – Bagian Terminal Pada CVM NRG96**

Bagian – bagian terminal pada CVM-NRG96 dapat dilihat pada gambar dibawah ini.

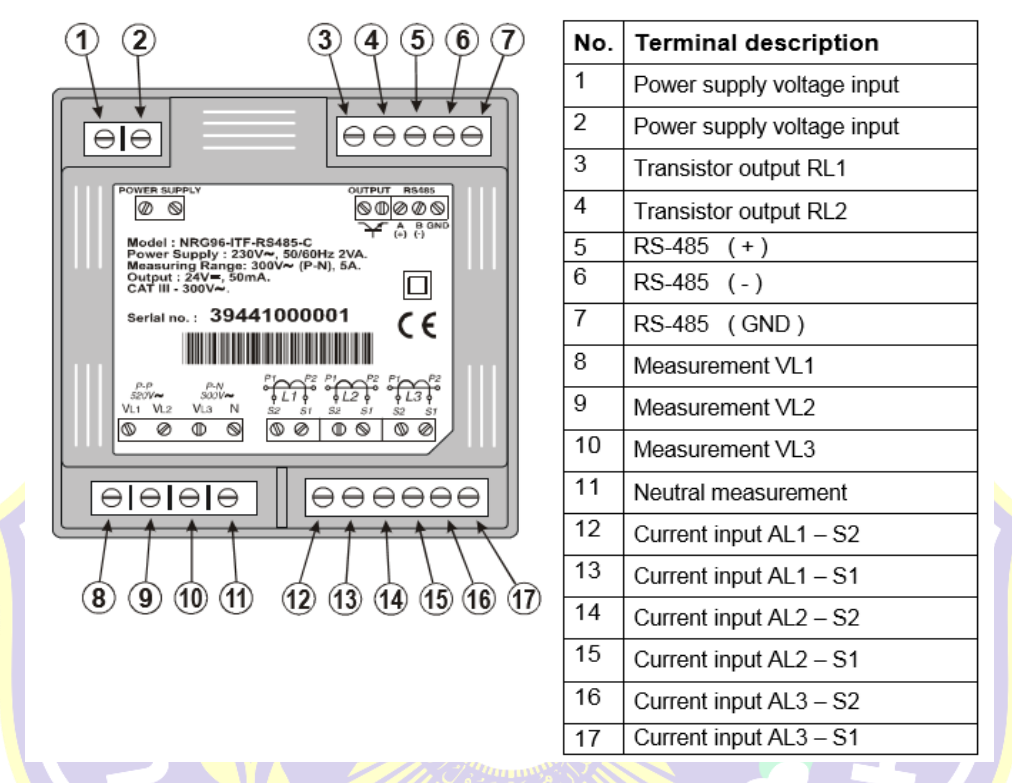

**Gambar 2.11** Bagian – Bagian Terminal Pada CVM NRG96

- 1. *Power Supply* ( terminal 1 dan 2) berfungsi sebagai *supply* untuk mengaktifkan modul.
- 2. Transistor *Output* (terminal 3 dan 4) berfungsi sebagai *output* untuk pengaturan apabila terjadi *over current* melalui referensi pengaturan.
- 3. RS-485 (terminal 5, 6, dan 7) berfungsi sebagai penghubung kabel komunikasi *MODBUS*.
- 4. *Measurement* VL1, VL2, dan VL3 (terminal 8, 9, dan 10) sebagai terminal masukan voltase *system* 3 fasa.
- 5. *Neutral Measurement* (terminal 11) sebagai terminal masukan netral *system* 3 fasa.
- 6. *Current Input* AL1 S2 dan AL1 S1 (terminal 12 dan 13) sebagai masukan arus fasa L1 melalui trafo CT.
- 7. *Current Input* AL2 S2 dan AL2 S1 (terminal 14 dan 15) sebagai masukan arus fasa L2 melalui trafo CT.
- 8. *Current Input* AL3 S2 dan AL3 S1 (terminal 16 dan 17) sebagai masukan arus fasa L3 melalui trafo CT.

## **2.3.2.3 Pengawatan Pada Terminal CVM-NRG96**

Pengawatan pada terminal CVM-NRG96 dapat dilihat melalui gambar dibawah ini.

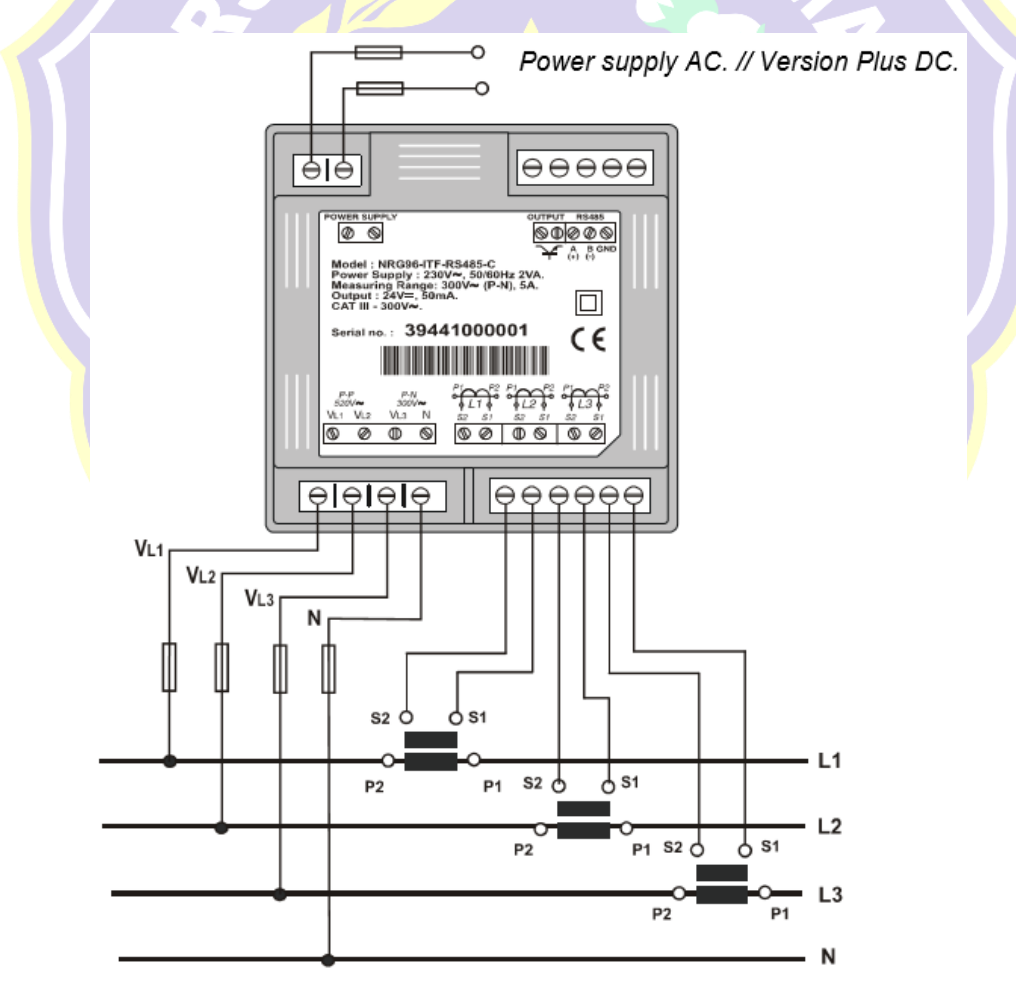

**Gambar 2.12** Pengawatan pada terminal CVM-NRG96

Tegangan *Power Supply* untuk modul CVM-NRG96

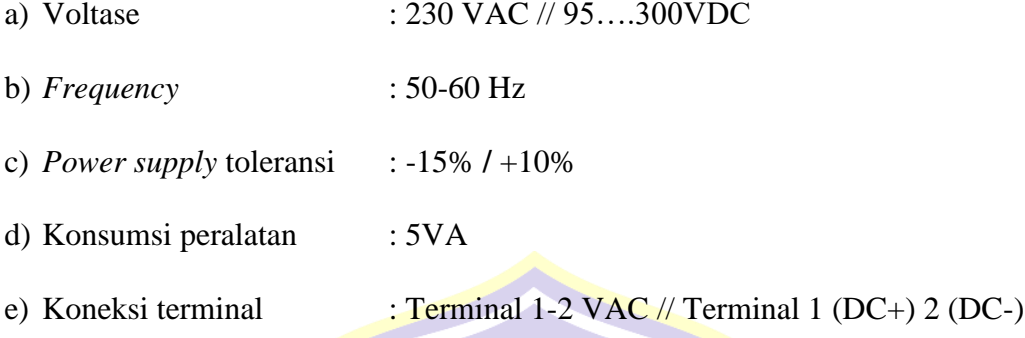

### **2.3.2.4** *MODBUS Protocol* **pada CVM-NRG96**

Satu atau beberapa instrumen CVM-NRG96 dapat dihubungkan ke komputer untuk mengotomatisasi proses produksi atau sistem kontrol energi. Seperti halnya pengoperasian masing-masing instrumen, sistem ini dapat memusatkan data pada satu titik tunggal. Untuk alasan ini CVM-NRG96 memiliki *output* komunikasi RS-485. Jika lebih dari satu instrumen dihubungkan ke satu rangkaian seri tunggal (RS-485), perlu menetapkan masing-masing nomor atau alamat (dari 01 sampai 255) sehingga komputer pusat mengirimkan permintaan yang sesuai ke alamat ini untuk setiap perangkat.

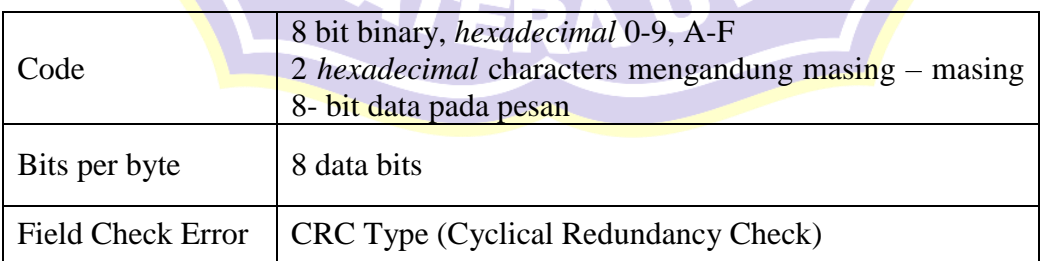

Tabel 2.7 Format untuk setiap *byte* dalam *mode* RTU.

Komposisi kabel RS-485 harus dilakukan dengan kabel layar *meshing* (minimal 3 kawat) dengan jarak tempuh maksimum 1.200 meter antara CVM-NRG96 dan *Master* unit. *Bus* ini dapat menghubungkan maksimal 32 analisa CVM-NRG96. Dalam hal pembacaan *variable MODBUS* maka jarak antara *Slave* dan *Master* harus terukur agar tidak terjadi kerusakan data yang dikirim dan direspon oleh *Slave* (CVM-NRG96) dan *Master* (*computer*).

Dalam hal pembacaan CVM-NRG96 memiliki kode fungsi pada *MODBUS* untuk menampilkan beberapa *variable* pembacaan ke *Master* (*computer*). Berikut dibawah ini kode fungsi *MODBUS* pada CVM-NRG96.

Tabel 2.8 Kode fungsi *MODBUS* pada CVM-NRG96

| Kode Fungsi        | Keterangan                                                            |
|--------------------|-----------------------------------------------------------------------|
| <b>Function 01</b> | Membaca status dari Relay                                             |
| Function 03 dan 04 | Membaca nilai parameter listrik yang diukur oleh CVM-<br><b>NRG96</b> |
| <b>Function 05</b> | Memerintahkan relay                                                   |

*MODBUS variable* merupakan alamat – alamat *database mode*l *hexadecimal* yang akan dikirim melalui perangkat *Master* kemudian diterima oleh perangkat *Slave*. *Master* bertindak sebagai *questioner* (meminta) data, *Slave* sebagai *responder* (memberi) data.

| <i>Magnitude</i> (Besaran) | Symbol              | Variable  | Unit          |
|----------------------------|---------------------|-----------|---------------|
| Voltage Phase              | V <sub>L1</sub>     | $00 - 01$ | $V \times 10$ |
| Current                    | A <sub>L1</sub>     | $02-03$   | mA            |
| <b>Active Power</b>        | kW <sub>L1</sub>    | $04-05$   | W             |
| <b>Reactive Power</b>      | Kvar L1             | 06-07     | W             |
| Power Factor               | PF <sub>L1</sub>    | 08-09     | x 100         |
| <i>Voltage Phase</i>       | V <sub>L2</sub>     | $0A-0B$   | $V \times 10$ |
| Current                    | A L2                | $OC-OD$   | mA            |
| <b>Active Power</b>        | kW <sub>L2</sub>    | $OE-OF$   | W             |
| <b>Reactive Power</b>      | Kvar L <sub>2</sub> | $10 - 11$ | W             |
| Power Factor               | PF <sub>L2</sub>    | $12 - 13$ | x 100         |
| Voltage Phase              | VL3                 | $14 - 15$ | V x 10        |

Tabel 2.9 *MODBUS variable* pada CVM-NRG96

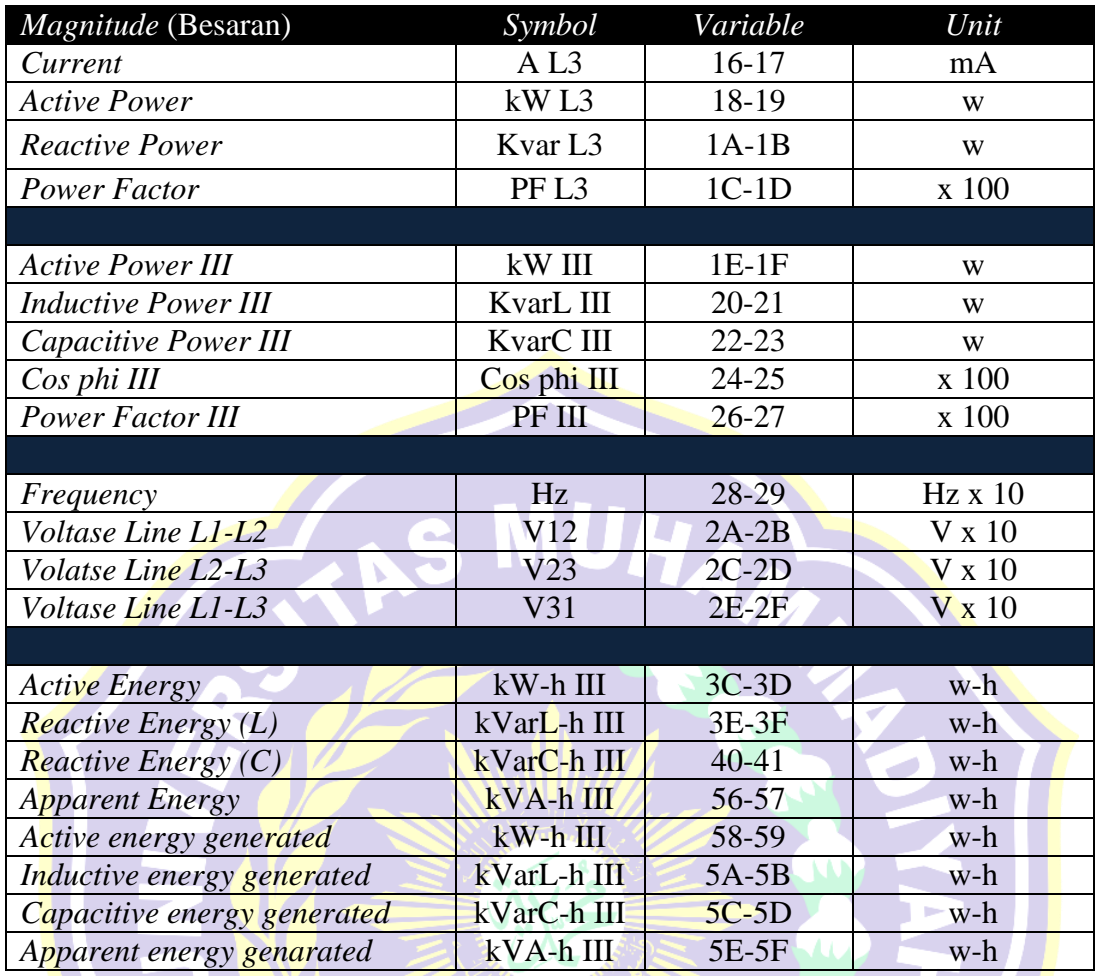

# Contoh dari *MODBUS question*

## *QUESTION* Melalui *Master*

## **(0A 04 00 00 00 0A 71 76)**

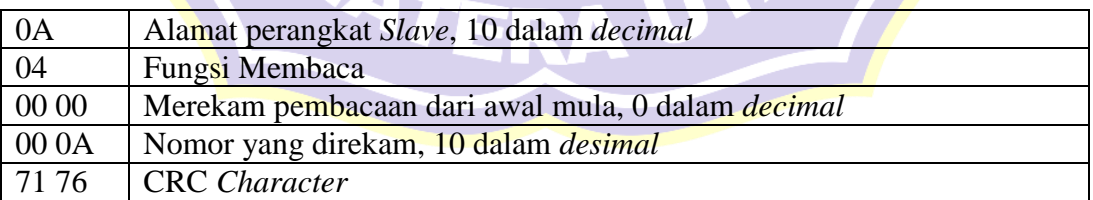

z

### *RESPONSE* Dari *Slave*

## **(0A 04 14 00 00 08 4D 00 00** 23 **28 00 00 0F A0 00 00 00 90 00 00 00 60 CB 2E)**

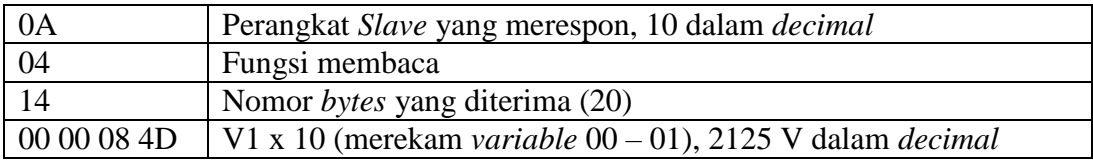

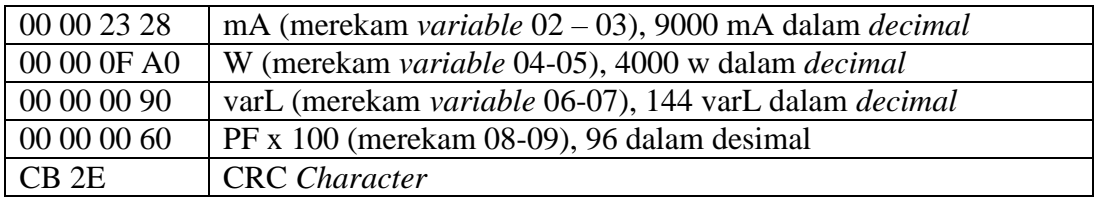

## **2.3.3** *Thermostat* **Schneider TC-300**

*Thermostat* TC300 merupakan alat yang dirancang untuk pengendalian suhu di lingkungan industri, komersial dan rumah tangga. Bentuk fisik Thermostat TC-

300 dapat dilihat pada gambar dibawah ini.

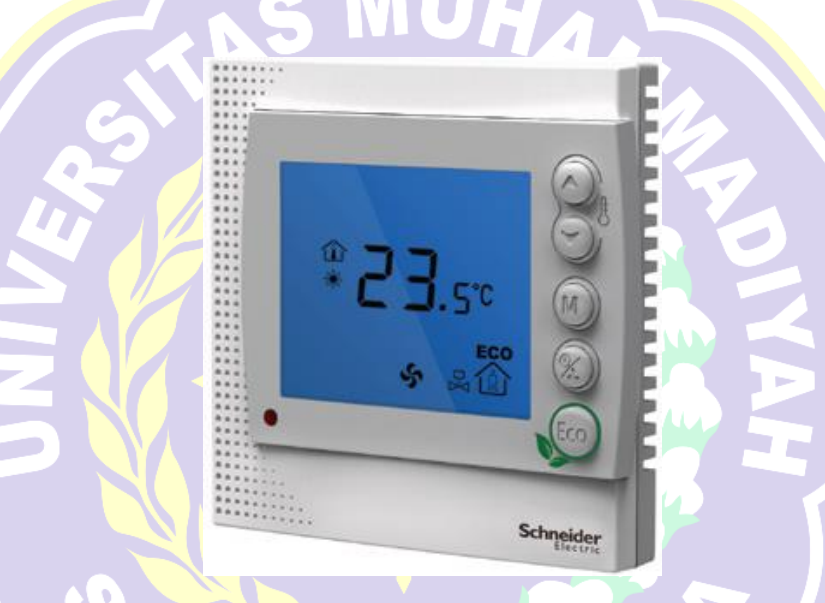

**Gambar 2.13** Thermostat TC300

Termostat meningkatkan kenyamanan dan menghemat kontrol dengan membandingkan termperature ruangan dengan setting yang diinginkan. Informasi ini digunakan untuk mengendalikan unit koil kipas.

TC300 dilengkapi kontrol berbasis mikroprosesor dan layar LCD besar. *Mode* tampilan LCD termasuk status operasi (pendinginan, pemanasan, ventilasi), kecepatan kipas, suhu kamar, dan pengaturan suhu.

#### **2.3.3.1 Bagian – Bagian** *Thermostat* **TC-300**

Tombol – tombol pada *thermostat* memiliki defenisi berbeda Bagian – bagian *thermostat* TC-300 dapat dilihat melalui gambar dibawah ini.

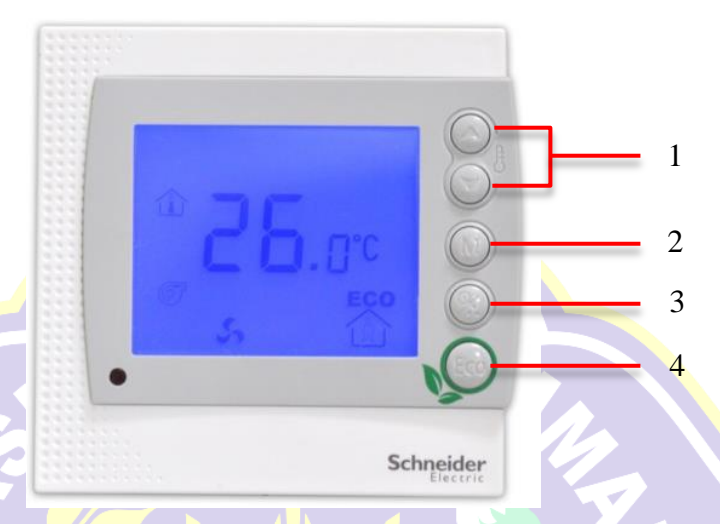

**Gambar 2.14** Tampak Depan TC-300

*1. Set-point Adjustment*

Tombol *set-point* memungkinkan pengguna mengatur suhu dengan titik setel (dalam suhu 0,5 ° C kenaikan atau penurunan dalam satu kali tekan).

*2. Fan Speed*

Pengguna dapat memilih kecepatan kipas (Tinggi, Sedang, Rendah dan Otomatis) dengan menekan tombol *Power / Fan*.

*3. Mode Control*

Pengguna dapat memilih kecepatan kipas (Tinggi, Sedang, Rendah dan Otomatis) dengan menekan tombol *Power / Fan*.

4. *Eco Saving Mode*

Menekan tombol *Eco* memulai *mode* penghematan energi.

#### **2.3.3.2 Pengawatan Pada Terminal** *Thermostat* **TC-300**

Pengawatan pada terminal *thermostat* TC-300 dapat dilihat melalui gambar dibawah ini.

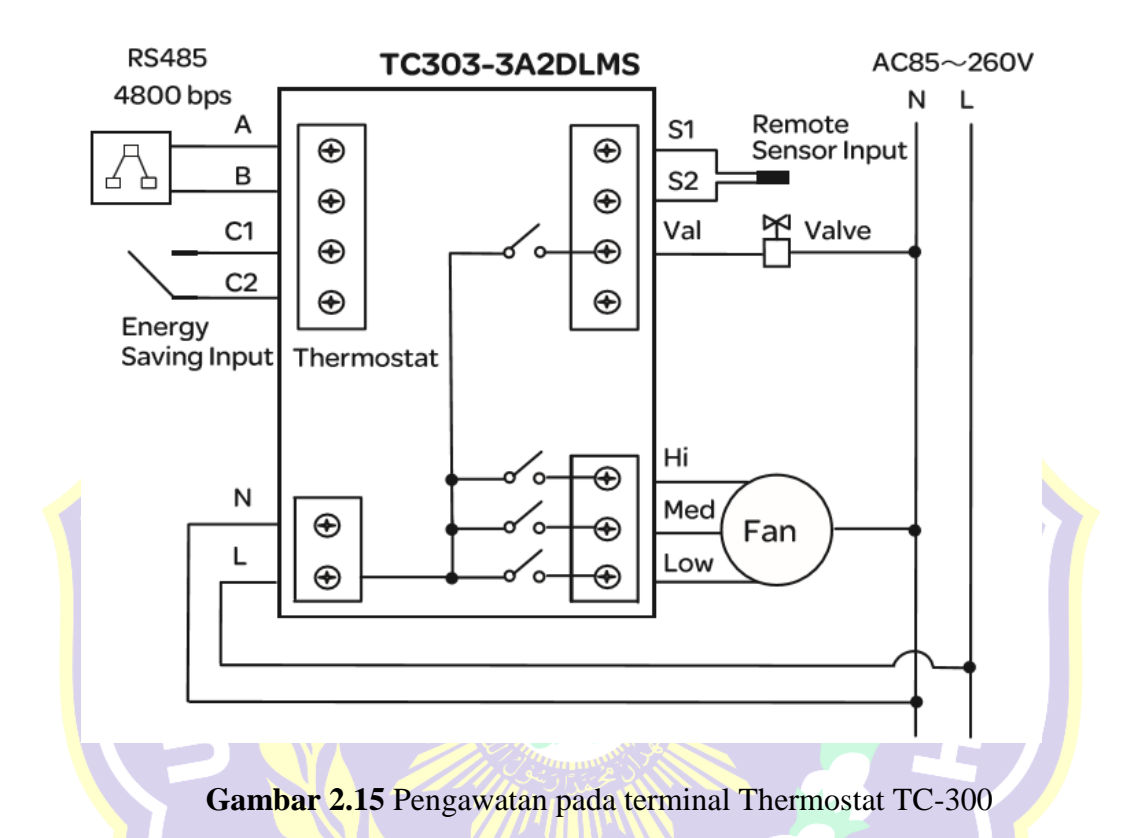

# **2.3.3.3** *MODBUS Protocol* **Pada** *Thermostat TC-300*

Termostat TC300 hadir dengan pilihan komunikasi *MODBUS* untuk konfigurasi. *MODBUS* adalah protokol komunikasi *serial* yang terbuka, tersebar luas dan mapan yang digunakan dalam otomasi bangunan.

Dukungan komunikasi *MODBUS* memungkinkan integrasi sederhana dari termostat TC300 ke sistem manajemen bangunan dengan menggunakan komunikasi *serial MODBUS* standar.

Termostat TC300 berkomunikasi sebagai perangkat *Slave* (*client*). *MODBUS* RTU melalui koneksi *serial* RS-485, yang memungkinkan transfer data *real-time*. Parameter komunikasi RS-485 tidak dapat disesuaikan dan diperbaiki sebagai berikut: 4800bps *Baud Rate*, 8 *Data Bits*, *Odd Parity*, 1 *Stop Bit*.

Alamat *MODBUS* aktual dari termostat dapat diatur untuk setiap perangkat pada jaringan RS-485. Alamat didefinisikan melalui menu parameter pada termostat itu sendiri. Rentang alamat yang tersedia adalah dari 01 sampai 32 dan didefinisikan pada *item menu* 04 dari pengaturan parameter.

## **2.3.3.4** *MODBUS Register* **Pada** *Thermostat TC-300*

*MODBUS Register* merupakan *register database* pada *Slave* yang nilainya akan dikirim ke *Master* secara *realtime*.

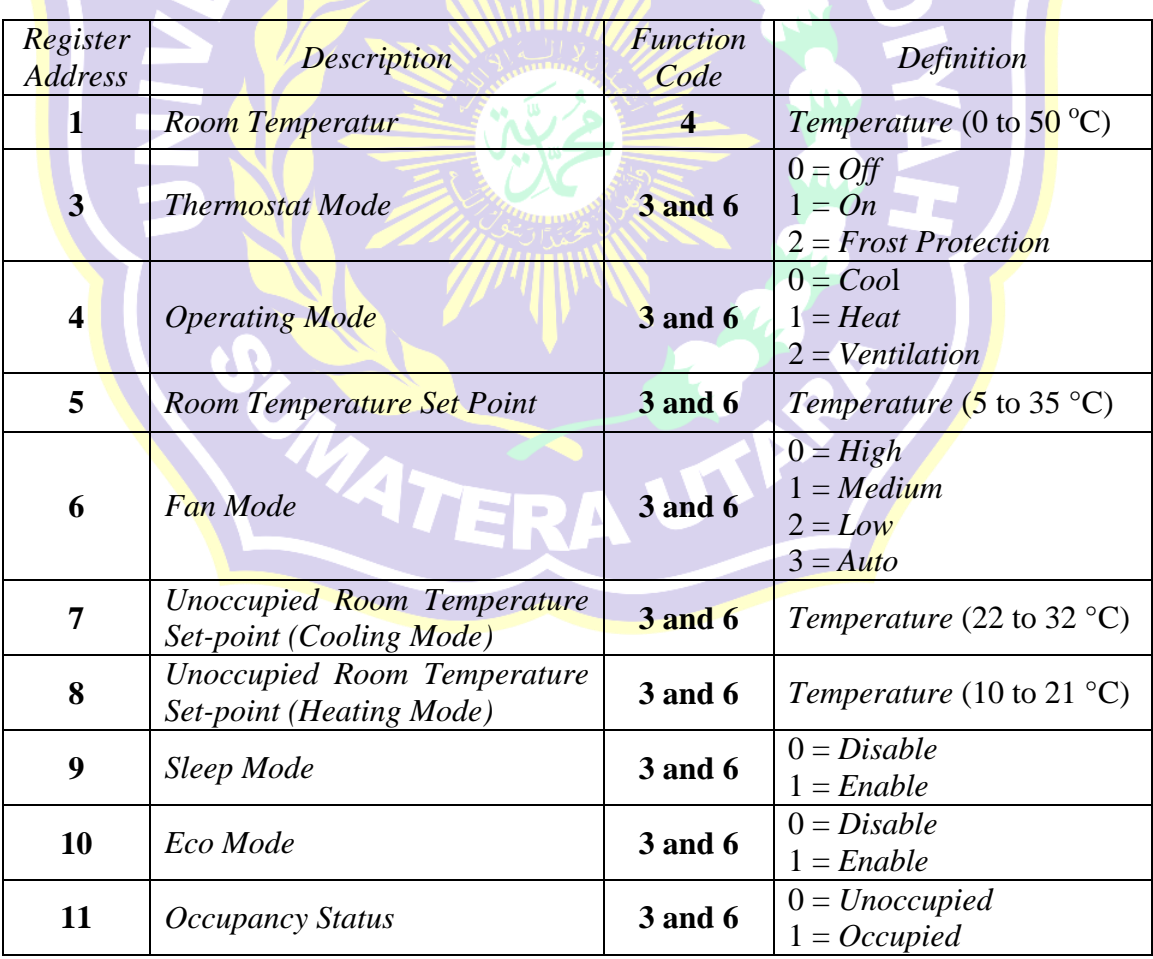

Tabel 2.10 *MODBUS variable (register)* pada *Thermostat TC-300*

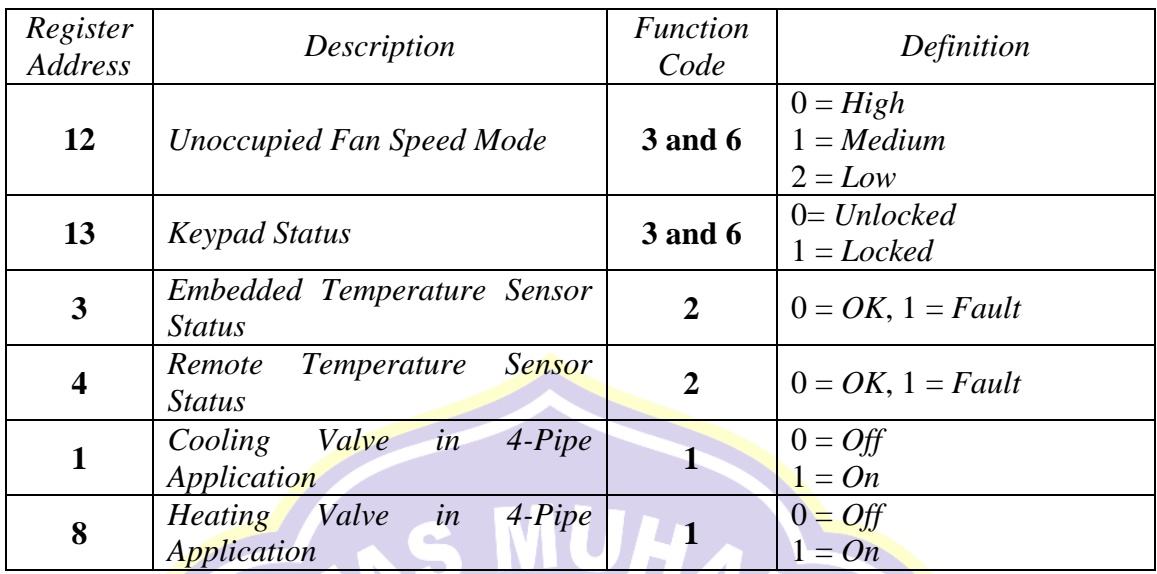

## **2.3.4** *WELLPRO Module I/O WP9038ADAM*

WP9038 merupakan perangkat I/O besutan WELLPRO, memiliki 6 saluran *input analog* (DC 0-20mA / 4-20mA), 4 saluran *digital input* berupa optoelektrik isolasi, 4 saluran digital *output* optoelektrik (transistor NPN). Bentuk fisik WELLPRO WP9038ADAM dapat dilihat melalui gambar dibawah ini.

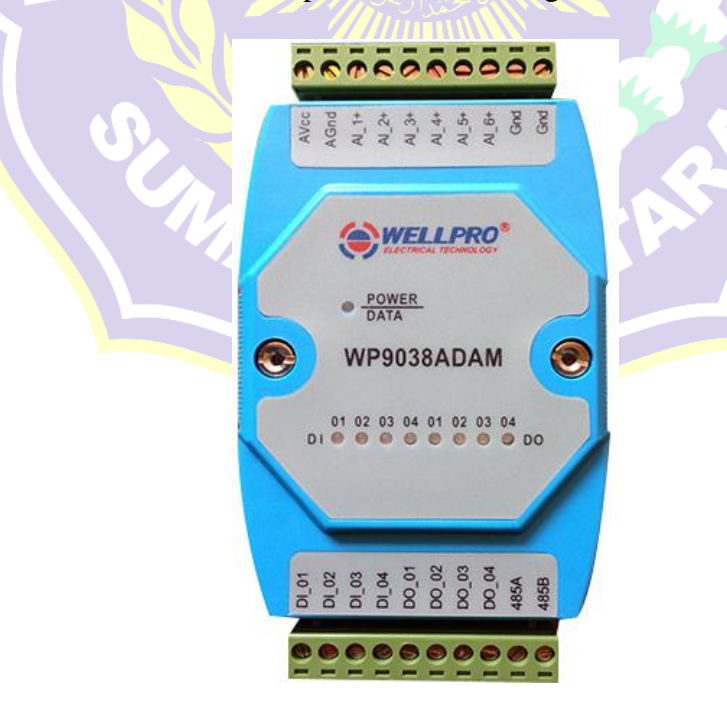

**Gambar 2.16** WP9038ADAM

Modul I/O WP9038 memiliki standar komunikasi RS485 *MODBUS* RTU. Bisa terjaring dengan perangkat lunak terkonfigurasi, PLC, dan HMI. Sirkuit komunikasi dirancang untuk meringankan proteksi dan gangguan dengan mendeteksi sinyal I/O yang masuk dan keluar melalui perangkat ini.

Dengan menggunakan *software* Wellpro *Debugging Software*, konfigurasi dapat dilakukan untuk menyesuaikan nilai *baudrate, databit, Slave id, dan parity*. Nilai *input* dan *output* dapat dilihat melalui perangkat lunak tersebut. Pada *analog input*, hanya dapat membaca *current* 4 – 20 mA.

#### **2.3.5 PLC Schneider TM221ME16R**

PLC merupakan perangkat elektronik yang didesain untuk digunakan pada *industry* yang mengontrol suatu *system* ataupun sekelompok *system* baik data I/O *analog* atau *digital*. *Programmable Logic Controller* menurut Capiel (1982) adalah sistem elektronik yang beroperasi secara dijital dan didisain untuk pemakaian di lingkungan industri, dimana sistem ini menggunakan memori yang dapat diprogram untuk penyimpanan secara internal instruksi-instruksi yang mengimplementasikan fungsi-fungsi spesifik seperti logika, urutan, perwaktuan, pencacahan dan operasi aritmatik untuk mengontrol mesin atau proses melalui modul-modul I/O dijital maupun analog.

PLC TM221ME16R merupakan nano PLC besutan Schneider Electric yang dirancang dalam bentuk yang kompak agar mudah dalam melakukan pemetaan pada panel tetapi tidak mengurangi fungsional dari PLC tersebut. Bentuk fisik dari PLC Schneider TM221ME16R dapat dilihat melalui gambar dibawah ini.

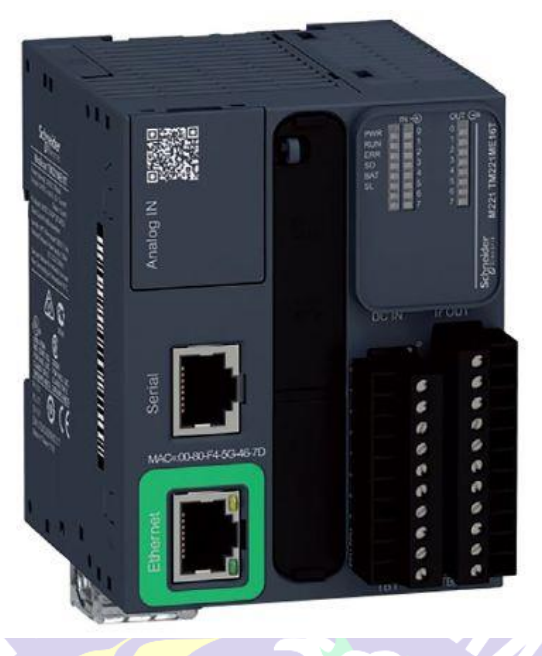

**Gambar 2.17** PLC Schneider TM221ME16R

PLC Modicon TM221ME16R merupakan PLC model terbaru setelah model sebelumnya yaitu Twido PLC. Dalam keperluan tugas akhir ini, PLC yang digunakan memiliki 8 I/O, dimana 8 port sebagai digital input dan 8 port sebagai digital output serta memiliki 2 port analog input.

## **2.3.5.1 Bagian – Bagian PLC Modicon TM221ME16R**

Bagian – bagian pada PLC Modicon TM221ME16R dapat dilihat melalui gambar dibawah ini.

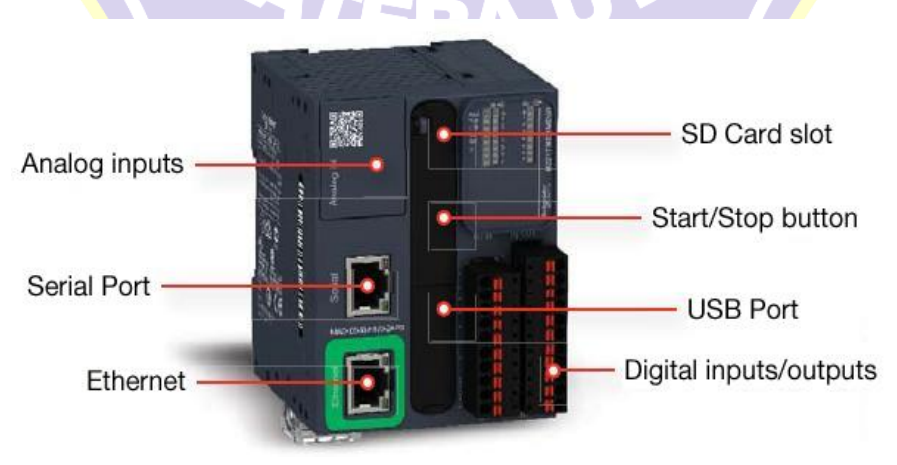

**Gambar 2.18** Bagian - Bagian PLC Schneider TM221ME16R

*1. Analog Input.*

Bagian yang merupakan port *input* masukan berupa analog ( 0 – 10V).

2. *Serial* Port.

Port yang akan digunakan untuk melakukan komunikasi dengan perangkat yang lain menggunakan *protocol MODBUS* RTU. PLC dapat digunakan sebagai *Master* maupun sebagai *Slave*.

3. *Ethernet* Port

Port yang digunakan untuk menghubungkan PLC dengan perangkat yang lain menggunakan protocol *MODBUS* TCP/IP dalam satu segmen atau jaringan yang sama. PLC dapat diawasi dan dikontrol secara jarak jauh menggunakan port tersebut.

4. SD *Card Slot*

Sebagai slot masukan SD *Card* sebagai media penyimpanan program. Kapasitas SD Card yang dapat digunakan mencapai 32GB.

5. Saklar *Start / Stop*

Saklar ini digunakan untuk mengoperasikan PLC secara external apabila aplikasi yang ada dalam PLC tidak dalam *mode* RUN.

6. Mini USB port

USB port digunakan untuk mengunduh atau mengunggah program dari computer ke dalam PLC melalui perangkat lunak SoMachine Basic.

7. Blok Terminal Masukan

Bagian dari PLC yang berfungsi sebagai port masukan sensor dan berbagai masukan lainnya dalam bentuk masukan digital.

8. Blok Terminal Keluaran

Bagian dari PLC yang berfungsi sebagai port keluaran dalam bentuk keluaran digital.

#### **2.3.5.2 Metode Pemrograman PLC**

Untuk dapat menjalankan fungsinya sebagai peralatan *control*, PLC harus diprogram sesuai dengan fungi *control* yang diinginkan. Pada PLC M221, perangkat lunak yang digunakan untuk melakukan pemrograman adalah *SoMachine Basic*. Pada perangkat lunak ini terdapat dua pilihan bahasa pemrograman, yaitu:

a) IL *(Instruction List)*

b) LD *(Ladder Diagram)*

Masing – masing dari bahasa pemrograman akan dibahas pada subbab perangkat lunak *Somachine Basic*.

Pada PLC M221 apabila telah diprogram menggunakan bahasa pemrograman *Instruction List*, program dapat langsung dikonversikan ke dalam bahasa pemrograman *Ladder Diagram* tanpa harus mengulangi pemrograman dari awal.

#### **2.3.6 TP-Link MR3420** *Wireless* **dan** *Router*

TP-Link MR3420 berfungsi sebagai media yang menghubungkan *smart device* dengan *Automation Server* secara nirkabel (*wireless*). TP – Link bertindak sebagai *Router* yaitu perangkat *network* yang digunakan untuk menghubungkan beberapa *network*, baik *network* yang sama maupun berbeda dari segi teknologinya seperti menghubungkan *network* yang menggunakan topologi *Bus,* 

*Star* dan *Ring* secara *wireless*. Bentuk fisik TP-Link MR3420 dapat dilihat melalui gambar dibawah ini.

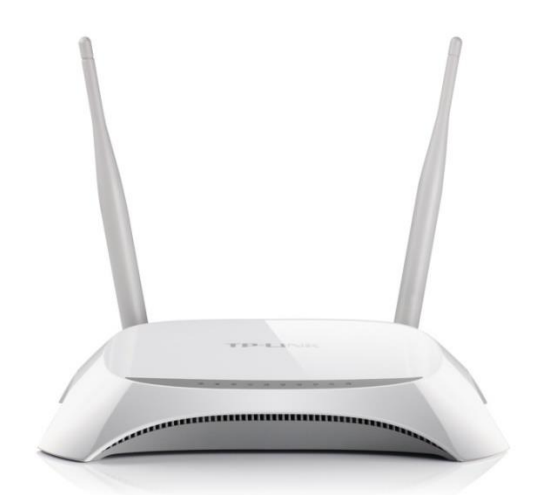

**Gambar 2.19** TP-Link MR3420 *Wireless* and *Router* (tampak depan).

TP-Link juga memiliki *switch* untuk menghubungkan beberapa perangkat dengan segmen IP *Adress* yang sama menggunakan kabel LAN.

## **2.3.6.1 Bagian – Bagian TP-Link MR3420.**

Bagian – bagian TP-Link MR3420 dapat dilihat melalui gambar dibawah ini.

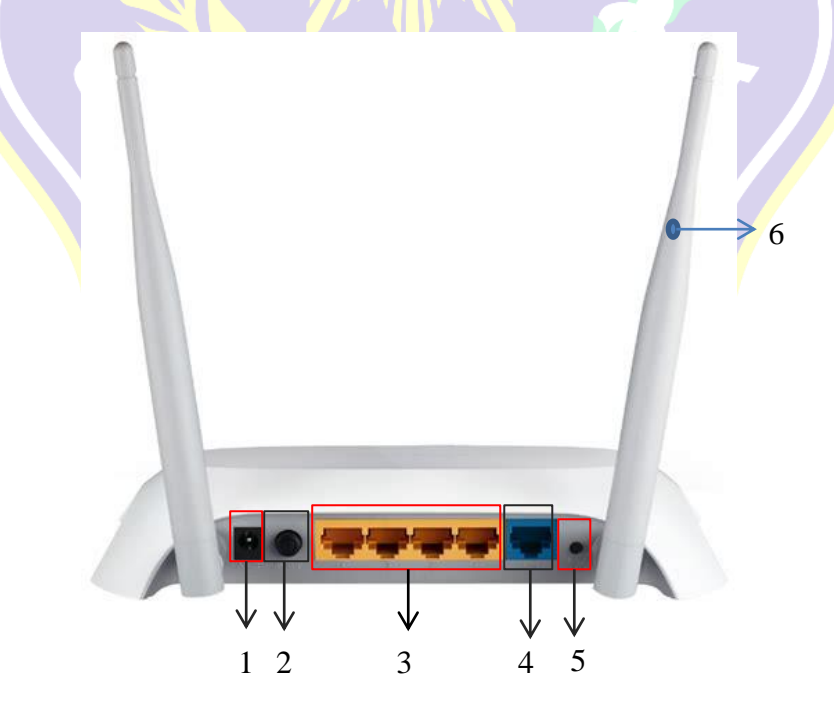

**Gambar 2.20** TP-Link MR3420 (tampak belakang)

Dilihat dari gambar diatas, bagian – bagian dari TP-Link MR3420 adalah sebagai berikut:

1. *Slot Power Supply*.

Berfungsi sebagai slot catu daya 12 VDC.

*2. Push On/Off.*

Berfungsi sebagai saklar untuk mengaktifkan dan menonaktifkan perangkat TP-Link MR3420.

*3. Switch Port.*

Berfungsi sebagai penghubung antar perangkat yang memiliki segmen IP Address yang sama menggunakan kabel LAN.

4. WAN Port.

Berfungsi sebagai port koneksi untuk menghubungkan perangkat penyedia jaringan internet.

*5. Reset.*

Berfungsi untuk mengatur ulang konfigurasi kedalam setelan pabrik.

*6. Antena.*

Berfungsi sebagai pemancar dan penerima koneksi secara nirkabel.

### **2.3.7** *Current Transformer* **(CT)**

*Current Transformer* atau CT adalah salah satu *type* trafo instrumentasi yang menghasilkan arus di sekunder dimana besarnya sesuai dengan ratio dari arus primernya. Ada 2 standart yang paling banyak diikuti pada CT yaitu : IEC 60044- 1 (BSEN 60044-1) & IEEE C57.13 (ANSI), meskipun ada juga standart Australia
dan Canada. Bentuk fisik *Current Transformer* dapat dilihat melalui gambar dibawah ini.

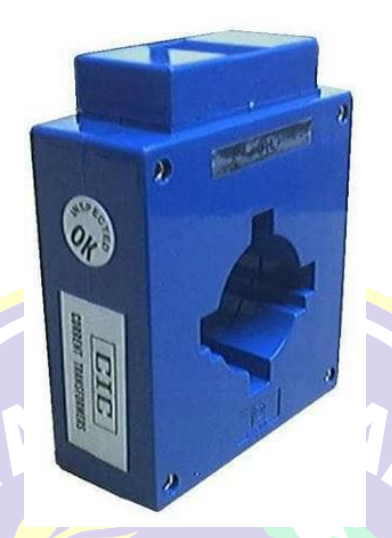

**Gambar 2.21** *Current Transformer* (CT)

Pada CT tertulis *class* dan *burden*, dimana masing masing mewakili parameter yang dimiliki oleh CT tersebut. *Class* menunjukan tingkat akurasi CT, misalnya class 1.0 berarti CT tersebut mempunyai tingkat kesalahan 1%. *Burden* menunjukkan kemampuan CT untuk menerima sampai batas impedansi tertentu. CT standart IEC menyebutkan *burden* 1.5 VA (volt amper), 3 VA, 5 VA dst.

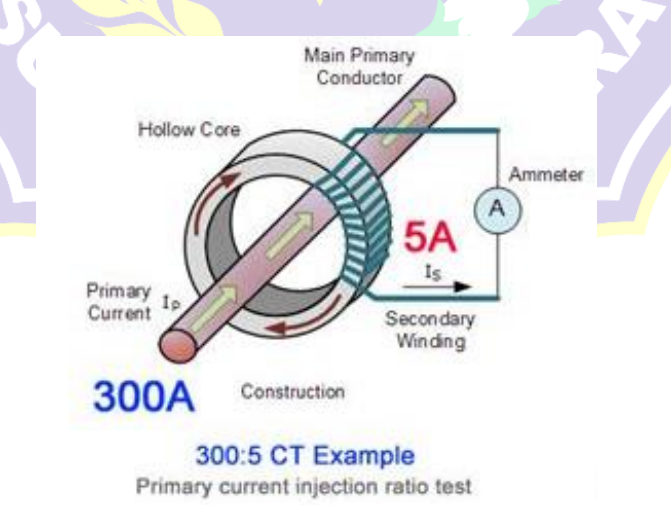

**Gambar 2.22** Ilustrasi Arus Mengalir Pada CT 300A/5A

CT umumnya terdiri dari sebuah inti besi yang dililiti oleh konduktor beberapa ratus kali. *Output* dari skunder biasanya adalah 1 atau 5 amper, ini ditunjukan dengan ratio yang dimiliki oleh CT tersebut. Misal 100:1, berarti sekunder CT akan mengeluarkan *output* 1 amper jika sisi primer dilalui arus 100 Amper. Jika 300:5, berarti sekunder CT akan mengeluarkan *output* 5 ampere jika sisi primer dilalui arus 300 Ampere.

Aplikasi CT pada tugas akhir sebagai pembaca nilai arus yang akan digunakan oleh salah satu line yang diberi beban, kemudian pembacaan dari CT akan dihubungkan ke *power meter*.

#### **2.4 Perangkat Lunak**

Perangkat Lunak (*Software*) adalah sekumpulan data elektronik yang disimpan dan diatur oleh komputer, data elektronik yang disimpan oleh komputer itu dapat berupa program atau instruksi yang akan menjalankan suatu perintah. Fungsi perangkat lunak pada tugas akhir ini adalah sebagai alat pendukung yang mengolah *database* dari *input / output* yang diterima oleh perangkat keras.

### **2.4.1** *Lizard WiFi Scanner*

Wi-Fi *Scanner* digunakan untuk dengan mudah menemukan jaringan nirkabel yang terlihat dan informasi terkaitnya melalui *personal computer (PC).* Alat ini mendapatkan nama jaringan (SSID), kekuatan sinyal (RSSI) dan kualitas, alamat MAC (BSSID), saluran, data *rate* maksimum dan dapat dicapai, keamanan, dan banyak lagi.

Wi-Fi *Scanner* berguna untuk pengguna jalur akses normal yang perlu mengetahui distribusi kekuatan sinyal untuk jaringan nirkabel mereka di rumah,

atau memilih posisi untuk titik akses mereka untuk kualitas sinyal yang optimal. Tampilan kerja pada perangkat lunak *Lizard Wifi Scanner* dapat dilihat dibawah ini.

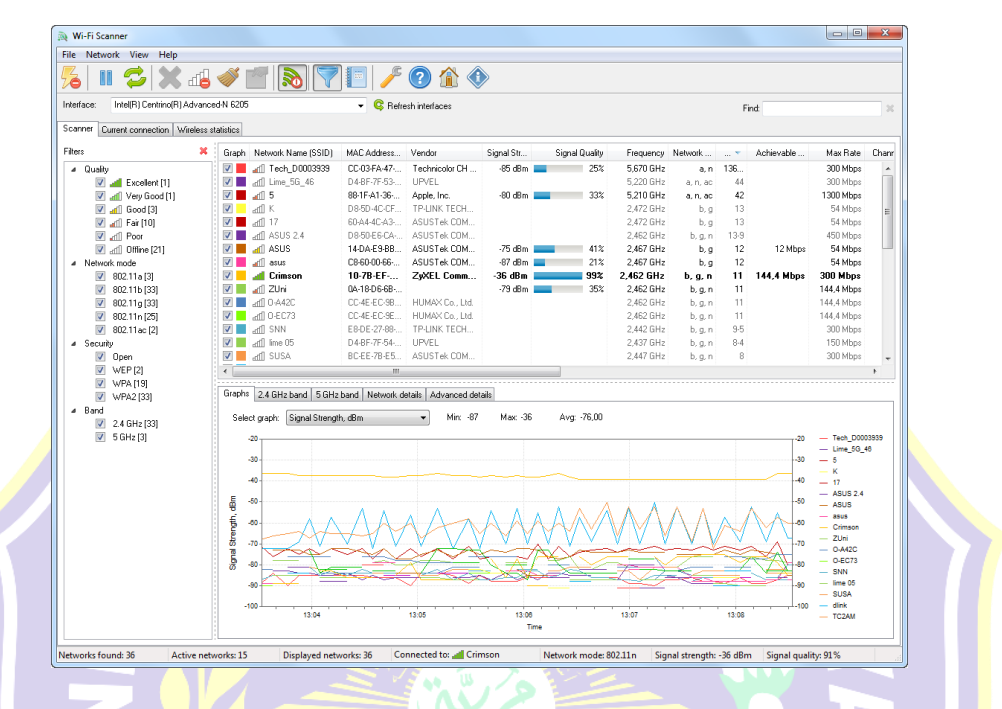

**Gambar 2.23** Tampilan Kerja Pada *Software Lizard Wifi Scanner.*

Dengan menggunakan Wi-Fi *Scanner*, Anda dapat mengevaluasi alokasi jaringan nirkabel berdasarkan saluran dan memilih *bandwidth* yang paling sedikit terpadatkan untuk jalur akses mereka, yang memungkinkan mereka untuk meningkatkan kecepatan koneksi mereka secara signifikan.

Selain itu, Wi-Fi *Scanner* adalah alat yang sangat diperlukan untuk administrator jaringan perusahaan dalam melakukan tugas-tugas seperti konfigurasi, perencanaan dan pemantauan parameter keamanan pada jaringan nirkabel bisnis.

#### **2.4.2** *Netgear Wifi Analytics*

*Netgear Wifi Analytics* digunakan untuk memeriksa status jaringan, kekuatan sinyal WiFi, mengidentifikasi saluran WiFi ramai, menemukan saluran yang jelas dengan sedikit gangguan dan banyak lagi melalui ponsel pintar (Smart Phone). Tampilan kerja pada perangkat lunak *Netgear Wifi Analytics* dapat dilihat pada gambar dibawah ini.

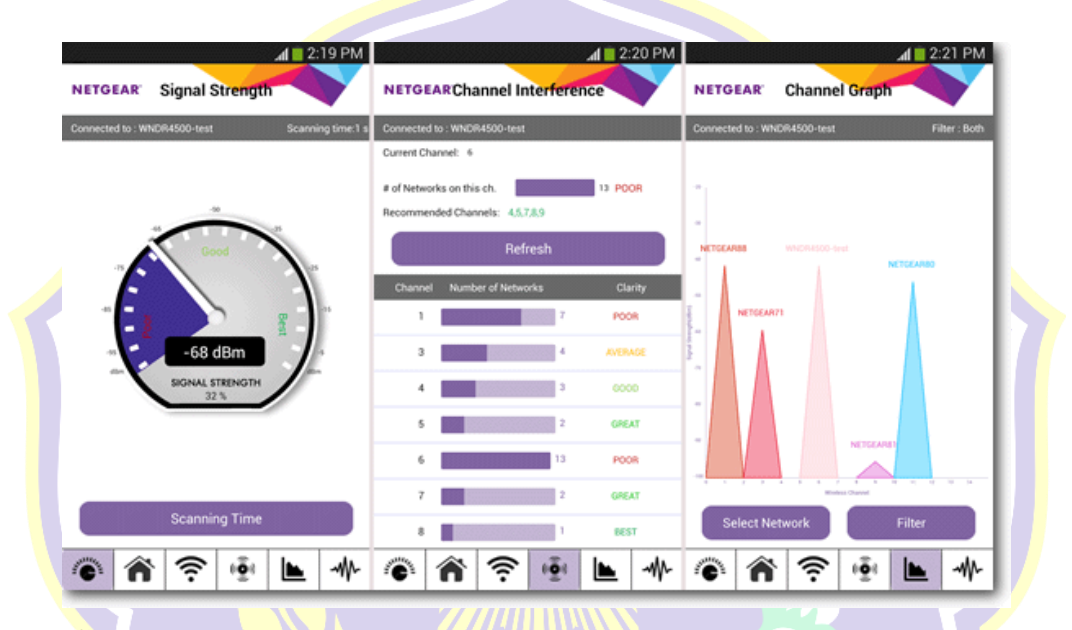

**Gambar 2.24** Tampilan Kerja Pada Perangkat Lunak *Netgear Wifi Analytics.*

Dari gambar diatas, dapat dilihat tampilan kerja (*Signal Strenght, Channel Interference, dan Channel Graph* pada perangkat lunak *Netgear Wifi Analytics.*

*Meskipun* aplikasi ini dikembangkan oleh *Netgear*, aplikasi ini bekerja sempurna dengan sebagian besar *router* Wi-Fi apa pun, terlepas dari merek dan modelnya.

### **2.4.3** *StruxureWare Building Operation Workstation*

*StruxureWare Building Operation WorkStation* adalah perangkat lunak yang sepenuhnya terpilih untuk beroperasi dan mengelola semua aspek dari perangkat lunak. WorkStation adalah jendela di mana pengguna dapat memantau penggunaan berbagai energi, air, dan lain sebagainya serta terus meningkatkan efisiensi bangunan yang ada.

*WorkStation* adalah sebuah antarmuka (*interface)* dimana pengguna dan insinyur dapat mengakses *Server SmartStruxure* mereka. Anda dapat melihat dan mengelola grafis, alarm, jadwal, tren log dan laporan. Insinyur dapat mengkonfigurasi dan memelihara semua aspek dari perangkat lunak ini. Tampilan beranda pada *StruxureWare Building Operation WorkStation* dapat dilihat melalui gambar dibawah ini.

|                                                   | User name:                   |                                                                               |  |
|---------------------------------------------------|------------------------------|-------------------------------------------------------------------------------|--|
|                                                   | Password:<br>Domain: Default | Server: O HTTPS @ HTTP                                                        |  |
|                                                   |                              | localhost:81<br>Log on as: DESKTOP-LQKIE9D\10<br>Remember me on this computer |  |
|                                                   |                              | Log on                                                                        |  |
| Click here to learn more about Building Operation |                              |                                                                               |  |

**Gambar 2.25** Tampilan Beranda Pada Perangkat Lunak *Workstation*

*Workstation* mengharuskan setiap pengguna untuk memiliki *account*. Akses dapat melalui *account* yang dikelola oleh *SmartStruxure Solution* atau melalui *account Windows Active Directory*.

Perangkat lunak menyesuaikan bahasa yang ditampilkan, sistem pengukuran, dan tanggal/waktu format ke pengaturan sistem operasi. Bahasa dan pengukuran sistem dapat dengan mudah beralih dari dalam *WorkStation*. Terjemahan *workstation* disampaikan sebagai bagian dari instalasi atau paket bahasa yang terpisah.

*Workstation* memiliki fleksibilitas untuk sepenuhnya disesuaikan dengan preferensi pengguna individu. Antarmuka utama, disebut ruang kerja, adalah antarmuka berbasis jendela halaman dimana pengguna dapat memilih, posisi, dan mengatur ukuran berbagai komponen, seperti alarm, grafis, dan *editor*. *Workspace* ditugaskan untuk setiap akun pengguna, namun pengguna dapat dengan mudah mengubah, menyimpan, dan membuat beberapa versi serangkaian program. Ruang kerja juga dapat diubah yang diperlukan untuk mengawasi segala aktifitas.

Saat ini pengguna menginginkan lebih dari dasar kontrol. Mereka memerlukan aplikasi yang dapat disesuaikan untuk memenuhi Otomasi Gedung khusus sesuai dengan kebutuhan. Tidak seperti perangkat lunak lain yang memerlukan keterlibatan pabrik untuk non-standar atau aplikasi khusus, perangkat lunak *Workstation* dapat dengan mudah disesuaikan. Anda dapat mengubah urutan operasional menjadi kenyataan di lapangan untuk menghemat waktu dan uang pada setiap proyek.

Didalam perangakat lunak ini terdapat fitur *Editor* Grafis. Grafis yang dibuat dan disunting menggunakan *Editor* grafis: alat yang ampuh yang membantu pengguna memvisualisasikan segala sesuatu dari tingkat kontrol lapangan untuk tingkat perusahaan. *Editor* grafis menyediakan berbagai kemudahan menggunakan alat untuk membangun grafis apa pun yang diperlukan, dari gambar garis sederhana untuk foto gambar realistis. *Graphics Editor* dapat mengimpor berbagai format, termasuk .jpg dan gambar CAD. *Java Script* juga dapat digunakan untuk lebih lanjut menyesuaikan grafis masing-masing. Tampilan *workspace* pada *workstation* dapat dilihat melalui gambar dibawah ini.

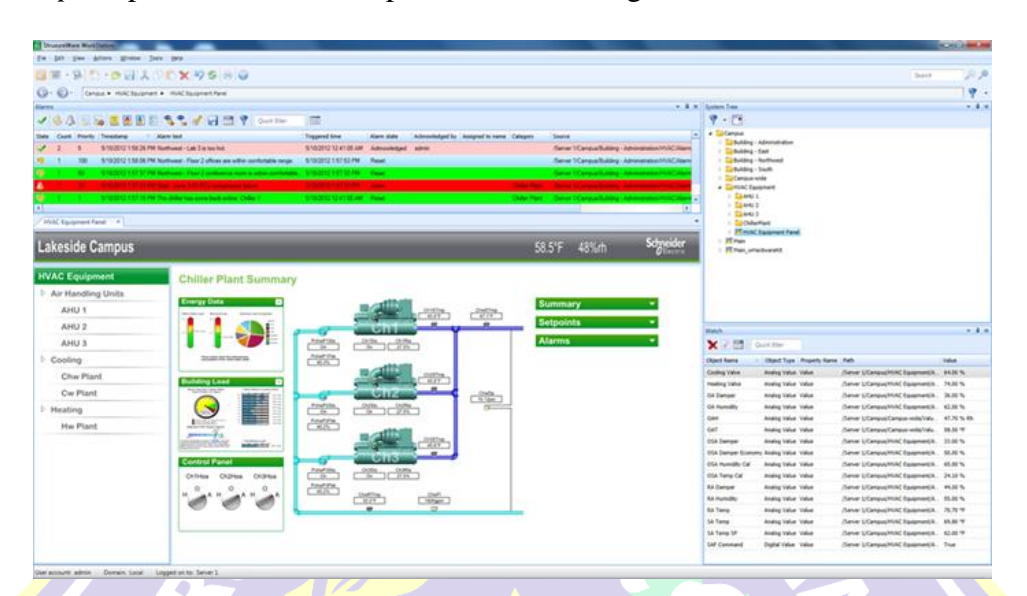

**Gambar 2.26** Tampilan Ruang Kerja Pada Perangkat Lunak *Workstation*

Animasi dapat menyorot perubahan dalam sistem atau memudahkan navigasi. Misalnya, Anda dapat membuat pemandangan denah dengan suhu warna kode untuk setiap zona. *Editor* grafis diakses dari *WorkStation* dan memungkinkan pengguna untuk membuat dan mengedit grafis dalam *system* serta dapat disimulasikan sebelum diaplikasikan pada masing – masing gambar yang telah diatur dan dikonfigurasikan. TERA UTP

#### **2.4.4** *SoMachine Basic*

Perangkat lunak pemrograman *SoMachine* digunakan untuk pemrograman mesin *Logic controller* M221 dan telah berkembang selama beberapa tahun. M221 *Logic Controller* adalah unit baru, biaya rendah bertujuan untuk aplikasi mesin sederhana, ini dapat sangat mudah digunakan sebagai pengganti versi yang lama. *SoMachine* adalah solusi pemrograman yang mahal untuk ini sehingga *SoMachine Basic* diproduksi sebagai bentuk gratis versi *SoMachine*. Itu tidak

memiliki fungsi dari perangkat lunak *SoMachine* penuh tetapi perangkat lunak bebas masalah ini dapat digunakan untuk M221 controller. Tampilan beranda pada *Software SoMachine Basic* dapat dilihat pada gambar dibawah ini.

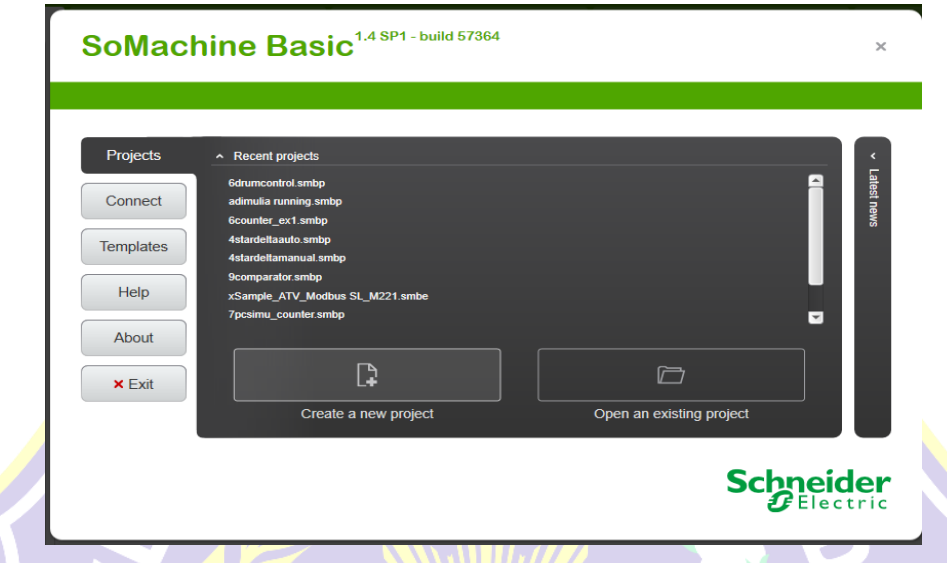

**Gambar 2.27** Tampilan Beranda Perangkat Lunak *Somachine Basic.*

*Somachine Basic* dapat bekerja pada *Operating system* apapun dan memiliki antarmuka yang begitu mudah digunakan untuk pemula dikalangan insinyur muda. Dengan fitur – fitur yang ada pada piranti lunak ini, pengontrolan sangat mudah dilakukan dan memiliki simulator sebelum diunggah pada PLC M221 sehingga tidak terjadi *trouble* apabila mengalami kesalahan dan revisi program yang terlalu banyak.

Dalam piranti lunak *Somachine Basic* terdapat fitur – fitur seperti diagram blok seperti *Timer, Counter, High Speed Counter, Fast Counter, Schedule Block,* dan *Communication Block*. *Variable – variable* pada *Somachine* tidak jauh berbeda dengan piranti lunak *Twido Suite*. Pengguna dapat melakukan proteksi denga dua opsi yaitu semi proteksi dan proteksi penuh.

#### **2.4.4.1 Bahasa Pemrograman Intruction List**

Bahasa pemrograman *Instruction List* (IL) bersifat textual. Singkatan – singkatan khusus yang disebut *mnemonic* digunakan untuk mengindentifikasi perintah yang berbeda yang sedang dijalankan ataupun tidak. Tampilan bahasa pemrograman *Instruction List* (IL) dapat dilihat melalui gambar dibawah ini.

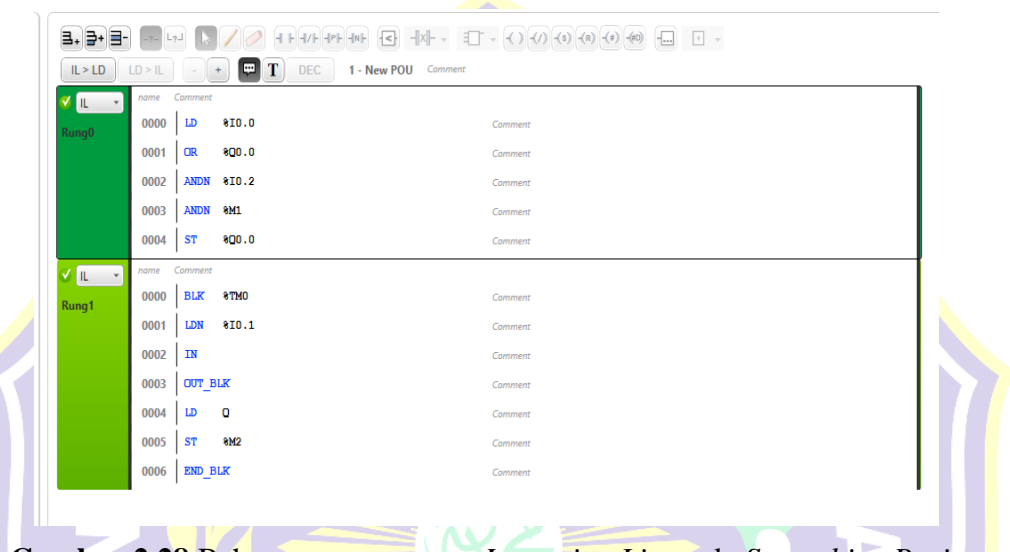

**Gambar 2.28** Bahasa pemrograman *Intruction List* pada *Somachine Basic*

*Instruction list* memiliki persamaan dengan bahasa pemrograman dalam bentuk *script*. *Function block* pada *Somachine Basic* dapat dengan mudah diprogram karena fitur *function Block* sudah tertanam pada *mode* Instruction List.

# **2.4.4.2 Bahasa Pemrograman** *Ladder Diagram*

*Ladder Diagram* atau disebut diagram tangga adalah instruksi yang terkait dengan kondisi – kondisi seperti sebuah rangkaian kontrol listrik. Dapat dilakukan secara independen maupun dikombinasikan dengan diagram blok yang merupakan fitur dari pada *Somachine Basic*.

*Ladder Diagram* memiliki *rung* yaitu area kerja pemrograman pada satu *line* agar tidak terjadi kesulitan pada hal pemrograman. Tampilan bahasa pemrograman *Ladder Diagram* pada *Somachine Basic* dapat dilihat pada gambar dibawah ini.

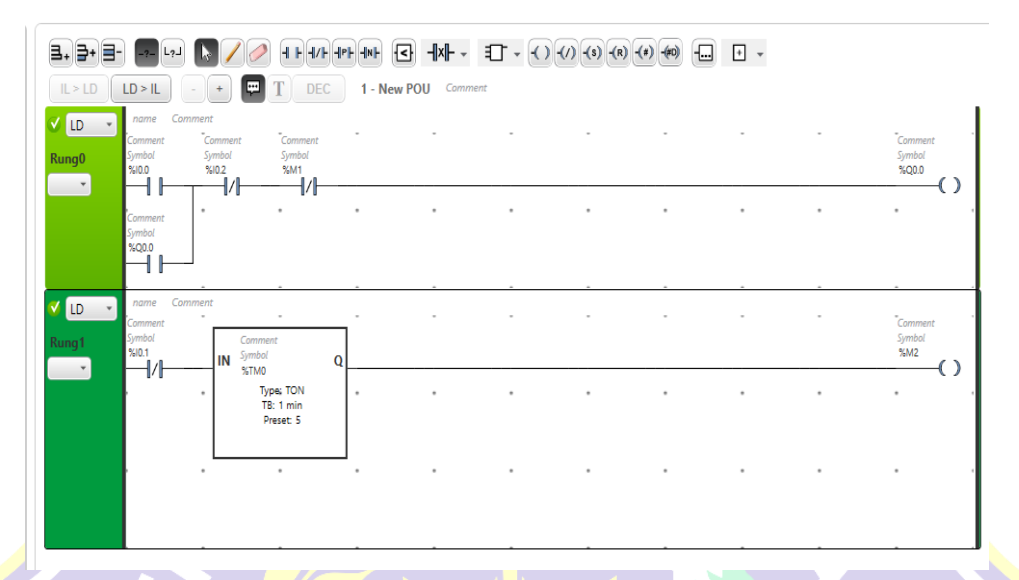

**Gambar 2.29** Bahasa pemrograman *Ladder Diagram* pada *Somachine Basic.*

# **2.4.5** *Wellpro Debugging Software*

*Wellpro Debugging Software* merupakan piranti lunak yang dikeluarkan oleh *provider* wellpro modul *input/output.* Tampilan halaman pemindai pada *Wellpro Debugging* dapat dilihat pada gambar dibawah ini.

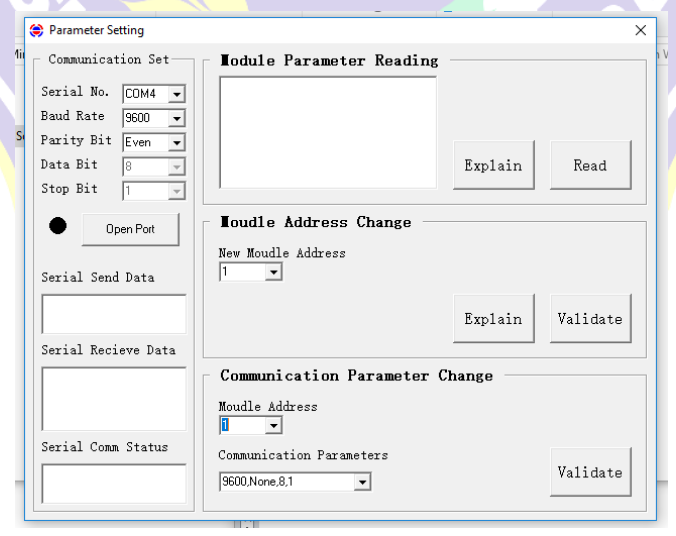

**Gambar 2.30** Tampilan Halaman Pemindai Pada *Wellpro Debugging*

Piranti lunak tersebut dapat mengolah data *input / output* pada modul melalui konfigurasi port terbuka dimana *protocol MODBUS* RTU didapatkan pertama dengan metode pemindai.

## **2.4.6** *Struxure Ware Building Operation Tech Tool*

*Tech Tool* adalah aplikasi *universal* yang berjalan pada perangkat Android versi OS (4.2 dan diatasnya). Ilustrasi piranti lunak *Tech Tool* pada *Smart Device* dapat dilihat pada gambar dibawah ini.

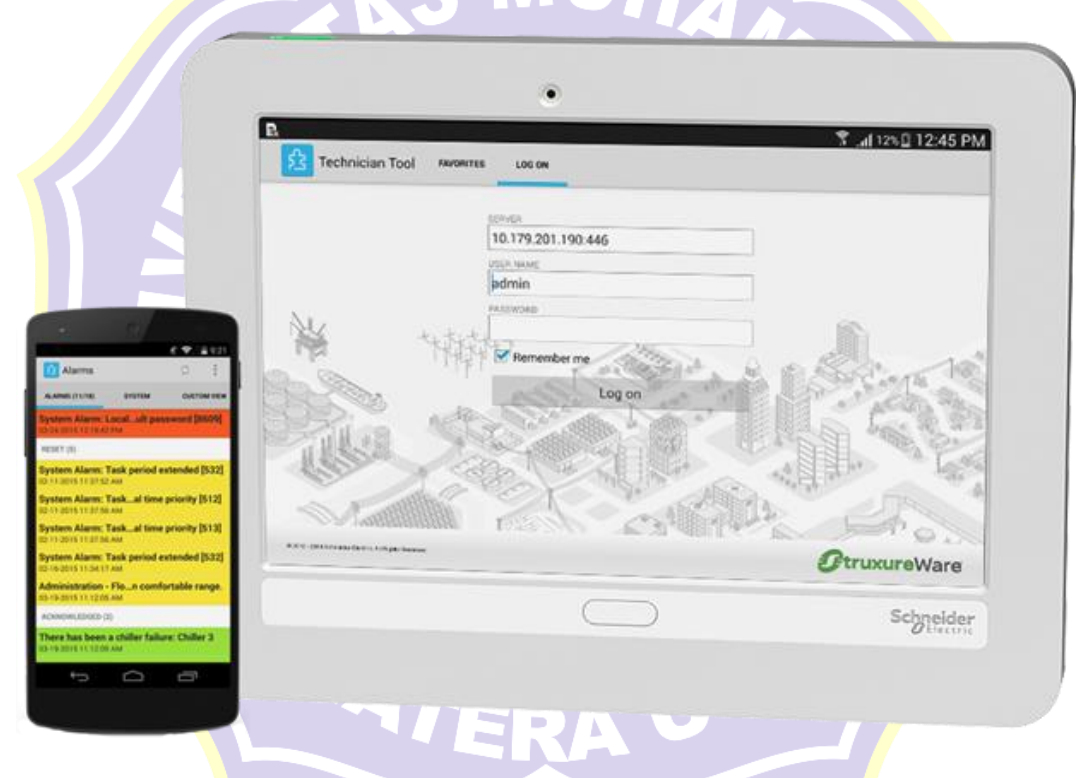

**Gambar 2.31** Ilustrasi Piranti Lunak *Tech Tool* Pada *Smart Device*

Dengan *Tech Tool* untuk Android, *Schneider Electric* menawarkan layanan antarmuka dengan cara yang nyaman untuk mengakses kontrol bangunan menggunakan WiFi secara lokal atau WiFi atau 3G melalui Internet. Menelusuri sistem untuk mendapatkan data secara berlanjut atau sejarah tren, mengubah *setpoints*, memaksa nilai - nilai *input* dan *output*, melihat dan mengatur alarm dan mengedit jadwal waktu. Tampilan *dashboard* pada *SBO Tech Tool* dapat dilihat pada gambar dibawah ini.

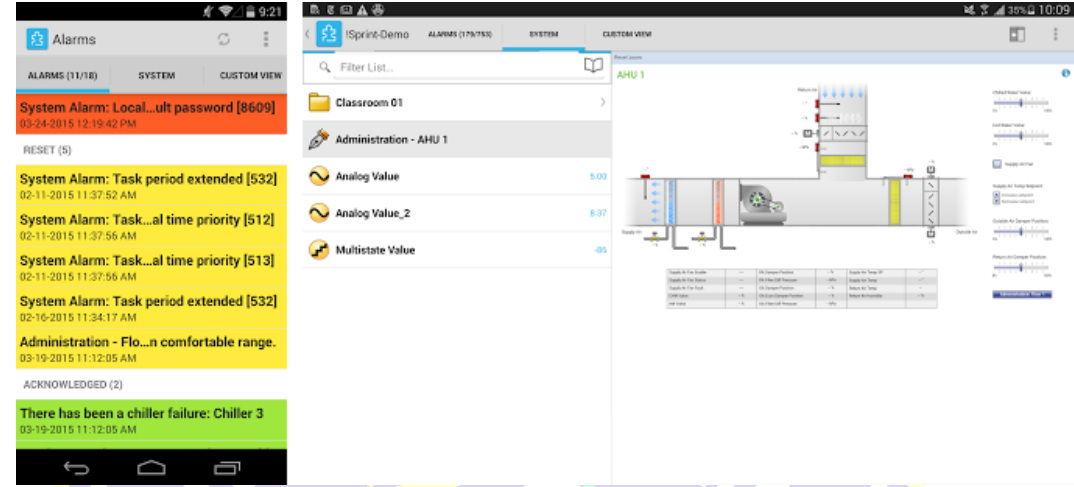

# **Gambar 2.32** Tampilan *Dashboard* Pada *SBO Tech Tool*

Adapun fungsi piranti *Tech Tool* sebagai berikut:

- 1. Akses sistem manajemen bangunan tanpa harus membawa laptop di sekitar.
- 2. Pemecahan masalah dan perbaikan dengan mudah.
- 3. Mendapatkan informasi tentang kesalahan melalui ponsel atau tablet dimanapun berada.
- 4. Ruang akses alamat *Server* umum digunakan dan kredensial dengan nama yang mudah dalam daftar favorit.
- 5. Struktur daftar favorit Anda menggunakan folder.
- 6. *Username* dan *Password* yang sama ketika mengakses menggunakan aplikasi *browser* yang lain.
- 7. *Browse* sistem dengan sistem yang terstruktur.
- 8. Mendapatkan akses mudah ke nilai-nilai umum digunakan melalui tab tampilan kustom.
- 9. Memantau aktifitas secara lanjutan, dan diperbarui secara dinamis.
- 10. Mengubah nilai *analog, digital,* dan *multistate*.
- 11. Mengatur nilai-nilai yang tidak dikendalikan oleh *input*, program atau *binding*.

## **2.4.7** *Struxureware Building Operation Device Administrator*

*Device Administrator* merupakan piranti lunak yang digunakan untuk melakukan konfigurasi pada perangkat keras Automation *Server* untuk pertama kalinya sebelum dapat diprogram oleh piranti lunak Workstation. Tampilan awal *SBO Device Administrator* dapat dilihat pada gambar dibawah ini.

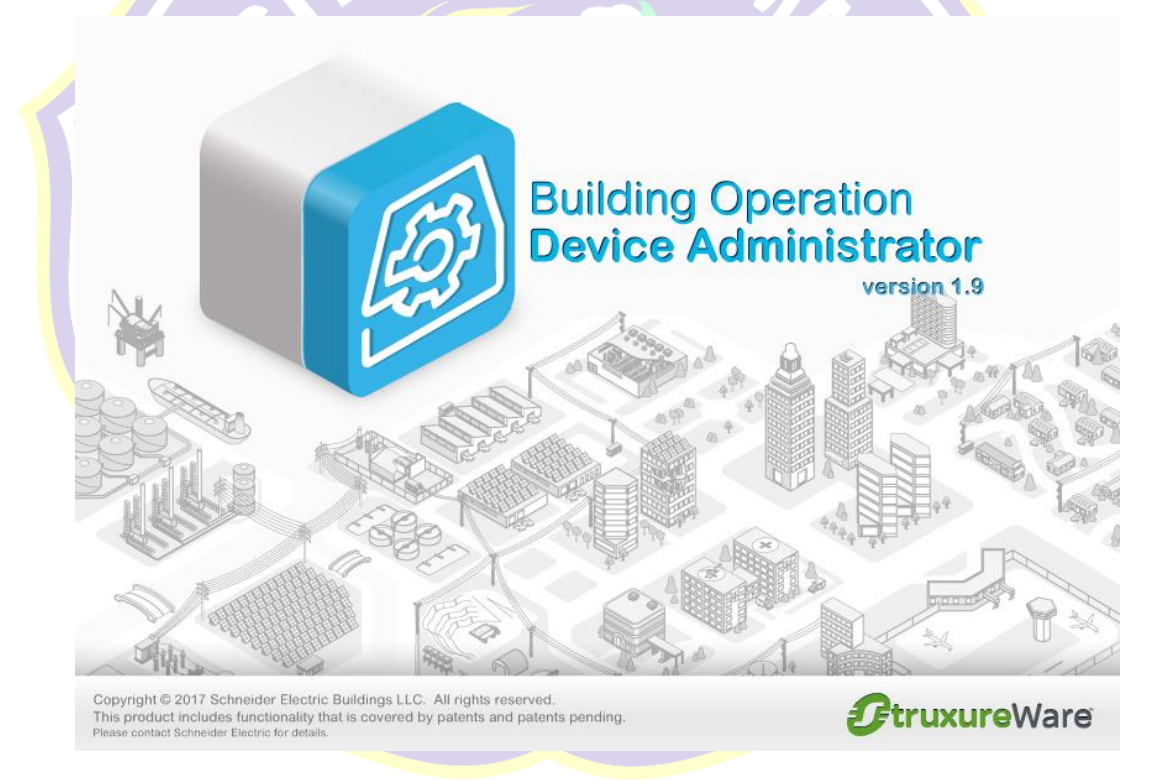

**Gambar 2.33** Tampilan Awal SBO Device Administrator

*Device Administrator* berfungsi untuk memberi informasi spesifikasi dan melakukan konfigurasi *database*, jaringan (network) dan *system* pendukung lainnya.

### **BAB III**

# **PERANCANGAN SISTEM**

## **3.1 Pendahuluan**

Sistem *Monitoring* dan *Controlling* berfungsi sebagai pengawasan dan pengendalian menggunakan *personal computer* ataupun perangkat pintar. Pada tugas akhir ini *Building Management System* menggunakan *server* dari *Schneider Electric*, yaitu *Automation Server*. *Automation Server* akan mengawasi dan mengontrol beberapa perangkat *slave/client* seperti PLC, Modul I/O, *Thermostat*, dan *Power Meter*.

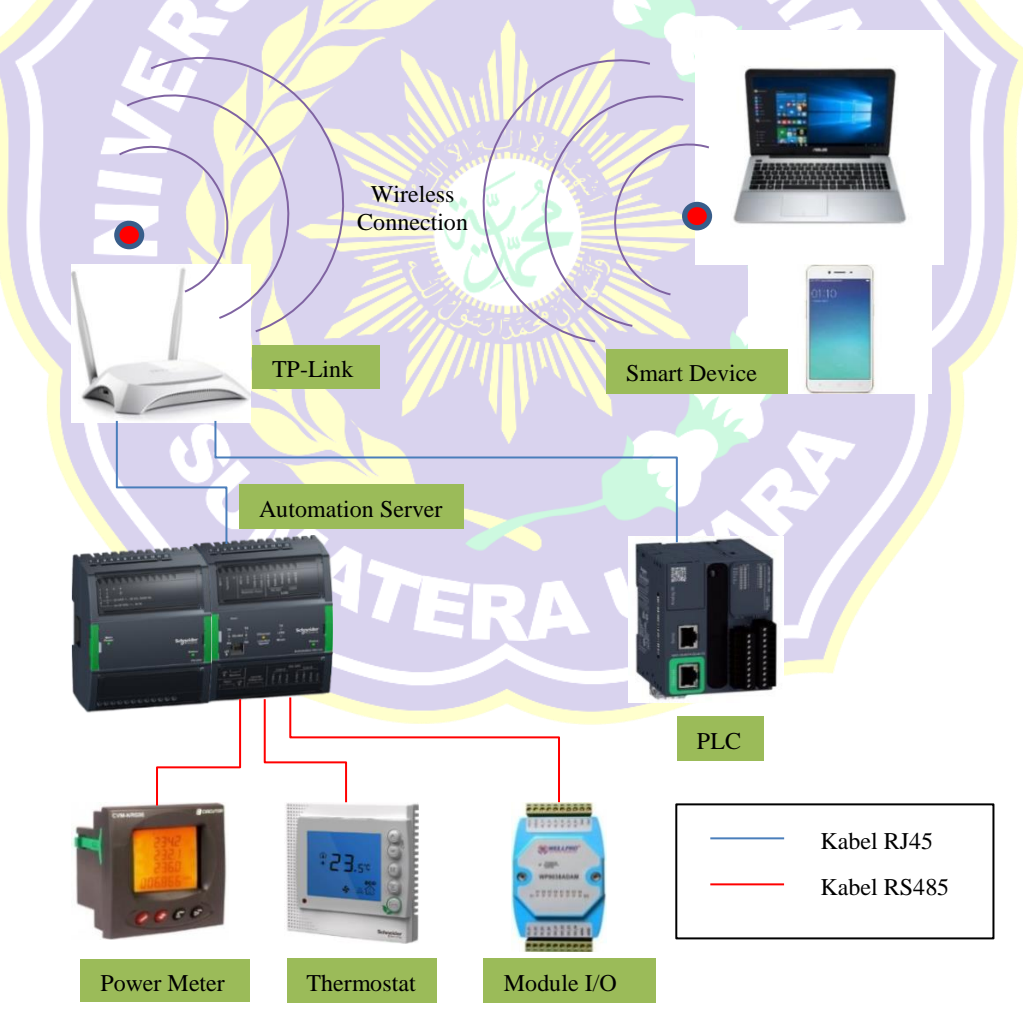

**Gambar 3.1** Blok Diagram Sistem

Dari gambar diatas ditunjukkan bahwa terdapat perangkat pintar (*smart device)* yaitu laptop dan ponsel pintar yang terhubung secara nirkabel dengan *TP-Link*. Kemudian *TP-Link* terkoneksi dengan *Automation Server* dan PLC menggunakan kabel RJ45. *Automation Server* terhubung dengan beberapa perangkat *slave/client* yang akan diawasi dan dikontrol. Laptop ataupun ponsel pintar dapat mengendalikan dan mengawasi semua perangkat yang terhubung ke *Automation Server*. Pengawatan keseluruhan dapat dilihat pada lampiran 2.

#### **3.2 Perancangan Sistem**

Perancangan sistem dilakukan melalui dua tahap, yaitu perancangan perangkat keras (*hardware*) dan perancangan perangkat lunak (*software*).

### **3.2.1 Perancangan** *Hardware*

Pada *system* ini *hardware* terdiri dari *Smart Device* (Laptop dan Ponsel Pintar), *TP-Link*, PLC, *Module I/O*, *Thermostat*, *Power Meter*, dan *Automation Server.* Untuk melakukan koneksi keseluruh perangkat *hardware*, maka konfigurasi IP *Address* dan *MODBUS Parameter* disesuaikan sebagai berikut.

Tabel 3.1 Daftar Alamat IP untuk perangkat yang didukung *MODBUS* TCP/IP

| No | Perangkat                | <b>IP</b> Address | <b>Subnet Mask</b>            | Keterangan    |
|----|--------------------------|-------------------|-------------------------------|---------------|
|    | $TP$ - $Link$            | 192.168.0.1       | 255.255.255.0                 | Default       |
|    | Personal Computer        |                   | 192.168.0.2 255.255.255.0     | Dikonfigurasi |
|    | <b>PLC M221</b>          |                   | 192.168.0.3 255.255.255.0     | Dikonfigurasi |
|    | <b>Automation Server</b> |                   | $192.168.0.4$ $255.255.255.0$ | Dikonfigurasi |

Tabel 3.2 Daftar parameter untuk perangkat yang didukung *MODBUS* RTU

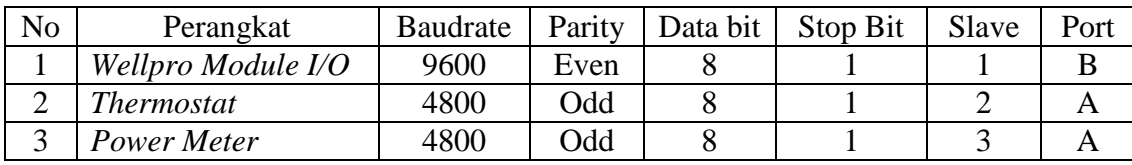

#### **3.2.1.1 Diagram Alir Konfigurasi Pengaturan PC dan** *TP-Link*

Diagram alir pengaturan PC dan *TP-Link* dapat dilihat pada gambar dibawah ini.

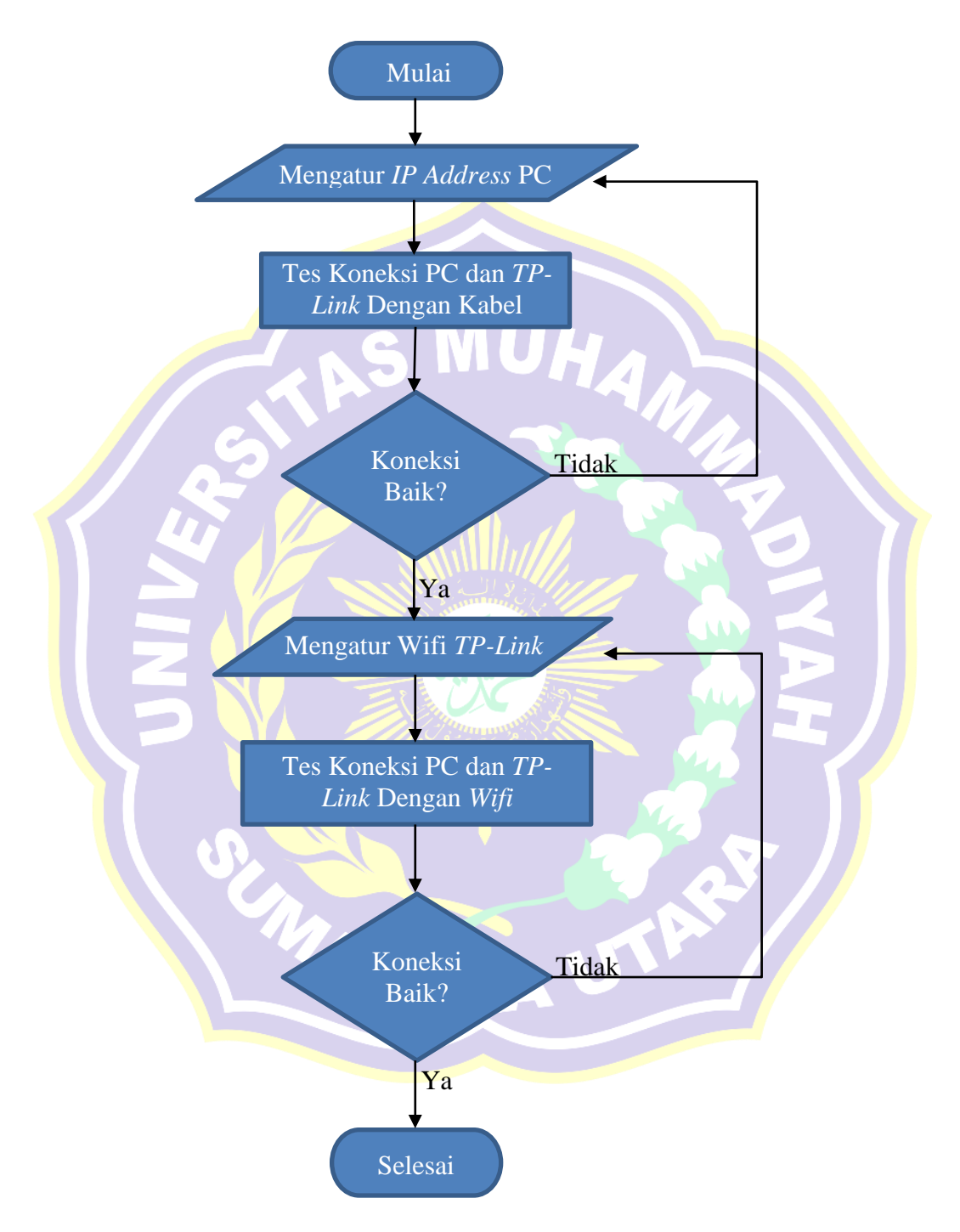

**Gambar 3.2** Diagram Alir Pengaturan PC dan *TP-Link*

Melalui diagram alir diatas, berikut penjelasan langkah – langkah melakukan konfigurasi pada PC dan *TP-Link*.

- 1. Memulai dengan mempersiapkan PC dan *TP-Link* kemudian menghubungkannya dengan kabel RJ45 terlebih dahulu.
- 2. Membuat pengaturan *IP Address* Komputer dan *TP-Link* dalam satu segmen yang sama. *IP Address Default* pada *TP-Link* adalah 192.168.0.1 maka konfigurasikan *IP Address* PC menjadi 192.168.0.2

Caranya sebagai berikut:

*Control Panel → Network and Internet → Network Connection → Ethernet*  $\rightarrow$  Properties  $\rightarrow$  Internet Protocol Version 4  $\rightarrow$  Use the following IP address. Pada kolom *IP Address* isi 192.168.0.2 dan pada kolom *Subnet mask* isi  $255.255.255.0 \rightarrow OK$ 

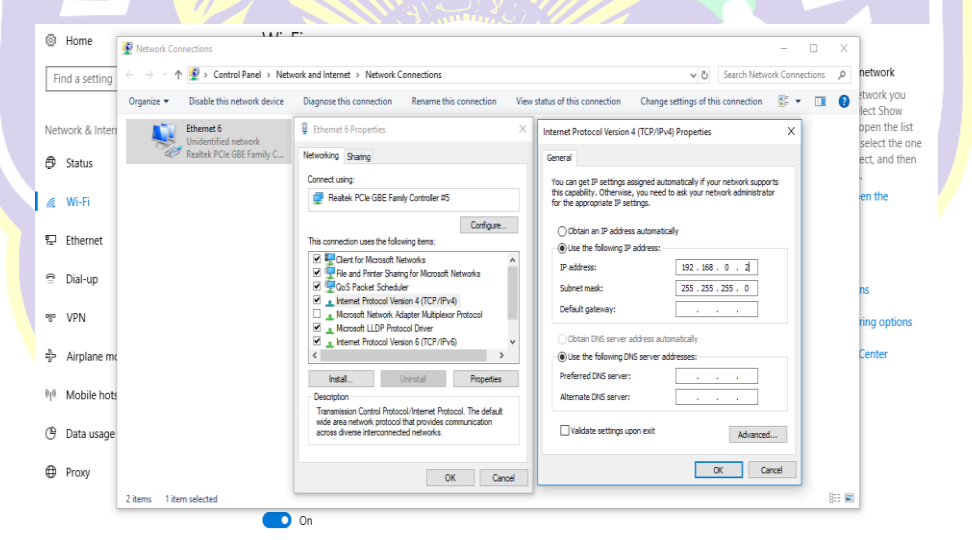

**Gambar 3.3** Pengaturan *IP Address* pada PC/Laptop

3. Memeriksa koneksi antara PC dan *TP- Link* melalui tes *ping IP Address TP-Link* menggunakan *Command Prompt.*

- 4. Apabila koneksi baik, lanjutkan ke pengaturan *Wifi TP-Link*. Apabila gagal, maka mengatur kembali *IP Address PC.*
- 5. Mengatur *Wifi TP-LINK* pertama kali dengan kabel LAN sebagai berikut:
	- 1) Masuk ke *browser* PC ketik *IP Address TP-Link* 192.168.0.1  $\rightarrow$  Masukan *username* dan *password* (*username* : *admin* , *password* : *admin*) *Login*
	- 2) Pada laman *Region* and *Time Zone* pilih Jakarta *Next* Pada laman *Operation Mode* pilih *WAN Only Next*
	- 3) Pada laman *WAN Connection Type* pilih *Dynamic IP Next*
	- 4) Pada laman *Wireless Settings*, kolom *Network Name* (SSID) ketik *TP-Link* Skripsi, kolom *Password* ketik 12345678  $\rightarrow$  *Next*  $\rightarrow$  *Save*  $\rightarrow$  *Finish*

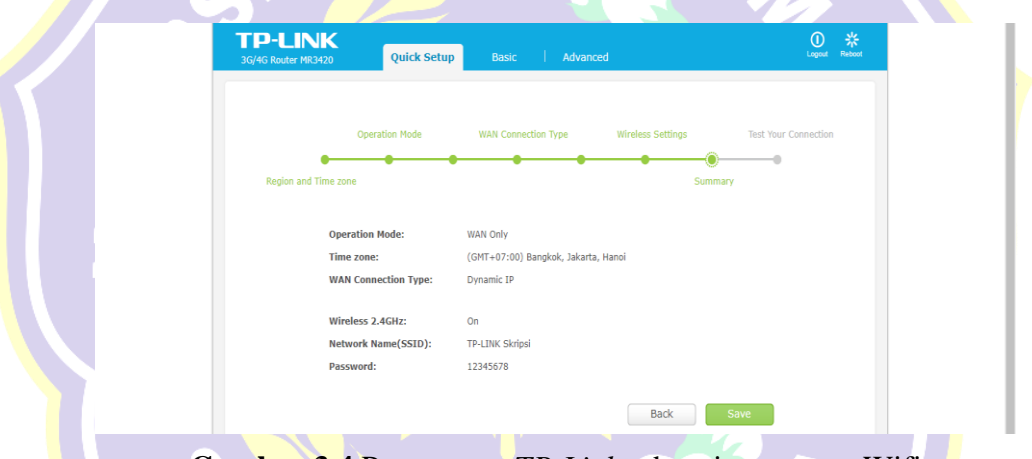

**Gambar 3.4** Pengaturan *TP-Link* sebagai pemancar Wifi

- 6. Menghubungkan PC ke *TP-Link* via *wifi*. Memeriksa PC dan *TP- Link* melalui tes *ping IP Address TP-Link* menggunakan *Command Prompt*.
- 7. Apabila terhubung dan *ping IP Address TP-Link* berhasil, maka konfigurasi selesai. Apabila gagal, maka melakukan pengaturan *Wifi TP-Link* kembali. Selesai

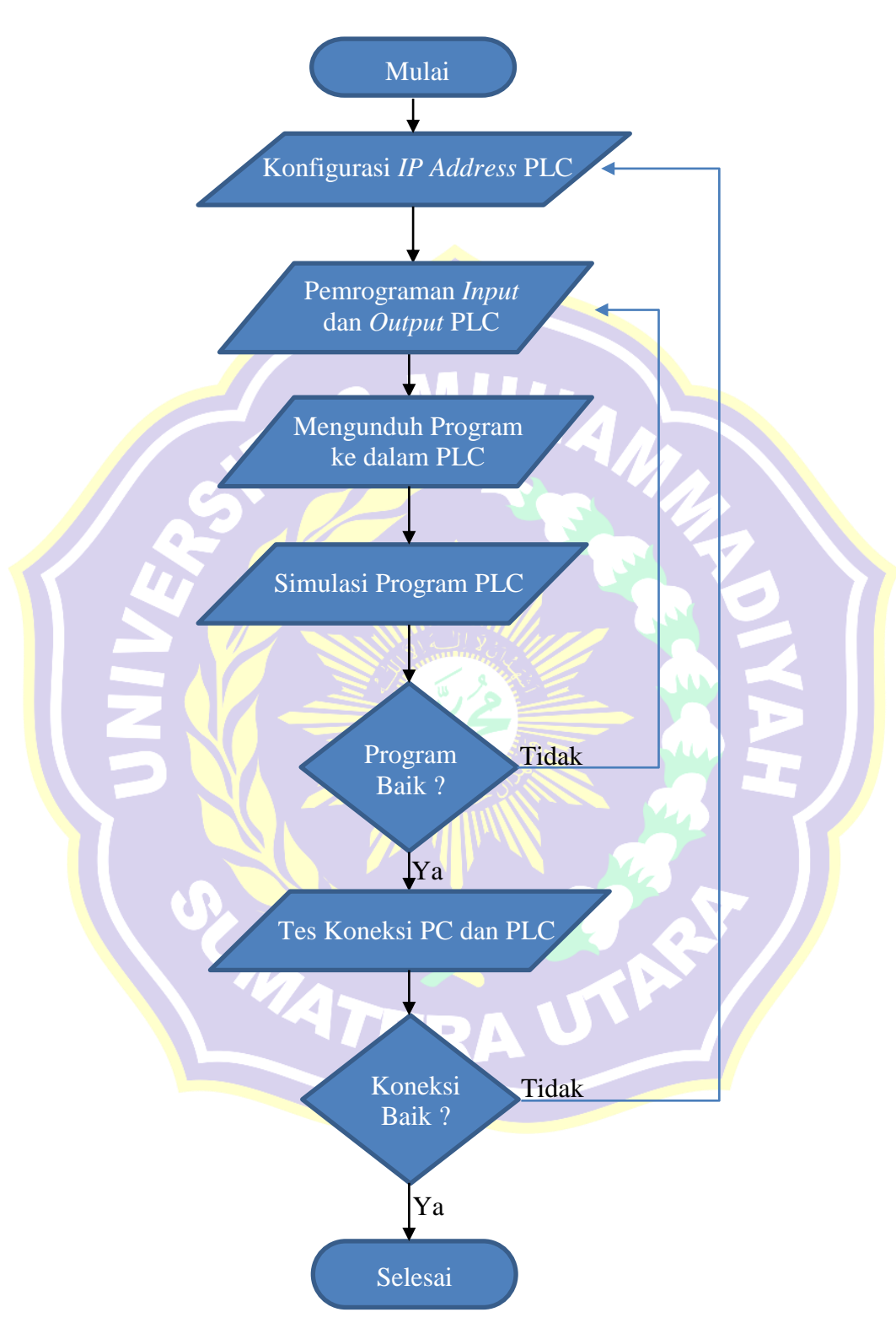

Diagaram alir konfigurasi PLC M221 dapat dilihat pada gambar dibawah ini.

**3.2.1.2 Diagram Alir Konfigurasi PLC M221**

**Gambar 3.5** Diagram Alir Konfigurasi PLC M221

Melalui gambar diagram alir diatas, langkah – langkah konfigurasi dan pemrograman PLC adalah sebagai berikut.

1. Memulai dengan mempersiapkan PC dan PLC, membuka piranti lunak *SoMachine Basic*. Kemudian melakukan pengwatan seperti pada gambar dibawah ini.

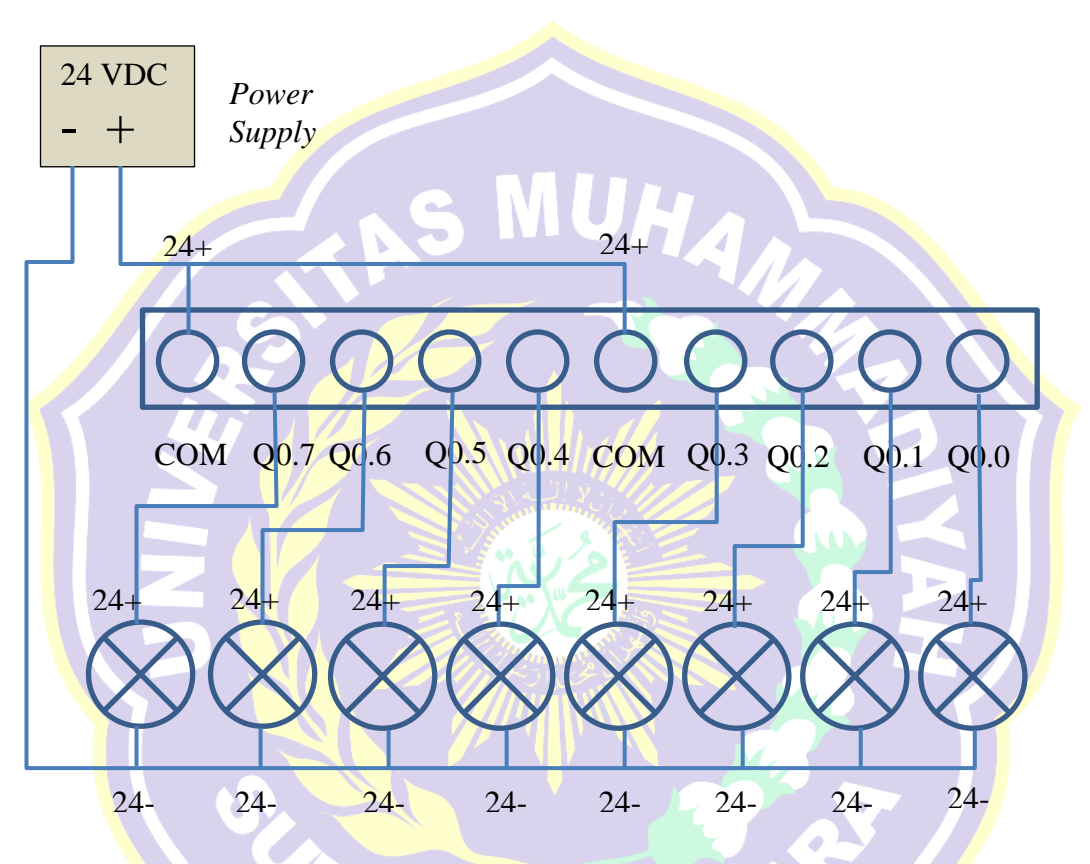

**Gambar 3.6** Diagram Pengawatan Relay *Output* PLC M221

2. Pada laman *configuration tab m221 logic controller*, pilih PLC yang akan digunakan TM221ME16R. Dibagian menu bar pilih ETH1 untuk melakukan konfigurasi *IP Address* PLC. Centang *Fix IP Address* kemudian isi *IP address* 192.168.0.3 Subnet Mask 255.255.255.0 klik Apply.

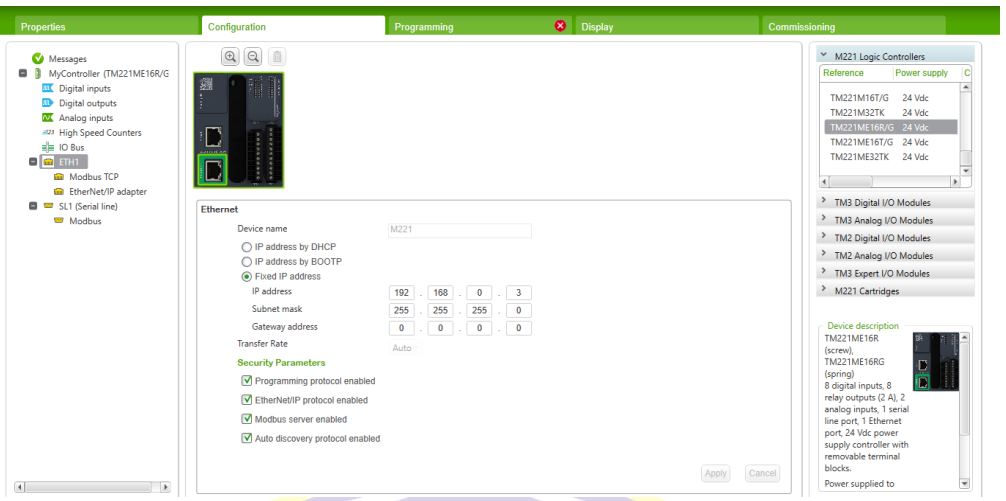

**Gambar 3.7** Pengaturan *IP Address* PLC di *Somachine Basic*

3. Pada laman *Programming* melakukan program untuk semua *output* pada PLC. Konfigurasi *input/output* pada pemrograman PLC M221 dapat dilihat pada tabel dibawah ini dan *Modbus register PLC Modicon M221* dapat dilihat melalui lampiran 6.

| <b>NO</b>      | Input dari<br><b>PLC</b> | <b>MODBUS</b> Address<br><b>Untuk Automation</b><br>Server | <b>Read/Write</b><br><b>Function Code</b> | <b>Output PLC</b> |
|----------------|--------------------------|------------------------------------------------------------|-------------------------------------------|-------------------|
|                | M <sub>0</sub>           | 0                                                          | 02/15                                     | Q <sub>0.0</sub>  |
| $\overline{2}$ | M1                       |                                                            | 02/15                                     | Q <sub>0.1</sub>  |
| 3              | M2                       | $\overline{2}$                                             | 02/15                                     | Q <sub>0.2</sub>  |
| 4              | M <sub>3</sub>           | 3                                                          | 02/15                                     | Q <sub>0.3</sub>  |
| 5              | M <sub>4</sub>           | 4<br>D                                                     | 02/15                                     | Q <sub>0.4</sub>  |
| 6              | $\overline{\text{M5}}$   | 5                                                          | 02/15                                     | Q <sub>0.5</sub>  |
| $\mathcal{I}$  | M6                       | 6                                                          | 02/15                                     | Q <sub>0.6</sub>  |
| 8              | M <sub>7</sub>           |                                                            | 02/15                                     | Q0.7              |

Tabel 3.3 Konfigurasi *Input/Output* Pada Pemrograman PLC M221

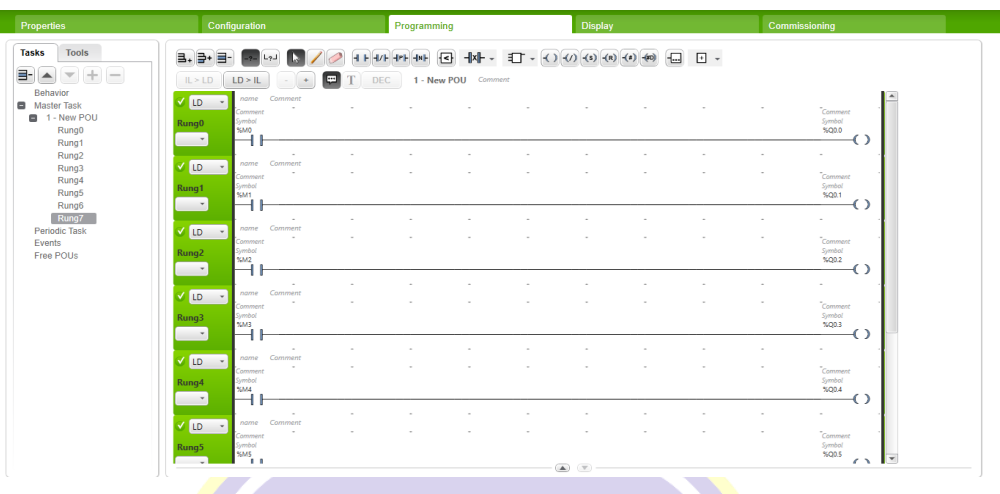

Program pada PLC dapat dilihat pada gambar dibawah ini.

- **Gambar 3.8** Program PLC M221
- 4. Menghubungkan PC dengan PLC menggunakan kabel mini USB. Pada laman *Commisioning* pilih M221 *Controller* (USB) kemudian Login dan klik *PC to Controller* untuk mengunduh program dan konfigurasi ke PLC. Proses mengunduh program kedalam PLC dapat dilihat pada gambar dibawah ini.  $\Box$ Sch Rasic - V1 F M221 Controller (USB) CO  $\Box \rightleftarrows \boxdot \cdot \oplus \cdot$  $? -$ No erro Local Devices  $\boxed{\mathbb{R}}$ Ethernet Devices  $\Theta$   $\left|\begin{array}{c} \mathbb{R}^n \\ \mathbb{R}^n \end{array}\right|$  $Connet$ M221 Controller (USB) Controller Updat Memory Manage<br>Controller Info<br>RTC Managemen Logou **Remote Lookup** Unit ID  $\overline{\mathcal{A}}$ PC to Controller (de Found Reference Firmware A PC and controller applications are diff Controller to PC (up TM221ME16R/G 1.5.0.1

**Gambar 3.9** Proses mengunduh program kedalam PLC

5. Setelah program masuk kedalam PLC klik *Start Contoller* dan mencoba (simulasi) masing – masing *output*.

- 6. Apabila program sesuai dan berjalan dengan baik, maka melanjutkan dengan tes koneksi PLC ke TP-Link. Apabila program gagal, kembali melakukan pemrograman ulang.
- 7. Menghubungkan PLC ke *TP-Link* menggunakan kabel LAN. Tes *ping IP-Address PLC* melalui PC yang terhubung *Online* via *Wifi TP-Link.*
- *8.* Apabila berhasil, maka konfigurasi berhasil. Apabila gagal, kembali melakukan pengaturan konfigurasi PLC. Selesai.

# **3.2.1.3 Diagram Alir Konfigurasi** *Wellpro Module I/O*

Diagram alir konfigurasi *Wellpro Module I/O* dapat dilihat pada gambar dibawah ini.

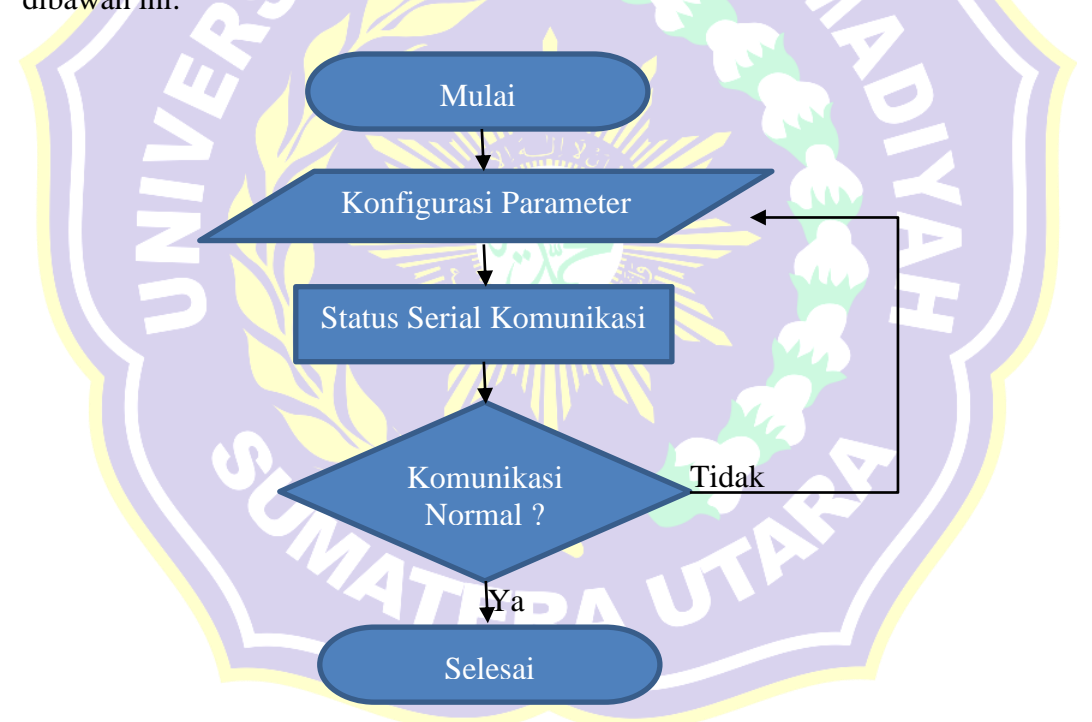

**Gambar 3.10** Diagram Alir Konfigurasi *Wellpro Module I/O.*

Melalui gambar diagram alir diatas, berikut konfigurasi pada *Wellpro Module I/O.*

1. Memulai Menguhubungkan Port 485A dan 485B yang ada pada *Wellpro Module I/O* ke *Personal Computer* menggunakan kabel U-485. Kemudian melakukan pengawatan seperti pada gambar dibawah ini.

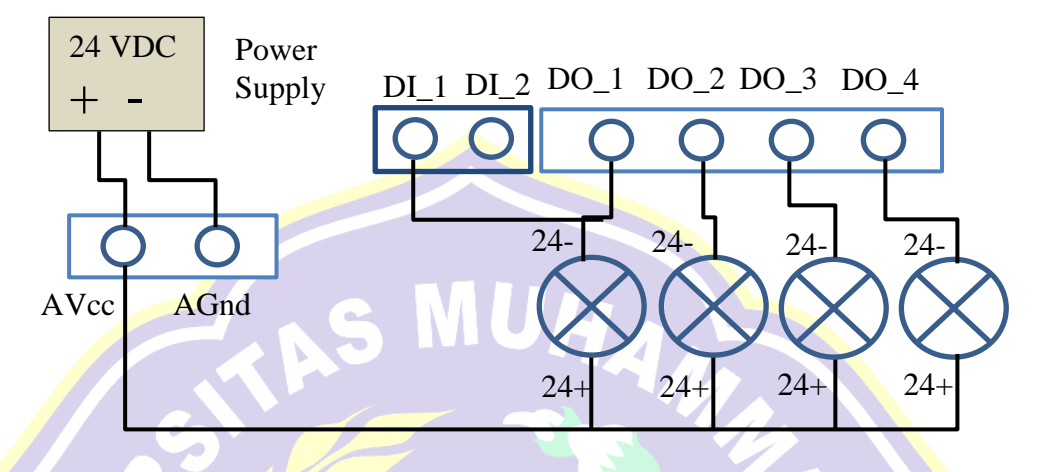

**Gambar 3.11** Diagram Pengawatan Keluaran *Wellpro Module I/O*

2. Melakukan konfigurasi parameter pada Wellpro sebagai berikut.

- 1) Buka piranti lunak *Wellpro Debugging*, kemudian pada kolom *Model Select*, pilih tipe *module I/O* yang digunakan yaitu WP9038ADAM.
- 2) Pilih *Parameter Setting*, pada kolom *serial number* sesuaikan *port communication* yang terdaftar di *device manager*. Kemudian klik *open port*.
- 3) Pindai (*scan/read*) perangkat *module I/O* dengan perintah *Read*, dalam mode *default* parameter modul I/O sebagai berikut. *Baudrate* : 9600, *Parity* : *None*, *Data bit* : 8, *Stop bit* : 1*, Slave Addess* : 1.
- 4) Mengubah *parameter* modul I/O. Pada tab *Communication Parameter Setting*, pilih parameter sebagai berikut. *Baudrate* : 9600, *Parity* : *Even*, *Data bit* : 8, *Stop bit* : 1 *Slave Addess* : 1

Tampilan konfigurasi parameter *Wellpro Module I/O* dapat dilihat pada gambar dibawah ini.

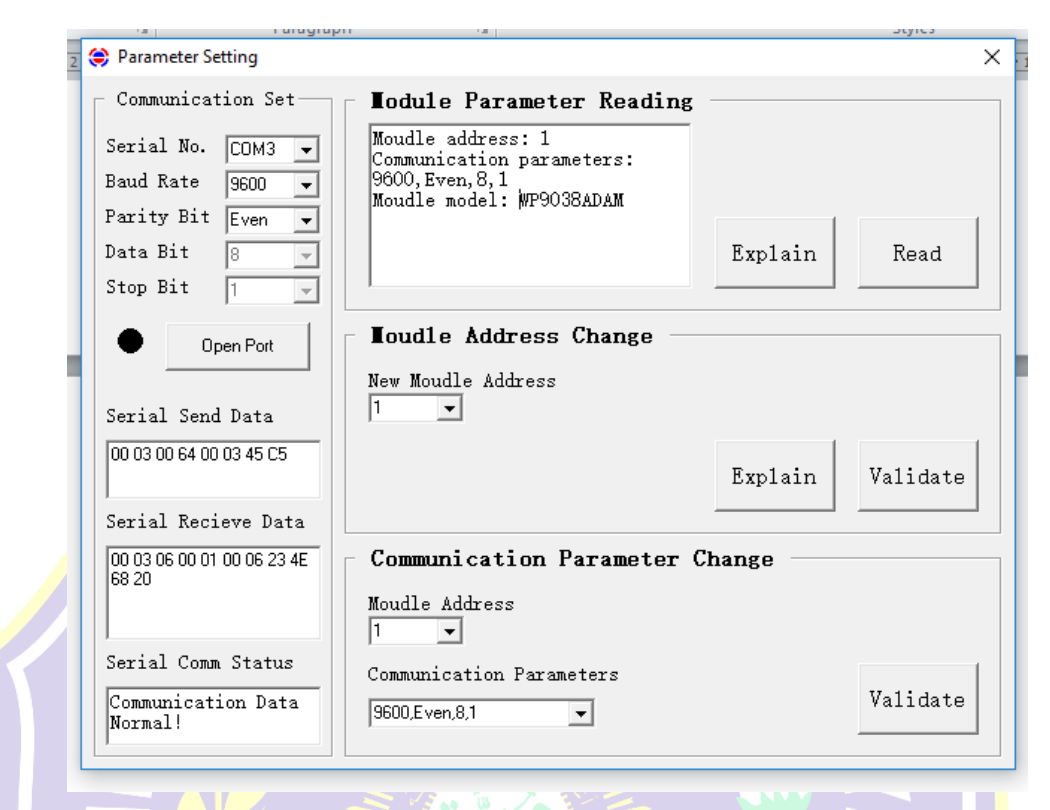

**Gambar 3.12** Tampilan konfigurasi parameter *Wellpro Module I/O*

- 3. Kemudian *Validate* parameter yang telah diubah dan memindai (*scan/read*).
- 4. Apabila komunikasi normal dan parameter berhasil diubah, maka konfigurasi berhasil. Apabila gagal, melakukan kembali konfigurasi parameter. Selesai

### **3.2.1.4 Konfigurasi** *Thermostat* **TC300**

*Thermostat* TC – 300 berfungsi sebagai pengatur suhu ruangan dan membaca nilai *actual* suhu pada *thermostat* berada, di tugas akhir ini *Thermostat* TC-300 hanya sebagai simulasi. Parameter *MODBUS* pada *Thermostat* TC-300 tidak dapat diubah karena bersifat terkunci (*lock*) dari pabrikan dan pengguna hanya bisa mengatur alamat perangkat *thermostat* dan operasional kerja *thermostat*.

Konfigurasi pengalamatan *thermostat* sebagai berikut:

- 1. Selama daya mati, tekan dan tahan tombol M untuk 5 detik untuk memasuki layar tampilan.
- 2. Tekan tombol M lagi untuk memilih parameter seperti yang ditunjukkan dalam tabel berikut.

Tabel 3.4 Parameter – parameter yang dapat diubah pada *Thermostat* TC-300.

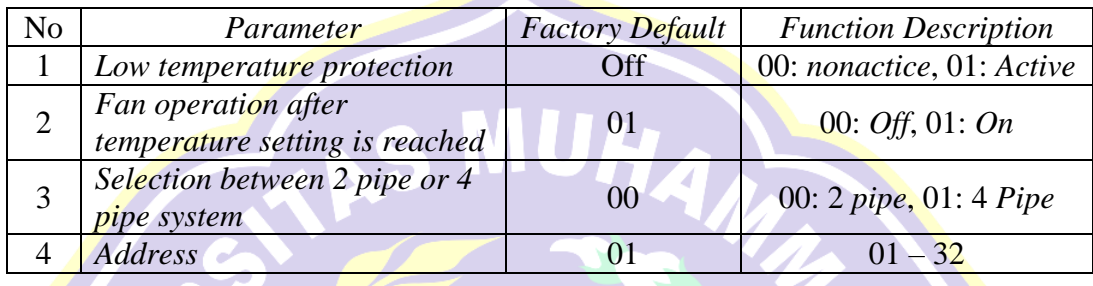

3. Pilih parameter ke 4 (empat) yaitu *Address*, tekan tombol "A" dan "V" untuk menyesuaikan nilai address. Mengubah menjadi 2.

UNIATI

#### **3.2.1.5 Diagram Alir Konfigurasi** *Power Meter Analyzer CVM-NRG96*

Diagram alir konfigurasi *Power Meter Analyzer CVM-NRG96* dapat dilihat pada gambar dibawah ini.

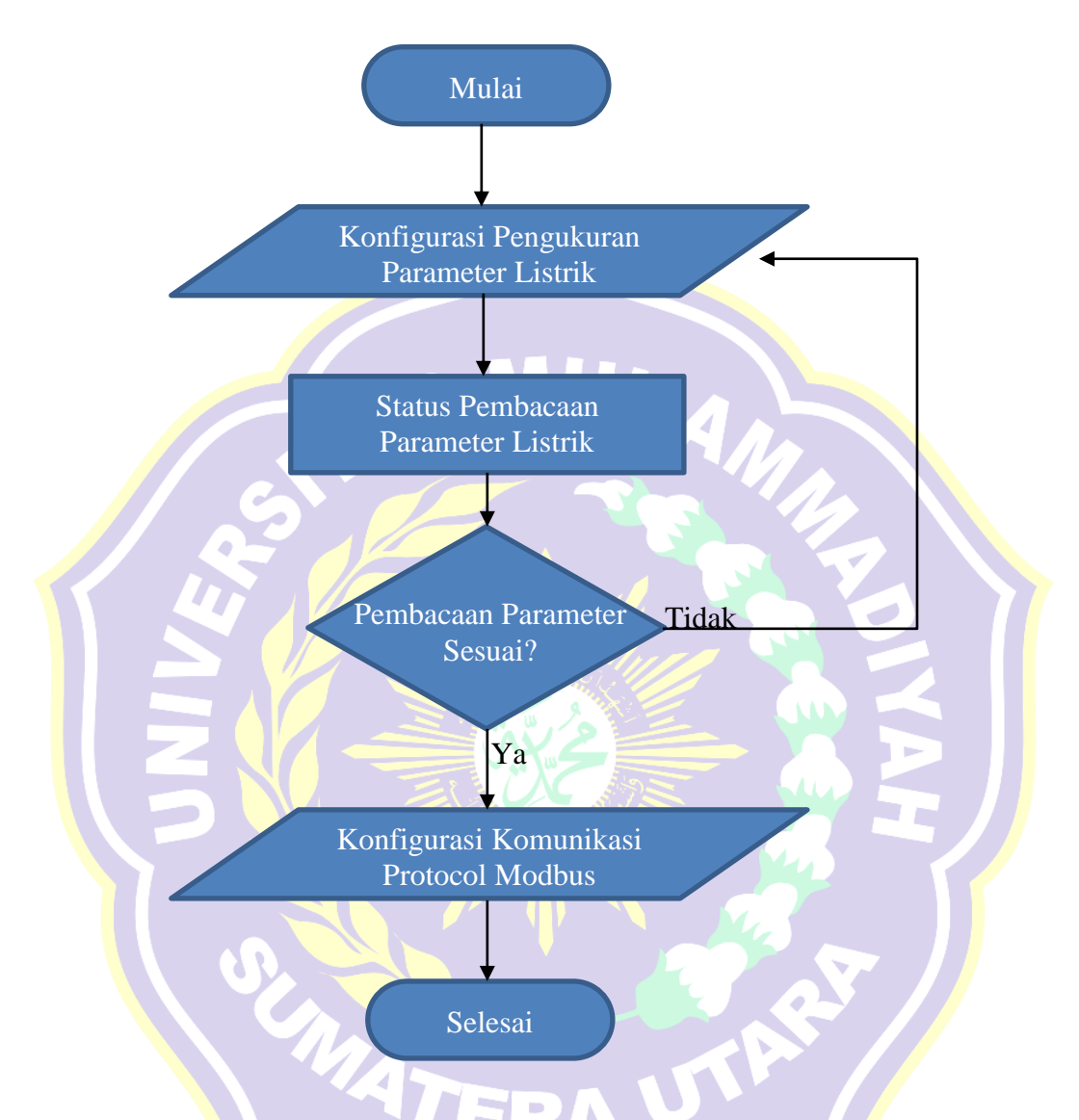

**Gambar 3.13** Diagram Alir Konfigurasi *Power Meter Analyzer CVM-NRG96*

Ditugas akhir ini *Power Analyzer* hanya sebagai simulasi untuk membaca beban 1 fasa menggunakan CT (*Current Transformer*). Melalui gambar diagram alir diatas, berikut langkah – langkah konfigurasi *Power Meter Analyzer CVM-NRG96.*

1. Memulai menyiapkan bahan (*Power Analyzer, CT 50/5A,* dan kabel). Kemudian melakukan pengawatan seperti gambar dibawah ini.

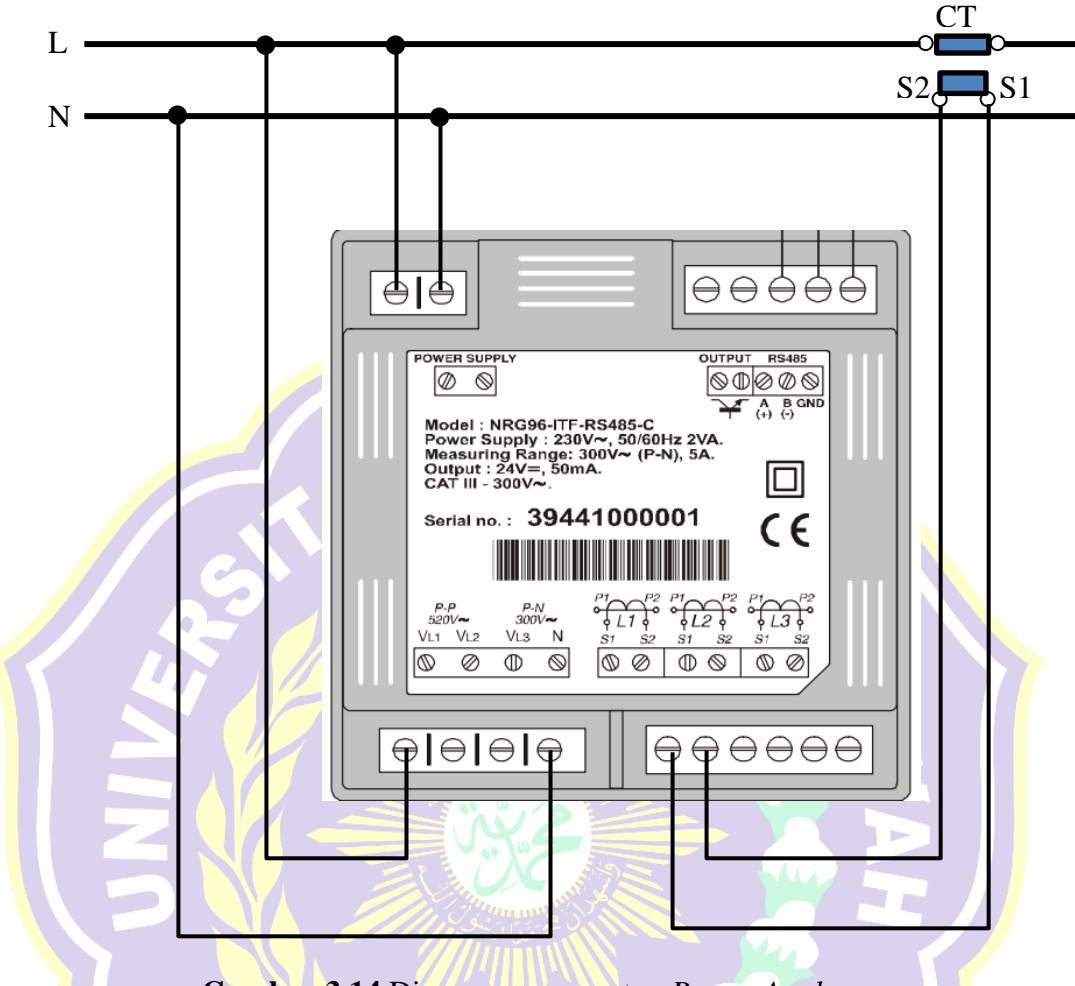

**Gambar 3.14** Diagram pengawatan *Power Analyzer*

- 2. Melakukan konfigurasi parameter listrik sebagai berikut.
	- 1) Untuk mengakses Halaman Pengaturan Pengukuran (*Measurement Setup)*, tombol *MAX*  $\bigcap_{m=1}^{\text{max}}$  dan *MIN*  $\bigcap_{m=1}^{\text{min}}$  harus ditekan pada saat yang bersamaan sampai mode pengaturan dimasukkan.
	- 2) Saat memasuki mode pengaturan, pesan "*Setup Unlo*" atau "*Setup Loc*" ditampilkan selama beberapa detik yang menunjukkan bahwa kita sedang ingin mengatur dan meminta informasikan status perangkat (terkunci atau tidak terkunci). *Setup Unlo* yaitu parameter listrik dapat diubah. *Setup Loc*

yaitu parameter tidak dapat diubah. Untuk melanjutkan tampilan berikutnya tekan tombol *display*.

- 3) Pada tampilan pertama adalah kalibrasi tegangan yang digunakan *Simple Voltage* (U1 U2 U3) *or Compound Voltage* (U12 U23 U31), pilih menu *Simple Voltage* karena pada tugas akhir ini hanya menggunakan tegangan jala – jala 1 fasa. Tekan tombol *MAX* untuk menyesuaikan. Kemudian tekan tombol *display* untuk tampilan selanjutnya.
- 4) Pada tampilan rasio *transformator*, parameter pertama yang akan diatur adalah Trafo Tegangan Primer (Transformer Voltage Primary*),* sesuaikan menjadi "220", gunakan tombol *Max* dan *Min* untuk menyesuaikan. Parameter kedua yang akan diatur adalah Trafo Tegangan Sekunder (Transformer Voltage Secondary*),* sesuaikan menjadi "220" gunakan tombol *Max* dan *Min* untuk menyesuaikan. Parameter ketiga adalah Trafo Arus Primer (*Transformer Current Primary*), sesuaikan dengan Primer Trafo CT yang digunakan yaitu "50A" gunakan tombol *Max* dan *Min* untuk menyesuaikan. Kemudian tekan tombol *display* untuk tampilan selanjutnya.
- 5) Pada tampilan Meteran Permintaan Daya ( *Power Demand Meter*), tekan tombol *Max* untuk menyesuaikan opsi kode "A-Ph" (Arus setiap fasa). Kemudian pilih periode 1 *minutes*. Kemudian tekan tombol *display* untuk tampilan selanjutnya.
- 6) Pada tampilan pegaturan Halaman Utama (*Main Page*) tekan tombol *MAX* untuk menyesuikan opsi "VAR5" untuk menampilkan semua objek parameter listrik yang dibaca dengan melakukan pemindahan tampilan

secara otomatis setiap 5 detik. Kemudian tekan tombol *display* untuk tampilan selanjutnya.

- 7) Pada tampilan Energi yang khusus dibaca (*Preferred Energy*) tekan tombol *MAX* untuk menyesuikan opsi "*Energy kWh*" untuk menampilkan nilai Kwh. Kemudian tekan tombol *display* untuk tampilan selanjutnya.
- 8) Pada tampilan Waktu Cahaya Latar Belakang (*Backlight Timer*), tekan tombol *MAX* dan *MIN* untuk menyesuaikan waktu cahaya menjadi permanen dengan kode "00". Kemudian tekan tombol *display* untuk tampilan selanjutnya.
- 9) Pada tampilan Menghapus Nilai Energi (*Deletion of Energy*) tekan tombol *MAX* untuk menyesuikan opsi "NO" (tidak menghapus nilai energi). Kemudian tekan tombol display untuk tampilan selanjutnya.
- 10) Pada tampilan Analisis Distorsi Harmonis (*Harmonic Distortion Analysis*) dapat diabaikan. Kemudian tekan tombol *display* untuk tampilan selanjutnya.
- 11) Pada tampilan Keluaran Digital Transistor (*Digital Output for Transistor*) tekan tombol *MAX* dan *MIN* untuk menyesuaikan kode "00" untuk menonaktifkan Pulse dan Alarm.
- 3. Menghidupkan catu daya (*power supply*) dan memeriksa parameter listrik pada layar *Power Meter*.
- 4. Apabila pembacaan parameter listrik sesuai, maka melanjutkan konfigurasi *Protocol MODBSUS Power Analyzer.* Apabila belum sesuai, mengamati dan memeriksa serta mengatur kembali pengaturan parameter listrik.

5. Konfigurasi Komunikasi *Protocol MODBUS*

Berikut pengaturan komunikasi *protocol MODBUS* pada CVM-NRG96.

- 1) Untuk mengakses Pengaturan Komunikasi (*Communication Setup*) tombol *RESET* harus ditekan (sampai peralatan dimulai) dan kemudian tekan tombol *MAX*  $\left(\begin{matrix} \text{max} \\ \text{min} \end{matrix}\right)$  *MIN*  $\left(\begin{matrix} \text{min} \\ \text{min} \end{matrix}\right)$  bersamaan harus ditekan sampai *mode* pengaturan dimasukkan.
- 2) Pada tampilan "*Set Prot Bus*" dengan menggunakan layar informasi ini, peralatan menginformasikan kepada pengguna bahwa Protokol Komunikasi melalui port seri RS-485 adalah *MODBUS*. Kemudian tekan tombol *display* untuk tampilan selanjutnya.
- 3) Pada tampilan Setelan Pabrik (*Default Setting*), terdapat dua opsi yaitu "*Yes*" dan "*No*", gunakan tombol *Max* untuk menyesuaikan parameter setelan pabrik menjadi "*No*". Kemudian tekan tombol *display* untuk tampilan selanjutnya.
- 4) Pada tampilan Nomor Periferal (*Peripheral Number*), gunakan tombol *Min* dan *Max* untuk menyesuaikan parameter menjadi "3". Ini disebut juga pengalamatan modul. Kemudian tekan tombol *display* untuk tampilan selanjutnya.
- 5) Pada tampilan Kecepatan Transmisi (*Transmission Speed*) atau biasa disebut dengan *Baud Rate*, gunakan tombol *Max* untuk menyesuaikan parameter menjadi "4800". Kemudian tekan tombol *display* untuk tampilan selanjutnya.
- 6) Pada tampilan Keseimbangan (*Parity*), gunakan tombol *Max* untuk menyesuaikan parameter menjadi "*odd*". Kemudian tekan tombol *display* untuk tampilan selanjutnya.
- 7) Pada tampilan Bit Data (*Data Bits*), layar ini hanya menginformasikan bahwa bit data berjumlah 8 bit, tidak ada pengaturan pada tampilan ini. Kemudian tekan tombol *display* untuk tampilan selanjutnya.
- 8) Pada tampilan Pemberhentian Bit (*Stop Bits*), gunakan tombol *Max* untuk menyesuaikan parameter menjadi "1". Kemudian tekan tombol *display* untuk tampilan selanjutnya.
- 9) Pada tampilan Pengunci Pengaturan Pengukuran Parameter Listrik (*Measurement Setup*) gunakan tombol *Max* untuk menyesuaikan parameter menjadi "*Unlock*". Kemudian tekan tombol *display*.

MAT

6. Selesai

### **3.2.1.6 Diagram Alir Konfigurasi** *Automation Server*

Diagram alir konfigurasi *Automation Server* dapat dilihat pada gambar dibawah ini.

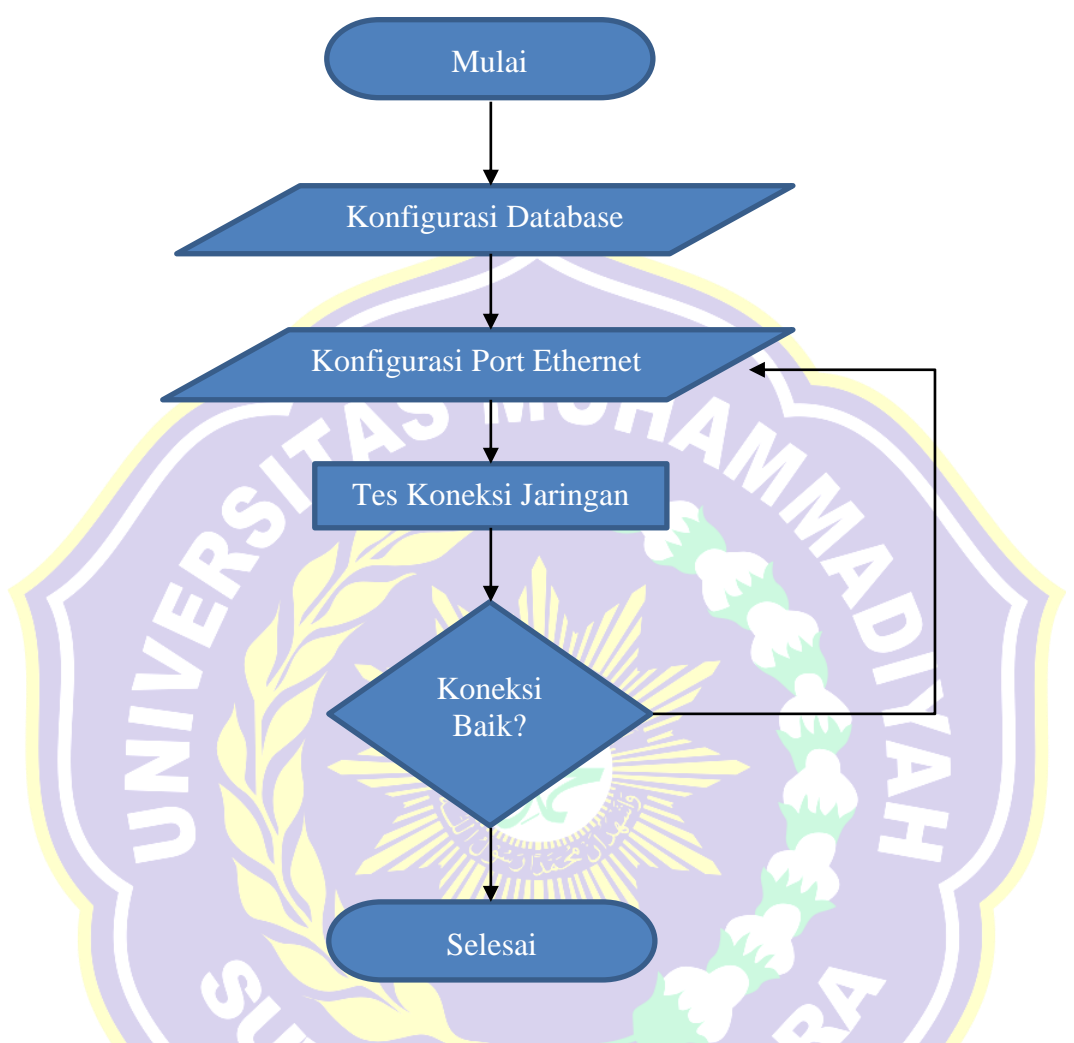

**Gambar 3.15** Diagram Alir Konfigurasi *Automation Server*

Melalui gambar diagram alir diatas, berikut langkah – langkah konfigurasi pada *Automation Server*.

1. Mempersiapkan bahan (Catu daya 24VDC, *Computer, Power Supply AS, Automation Server*). Menghidupkan catu daya 24VDC yang dihubungkan dengan perangkat *Power Supply AS*. Menghubungkan *personal computer* (PC) dengan *Automation Server* menggunakan kabel mini-USB. Koneksi personal komputer dengan *Automation Server* dapat dilihat pada gambar dibawah ini.

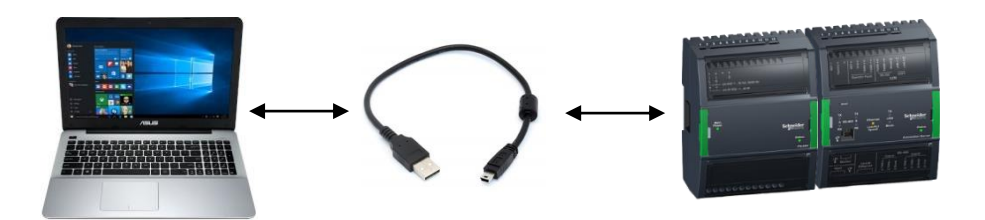

**Gambar 3.16** Koneksi Personal Komputer dengan *Automation Server.*

- 2. Melakukan konfigurasi *database Automation Server* seperti berikut ini.
	- 1) Membuka perangkat lunak *SBO Device Administrator*.
	- 2) Pada tampilan beranda terdapat *Automation Server* yang terdeteksi melalui

kabel mini USB. Tampilan *Device Administrator* Pindai *Automation Server* dapat dilihat pada gambar dibawah ini.

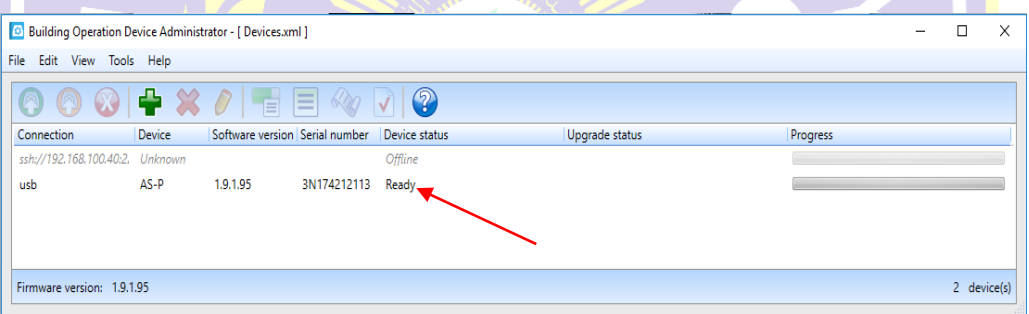

**Gambar 3.17** Tampilan *Device Administrator* Pindai *Automation Server*

3) Memilih perangkat *Automation Server* yang dikenali kemudian Klik Kanan dan pilih *Upgrade Device* atau dengan menekan tombol *Upgrade Device* seperti gambar dibawah ini.

|      | <b>D</b> Building Operation Device Administrator - [ Devices.xml ] |         |                                                                                                    |             |         |                |          |  |  |  |  |
|------|--------------------------------------------------------------------|---------|----------------------------------------------------------------------------------------------------|-------------|---------|----------------|----------|--|--|--|--|
| File | Edit<br>View Tools Help                                            |         |                                                                                                    |             |         |                |          |  |  |  |  |
|      | 圖                                                                  |         | $\textcircled{\textsf{s}} \rightarrow \textcircled{\textsf{x}} \textcircled{\textsf{r}} \equiv \textcircled{\textsf{x}} \textcircled{\textsf{r}} \textcircled{\textsf{s}}$ |             |         |                |          |  |  |  |  |
|      | C Upgrade device(s) Device                                         |         | Software version Serial number Device status                                                                                                    |             |         | Upgrade status | Progress |  |  |  |  |
|      | ssh://192.168.100.4                                                | Unknown |                                                                                                    |             | Offline |                |          |  |  |  |  |
|      | usb                                                                | AS.     | 1.9.1.95                                                                                                    | 3N174212113 | Ready   |                |          |  |  |  |  |
|      |                                                                    |         |                                                                                                    |             |         |                |          |  |  |  |  |
|      |                                                                    |         |                                                                                                    |             |         |                |          |  |  |  |  |
|      |                                                                    |         |                                                                                                    |             |         |                |          |  |  |  |  |
|      | Firmware version: 1.9.1.95<br>2 device(s)                          |         |                                                                                                    |             |         |                |          |  |  |  |  |

**Gambar 3.18** Tampilan Untuk *Upgrade Device* Pada *Automation Server*

4) Setelah *pop-up menu upgrade database* terbuka, pada opsi *type of upgrade*

pilih "*New Database*" sesuai gambar dibawah ini.

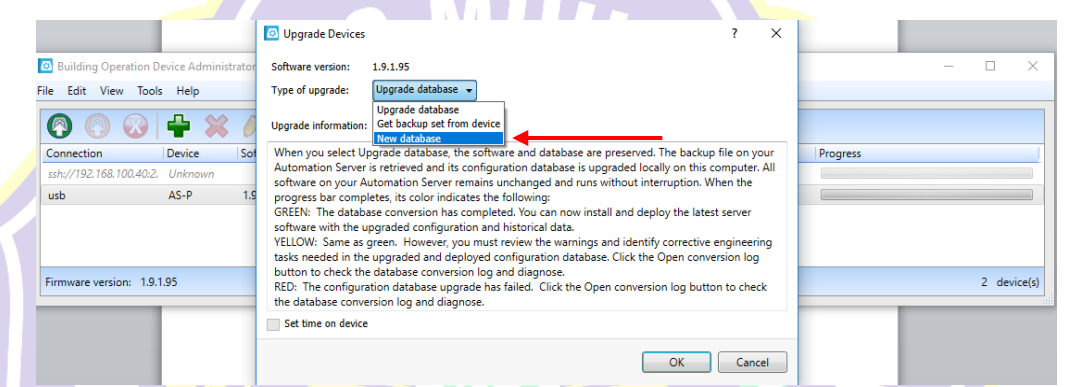

**Gambar 3.19** Tampilan Opsi *New Database* Pada *Automation Server.*

5) Menunggu proses *database* baru selesai pada *Automation Server*, jangan melepas kabel selama proses *upgrade database* baru di masukkan ke dalam *Automation Server*. Tampilan proses *Ugrade Device* pada *Automation Server* dapat dilihat pada gambar dibawah ini. n.

|            |                                 |        |                                                                  |             | _____         |                       |          |  |               |
|------------|---------------------------------|--------|------------------------------------------------------------------|-------------|---------------|-----------------------|----------|--|---------------|
|            |                                 |        | <b>Building Operation Device Administrator - [ Devices.xml ]</b> |             |               |                       |          |  |               |
| File       | Edit View Tools Help            |        |                                                                  |             |               |                       |          |  |               |
|            |                                 |        | $ 0\;0\;0  + \mathop{\rm X}\limits t  \to 0 0$                   |             |               |                       |          |  |               |
| Connection |                                 | Device | Software version Serial number                                   |             | Device status | Upgrade status        | Progress |  |               |
|            | ssh://192.168.100.40:2, Unknown |        |                                                                  |             | Offline       |                       |          |  |               |
| usb        |                                 | $AS-P$ | 1.9.1.95                                                         | 3N174212113 | Upgrading     | Set multi-user.target |          |  |               |
|            |                                 |        |                                                                  |             |               |                       |          |  |               |
|            |                                 |        |                                                                  |             |               |                       |          |  |               |
|            |                                 |        |                                                                  |             |               |                       |          |  |               |
|            | Firmware version: 1.9.1.95      |        |                                                                  |             |               |                       |          |  | $2$ device(s) |

**Gambar 3.20** Tampilan Proses *Ugrade Device* Pada *Automation Server*

- 3. Setelah proses *upgrade device* selesai, melakukan konfigurasi port Ethernet seperti berikut ini.
	- 1) Pilih perangkat kemudian klik kanan pilih "*Network Setting*".

| ile.<br>Edit View<br>Tools<br>Help |           |                                                                     |               |                                |          |             |  |  |  |
|------------------------------------|-----------|---------------------------------------------------------------------|---------------|--------------------------------|----------|-------------|--|--|--|
| n                                  |           | an a<br>⋿<br>$\sqrt{M}$<br>百                                        | 2             |                                |          |             |  |  |  |
| Connection                         |           | Software version Serial number<br>Device                            | Device status | Upgrade status                 | Progress |             |  |  |  |
| ssh://192.168.100.40:2.            |           | Unknown                                                             | Offline       |                                |          |             |  |  |  |
| usb                                | $\bullet$ | 10100<br><b>DAIATADADAAD</b><br>$\overline{a}$<br>Upgrade device(s) | F7            | Install finished successfully! |          |             |  |  |  |
|                                    | ø         | Download upgraded database to device(s)                             | F8            |                                |          |             |  |  |  |
|                                    | Ą         | Get debug information                                               |               |                                |          |             |  |  |  |
| Firmware version:                  | ೞ         | Cancel action                                                       |               |                                |          | 2 device(s) |  |  |  |
|                                    | ÷         | Add network device to list                                          | $Ctrl + +$    |                                |          |             |  |  |  |
|                                    | ⋇         | Remove network device(s) from list                                  | $Ctrl + -$    |                                |          |             |  |  |  |
|                                    |           | Edit network device connection                                      |               |                                |          |             |  |  |  |
|                                    | 0         | Validate SSH Public Key Fingerprint                                 |               | lunak SBO Device Administrator |          |             |  |  |  |
|                                    | ٣ā        | Show detailed progress                                              |               |                                |          |             |  |  |  |
|                                    | 目         | Show last upgrade log                                               |               |                                |          |             |  |  |  |
|                                    | Rig       | Show conversion log                                                 |               |                                |          |             |  |  |  |
|                                    | V         | Properties                                                          |               |                                |          |             |  |  |  |
|                                    | V         | Network settings                                                    |               |                                |          |             |  |  |  |

**Gambar 3.21** Tampilan *Opsi Network Setting*

2) Setelah *pop-up menu network setting* terbuka, pilih tab *Ethernet* 1.

Kemudian centang *Dynamic DNS*. Isi sesuai dengan nilai berikut.

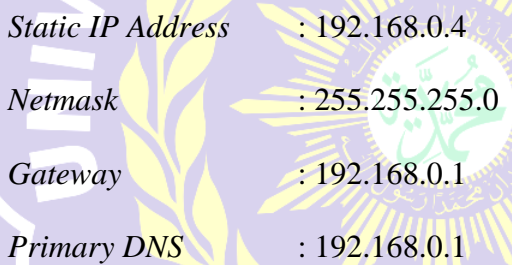

Tampilan konfigurasi *Ethernet* 1 pada *Automation Server* dapat dilihat

pada gambar dibawah ini.

|                                                        |                              |            | <b>Properties</b>         |                                 |                   |    | $\overline{\phantom{1}}$        |                                 |               |
|--------------------------------------------------------|------------------------------|------------|---------------------------|---------------------------------|-------------------|----|---------------------------------|---------------------------------|---------------|
|                                                        | $-1$ + 3 + 1 + 2 + 1 + 1 + 1 |            |                           |                                 |                   |    |                                 | $+1+\frac{1}{100}+1+15+1+16+1+$ |               |
|                                                        |                              |            |                           | <b>SNMP Configuration</b>       | Firewall          |    | Time                            |                                 |               |
|                                                        |                              |            | General                   | <b>Ethernet 1 Configuration</b> |                   |    | <b>Ethernet 2 Configuration</b> |                                 |               |
| <b>Building Operation Device Administrator - [ Dev</b> |                              |            |                           |                                 |                   |    |                                 |                                 | $\times$<br>п |
| Edit View Tools Help<br>File                           |                              |            | <b>Host name</b>          |                                 | AS-P-03EC42       |    |                                 |                                 |               |
|                                                        |                              |            | <b>Current IP address</b> |                                 | 192.168.0.4       |    |                                 |                                 |               |
| $\infty$                                               | $\rightarrow \infty$         |            | <b>MAC address</b>        |                                 | 00:50:06:03:EC:42 |    |                                 |                                 |               |
| Connection                                             | Device                       | Software v | Enable DHCP               | Dynamic DNS V                   |                   |    |                                 | Progress                        |               |
| ssh://192.168.100.40:2. Unknown                        |                              |            | Domain                    |                                 |                   |    |                                 |                                 |               |
| usb                                                    | $AS-P$                       | 1.9.1.95   |                           |                                 |                   |    |                                 |                                 |               |
|                                                        |                              |            | <b>Static IP address</b>  |                                 | 192.168.0.4       |    |                                 |                                 |               |
|                                                        |                              |            | <b>Netmask</b>            |                                 | 255.255.255.0     |    |                                 |                                 |               |
|                                                        |                              |            | Gateway                   |                                 | 192.168.0.1       |    |                                 |                                 |               |
| Firmware version: 1.9.1.95                             |                              |            | <b>Primary DNS</b>        |                                 | 192.168.0.1       |    |                                 |                                 | 2 device(s)   |
|                                                        |                              |            | <b>Secondary DNS</b>      |                                 |                   |    |                                 |                                 |               |
|                                                        |                              |            | <b>Tertiary DNS</b>       |                                 |                   |    |                                 |                                 |               |
|                                                        |                              |            |                           |                                 |                   |    |                                 |                                 |               |
|                                                        |                              |            |                           |                                 |                   | OK | Cancel                          |                                 |               |

**Gambar 3.22** Tampilan Konfigurasi *Ethernet* 1 Pada *Automation Server.*
- 3) Setelah port Ethernet dikonfigurasi klik *OK*. Kemudian lepaskan kabel *mini* USB.
- 4. Menghubungkan *computer* dengan *Automation Server* menggunakan kabel LAN, kemudian melakukan tes *ping* jaringan melalui *command prompt.*
- 5. Apabila koneksi baik, maka konfigurasi *Automation Server* berhasil. Apabila koneksi gagal, maka melakukan kembali konfigurasi port Ethernet.
- 6. Selesai.

### **3.2.2 Perancangan Perangkat Lunak (***Software***)**

Dalam perancangan perangkat lunak dan grafis bertujuan untuk dapat membuat sebuah antarmuka (*Interface*) yang dapat mengendalikan dan mengawasi semua perangkat *slave MODBUS* yang terhubung dengan *master Automation Server*. Perangkat lunak yang dibutuhkan dalam pembuatan antarmuka adalah *Struxureware Building Operation Workstation*.

Antarmuka (*Interface*) adalah sebuah sistem pengawasan dan pengendalian, dengan cara melakukan pengumpulan dan analisa data secara *real time*. Sistem ini terdiri dari 3 bagian utama yaitu *Master*, *Slave*, dan media komunikasi. Pengontrolan dengan *Interface* dilakukan dengan memanfaatkan perangkat lunak dari *Schneider Electric Struxureware Building Operation Workstation*. Antarmuka akan memvisualisasikan proses yang terjadi pada perangkat *slave MODBUS* baik nilai – nilai *input/output* digital maupun nilai – nilai *input/output* analog.

 Perencanaan perangkat lunak dalam pembuatan *interface* terbagi dalam 4 bagian.

- A. Pembuatan *Interface* untuk *MODBUS Master Network Port A*
- B. Pembuatan *Interface* untuk *MODBUS Master Network Port B*
- C. Pembuatan *Interface* untuk *MODBUS TCP Network*
- D. Pemrograman dan Pembuatan Grafis
- E. Proses *Binding* Pada *Input/Output* Program dan Komponen Grafis

 Berikut langkah awal sebelum memulai pembuatan antarmuka menggunakan *SBO Workstation.*

- 1. Menghubungkan semua perangkat *MODBUS* dengan *Automation Server*.
- 2. Menghubungkan *Personal Computer* dengan *TP-Link* yang terhubung.
- 3. Membuka aplikasi *SBO Workstation*, pada jendela awal isi kolom sebagai

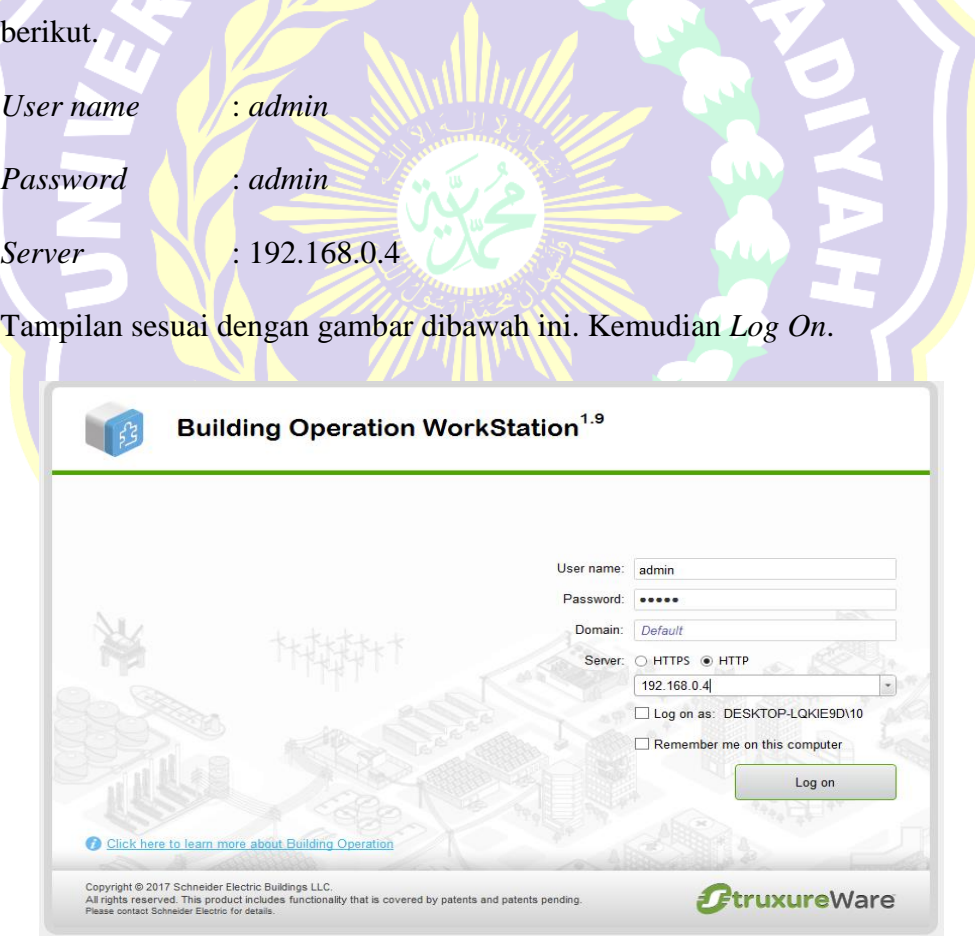

**Gambar 3.23** Jendela Awal *SBO Workstation*

4. Setelah *Log On*, maka akan muncul permintan untuk memasukkan password baru. Isi kolom sebagai berikut.

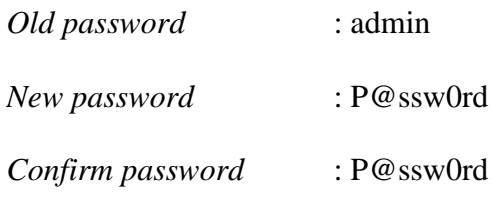

Tampilan konfigurasi *password* baru dapat dilihat pada gambar dibawah ini.

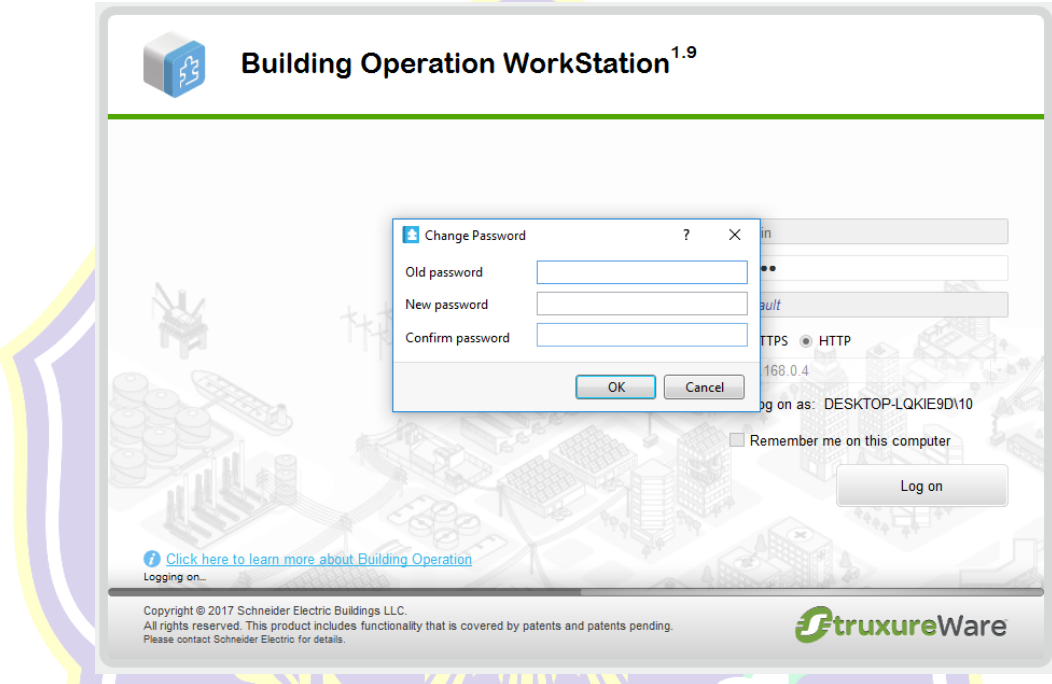

**Gambar 3.24** Tampilan Konfigurasi Password Baru

5. Klik *OK*. Selesai

## **3.2.2.1 Pembuatan** *Interface MODBUS Master Network Port A*

Pada pembuatan Interface MODBUS master network port A, perangkat keras yang terhubung dengan *Automation Server Port A* adalah *Thermostat TC-300* dan *Power Meter Circutor CVM-NRG96*. Berikut langkah – langkah pembuatan *Interface MODBUS master network port A*.

- 1. Pada halaman kerja (*workspace*), panel *system tree*, klik kanan pada "*Server 1*" pilih *New Interface* untuk membuat koneksi dengan perangkat *MODBUS*. Pada bagian ini, perangkat yang pertama kali dibuat adalah untuk *Thermostat TC-300*.
- 2. Pada jendela *Interface*, pilih *MODBUS Master Network*. Ketik pada kolom name : "*MODBUS Master Network Port A'*. Kemudian *Create.*
- 3. Klik kanan pada "*MODBUS Master Network Port A'*, pilih *Properties*.

Isi kolom pada "*Configuration Setting*" sebagai berikut :

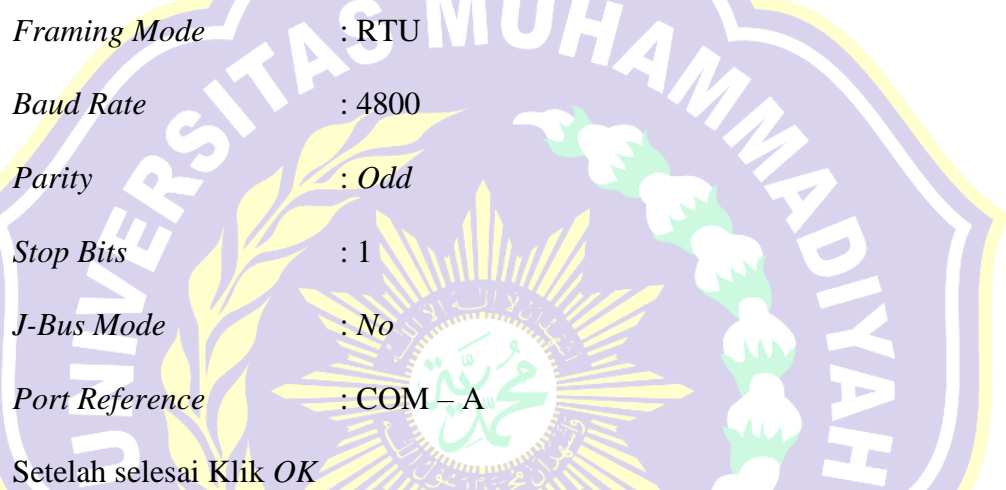

*Configuration Setting MODBUS Master Network Port A* dapat dilihat pada gambar dibawah ini.MATERA UTAS

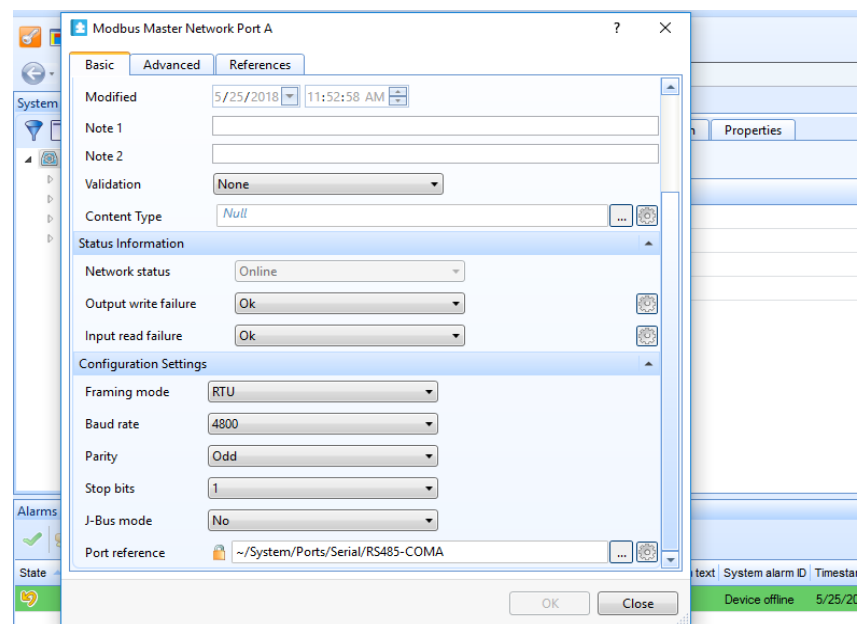

**Gambar 3.25** *Configuration Setting MODBUS Master Network Port A*

- 4. Kemudian pada panel *system tree* klik kanan "*MODBUS Master Network Port A*' yang sudah di *create*, pilih *New* → *MODBUS Device*.
- 5. Pada jendela *create MODBUS device*, isi kolom name "*Thermostat TC-300*". Kemudian klik tombol *Create*.

*Variable MODBUS Thermostat TC-300* yang penulis gunakan untuk dibaca hanya 4 *variable MODBUS* yaitu *Room Temperature*, *Fan Mode, Eco Mode,* dan *Set Temperature*.

6. Pada panel *system tree* klik kanan pada "*Thermostat TC-300*" pilih *properties*. Pilih tab *Basic*, pada *Configuration Settings* kolom *Device Adress* isi dengan nilai "2". Klik *OK*. Periksa apakah status perangkat *Thermostat* dengan *Automation Server* sudah *Online* dengan kembali ke menu *Properties* kolom *Status Information*.

Pengaturan pengenalan alamat perangkat *Thermostat TC300* dapat dililhat pada gambar dibawah ini.

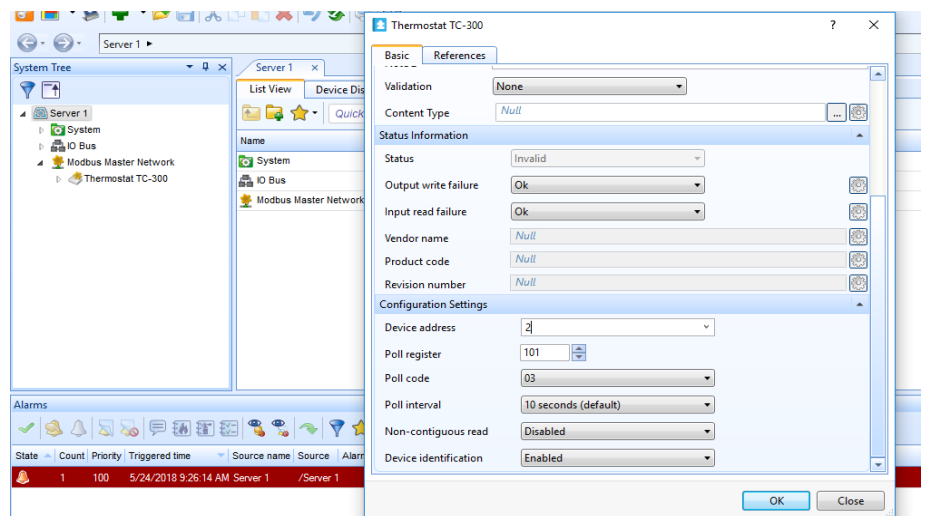

**Gambar 3.26** Pengaturan pengenalan alamat perangkat *Thermostat* TC300.

- 7. Kemudian pada perangkat *Thermostat TC300*, parameter *MODBUS* yang dibaca menggunakan beberapa tipe *MODBUS* point sebagai berikut.
	- a. *MODBUS Analog Input Point* :

Digunakan untuk membaca nilai masukan analog pada *thermostat*.

b. *MODBUS Multistate Output Point* :

Digunakan untuk memberi beberapa status keluaran pada *thermostat*.

c. *MODBUS Digital Output Point* :

Digunakan untuk memberi perintah hanya 2 keluaran berbeda.

d. *MODBUS Analog Output Point* :

Digunakan untuk memberi nilai keluaran analog pada *thermostat*. Semua parameter *MODBUS* baik *register number*, *register type*, *function code* dapat dilihat melalui lampiran 4.

8. Kemudian membuat masing – masing *MODBUS Point*. Klik kanan "*Thermostat TC-300*" pilih *New MODBUS Point* untuk membuat parameter – parameter *MODBUS Thermostat TC-300* yang akan dibaca dan dikontrol.

- 9. Pada jendela *MODBUS Point*, pilih "*MODBUS Analog Input Point'*. Isi kolom name dengan nama "*Room Temperature'*. Klik *OK*
- 10. Setelah *MODBUS point* selesai dibuat, klik kanan pilih *properties*, Pilih tab *Basic*, pada menu *Configuration Setting* isi kolom sebagai berikut.

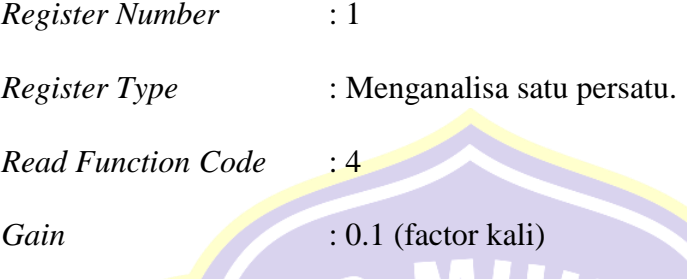

*Register Number* diatas digunakan untuk melihat nilai *actual temperature* yang dibaca oleh *Thermostat* TC-300.

Konfigurasi *MODBUS Point Room Temperature* dapat dilihat pada gambar dibawah ini. c.

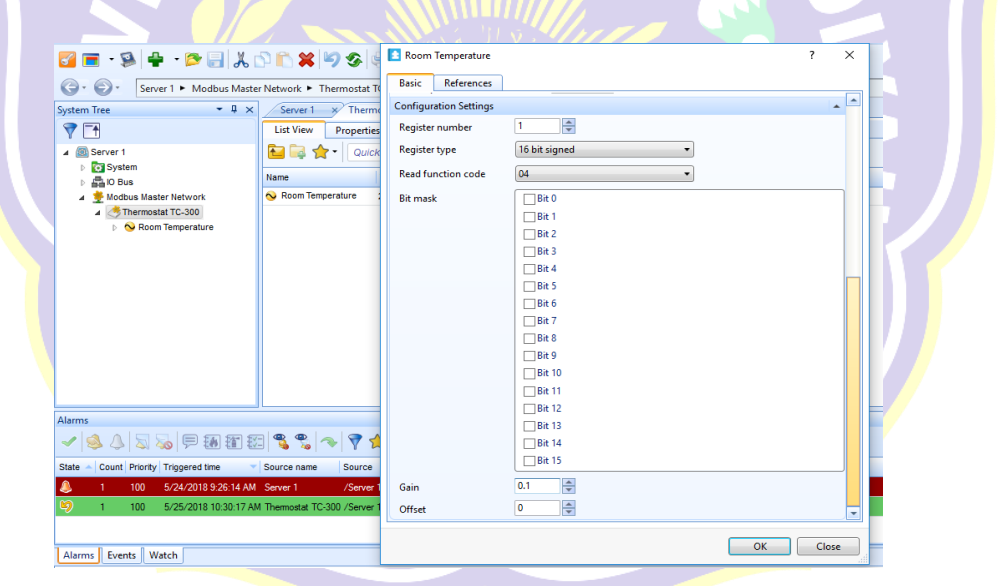

**Gambar 3.27** Konfigurasi *MODBUS Point Room Temperature*.

- 11. Setelah selesai klik *OK*. Untuk menambah *MODBUS Point* yang lainnya, Klik kanan "*Thermostat TC-300'* pilih *New MODBUS Point*
- 12. Pada jendela *MODBUS Point*, pilih "*MODBUS Multistate Output Point'*. Isi kolom name dengan nama "*Fan Mode'*. Klik *OK*

13. Setelah *MODBUS point* selesai dibuat, klik kanan pilih *properties*, Pilih tab *Basic,* pada menu *Configuration Setting* isi kolom sebagai berikut.

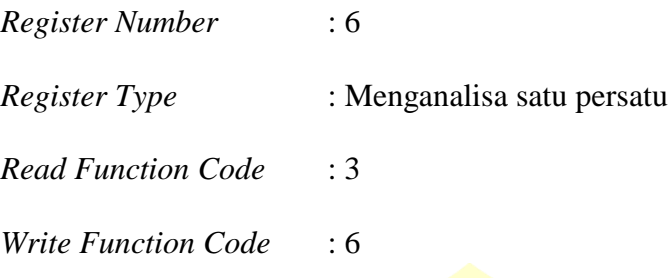

*Register Number* diatas digunakan untuk mengatur kecepatan kipas.

Konfigurasi *Modbus Point Fan Mode* dapat dilihat pada gambar dibawah ini.

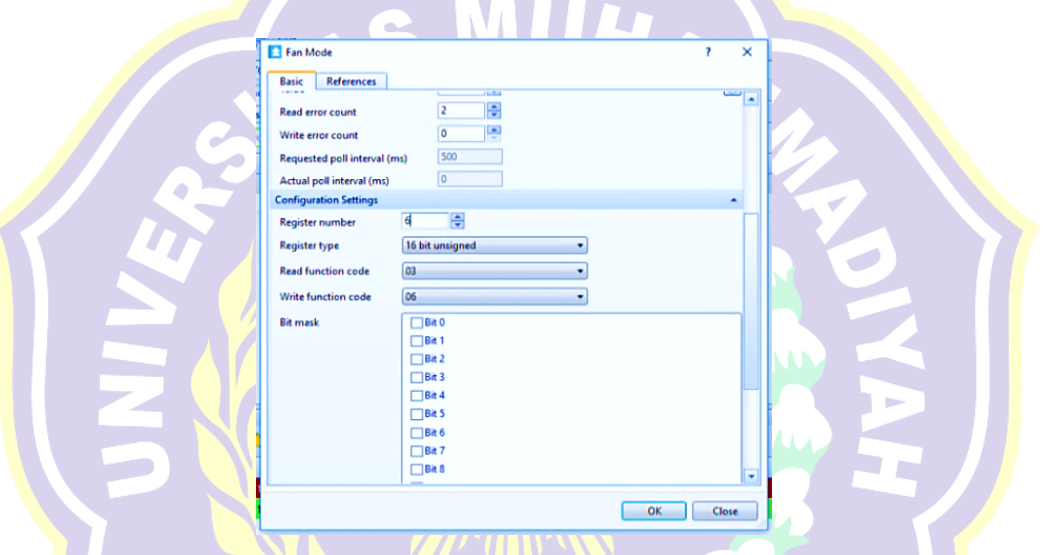

**Gambar 3.28** Konfigurasi Modbus Point Fan Mode

- 14. Setelah selesai klik *OK*. Kemudian melakukan penambahan *MODBUS Point* yang berbeda yaitu "*MODBUS Digital Output Point'* dengan cara yang sama.
- 15. Isi kolom name dengan nama "*Eco Mode'*. Pada menu *properties* untuk *Eco*

*Mode*, sesuaikan *configuration settings* seperti dibawah ini.

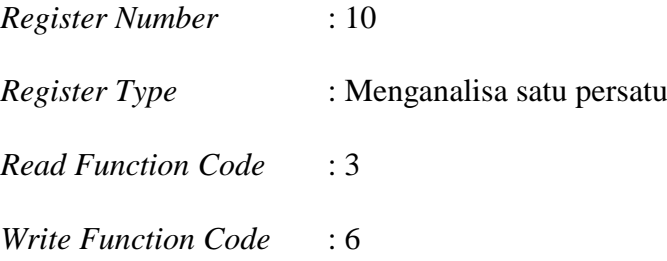

*Register Number* diatas digunakan untuk mengatur kecepatan kipas sesuai dengan *mode Eco* (Penghematan Daya).

Konfigurasi *Modbus Point Eco Mode* dapat dilihat pada gambar dibawah ini.

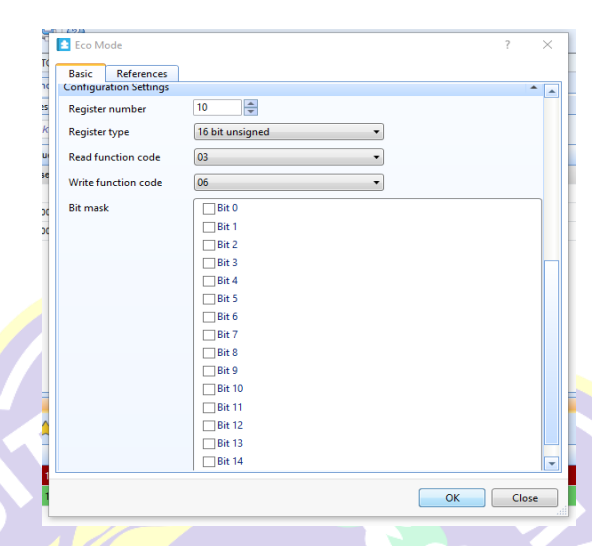

**Gambar 3.29** Konfigurasi *Modbus Point Eco Mode*

- 16. Setelah selesai klik *OK*. Kemudian melakukan penambahan *MODBUS Point* yang berbeda yaitu "*MODBUS Analog Output Point'* dengan cara yang sama.
- 17. Isi kolom name dengan nama "*Set Temperature'*. Pada menu *properties* untuk *Set Temperature*, sesuaikan *configuration settings* seperti dibawah ini.

*Register Number* : 5

*Register Type* : Menganalisa satu persatu

*Read Function Code* : 3

*Write Function Code* : 6

*Gain* : 0.1

Register Number diatas digunakan untuk mengatur nilai *temperature* yang ingin dicapai.

Konfigurasi *MODBUS Point Set Temperature* dapat dilihat pada gambar dibawah ini.

| <b>References</b><br><b>Basic</b> |                             |                |
|-----------------------------------|-----------------------------|----------------|
| <b>Configuration Settings</b>     |                             | $\overline{a}$ |
| Register number                   | 흑<br>5                      |                |
| <b>Register type</b>              | 16 bit unsigned<br>7        |                |
| <b>Bit mask</b>                   | Bit 0                       |                |
|                                   | 1Bit 1                      |                |
|                                   | Bit 2                       |                |
|                                   | Bit 3                       |                |
|                                   | Bit 4                       |                |
|                                   | Bit 5                       |                |
|                                   | Bit 6                       |                |
|                                   | Bit 7                       |                |
|                                   | Bit 8                       |                |
|                                   | Bit 9                       |                |
|                                   | <b>Bit 10</b>               |                |
|                                   | <b>Bit 11</b>               |                |
|                                   | <b>Bit 12</b>               |                |
|                                   | <b>Bit 13</b>               |                |
|                                   | <b>Bit 14</b>               |                |
|                                   | <b>Bit 15</b>               |                |
| <b>Read function code</b>         | 03<br>۰                     |                |
| Write function code               | 06<br>۰                     |                |
| Gain                              | $\frac{1}{\sqrt{2}}$<br>0.1 |                |
| Offset                            | 두<br>ō                      |                |

**Gambar 3.30** Konfigurasi *MODBUS Point Set Temperature*

18. Setelah selesai klik *OK*. Kemudian melihat semua *variable MODBUS* yang telah dibuat untuk *Thermostat TC-300* seperti yang ditunjukkan pada gambar dibawah ini. System Tree Thermostat TC-300 x - ↓ × マロ List View Properties **The Company of Company of Company Company of Company Street** ▲ Server 1

|                | System                       |                  |       |                 |                 |                    |
|----------------|------------------------------|------------------|-------|-----------------|-----------------|--------------------|
|                | 晶IO Bus                      | Name             | Value | Register number | Register type   | Read function code |
| $\blacksquare$ | Modbus Master Network Port A | Eco Mode         | False | 10              | 16 bit unsigned | 03                 |
|                | Thermostat TC-300            | <b>Fan Mode</b>  |       |                 | 16 bit unsigned | 03                 |
|                | Modbus Master Network Port B | Room Temperature | 26.00 |                 | 16 bit unsigned | 04                 |
|                |                              | Set Temperature  | 22.00 |                 | 16 bit unsigned | 03                 |
|                |                              |                  |       |                 |                 |                    |

**Gambar 3.31** Tampilan Nilai – Nilai *MODBUS Point Thermostat TC-300.*

Setelah melakukan pembacaan *variable MODBUS Point* untuk *Thermostat TC-300*. Selanjutnya melakukan pembacaan *variable MODBUS* untuk *Power Meter Circutor CVM-NRG96*. Karena pada simulasi ini penulis menggunakan tegangan listrik 1 fasa, maka *variable MODBUS* perangkat *Power Meter Circutor CVM-NRG96* yang penulis gunakan untuk dibaca hanya 6 variable *MODBUS* yaitu *Voltage* (V L1), *Current* (A L1), *Active Power* (kW L1), *Reactive Power* 

(kVar L1), *Power Factor* (PF L1), dan *Frequency* (Hz). *Variable MODBUS Power Meter* dapat dilihat pada lampiran 3. Berikut langkah – langkah untuk memasukkan nilai *variable Power Meter* ke dalam interface *MODBUS Master Network Port A.*

- 1. Pada panel *system tree* klik kanan "*MODBUS Master Network Port A'* pilih *New MODBUS Device*.
- 2. Pada jendela *create MODBUS device*, isi kolom name "*Power Meter Circutor CVM-NRG96*". Kemudian klik tombol *Create*.
- 3. Pada panel *system tree* klik kanan pada "*Power meter Circutor CVM-NRG96*" pilih *properties*. Pilih tab *Basic,* pada *Configuration Settings* kolom *Device Adress* isi dengan nilai "3". Klik *OK*. Periksa apakah status perangkat *Power Meter* dengan *Automation Server* sudah Online dengan kembali ke menu *Properties* kolom *Status Information* seperti terlihat pada gambar dibawah ini.

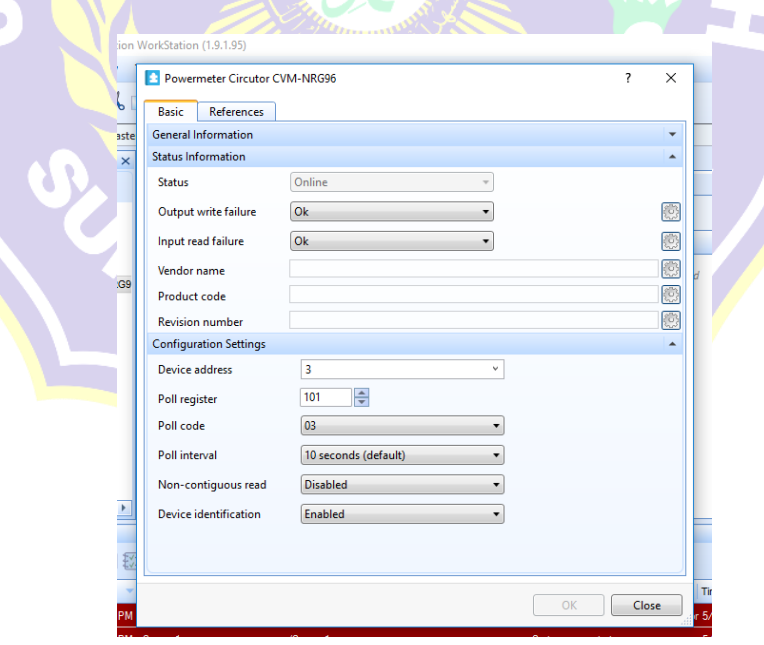

**Gambar 3.32** Pengaturan pengenalan alamat perangkat *Power Meter* Circutor CVM-NRG96

- *4.* Kemudian pada perangkat *Power Meter Circutor CVM-NRG96* parameter *MODBUS* yang dibaca hanya menggunakan *MODBUS Analog Input Point.* Semua parameter *MODBUS* baik *register number*, *register type*, *function code* dapat dilihat melalui lampiran 3.
- 5. Kemudian membuat masing masing *MODBUS Point*. Klik kanan "*Power Meter Circutor CVM-NRG96'* pilih *New*  $\rightarrow$  *MODBUS Point* untuk membuat parameter – parameter *MODBUS Power Meter Circutor CVM-NRG96* yang akan dibaca dan dikontrol.
- 6. Pada jendela *MODBUS Point*, pilih "*MODBUS Analog Input Point'*. Isi kolom name dengan nama "*Voltage* (V L1)". Klik OK
- 7. Setelah *MODBUS point* selesai dibuat, klik kanan pilih *properties*, Pilih tab *Basic*, pada menu *Configuration Setting* isi kolom sebagai berikut. *Register Number* : ( *Hexadecimal* : 00 - 01 *Decimal* : 00 - 01 ) *Register Type* : Menganalisa satu persatu *Read Function Code* : 3 *Gain* : 0.1

*Register Number* diatas untuk membaca nilai tegangan 1 fase pada terminal L1. *Register number* yang tertera pada lampiran menggunakan bilangan *hexadecimal*, bilangan tersebut harus dikonversi kedalam bilangan *basic decimal*. Konfigurasi *MODBUS Point Voltage* (V L1) dapat dilihat pada gambar dibawah ini.

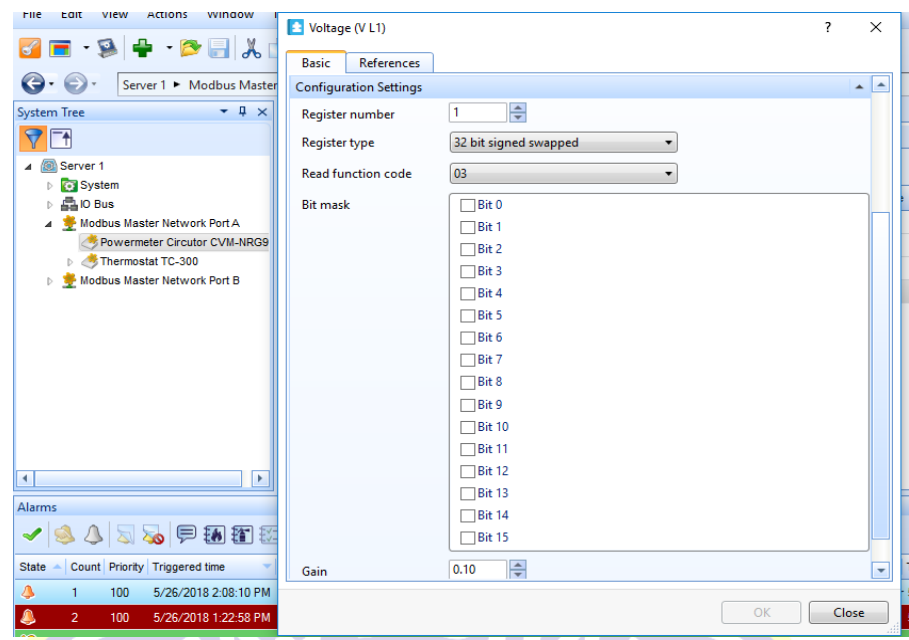

**Gambar 3.33** Konfigurasi *MODBUS Point Voltage* (V L1)

- 8. Setelah selesai klik *OK*. Kemudian melakukan penambahan *MODBUS Point* untuk *Current* (A L1) dengan cara yang sama.
- 9. Isi kolom *name* dengan nama "*Current* (A L1)". Pada menu *properties* untuk

*Current* (A L1), sesuaikan *configuration settings* seperti dibawah ini.

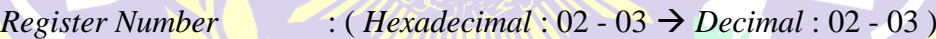

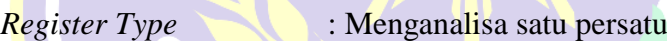

*Read Function Code* : 3

Gain : 0.001

*Register Number* diatas untuk membaca nilai arus 1 fase pada terminal L1. Konfigurasi *MODBUS Point Current* (A L1) dapat dilihat pada gambar dibawah ini.

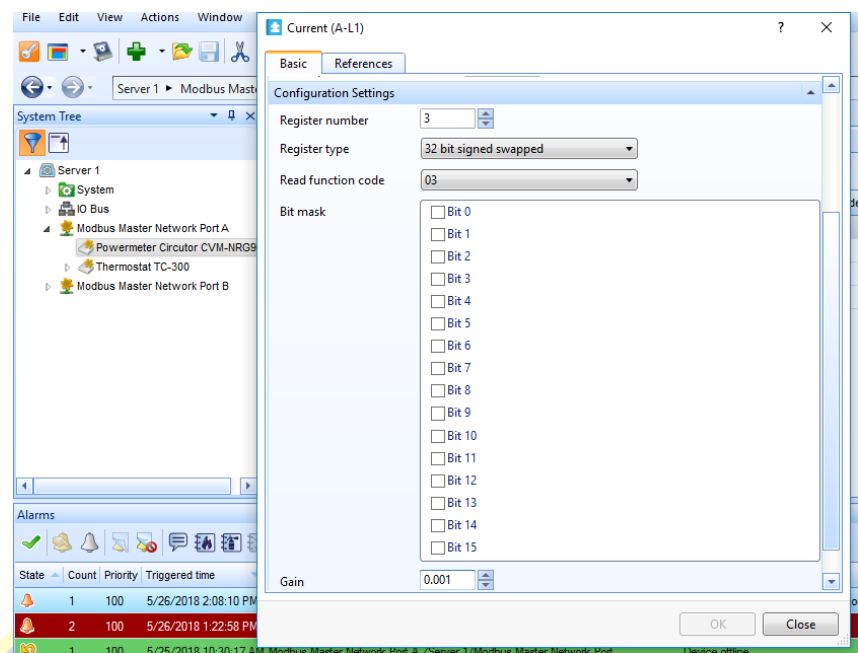

**Gambar 3.34** Konfigurasi *MODBUS Point Current* (A L1).

- 10. Setelah selesai klik *OK*. Kemudian melakukan penambahan *MODBUS Point* untuk *Active Power* (kW L1) dengan cara yang sama.
- 11. Isi kolom *name* dengan nama "*Active Power* (kW L1)". Pada menu *properties* untuk *Active Power* (kW L1), sesuaikan *configuration settings* seperti dibawah ini.

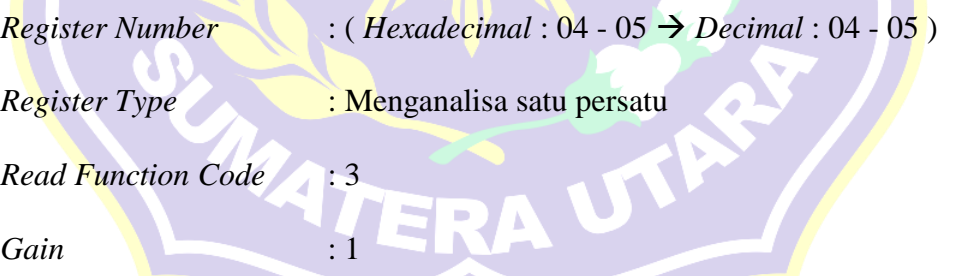

*Register Number* diatas untuk membaca nilai daya aktif 1 fase pada terminal L1. Konfigurasi *MODBUS Active Power* (kW L1) dapat dilihat pada gambar dibawah ini.

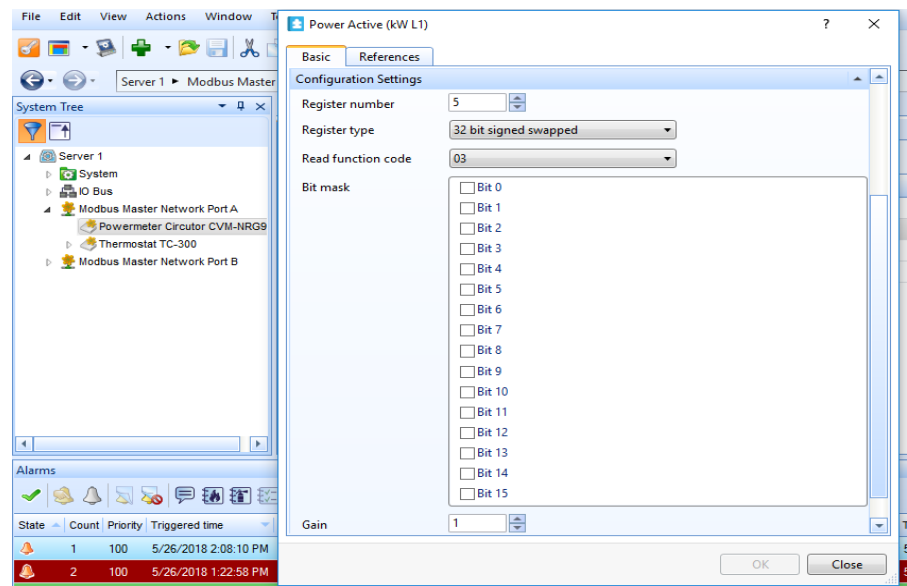

**Gambar 3.35** Konfigurasi *MODBUS Point Active Power* (kW L1)

12. Setelah selesai klik *OK*. Kemudian melakukan penambahan *MODBUS Point* untuk *Reactive Power* (kVar L1) dengan cara yang sama.

13. Isi kolom *name* dengan nama "*Reactive Power* (kVar L1)". Pada menu *properties* untuk *Reactive Power* (kVar L1), sesuaikan *configuration settings* seperti dibawah ini. *Register Number* : (*Hexadecimal* : 06 - 07  $\rightarrow$  *Decimal* : 06 - 07 ) *Register Type* : Mencoba satu persatu *Read Function Code* : 3 Gain : 0.001

*Register Number* diatas untuk membaca nilai daya reaktif 1 fase pada terminal L1. Konfigurasi *MODBUS Point Reactive Power* (kVar L1) dapat dilihat pada gambar dibawah ini.

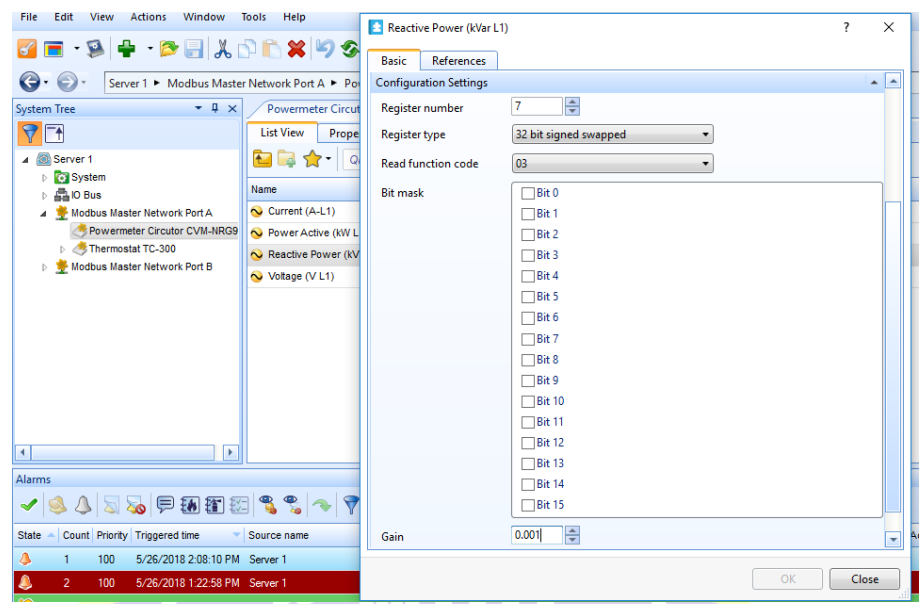

**Gambar 3.36** Konfigurasi *MODBUS Point Reactive Power* (kVar L1)

- 14. Setelah selesai klik *OK*. Kemudian melakukan penambahan *MODBUS Point*  untuk *Power Factor* (PF L1) dengan cara yang sama.
- 15. Isi kolom *name* dengan nama "*Power Factor* (PF L1)". Pada menu *properties* untuk *Power Factor* (PF L1), sesuaikan *configuration settings* seperti dibawah ini.

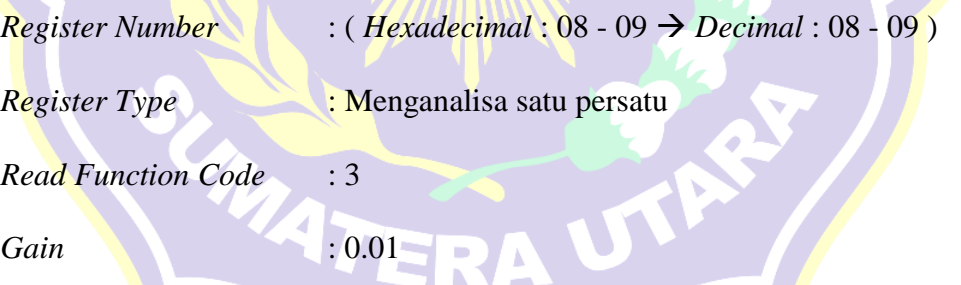

*Register Number* diatas untuk membaca nilai faktor daya 1 fase pada terminal L1. Konfigurasi *MODBUS Point Power Factor* (PF L1) dapat dilihat pada gambar dibawah ini.

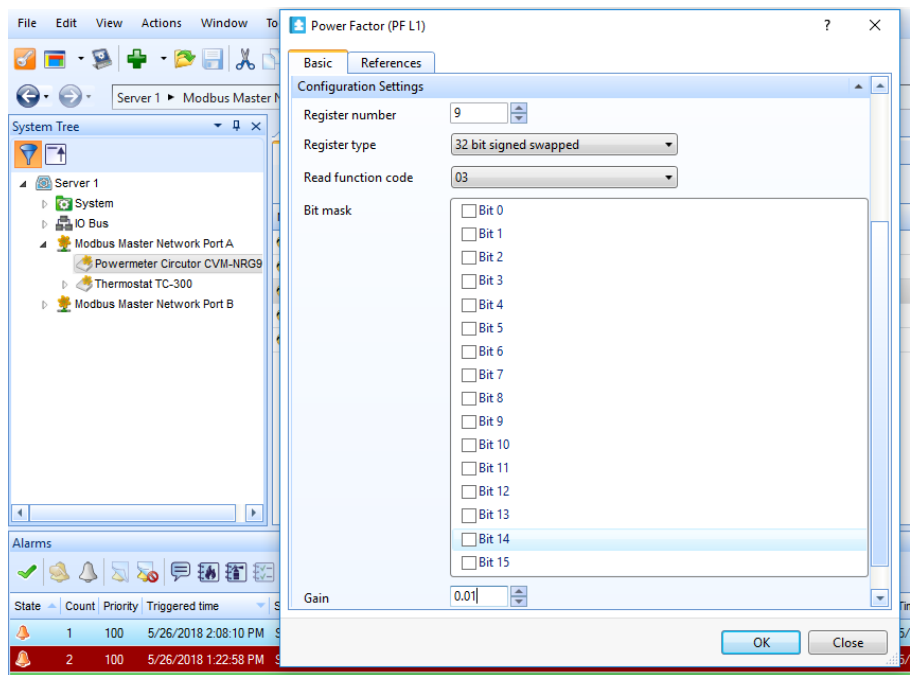

**Gambar 3.37** Konfigurasi *MODBUS Point Power Factor* (PF L1)

- 16. Setelah selesai klik *OK*. Kemudian melakukan penambahan *MODBUS Point* untuk *Frequency* (Hz) dengan cara yang sama.
- 17. Isi kolom *name* dengan nama "*Frequency* (Hz)". Pada menu *properties* untuk *Frequency* (Hz), sesuaikan *configuration settings* seperti dibawah ini.

*Register Number* :  $(Hexadecimal : 28 - 29 \rightarrow Decimal : 40 - 41)$ 

*Register Type* : Menganalisa satu persatu

*Read Function Code* : 3

*Gain* : 0.1

*Register Number* diatas untuk membaca nilai frekuensi pada terminal L1. Konfigurasi *MODBUS Point Frequency* (Hz) dapat dilihat pada gambar dibawah ini.

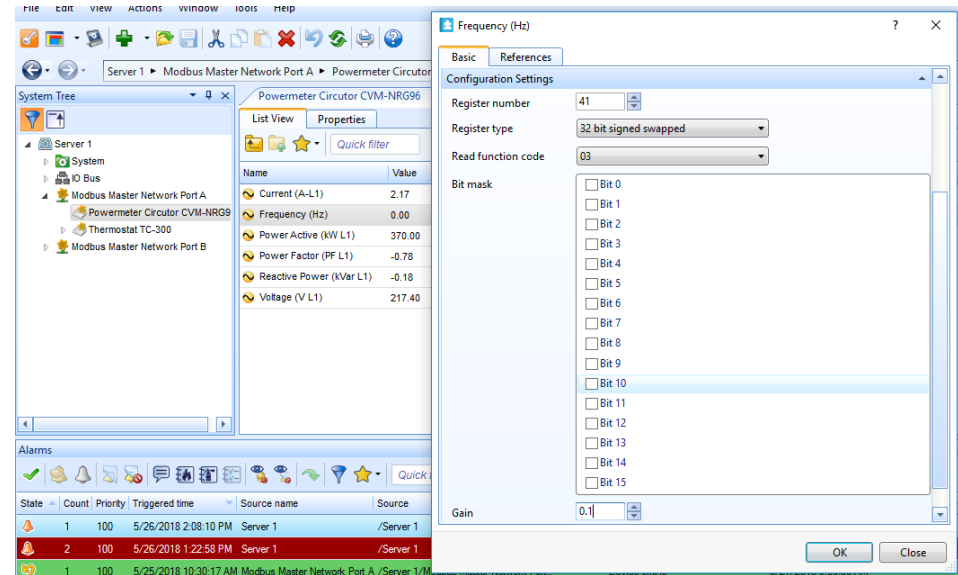

**Gambar 3.38** Konfigurasi *MODBUS Point Frequency* (Hz)

18. Setelah selesai klik *OK*. Kemudian melihat semua *variable MODBUS* yang telah dibuat untuk perangkat *Power Meter Circutor CVM-NRG96* seperti pada gambar dibawah ini.

| GE 9 + BE XDDX 9 3 8 0<br>e<br>Server 1 ► Modbus Master Network Port A ► Powermeter Circutor CVM-NRG96 ►<br>$ \sqrt{2}$ $\times$<br><b>System Tree</b><br>Server 1 | Powermeter Circutor CVM-NRG96 x<br><b>List View</b><br><b>Properties</b><br>$\leftarrow$ | Quick filter |                 |                      |                    |
|----------------------------------------------------------------------------------------------------|------------------------------------------------------------------------------------------|--------------|-----------------|----------------------|--------------------|
| <b>System</b><br>品IO Bus                                                                                                    | Name                                                                                     | Value        | Register number | Register type        | Read function code |
| Modbus Master Network Port A                                                                                                    | $\sim$ Current (A-L1)                                                                    | 2.18         | 3               | 32 bit signed swa 03 |                    |
| Powermeter Circutor CVM-NRG9                                                                                                    | $\sim$ Frequency (Hz)                                                                    | 50.30        | 41              | 32 bit signed swa 03 |                    |
| Thermostat TC-300                                                                                                    | Power Active (kW L1) 370.00                                                              |              | 5               | 32 bit signed swa 03 |                    |
| Modbus Master Network Port B                                                                                                    | Power Factor (PF L1) -0.78                                                               |              | 9               | 32 bit signed swa 03 |                    |
|                                                                                                    | Reactive Power (kV -0.18)                                                                |              | 7               | 32 bit signed swa 03 |                    |
|                                                                                                    | $\sim$ Voltage (V L1)                                                                    | 217.90       | 1               | 32 bit signed swa 03 |                    |
| $\sim$                                                                                                    |                                                                                          |              |                 |                      |                    |

**Gambar 3.39** Tampilan Nilai – Nilai *MODBUS Point Power Meter Circutor CVM-NRG96.*

#### **3.2.2.2 Pembuatan** *Interface MODBUS Master Network Port B*

Pada pembuatan *Interface MODBUS master network port B*, perangkat keras yang terhubung dengan *Automation Server* Port B adalah *Wellpro Module I/O*. Berikut langkah – langkah pembuatan *Interface MODBUS master network port B*.

- 1. Pada halaman kerja (*workspace*), panel *system tree*, klik kanan pada "*Server 1*" pilih *New Interface* untuk membuat koneksi dengan perangkat *MODBUS*. Pada jendela *Interface*, pilih *MODBUS Master Network*. Ketik pada kolom name : "*MODBUS Master Network Port B'*. Kemudian *Create*.
- 2. Klik kanan pada "*MODBUS Master Network Port B'*, pilih *Properties*. Isi kolom pada "*Configuration Setting'* sebagai berikut :

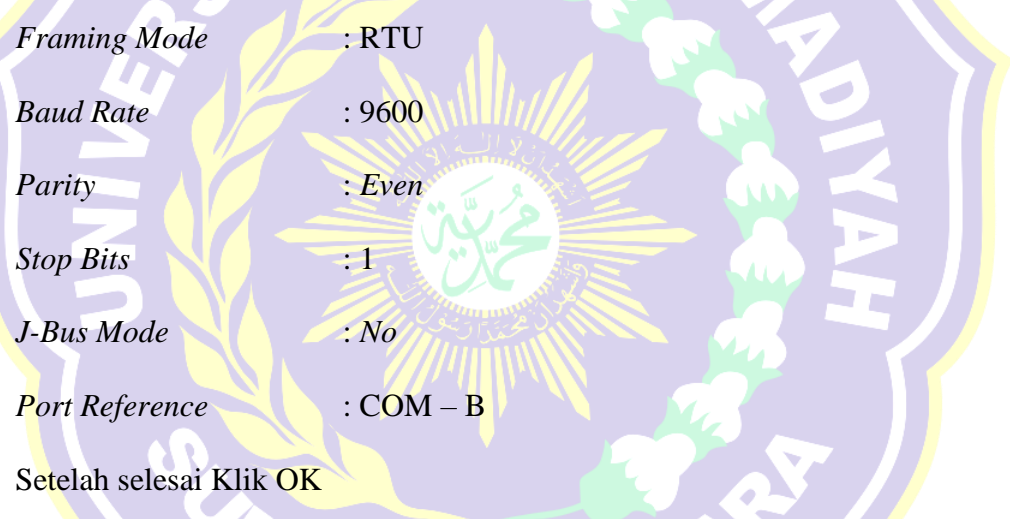

*Configuration Setting MODBUS Master Network Port B* dapat dilihat pada gambar dibawah ini.

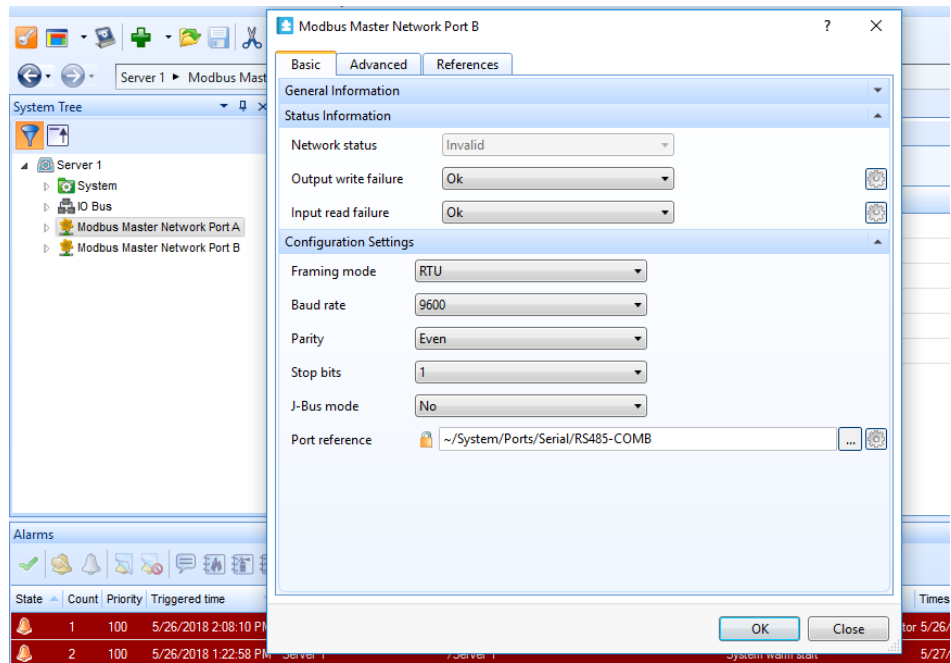

**Gambar 3.40** *Configuration Setting MODBUS Master Network Port B*

- 3. Kemudian pada panel *system tree* klik kanan "*MODBUS Master Network Port B*" yang sudah di *create*, pilih *New MODBUS Device*.
- 4. Pada jendela *create MODBUS device*, isi kolom name "*Wellpro Modul Input Output*". Kemudian klik tombol *Create*.

*Variable MODBUS* perangkat *Wellpro Module I/O* yang penulis gunakan untuk dibaca hanya 2 *variable MODBUS* yaitu *Digital Input 1* dan *Digital Output 1.*

5. Pada panel system tree klik kanan pada "*Wellpro Module I/O*" pilih *properties*. Pilih tab *Basic,* pada *Configuration Settings* kolom *Device Adress* isi dengan nilai "2". Klik *OK*. Periksa apakah status perangkat *Wellpro Module I/O* dengan *Automation Server* sudah *Online* dengan kembali ke menu *Properties* kolom *Status Information*. Pengaturan pengenalan alamat *Wellpro Module I/O* dapat dilihat pada gambar dibawah ini.

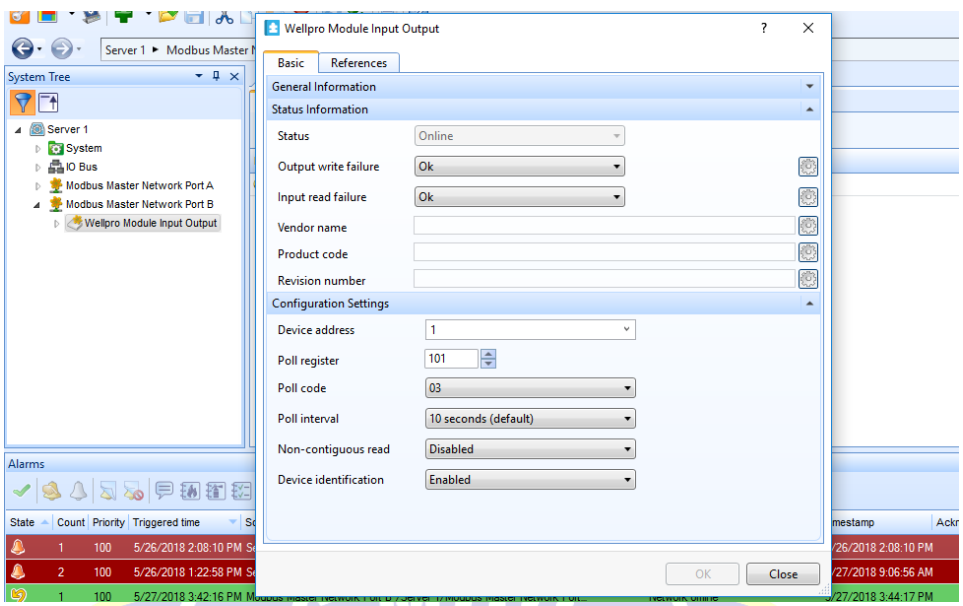

**Gambar 3.41** Pengaturan Pengenalan Alamat *Wellpro Module I/O.*

- 6. Kemudian pada perangkat *Wellpro Module I/O*, parameter *MODBUS* yang dibaca menggunakan beberapa tipe *MODBUS point* sebagai berikut.
	- a. *MODBUS Digital Input Point* :

Digunakan untuk membaca nilai masukan digital.

b. *MODBUS Digital Output Point* :

Digunakan untuk memberi 2 status keluaran digital.

Semua parameter *MODBUS Wellpro* baik *register number*, *register type*, *function code* dapat dilihat melalui lampiran 5.

- 7. Kemudian membuat masing masing *MODBUS Point*. Klik kanan "*Wellpro Modul Input Output*' pilih *New* → *MODBUS Point* untuk membuat parameter – parameter *MODBUS Wellpro Module I/O* yang akan dibaca dan dikontrol.
- 8. Pada jendela *MODBUS Point*, pilih "*MODBUS Digital Input Point'*. Isi kolom name dengan nama "*Digital Input 1'*. Klik OK

9. Setelah *MODBUS point Digital Input 1* selesai dibuat, klik kanan pilih *properties*, Pilih tab *Basic*, pada menu *Configuration Setting* isi kolom sebagai berikut.

*Register Number* : 1

*Register Type* : Menganalisa satu persatu

*Read Function Code* : 2

*Register Number* diatas digunakan untuk melihat nilai *digital input 1* pada *Wellpro Module I/O*. Konfigurasi *MODBUS Point Digital Input 1* dapat AN SERVICE dilihat pada gambar dibawah ini.

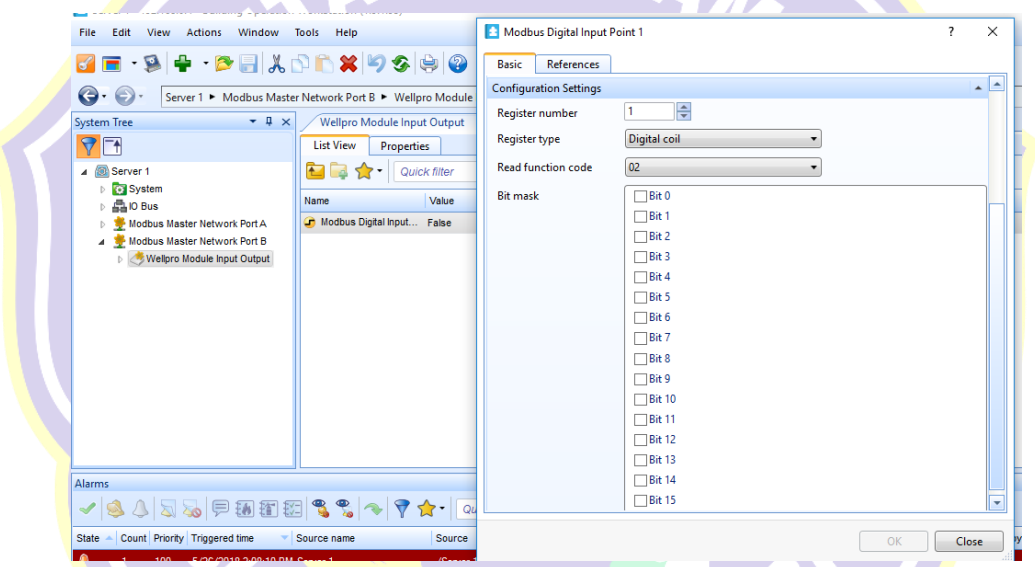

**Gambar 3.42** Konfigurasi *MODBUS Point Digital Input 1.*

- 10. Setelah selesai klik *OK*. Untuk menambah *MODBUS Point* yang lainnya, Klik kanan "*Wellpro Modul Input Output'* pilih *New MODBUS Point*
- 11. Pada jendela *MODBUS Point*, pilih "*MODBUS Digital Output Point'*. Isi kolom *name* dengan nama "*Digital Output 1'*. Klik *OK*

12. Setelah *MODBUS point Digital Output 1* selesai dibuat, klik kanan pilih *properties,* Pilih tab *Basic,* pada menu *Configuration Setting* isi kolom sebagai berikut.

*Register Number* : 1

*Register Type* : Menganalisa satu persatu

*Read Function Code* : 1

*Write Function Code* : 15

*Register Number* diatas digunakan untuk melihat dan mengendalikan nilai *digital output 1* pada *Wellpro Module I/O*. Konfigurasi *MODBUS Point Digital Output 1* dapat dilihat pada gambar dibawah ini.

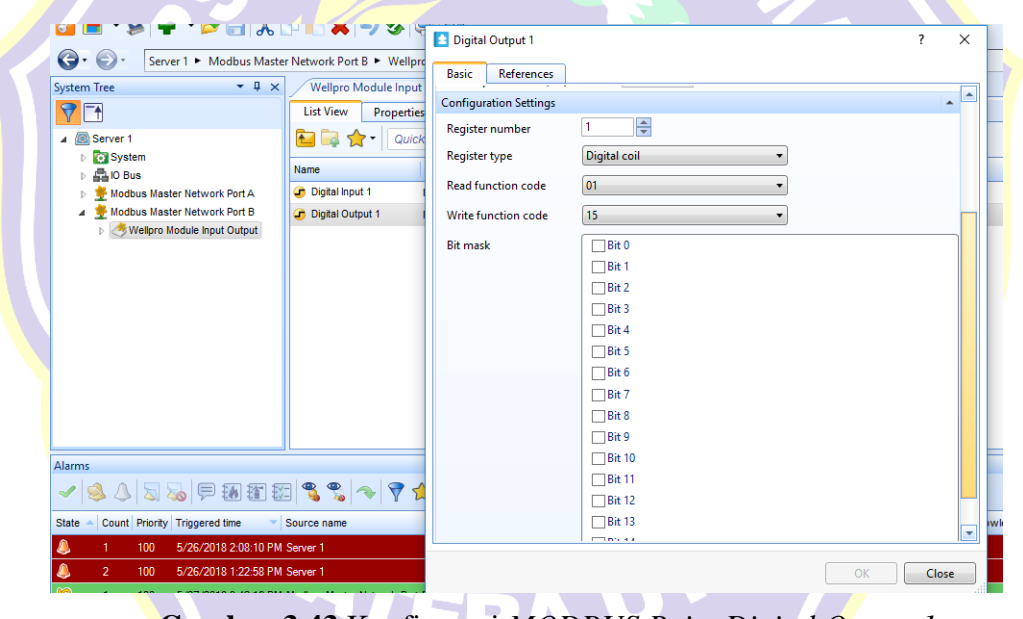

**Gambar 3.43** Konfigurasi *MODBUS Point Digital Output 1.*

13. Setelah selesai klik *OK*. Kemudian melihat semua *variable MODBUS* yang telah dibuat untuk perangkat *Wellpro Module I/O* seperti pada gambar dibawah ini.

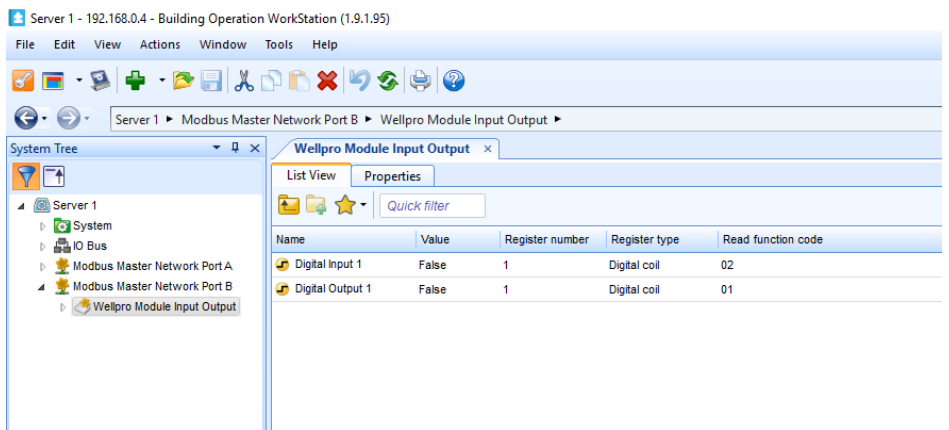

**Gambar 3.44** Tampilan Nilai – Nilai *MODBUS Point Wellpro Module I/O.*

#### **3.2.2.3 Pembuatan** *Interface MODBUS TCP Network*

Pada pembuatan *Interface MODBUS TCP network*, perangkat keras yang terhubung dengan *Automation Server Port Ethernet* adalah PLC M221. Berikut langkah – langkah pembuatan *Interface MODBUS TCP network port ethernet*.

- 1. Pada halaman kerja (*workspace*), panel *system tree*, klik kanan pada "*Server 1*" pilih *New Interface* untuk membuat koneksi dengan perangkat *MODBUS*. Pada jendela *Interface*, pilih *MODBUS TCP Network*. Ketik pada kolom *name* : "*MODBUS TCP Network Port Ethernet*". Kemudian *Create*.
- 2. Klik kanan pada "*MODBUS TCP Network Port Ethernet*", pilih *Properties*. Pada tab *Basic*, menu *Configuration Settings*, aktifkan *JBUS Mode*. *Configuration Setting MODBUS TCP Network Port Ethernet* dapat dilihat pada gambar dibawah ini.

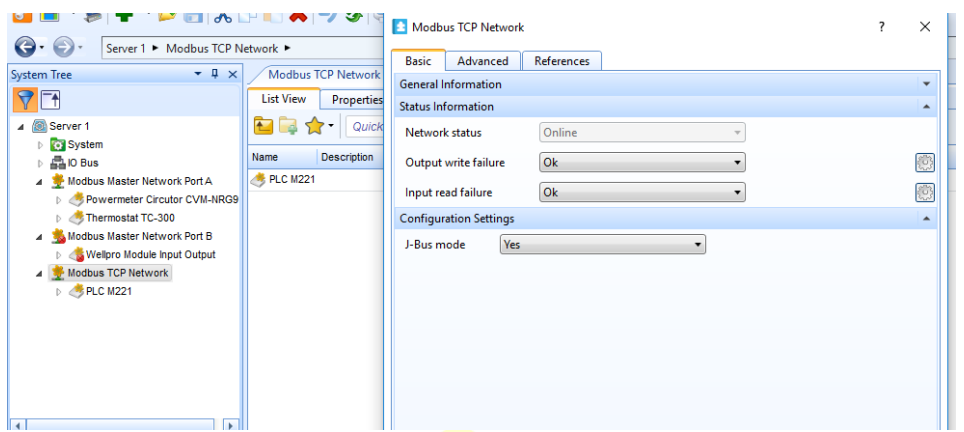

**Gambar 3.45** *Configuration Setting MODBUS TCP Network Port Ethernet*

- 3. Kemudian pada panel *system tree* klik kanan "*MODBUS TCP Network Port Ethernet*' yang sudah di *create*, pilih *New* → *MODBUS Device*.
- 4. Pada jendela *create MODBUS device*, isi kolom name "PLC M221". Kemudian klik tombol *Create*.

*Variable MODBUS* perangkat PLC M221 yang penulis gunakan untuk dibaca hanya 8 *variable MODBUS yaitu Digital Output 1* sampai dengan *Digital Output 8*.

5. Pada panel *system tree* klik kanan pada "PLC M221" pilih *properties*. Pilih tab *Basic*, pada *Configuration Settings* isi kolom dengan nilai sebagai berikut.

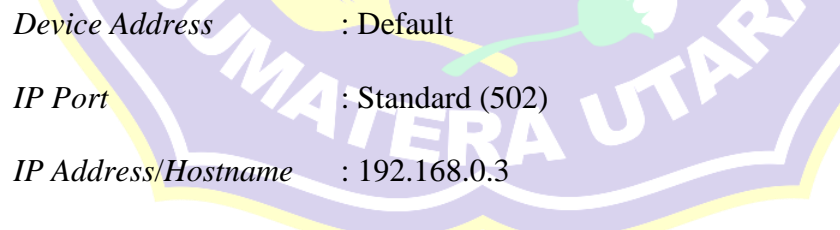

Klik *OK*. Periksa apakah status perangkat PLC M221 dengan *Automation Server* sudah *Online* dengan kembali ke menu *Properties* kolom *Status Information* seperti pada gambar dibawah ini.

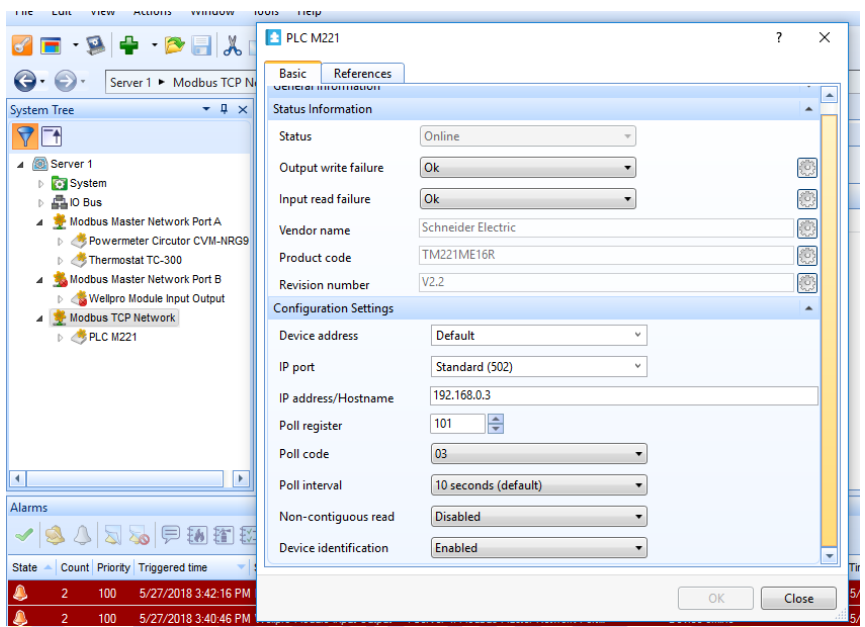

**Gambar 3.46** Pengaturan pengenalan alamat PLC M221

- 6. Kemudian pada perangkat PLC M221 parameter *MODBUS* yang dibaca hanya menggunakan *MODBUS Digital Output Point*. Semua parameter *MODBUS* baik *register number*, *register type*, *function code* dapat dilihat melalui halaman lampiran 6.
- 7. Kemudian membuat masing masing *MODBUS Point*. Klik kanan "PLC  $M221'$  pilih *New*  $\rightarrow MODBUS$  *Point* untuk membuat parameter – parameter *MODBUS* PLC M221 yang akan dibaca dan dikontrol.
- 8. Pada jendela *MODBUS Point*, pilih "*MODBUS Digital Output Point'*. Isi kolom *name* dengan nama "*Digital Output 1*". Klik *OK*
- 9. Setelah *MODBUS point* selesai dibuat, klik kanan pilih *properties*, Pilih tab *Basic*, pada menu *Configuration Setting* isi kolom sebagai berikut.

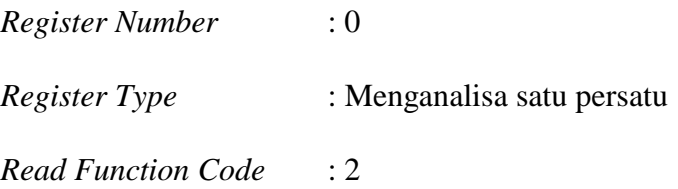

*Write Function Code* : 15

*Register Number* diatas untuk memberi nilai keluaran digital pada terminal Q0.0 pada PLC M221. Konfigurasi *MODBUS Point Digital Output 1* (Q0.0) dapat dilihat pada gambar dibawah ini.

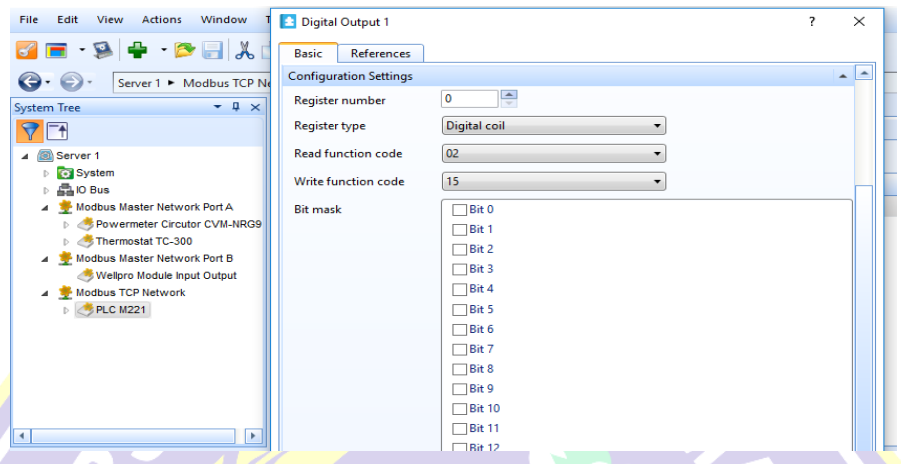

**Gambar 3.47** Konfigurasi *MODBUS Point Digital Output 1* (Q0.0).

- 10. Setelah selesai klik *OK*. Kemudian menambahkan *MODBUS Point Digital Output* 2 sampai dengan 8 untuk keluaran digital terminal Q0.1 sampai Q0.7 dengan cara yang sama. *Register Number*, *Register Type*, *Read/Write Function Code* disesuaikan dengan data pada lampiran 6.
- 11. Setelah semua *MODBUS Point Digital Output* dibuat, kemudian melihat semua *variable MODBUS* yang telah dibuat untuk perangkat PLC M221 seperti yang ada pada gambar dibawah ini.

| $-1$<br><b>System Tree</b><br>$\times$                      | <b>PLC M221</b><br>$\times$           |       |                 |                      |                    |  |
|-------------------------------------------------------------|---------------------------------------|-------|-----------------|----------------------|--------------------|--|
| Δ                                                           | <b>List View</b><br><b>Properties</b> |       |                 |                      |                    |  |
| ⊿ <b>Server</b> 1                                           | 有量<br>Quick filter                    |       |                 |                      |                    |  |
| <b>System</b><br>晶IO Bus<br>D.                              | Name                                  | Value | Register number | <b>Register type</b> | Read function code |  |
| Modbus Master Network Port A                                | <b>Co</b> Digital Output 1            | False | $\mathbf{0}$    | <b>Digital</b> coil  | 02                 |  |
| Powermeter Circutor CVM-NRG9                                | <b>Co</b> Digital Output 2            | False |                 | Digital coil         | 02                 |  |
| <b>D Thermostat TC-300</b>                                  | <b>Co</b> Digital Output 3            | False | $\overline{2}$  | <b>Digital</b> coil  | 02                 |  |
| Modbus Master Network Port B<br>Wellpro Module Input Output | <b>Co</b> Digital Output 4            | False | 3               | <b>Digital coil</b>  | 02                 |  |
| Modbus TCP Network                                          | <b>Co</b> Digital Output 5            | False | 4               | Digital coil         | 02                 |  |
| PLC M221                                                    | <b>Ch</b> Digital Output 6            | False | 5               | Digital coil         | 02                 |  |
|                                                             | <b>Co</b> Digital Output 7            | False | 6               | <b>Digital</b> coil  | 02                 |  |
|                                                             | <b>Co</b> Digital Output 8            | False | 7               | Digital coil         | 02                 |  |
|                                                             |                                       |       |                 |                      |                    |  |

**Gambar 3.48** Tampilan Nilai – Nilai *MODBUS* Point PLC M221

#### **3.2.2.4 Pemrograman dan Pembuatan Grafis**

Pembuatan program dan grafis pada simulasi ini ditujukan untuk membaca parameter listrik, proteksi jaringan listrik, dan *remote* pada peralatan – peralatan listrik dalam sebuah antarmuka yang terintegrasi. Nilai data yang digunakan oleh penulis sebagai parameter *input* tidak mengikuti standar nasional maupun internasional dikarenakan pengujian ini bersifat simulasi.

1. Pembuatan Program Pengontrolan dan Pengawasan Multi Perangkat *MODBUS.*

Sebelum melakukan pemrograman pengontrolan dan pengawasan, ada beberapa tipe masukan dan keluaran dalam bahasa pemrograman. Untuk masukan dan keluaran digital disebut dengan bilangan biner (*Binary*) sedangkan untuk masukan dan keluaran analog disebut dengan bilangan nyata (*Real*). Dalam pembuatan program untuk antarmuka, *input* dan *output* dapat dilihat pada table dibawah ini.

| N <sub>o</sub> | Nama                                            | Tipe                    | <b>Alamat Program</b> | Perangkat          |
|----------------|-------------------------------------------------|-------------------------|-----------------------|--------------------|
| 1              | Current (AL1)                                   | <b>Real Input</b>       | Analog_Input_1        | <b>Power Meter</b> |
| $\overline{2}$ | Voltage (VL1)                                   | <b>Real Input</b>       | Analog_Input_2        | <b>Power Meter</b> |
| 3              | Room Temperature (°C)                           | <b>Real Input</b>       | Analog_Input_3        | <b>Thermostat</b>  |
| $\overline{4}$ | Status Relay<br>Proteksi<br><b>Over Current</b> | <b>Binary</b><br>Input  | Digital_Input_1       | Wellpro            |
| 5              | Proteksi<br>Relay<br><b>Over</b><br>Current     | <b>Binary</b><br>Output | $Digital_Out_1$       | <b>PLC M221</b>    |
| 6              | Suhu<br>Alarm<br>Diatas<br>$25^{\circ}$ C       | Binary<br>Output        | $Digital_Out_2$       | <b>PLC M221</b>    |
| $\overline{7}$ | Suhu Dibawah<br>Alarm<br>$18^{\circ}$ C         | Binary<br>Output        | $Digital_Out_3$       | <b>PLC M221</b>    |
| 8              | Motor Booster<br>Pump<br>Water 1                | Binary<br>Output        | $Digital_Out_4$       | <b>PLC M221</b>    |

Tabel 3.5 Pengalamatan *Input/Output* Pada Program Antarmuka

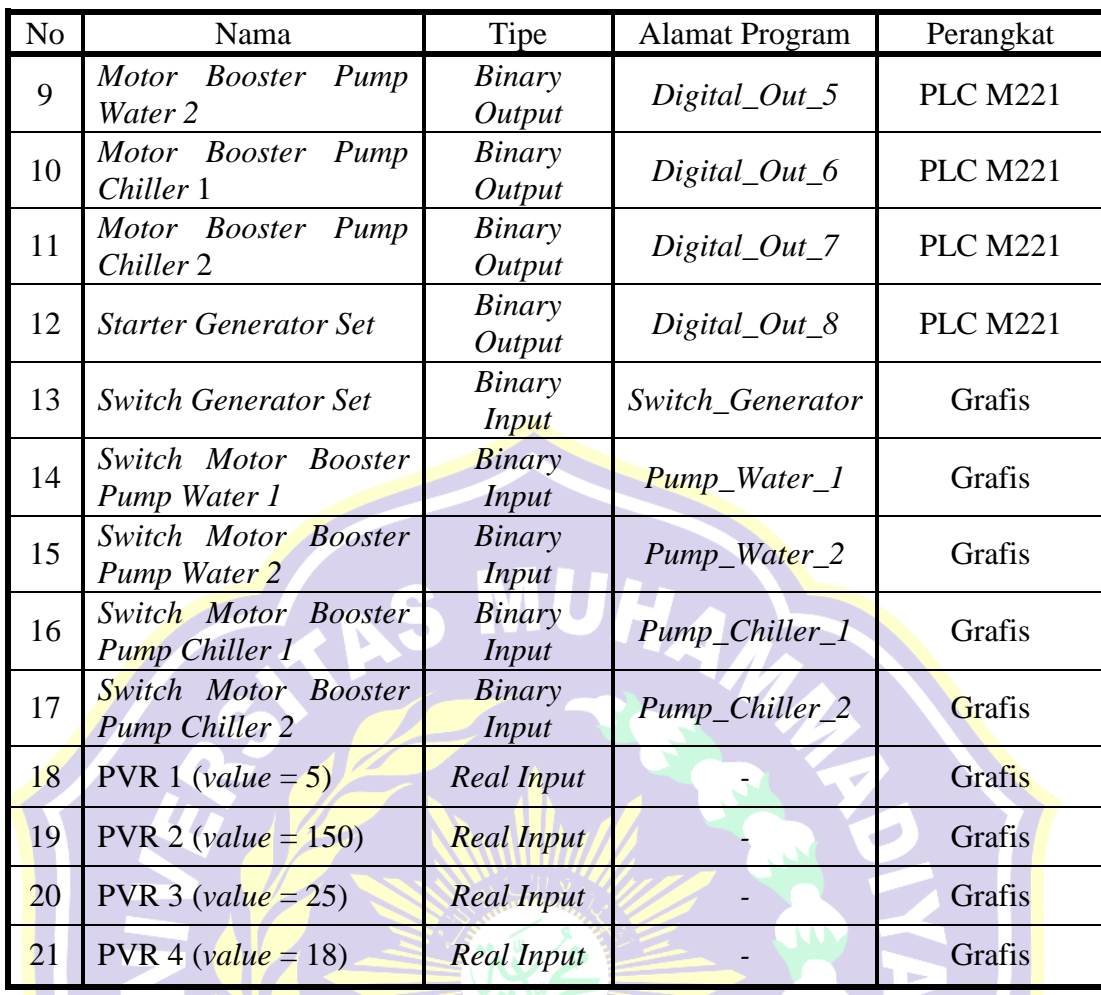

# Table 3.6 Diagram Blok dan *Function* pada program.

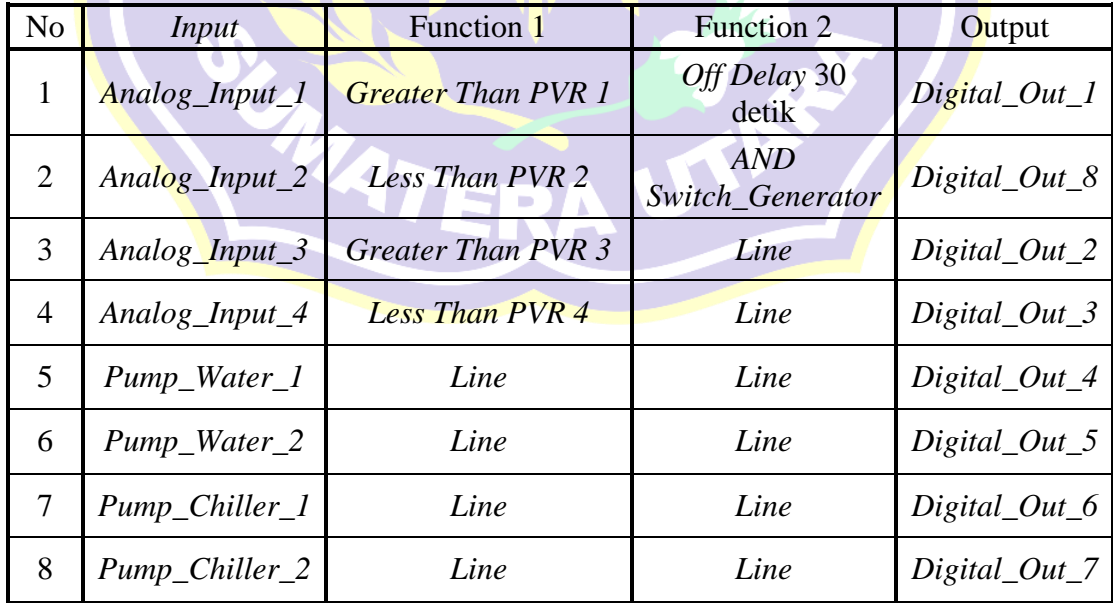

Berikut langkah – langkah pemrograman pengontrolan perangkat *MODBUS*.

- 1. Pada halaman kerja (*workspace*), panel *system tree*, klik kanan pada "*Server 1*" pilih *New Program* untuk membuat koneksi dengan perangkat *MODBUS*.
- 2. Pada jendela pemilihan tipe program yang akan digunakan, pilih *Function Block*. Pada kolom name isi dengan nama "Program Pengontrolan Perangkat *MODBUS*". Kemudian *Create*.
- 3. Kemudian klik kanan pada program yang telah dibuat. Pilih *Edit*.
- 4. Maka akan terbuka perangkat lunak tambahan yaitu *Function Block Editor* yang merupakan fasilitas dari perangkat lunak *SBO Workstation* untuk melakukan pembuatan program dalam bentuk bahasa program *Function Block.*
- 5. Membuat program seperti pada gambar dibawah ini dengan merujuk data pada table 3.5 dan 3.6.

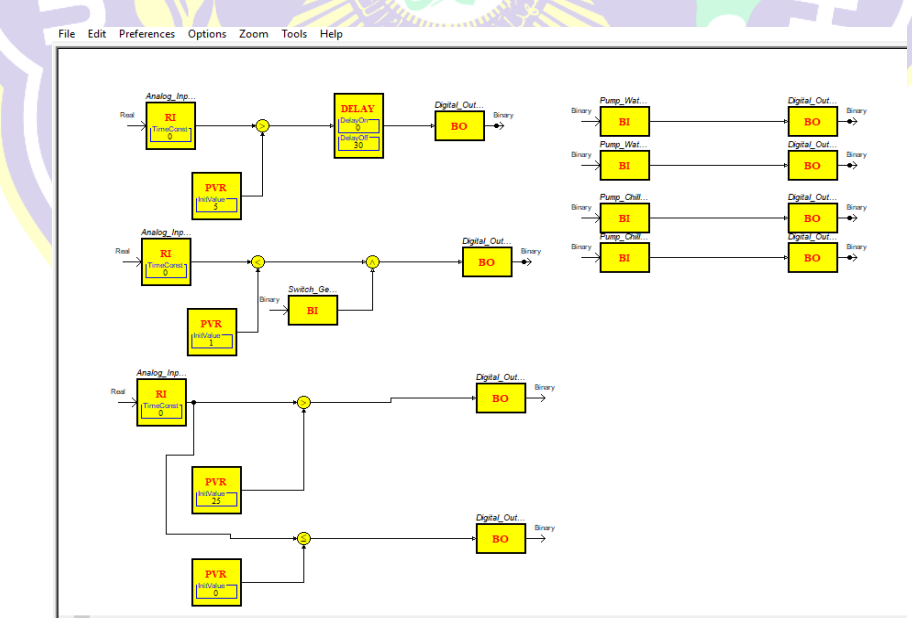

**Gambar 3.49** Program Kontrol *Multi MODBUS Device*

6. Setelah program selesai dibuat klik "*Save To Server*".

2. Pembuatan Grafis Pengontrolan dan Pengawasan Multi Perangkat *MODBUS*

Pembuatan grafis bertujuan untuk mengawasi dan mengontrol perangkat – perangkat dalam satu *layer* agar memudahkan insinyur ataupun operator dalam melakukan aktivitasnya pada perangkat *MODBUS* yang terhubung.

Berikut langkah – langkah pembuatan grafis simulator kontrol multi perangkat *MODBUS*.

- 1. Pada halaman kerja (*workspace*), panel *system tree*, klik kanan pada "*Server 1*" pilih *New Graphic* untuk membuat koneksi dengan perangkat *MODBUS*.
- 2. Kemudian jendela grafis terbuka, pada kolom *name* isi dengan nama "Grafis Pengontrolan dan Pengawasan Perangkat *MODBUS*". Kemudian *Create*.
- 3. Kemudian klik kanan pada grafis yang telah dibuat. Pilih *Edit*.
- 4. Maka akan terbuka perangkat lunak tambahan yaitu *Graphics Editor* yang merupakan fasilitas dari perangkat lunak *SBO Workstation* untuk melakukan pembuatan grafis. Didalam perangkat lunak tersebut, komponen – komponen grafis memiliki *bindname* yaitu fitur yang digunakan untuk memetakan nilai – nilai pada perangkat *MODBUS* kedalam objek grafis. Berikut tabel pengalamatan *bindname* pada komponen grafis.

Tabel 3.7 Pengalamatan *bindname* pada komponen – komponen grafis.

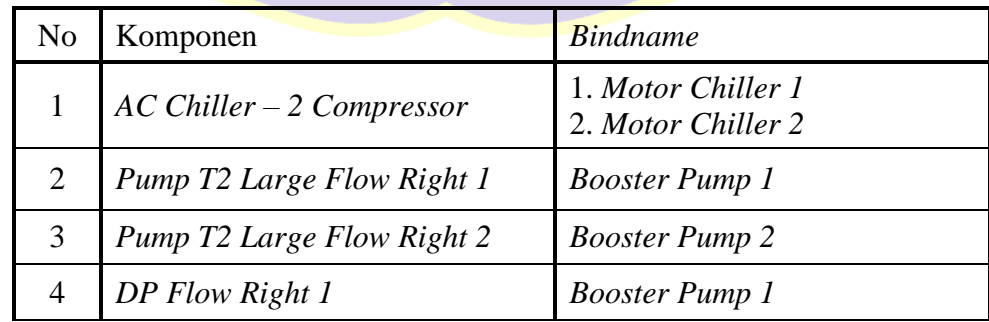

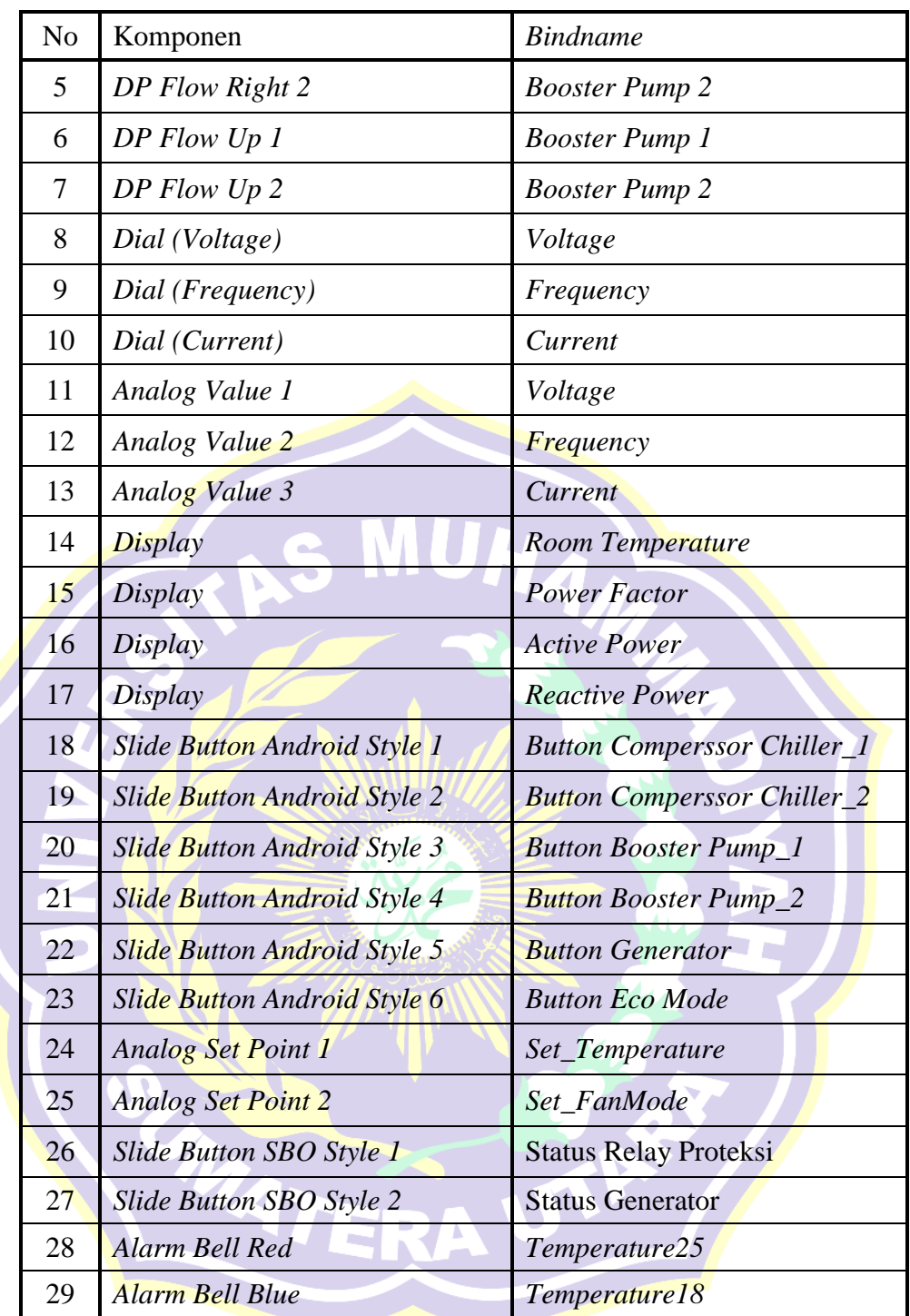

5. Membuat grafis seperti dibawah ini dengan merujuk data pada tabel 3.6.

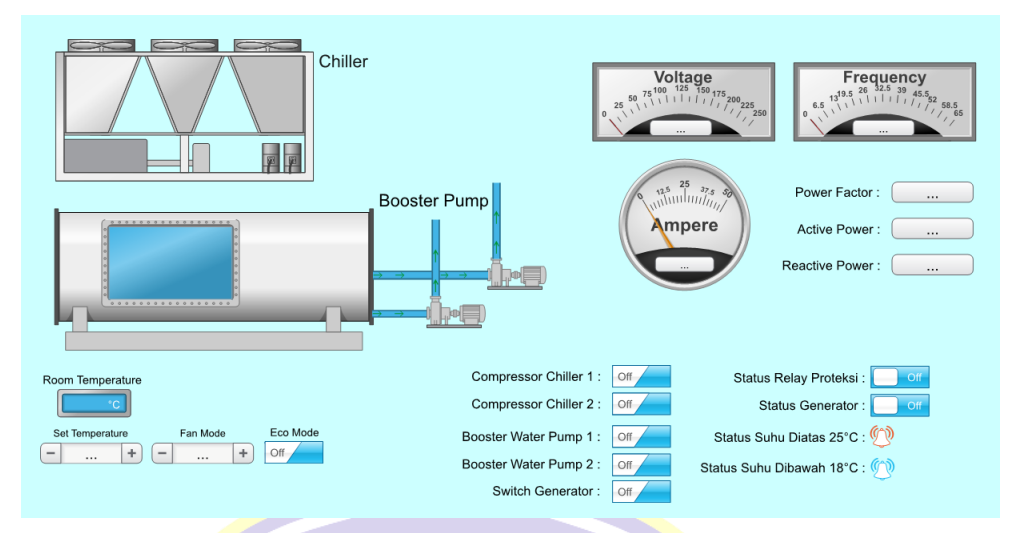

**Gambar 3.50** Grafis Kontrol *Multi MODBUS Device*

6. Setelah grafis selesai dibuat klik "*Save To Server*".

## **3.2.2.5 Proses** *Binding* **Pada** *Input/Output* **Program dan Komponen Grafis.**

Proses *Binding* digunakan untuk mengikat suatu nilai pada masukan dan keluaran perangkat *MODBUS* terhadap komponen program dan komponen grafis.

Berikut proses *Binding* nilai – nilai pada perangkat *MODBUS* kedalam komponen program dan komponen grafis.

- A. *Binding* komponen program dengan perangkat *MODBUS* dan komponen Grafis.
	- 1. Pada halaman kerja (*workspace*), pada "*Server 1*" pilih "Program Pengontrolan Perangkat *MODBUS*", klik kanan, Pilih "*Edit bindings'*.
	- 2. Kemudian jendela *binding* untuk program akan tampil. *Drop* atau tarik nilai perangkat *MODBUS* yang berada pada jendela *Browser* sesuai dengan data pada tabel dibawah ini.

|  | N <sub>o</sub>    | <b>Binding Point</b> | <b>Binding</b>                                                                                |
|--|-------------------|----------------------|-----------------------------------------------------------------------------------------------|
|  | $\mathbf{1}$      | Analog_Input_1       | Power Meter – Current (A L1) - Value                                                          |
|  | $\overline{2}$    | Analog_Input_2       | Power Meter – Voltage (VL1) - Value                                                           |
|  | 3                 | Analog_Input_3       | Thermostat - Room Temperature - Value                                                         |
|  | $\overline{4}$    | Pump_Chiller_1       | Grafis Pengontrolan – Button<br>Compressor<br>Chiller <sub>1</sub>                            |
|  | 5                 | Pump_Chiller_2       | Grafis<br>Pengontrolan –<br><b>Button</b><br>Compressor<br>Chiller_2                          |
|  | 6                 | Pump_Water_1         | Grafis Pengontrolan - Button Booster Pump_1                                                   |
|  | $\overline{\tau}$ | Pump_Water_2         | Grafis Pengontrolan – Button Booster Pump_2                                                   |
|  | 8                 | Switch Generator     | Grafis Pengontrolan - Button Generator                                                        |
|  | 9                 | Digital_Out_1        | 1. PLC M221 - Digital Output 1 - Value<br>2. Wellpro Module I/O - Digital Output I -<br>Value |
|  | 10                | Digital_Out_2        | 1. PLC $M221 - Digital Output 2 - Value$<br>2. Grafis Pengontrolan - Temperature25            |
|  | 11                | $Digital_Out_3$      | 1. PLC $M221 - Digital Output3 - Value$<br>2. Grafis Pengontrolan - Temperature18             |
|  | 12                | Digital_Out_4        | PLC M221 - Digital Output 4 - Value                                                           |
|  | 13                | Digital_Out_5        | PLC $M221 - Digital Output 5 - Value$                                                         |
|  | 14                | Digital_Out_6        | PLC M221 - Digital Output 6 - Value                                                           |
|  | 15                | Digital_Out_7        | PLC M221 - Digital Output 7 - Value                                                           |
|  | 16                | $Digital_0ut_8$      | PLC M221 – Digital Output 8 - Value                                                           |

Tabel 3.8 Pengalamatan *Binding* komponen program dengan perangkat *MODBUS* dan komponen grafis.

3. Setelah selesai melakukan *drop binding point* komponen program dengan perangkat *MODBUS* dan komponen grafis. Klik *Save* untuk menyimpan. Selesai.

Tampilan *Binding* Komponen Program dapat dilihat pada gambar dibawah ini.

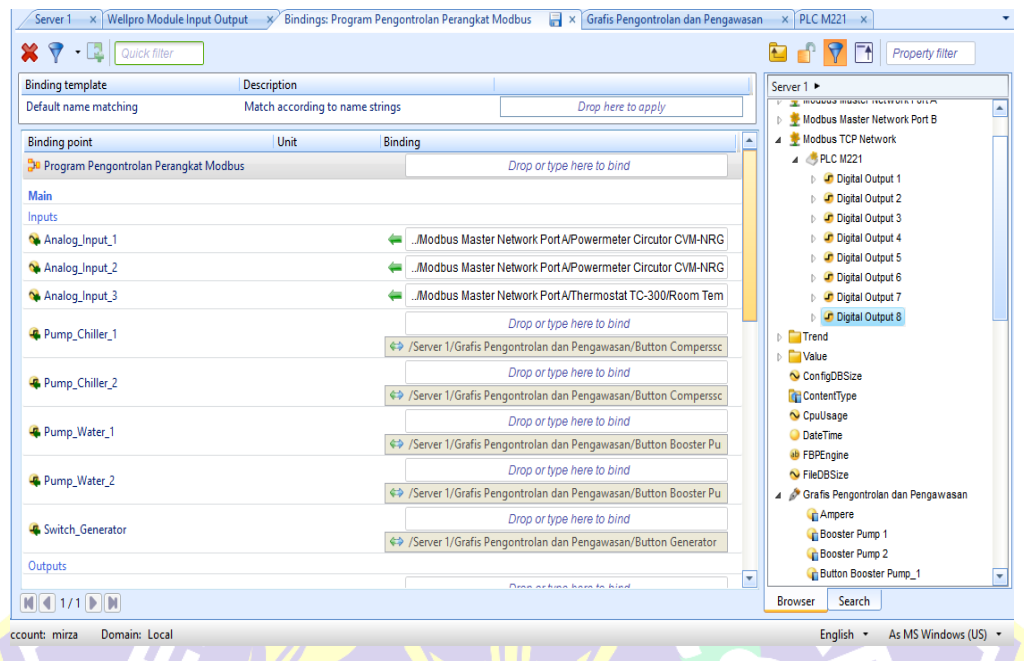

**Gambar 3.51** Tampilan *Binding* Komponen Program

- B. *Binding* komponen grafis dengan perangkat *MODBUS* dan komponen program.
	- 1. Pada halaman kerja (*workspace*), pada "*Server 1*" pilih "Grafis Pengawasan dan Pengontrolan' yang telah dibuat sebelumnya, kemudian klik kanan, Pilih "*Edit bindings'*.
	- 2. Kemudian jendela *binding* untuk program akan tampil. *Drop* atau tarik nilai perangkat *MODBUS* yang berada pada jendela *Browser* sesuai dengan data pada tabel dibawah ini.

| N <sub>o</sub> | <b>Binding Point</b>                                | <b>Binding</b>                               |
|----------------|-----------------------------------------------------|----------------------------------------------|
| 1              | <b>Active Power</b>                                 | Power Meter - Active Power - Value           |
| $\overline{2}$ | <b>Booster Pump 1</b>                               | PLC M221 - Digital Output 4 - Value          |
| 3              | <b>Booster Pump 2</b>                               | PLC M221 - Digital Output 5 - Value          |
| $\overline{4}$ | <b>Button</b><br><b>Booster</b><br>$Pump_l$         | Program Pengontrolan - Pump_Water_1          |
| 5              | <b>Booster</b><br><b>Button</b><br>$Pump_2$         | Program Pengontrolan - Pump_Water_2          |
| 6              | <b>Button</b><br>Compressor<br>Chiller <sup>1</sup> | Program Pengontrolan - Pump_Chiller_1        |
| 7              | <b>Button Compressor</b><br>Chiller <sub>2</sub>    | Program Pengontrolan - Pump_Chiller_2        |
| 8              | <b>Button Eco Mode</b>                              | Thermostat - Eco Mode - Value                |
| 9              | <b>Button Generator</b>                             | Program Pengontrolan - Switch_Generator      |
| 10             | Current                                             | Power Meter – Current (ALI) - Value          |
| 11             | Frequency                                           | Power Meter – Frequency (Hz) - Value         |
| 12             | Motor Chiller 1                                     | PLC $M221 - Digital Output 6 - Value$        |
| 13             | Motor Chiller 2                                     | PLC $M221 - Digital Output$ 7 - Value        |
| 14             | <b>Power Factor</b>                                 | <b>Power Meter - Power Factor - Value</b>    |
| 15             | <b>Reactive Power</b>                               | <b>Power Meter – Reactive Power - Value</b>  |
| 16             | <b>Room Temperature</b>                             | <b>Thermostat – Room Temperature - Value</b> |
| 17             | Set FanMode                                         | Thermostat – Fan Mode - Value                |
| 18             | Set_Temperature                                     | Thermostat - Set Temperature - Value         |
| 19             | <b>Status Generator</b>                             | $PLC M221 - Digital Output 8 - Value$        |
| 20             | Status Relay Proteksi                               | Wellpro – Digital Input 1 - Value            |
| 21             | Temperature <sub>18</sub>                           | Program Pengontrolan - Digital_Out_3         |
| 22             | Temperature25                                       | Program Pengontrolan - Digital_Out_2         |
| 23             | Voltage                                             | Power Meter – Voltage (VLI) - Value          |

Tabel 3.9 Pengalamatan *Binding* komponen grafis dengan perangkat *MODBUS* dan komponen program.

3. Setelah selesai melakukan *drop binding point* komponen grafis dengan perangkat *MODBUS* dan komponen program. Klik *Save* untuk menyimpan. Selesai.

**Contract**
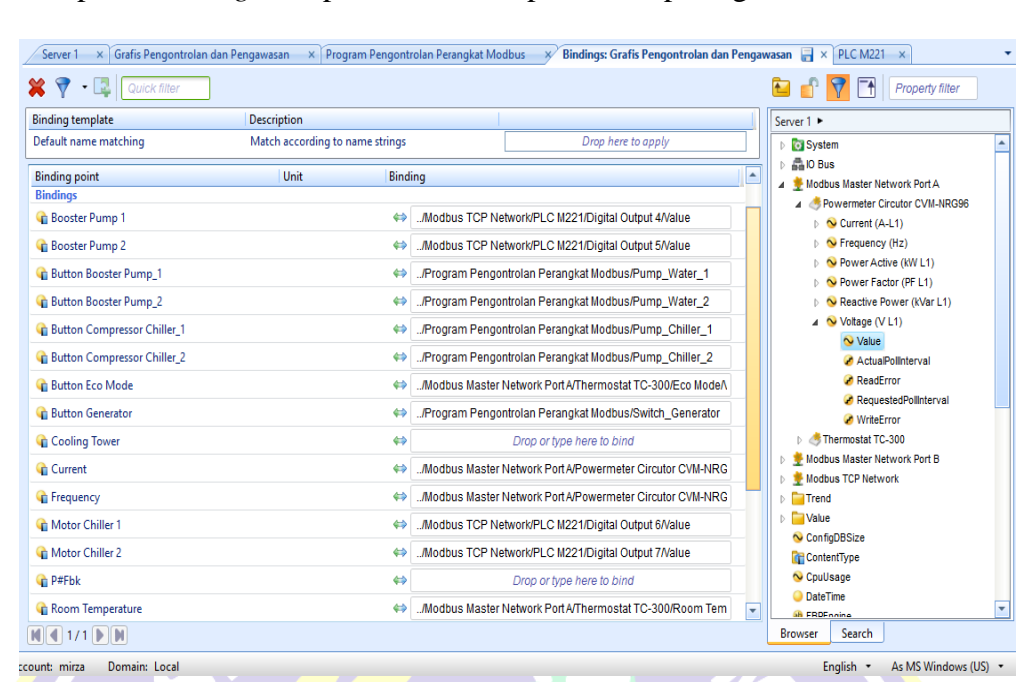

Tampilan *Binding* Komponen Grafis dapat dilihat pada gambar dibawah ini.

**Gambar 3.52** Tampilan *Binding* Komponen Grafis

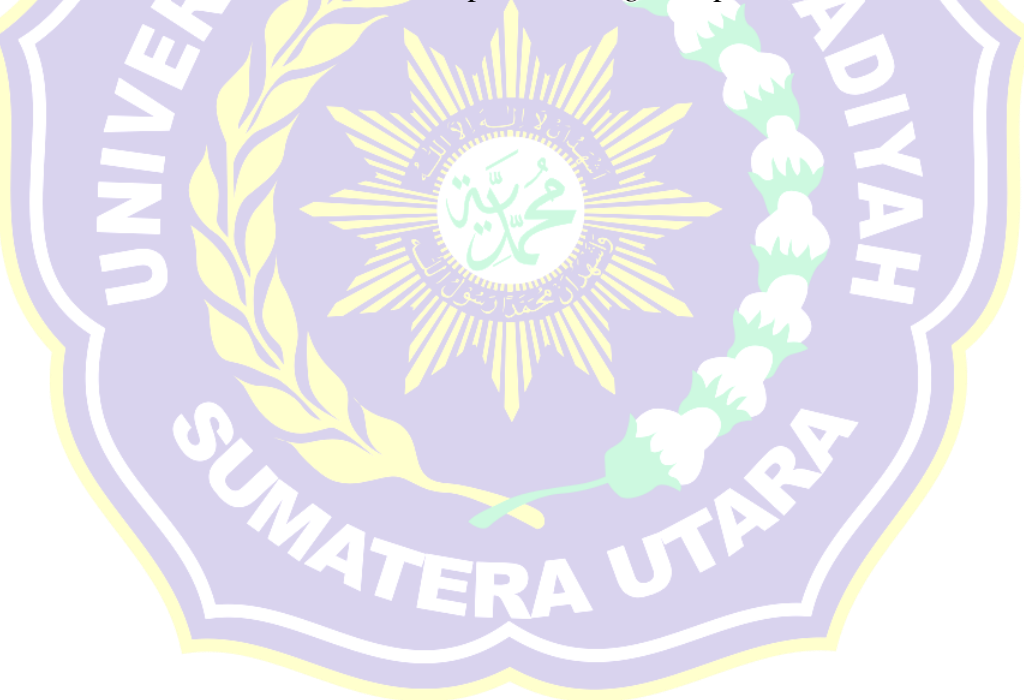

#### **BAB IV**

### **ANALISA DAN PENGUJIAN**

Pada bab ini akan dibahas analisa dan pengujian kekuatan sinyal, konfigurasi, program dan grafis untuk melakukan pengawasan dan pengendalian nilai – nilai masukan dan keluaran perangkat – perangkat *MODBUS* yang terhubung (*Online*) dengan *Automation Server* melalui PC yang memiliki koneksi dengan perangkat *TP-Link* secara nirkabel (*Wireless*) dalam mode jaringan *Local Area Network*. Hasil dari pengujian yang dilakukan akan dianalisa sesuai dengan tolak ukur yang ada. Berdasarkan data – data hasil pengujian dari simulasi ini, maka dapat diambil suatu kesimpulan dari sistem alat tugas akhir yang telah dibuat.

## **4.1 Pengujian Kekuatan Sinyal WLAN (***Wireless Local Area Network***)**

Pengujian kekuatan sinyal dilakukan untuk mengetahui kekuatan sinyal nirkabel antara *smart device* dan *TP-Link* untuk melakukan pengendalian dan pengawasan multi *MODBUS Device* yang terhubung dengan *Automation Server.* Pengujian dilakukan menggunakan perangkat lunak *Lizard Wifi Scanner* pada PC dan *Netgear Wifi Analytics* pada *smartphone*, pengujian dilakukan pada kondisi minim hambatan. Hasil pengujian dapat dilihat pada tabel dan gambar grafik dibawah ini.

|              |                          | <b>Personal Computer</b> | Smartphone               |              |  |
|--------------|--------------------------|--------------------------|--------------------------|--------------|--|
| Jarak(meter) | Kekuatan<br>sinyal (dbm) | Kualitas $(\%)$          | Kekuatan<br>sinyal (dbm) | Kualitas (%) |  |
|              | $-33$                    | 100                      | -43                      | 100          |  |
|              | -56                      |                          | -56                      |              |  |
|              | $-64$                    |                          | -64                      |              |  |

Tabel 4.1 Hasil kekuatan sinyal WLAN

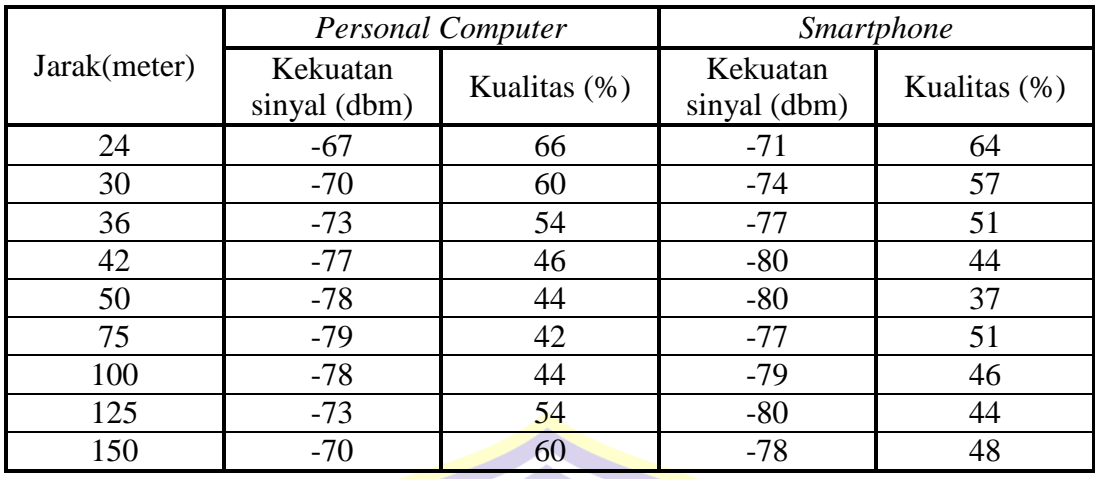

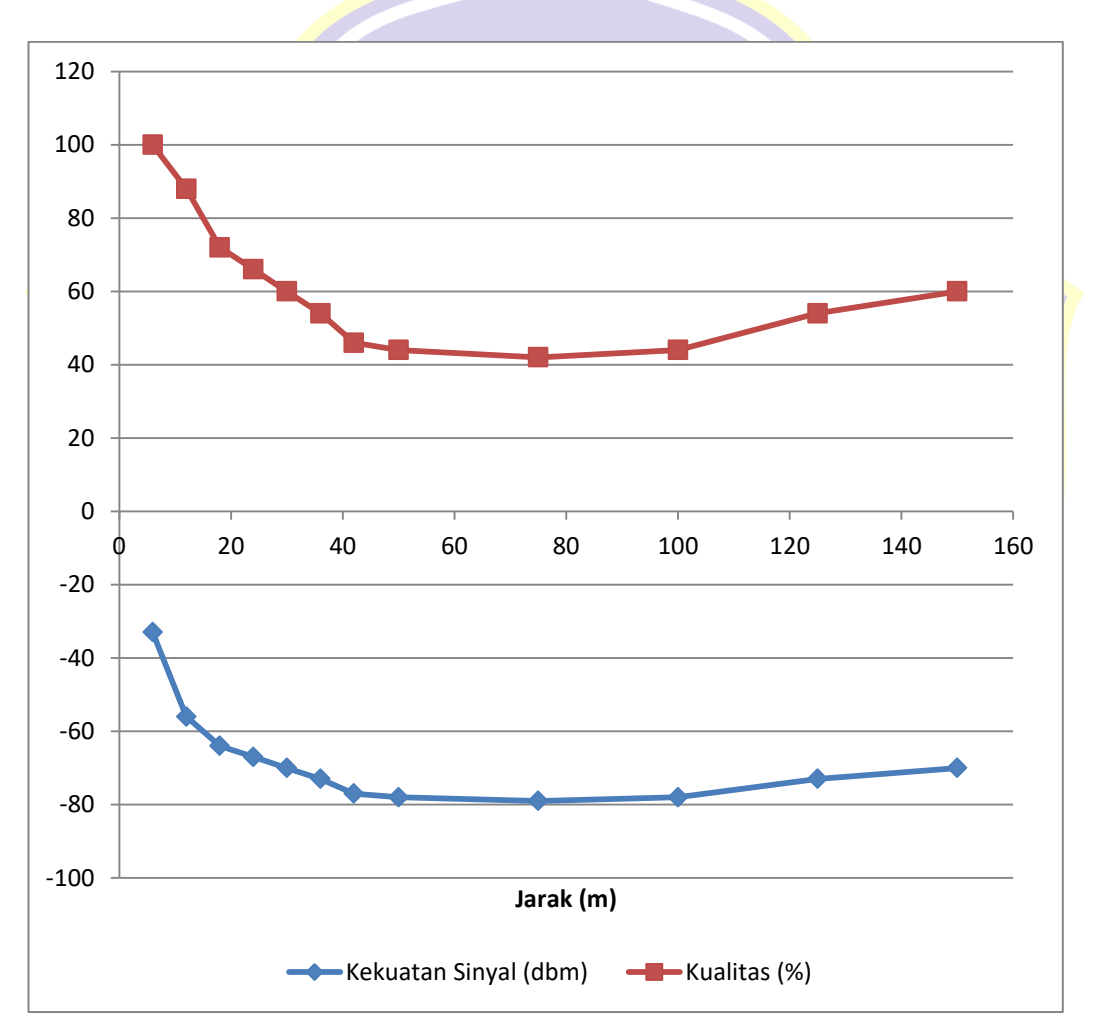

**Gambar 4.1** Grafik kekuatan sinyal dan kualitas sinyal antara laptop dan *TP-Link MR3420*.

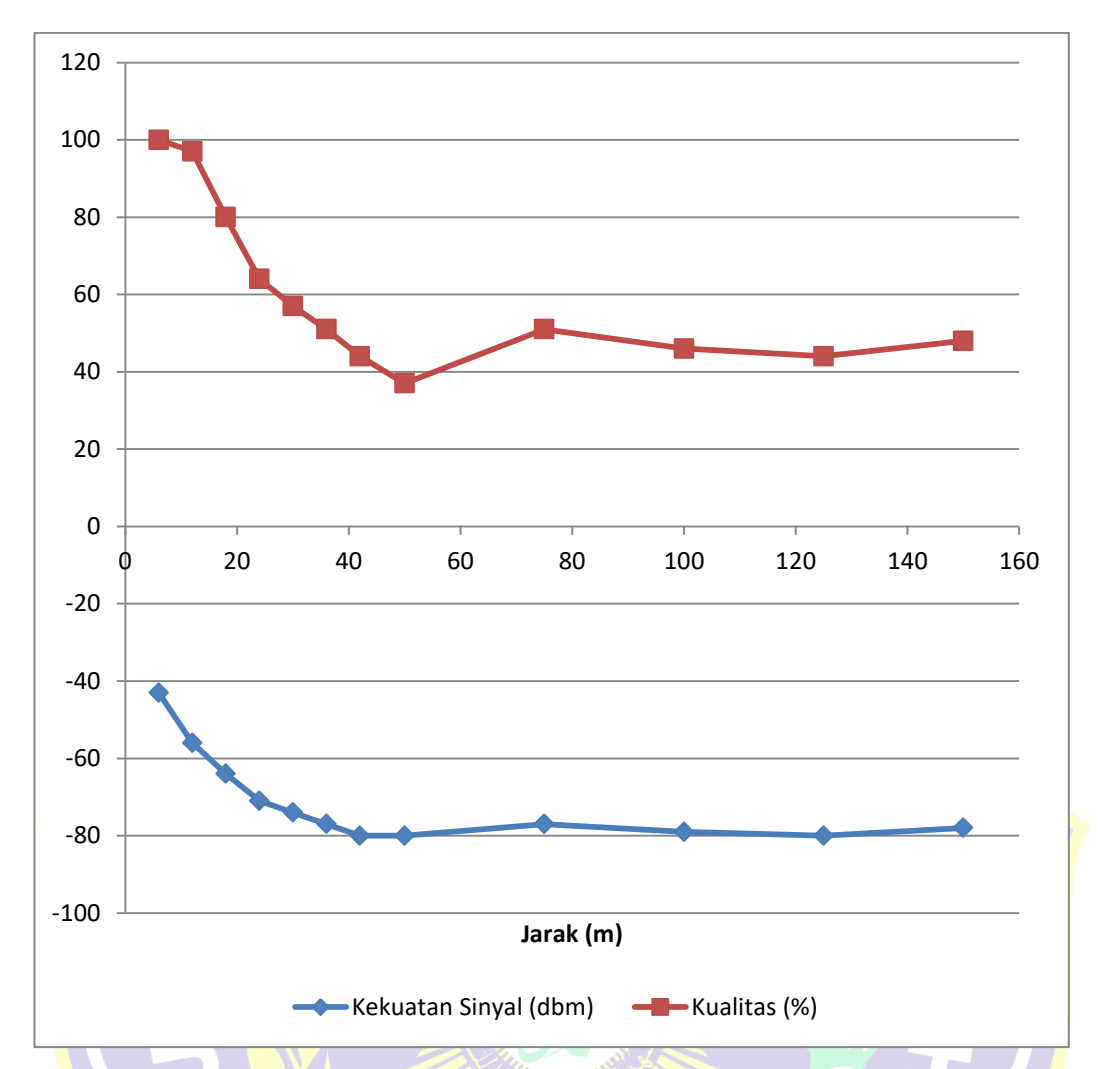

**Gambar 4.2** Grafik kekuatan sinyal dan kualitas sinyal antara *Smartphone* dan *TP-Link MR3420*.

Melalui dua gambar grafik diatas, penurunan kekuatan sinyal rata – rata dapat

ditentukan pada persamaan umum dibawah ini.

Rata – rata kekuatan sinyal pada jarak 6 meter.

Mean (6) = 
$$
\frac{((-33)+(-43))}{2} = -38
$$

Rata – rata kekuatan sinyal pada jarak 150 meter.

$$
Mean (150) = \frac{((-70) + (-78))}{2} = -74
$$

Maka persentase penurunan kekuatan sinyal sebagai berikut.

$$
x = \frac{-74}{-38}x \cdot 100 = 194.7
$$

Persentase penurunan kekuatan sinyal  $(\%)=194.7-100=94.7\%$ 

Melalui dua gambar grafik diatas, penurunan kualitas sinyal rata – rata dapat ditentukan pada persamaan umum dibawah ini.

Rata – rata kualitas sinyal pada jarak 6 meter.

Mean (6) = 
$$
\frac{(100 + 100)}{2} = 100
$$

Rata – rata kualitas sinyal pada jarak 150 meter.

Mean 
$$
(150) = \frac{(60 + 43)}{2} = 51.5
$$

Maka persentase penurunan kualitas sinyal sebagai berikut.

$$
x = \frac{51.5}{100} x \cdot 100 = \frac{51.5}{5}
$$

Persentase penurunan kualitas sinyal  $(\%) = 100 - 51,5 = 48,5\%$ 

#### **4.2 Pengujian Konfigurasi Kecepatan** *Automation Server* **dan** *Register Type*

Pengujian konfigurasi dilakukan untuk menguji keberhasilan konfigurasi perangkat terhadap nilai *type register,* batas *poll transmit* dan *receive Modbus Point* masing – masing port komunikasi A dan B serta *Port Ethernet* antara *Master* dan *Slave*. Sebelum melakukan pengujian terhadap konfigurasi yang telah diatur, maka penulis melakukan analisa terhadap *receive timeout* untuk masing – masing port komunikasi agar nilai *Modbus* yang diuji tidak terjadi *crash*  (kerusakan).

#### **4.2.1 Analisa kecepatan** *Receive Timeout* **(ms) pada** *Port COM A*

*Receive Timeout* (ms) pada komunikasi *Port COM A* diperlukan untuk perangkat *Master* menyesuaikan nilai pembacaan dan pengendalian sesuai jumlah *Modbus Point* pada masing – masing perangkat.

Dengan mengabaikan *Silence Characters*, *Transmit Guard bits, Point poll delay,* dan *Poll duty cycle* dengan nilai standar pabrikan (*default*). Nilai *receive timeout* yang dibutuhkan untuk *Port Com – A* pada *baud rate* 4800 setelah melakukan inisialisasi nilai Modbus Point pada perangkat Modbus dapat dihitung melalui persamaan (2.1) dan persamaan (2.2) sebagai berikut:

T3,5 ………………………………………….(2.1)

 $T_{3,5} = 3.5 x \frac{1}{18}$ 4

 $T_{3,5} = 0.008020833333 s = 8.02 ms$ 

*Port COM – A* memiliki 2 *slave* yaitu *Power meter* dan *Thermosta*t yang masing – masing memiliki jumlah *Modbus point* sebanyak (6) enam dan (4) empat. Apabila kuantitas karakter sama dengan kuantitas *Modbus point,* maka nilai *receive timeout* dapat dihitung melalui persamaan (2.2) sebagai berikut: *Receive Timeout* = T3,5 x Jumlah Karakter…………………………………..(2.2)

*Receive Timeout* = 8,02 x ( 6 + 4 )

*Receive Timeout* =  $8,02 \times 10 = 80,2 \text{ ms}$ 

Dengan hasil perhitungan diatas, maka konfigurasi *Receive Timeout* (ms) pada *Port COM- A* adalah diatas 80,2 ms. Sehingga konfigurasi pada perangkat lunak ditetapkan dengan nilai *Receive Timeout* (ms) = 100.

#### **4.2.2 Analisa kecepatan** *Receive Timeout* **(ms) pada** *Port COM B*

*Receive Timeout* (ms) pada komunikasi *Port COM B* diperlukan untuk perangkat *Master* menyesuaikan nilai pembacaan dan pengendalian sesuai jumlah *Modbus Point* pada masing – masing perangkat.

Dengan mengabaikan *Silence Characters*, *Transmit Guard bits, Point poll delay,* dan *Poll duty cycle* dengan nilai standar pabrikan (*default*). Nilai *receive timeout* yang dibutuhkan untuk *Port Com* – *B* pada *baud rate* 9600 setelah melakukan inisialisasi nilai *Modbus Point* pada perangkat Modbus dapat dihitung melalui persamaan (2.1) dan persamaan (2.2) sebagai berikut:

$$
T_{3,5} = 3.5 \times \frac{\text{Jumlah bit tiap karakter}}{\text{Baud Rate Com}-B}
$$
 (2.1)

 $T_{3,5} = 3.5 x \frac{1}{96}$ 9

 $T_{3,5} = 0.00401 s = 4.01 ms$ 

*Port COM – B* memiliki 1 *slave* yaitu *Wellpro Module I/O* yang memiliki jumlah *Modbus point* sebanyak (2) dua . Apabila nilai karakter sama dengan nilai *Modbus point,* maka nilai *receive timeout* sebagai berikut.

*Receive Timeout* = T3,5 x Jumlah Karakter…………………………………….(2.2)

*Receive Timeout* =  $4.01 \times (2) = 8.02 \text{ ms}$ 

Dengan hasil perhitungan diatas, maka konfigurasi *Receive Timeout* (ms) pada *Port COM- B* adalah diatas 8,02 ms. Sehingga konfigurasi pada perangkat lunak ditetapkan dengan nilai *Receive Timeout* (ms) = 100.

Tabel 4.2 Perbandingan *receive timeout* port komunikasi *MODBUS COM-A* dan *MODBUS COM-B*.

| Port    | Jumlah Karakter | <i>Baud Rate</i> (bps) | <i>Receive Timeout</i> (ms) |
|---------|-----------------|------------------------|-----------------------------|
| $COM-A$ |                 | 4800                   |                             |
| COM-B   |                 | 9600                   | 8.02                        |

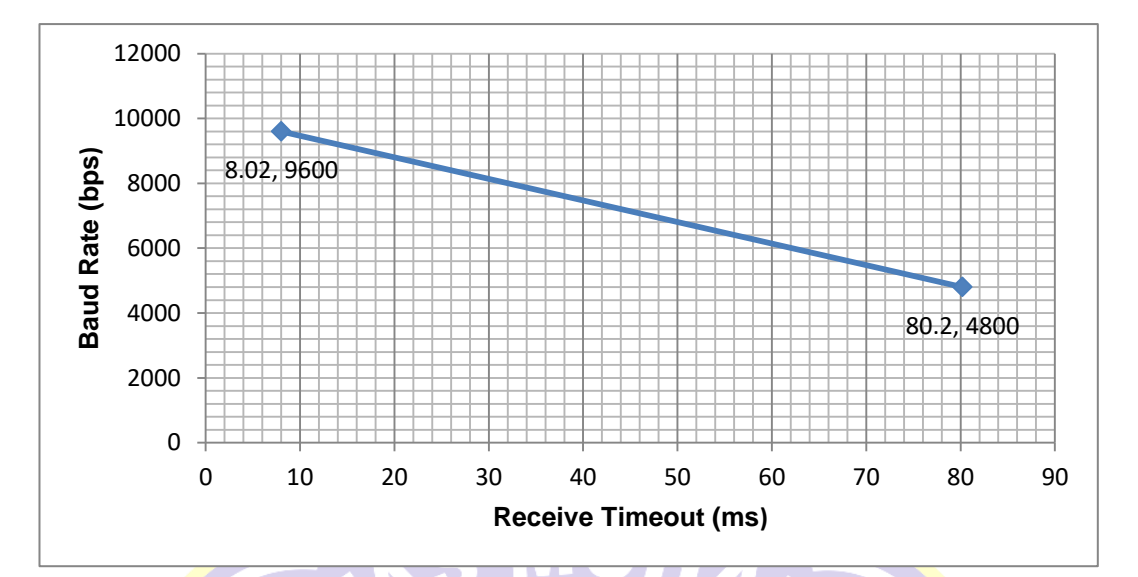

**Gambar 4.3** Grafik Perbandingan *receive timeout* port komunikasi *MODBUS COM-A* dan *MODBUS COM-B.*

#### **4.2.3 Analisa kecepatan** *Receive Timeout* **(ms) pada** *Port Ethernet*

*Receive Timeout* (ms) pada komunikasi *Port Ethernet* diperlukan untuk perangkat *Master* menyesuaikan nilai pembacaan dan pengendalian sesuai jumlah *Modbus Point* pada masing – masing perangkat.

Pada *Modbus TCP* parameter *Baud rate, Silence Characters*, *Transmit Guard bits, Point poll delay,* dan *Poll duty cycle* tidak ada. Untuk nilai *Baud rate* diubah dengan *transfer rate* standar *Modbus TCP* adalah 10/100 Mbps, tetapi pada Bab III, program PLC untuk nilai *transfer rate* adalah Auto, maka akan ada 2 perhitungan untuk nilai *Receive Timeout* (ms) pada *Port Ethernet*.

Dengan merujuk teori pada Bab II, *Modbus TCP* menggunakan karakter yang sama dengan *Modbus RTU* yaitu karakter CRC dan nilai paket data unit ditambah 7 *bytes =*56 bit*.* Nilai *receive timeout* yang dibutuhkan untuk *Port Ethernet* setelah melakukan inisialisasi nilai *Modbus Point* pada perangkat *Modbus* dapat dihitung melalui persamaan (2.1) dan persamaan (2.2) sebagai berikut:

A. Pada *transfer rate* 10 mbps.

T3,5 ………………………(2.1)

$$
T_{3,5} = 3.5 \times \frac{11 \, bit + 56 \, bit}{10 \, mbps}
$$

 $T_{3,5} = 0,00002345 s = 0,02345 ms$ 

B. Pada *transfer rate* 100 mbps.

T3,5 ………………………(2.1)

 $T_{3,5} = 3.5 x \frac{1}{2}$  $\mathbf{1}$ 

 $T_{3,5} = 0,000002345 s = 0,002345 ms$ 

Port Ethernet memiliki 1 *slave* yaitu *PLC M221* yang memiliki jumlah *Modbus point* sebanyak (8) delapan . Apabila nilai karakter sama dengan nilai *Modbus point,* maka nilai *receive timeout* sebagai berikut.

A. Pada *transfer rate* 10 mbps.

*Receive Timeout* = T3,5 x Jumlah Karakter…………………………………(2.2)

*Receive Timeout* = 
$$
0.02345 \times (8) = 0.1876
$$
 ms

B. Pada *transfer rate* 100 mbps.

*Receive Timeout* = T3,5 x Jumlah Karakter…………………………………(2.2)

*Receive Timeout* =  $0,002345$  x (8) =  $0,01876$  ms

Dengan hasil perhitungan diatas, maka konfigurasi *Receive Timeout* (ms) pada Port Ethernet adalah diatas 0,1876 ms. Sehingga konfigurasi pada perangkat lunak ditetapkan dengan nilai *Receive Timeout* (ms) = 100.

| <i>Transfer rate</i> (mbps) | Jumlah Karakter | <i>Receive Timeout</i> $(\mu s)$ |
|-----------------------------|-----------------|----------------------------------|
|                             |                 | 187.6                            |
| 00                          |                 | 18,76                            |

Tabel 4.3 Perbandingan *receive timeout* pada port Ethernet masing – masing *transfer rate.*

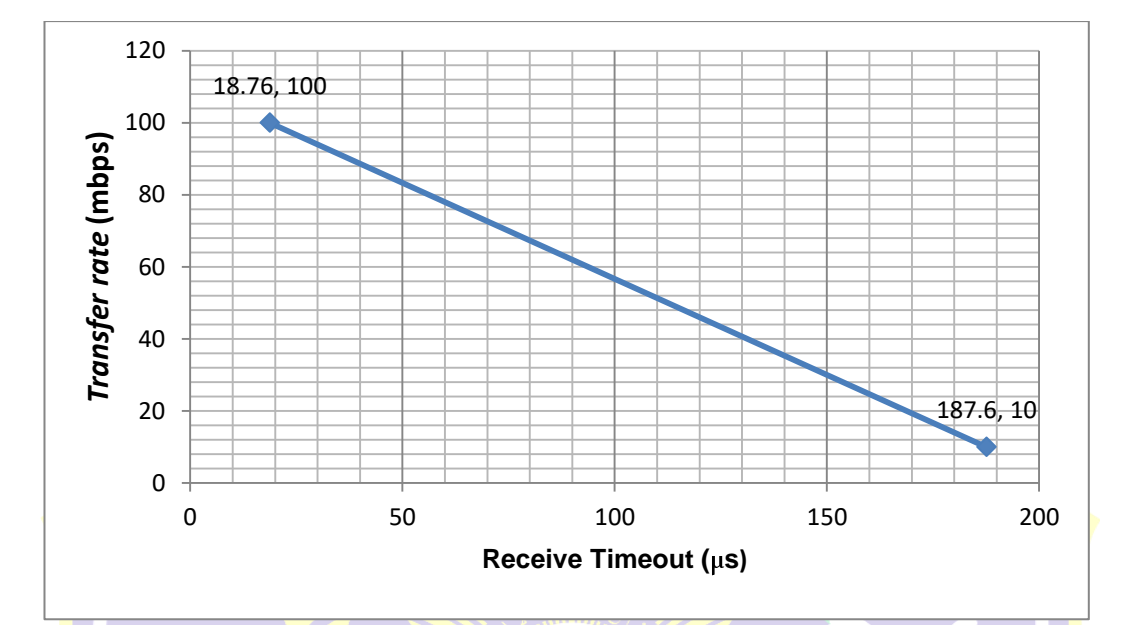

**Gambar 4.4** Grafik Perbandingan *receive timeout* pada *Port Ethernet* masing – masing *transfer rate.*

Setelah melakukan analisa diatas untuk semua port komunikasi *MODBUS COM-A, COM-B,* dan *ETHERNET.* Maka perbandingan *receive timeout* pada masing – masing port sesuai kuantitas karakternya dapat dilihat pada tabel dibawah ini.

Tabel 4.4 Perbandingan *receive timeout* pada masing – masing port komunikasi *MODBUS*.

ъ

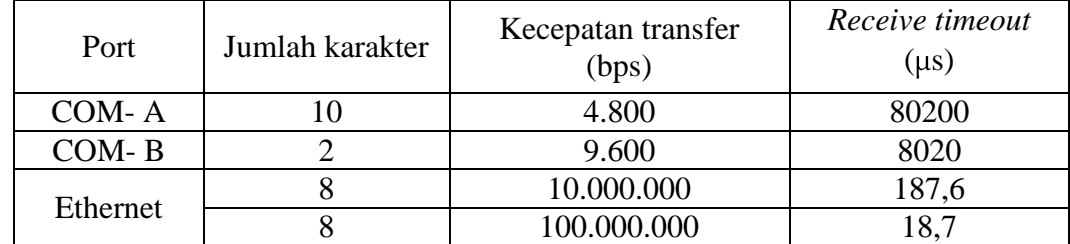

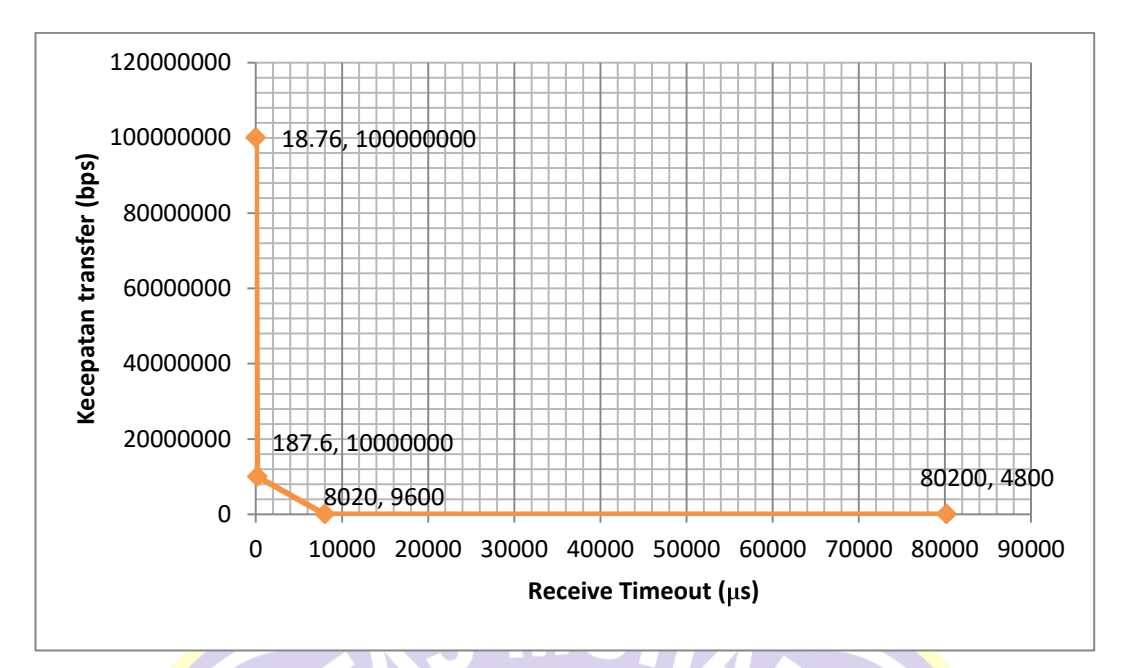

**Gambar 4.5** Grafik Perbandingan *receive timeout* pada masing – masing port komunikasi *MODBUS.*

# **4.2.4 Pengujian** *Register Type* **Pada Masing – Masing Perangkat** *Modbus.*

Pengujian *register type* dilakukan untuk menguji dan menyesuaikan nilai pembacaan sesuai referensi nilai yang tampil pada perangkat keras *Modbus*. Hasil pengujian masing – masing *register type* pada masing – masing *MODBUS Point Power Meter* dan *Thermostat* dapat dilihat pada tabel dibawah ini.

| Modbus Point        | Kode<br>Fungsi | Register<br><b>Number</b> | <b>Tipe Register</b>  | Keterangan<br>Nilai |
|---------------------|----------------|---------------------------|-----------------------|---------------------|
|                     |                |                           | 16 bit unsigned       | <b>Tidak Sesuai</b> |
|                     |                |                           | 16 bit signed         | <b>Tidak Sesuai</b> |
|                     |                |                           | 32 bit unsigned       | <b>Tidak Sesuai</b> |
| <b>Active Power</b> |                | 05                        | 32 bit unsigned       | Sesuai              |
| (kW)                | 03             |                           | swapped               |                     |
|                     |                |                           | 32 bit signed         | <b>Tidak Sesuai</b> |
|                     |                |                           | 32 bit signed swapped | Sesuai              |
|                     |                |                           | 32 bit real           | <b>Tidak Sesuai</b> |
|                     |                |                           | 32 bit real swapped   | <b>Tidak Sesuai</b> |
| Current $(A L1)$    | 03             | 03                        | 16 bit unsigned       | <b>Tidak Sesuai</b> |
|                     |                |                           | 16 bit signed         | <b>Tidak Sesuai</b> |

Tabel 4.5 Pengujian *register type* pada perangkat P*ower meter Circutor CVM-NRG96*

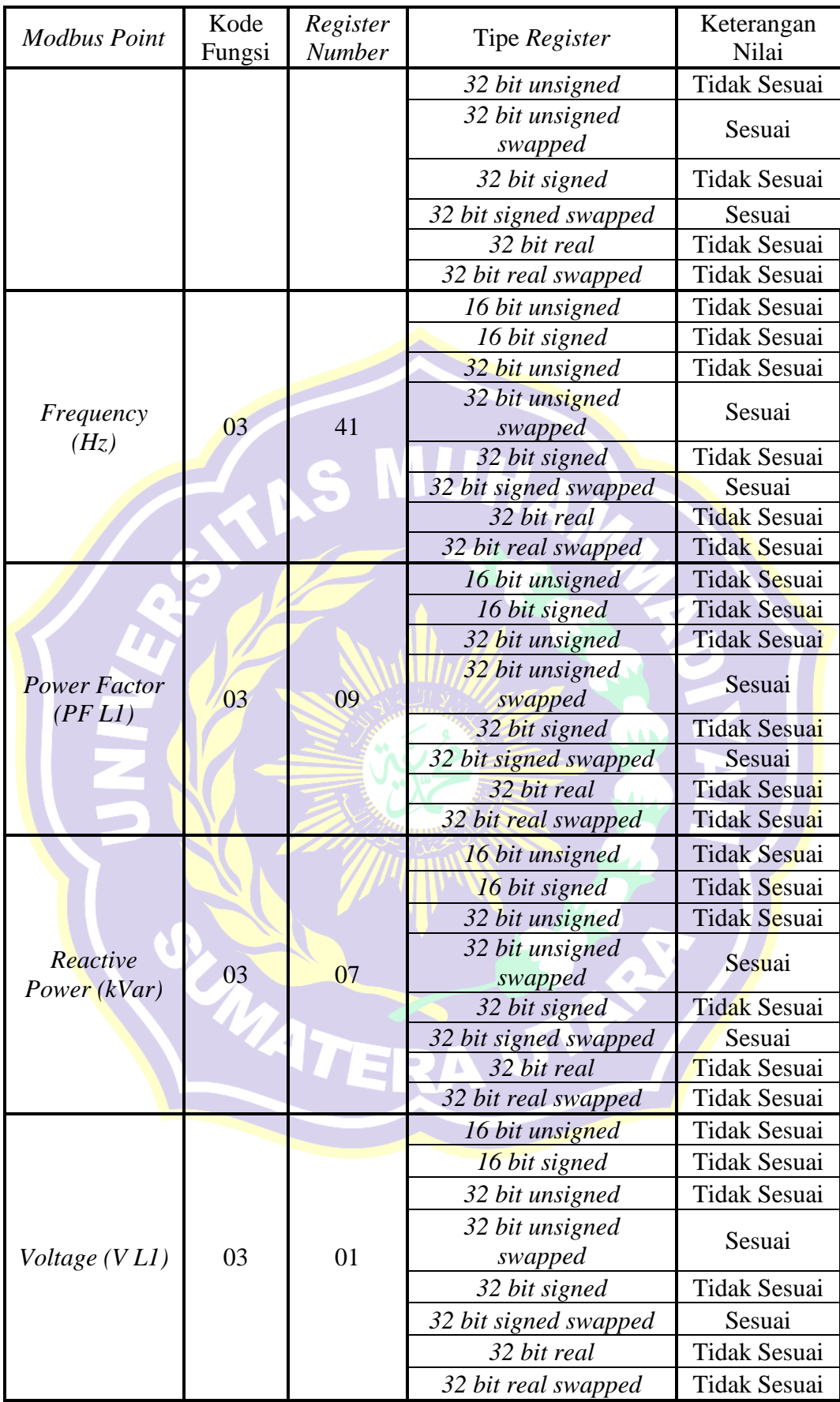

| <b>Modbus</b><br>Point | Kode<br>Fungsi<br>$(\text{read})$ | Kode<br>Fungsi<br>(write) | Register<br><b>Number</b> | Tipe<br>register                           | Keterangan<br>Nilai<br>$(\text{read})$ | Keterangan<br>Nilai (write)                                 |
|------------------------|-----------------------------------|---------------------------|---------------------------|--------------------------------------------|----------------------------------------|-------------------------------------------------------------|
| Eco Mode               | 03                                | 06                        | 10                        | Digital<br>Coil<br>16 bit<br>unsigned      | Tidak<br>Sesuai<br>Sesuai              | <b>Tidak Dapat</b><br>Dikendalikan<br>Dapat<br>Dikendalikan |
|                        |                                   |                           |                           | 16 bit<br>unsigned                         | Sesuai                                 | Dapat<br>Dikendalikan                                       |
|                        |                                   |                           |                           | 16 bit<br>signed                           | Sesuai                                 | Dapat<br>Dikendalikan                                       |
| Fan Mode               | 03                                | 06                        | 06                        | 32 bit<br>unsigned                         | Tidak<br>Sesuai                        | Dapat<br>Dikendalikan                                       |
|                        |                                   | v                         |                           | 32 bit<br>unsigned<br>swapped              | Tidak<br>Sesuai                        | <b>Tidak Dapat</b><br>Dikendalikan                          |
|                        |                                   |                           |                           | 16 bit<br>unsigned                         | Sesuai                                 |                                                             |
|                        | 04                                |                           | 01                        | 16 bit<br>signed                           | Sesuai                                 |                                                             |
| Room<br>Temperature    |                                   |                           |                           | 32 bit<br>unsigned                         | Sesuai                                 |                                                             |
|                        |                                   |                           |                           | 32 bit<br>unsigned<br>swapped              | Tidak<br>Sesuai                        |                                                             |
|                        |                                   |                           |                           | 16 bit<br>unsigned                         | Sesuai                                 | Dapat<br>Dikendalikan                                       |
| Set<br>Temperature     |                                   |                           |                           | 16 bit<br>signed                           | Sesuai                                 | Dapat<br>Dikendalikan                                       |
|                        | $\overline{03}$                   | 06                        | 05                        | 32 bit<br>unsigned                         | Sesuai                                 | Dapat<br><b>Dikendalikan</b>                                |
|                        |                                   |                           |                           | $\overline{32}$ bit<br>unsigned<br>swapped | Tidak<br>Sesuai                        | <b>Tidak Dapat</b><br>Dikendalikan                          |

Tabel 4.6 Pengujian *register type* pada perangkat *Thermostat TC-300*

| <b>Modbus</b><br>Point | Kode<br>Fungsi<br>(read) | Kode<br>Fungsi<br>(write) | Register<br><b>Number</b> | Tipe<br>register   | Keterangan<br>Nilai<br>(read) | Keterangan<br>Nilai (write)        |
|------------------------|--------------------------|---------------------------|---------------------------|--------------------|-------------------------------|------------------------------------|
| Digital Input          | 02<br>None               |                           | 01                        | Digital<br>Coil    | Sesuai                        |                                    |
|                        |                          |                           |                           | 16 bit<br>unsigned | Sesuai                        |                                    |
| Digital                |                          | 01<br>15                  |                           | Digital<br>Coil    | Sesuai                        | Dapat<br>Dikendalikan              |
| Output 1               |                          |                           |                           | 16 bit<br>unsigned | Sesuai                        | <b>Tidak Dapat</b><br>Dikendalikan |

Tabel 4.7 Pengujian *register type* pada perangkat *Wellpro Module I/O*

Tabel 4.8 Pengujian *register type* pada perangkat PLC M221

| <b>Modbus</b><br>Point | Kode<br>Fungsi<br>$(\text{read})$ | Kode<br>Fungsi<br>(write) | Register<br><b>Number</b> | Tipe<br>register     | Keterangan<br>Nilai<br>(read) | Keterangan<br>Nilai (write)        |
|------------------------|-----------------------------------|---------------------------|---------------------------|----------------------|-------------------------------|------------------------------------|
| Digital                | 02                                | 15                        | 00                        | Digital<br>Coil      | Sesuai                        | Dapat<br>Dikendalikan              |
| Output 1               |                                   |                           |                           | 16 bit<br>unsigned   | Sesuai                        | Tidak Dapat<br>Dikendalikan        |
| Digital                |                                   |                           |                           | Digital<br>Coil      | Sesuai                        | Dapat<br>Dikendalikan              |
| Output 2               | 02                                | 15                        | 01                        | 16 bit<br>unsigned   | Sesuai                        | <b>Tidak Dapat</b><br>Dikendalikan |
| Digital                |                                   |                           | 02                        | Digital<br>Coil      | Sesuai                        | Dapat<br>Dikendalikan              |
| Output 3               | 02                                | 15                        |                           | 16 bit<br>unsigned   | Sesuai                        | <b>Tidak Dapat</b><br>Dikendalikan |
| Digital                | 02                                | 15                        |                           | Digital<br>Coil      | Sesuai                        | Dapat<br>Dikendalikan              |
| Output 4               |                                   |                           | 03                        | $16$ bit<br>unsigned | Sesuai                        | <b>Tidak Dapat</b><br>Dikendalikan |
| Digital                | 02                                | 15                        | 04                        | Digital<br>Coil      | Sesuai                        | Dapat<br>Dikendalikan              |
| Output 5               |                                   |                           |                           | 16 bit<br>unsigned   | Sesuai                        | <b>Tidak Dapat</b><br>Dikendalikan |
| Digital<br>Output 6    | 02                                | 15                        | 05                        | Digital<br>Coil      | Sesuai                        | Dapat<br>Dikendalikan              |

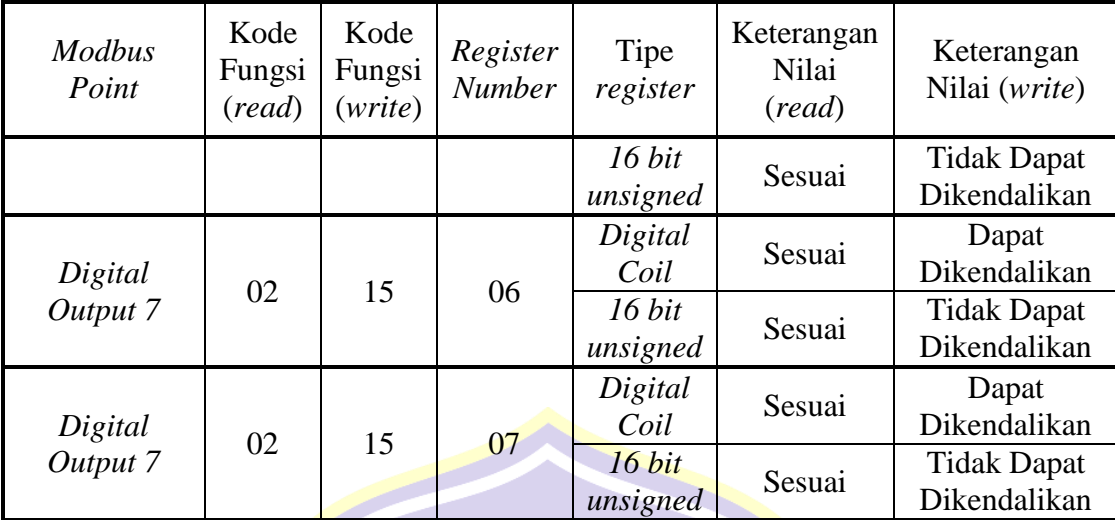

# **4.3 Pengujian Program dan Grafis**

#### **4.3.1 Pengujian Program**

Pengujian program dilakukan untuk menguji keberhasilan Fungsi Diagram Blok (*Function Block Diagram*) program dan fungsi dasar *Modbus* pada tiap perangkat yang dilakukan dalam mode telekontrol protokol *Modbus* melalui komunikasi antara *Master* dan *Slave.*

UHAA

# **4.3.1.1 Pengujian Blok Diagram Fungsi dan Fungsi Dasar** *Modbus* **Pada Program** *Over Current* **(Arus Lebih).**

Pengujian dilakukan dengan cara mengamati nilai arus yang dibaca oleh *power meter* dan memberikan nilai keluaran pada PLC dan Modul I/O. Hasil dari pengujian Fungsi dasar *Modbus* dan Diagram Blok Fungsi program dapat dilihat pada gambar dan tabel dibawah ini.

Program sebelum masukan nilai arus yang dibaca oleh *Power meter* masih dibawah 5 Amper dapat dilihat pada gambar dibawah ini.

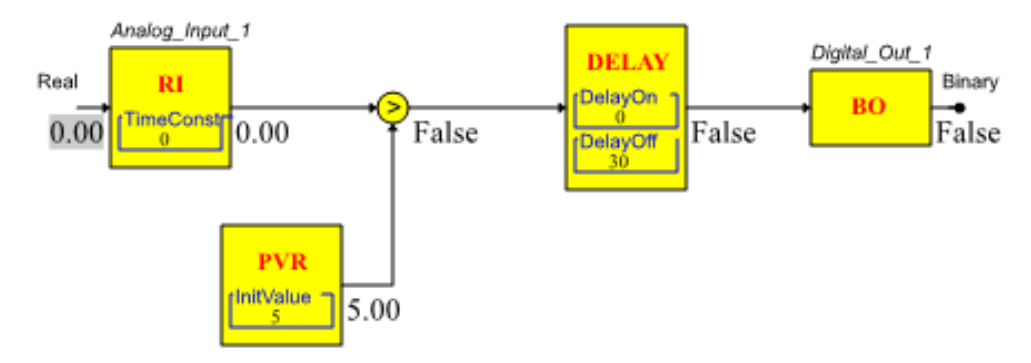

**Gambar 4.6** Program sebelum masukan nilai arus dibawah 5 Ampere.

Dari gambar diatas, nilai keluaran *Digital\_Out\_1* masih dalam status *False* (0) dikarenakan nilai masukan *Analog\_Input\_1* masih dibawah 5.

Program setelah masukan nilai arus yang dibaca oleh *Power meter* bernilai diatas 5 Amper dapat dilihat pada gambar dibawah ini.

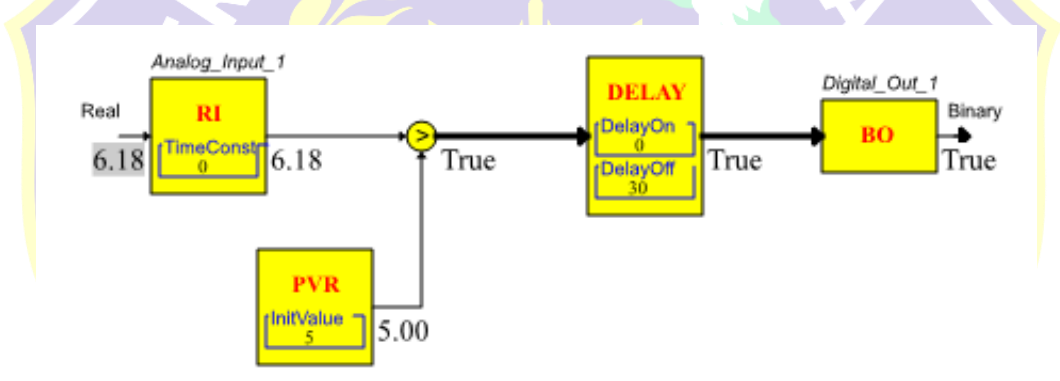

**Gambar 4.7** Program setelah masukan nilai arus diatas 5 Ampere.

Dari gambar diatas, nilai keluaran *Digital\_Out\_1* dalam status *True* (1) dikarenakan nilai masukan *Analog\_Input\_1* diatas 5.

Tabel 4.9 Hasil pengujian respon fungsi dasar *Modbus* program *Over Current.*

| Nama              | Alamat<br><b>Binding</b> | Perangkat<br><b>Modbus</b> | Kode<br>Fungsi | Register<br><b>Number</b> | Respon |
|-------------------|--------------------------|----------------------------|----------------|---------------------------|--------|
| $Analog\_Input_1$ | Current<br>(A L1)        | Power<br>Meter             | 03             | 03                        | OK     |
| $Digital_Out_1$   | Digital<br>Output 1      | <b>PLC M221</b>            | 02             | 00                        | OK     |

| Nama            | Alamat<br><b>Binding</b> | Perangkat<br><b>Modbus</b> | Kode<br>Fungsi | Register<br>Number | Respon |
|-----------------|--------------------------|----------------------------|----------------|--------------------|--------|
| $Digital_Out_1$ | Digital<br>Output 1      | Wellpro                    | 01             | 01                 | OK     |

Tabel 4.10 Hasil pengujian Diagram Blok Fungsi Program *Over Current.*

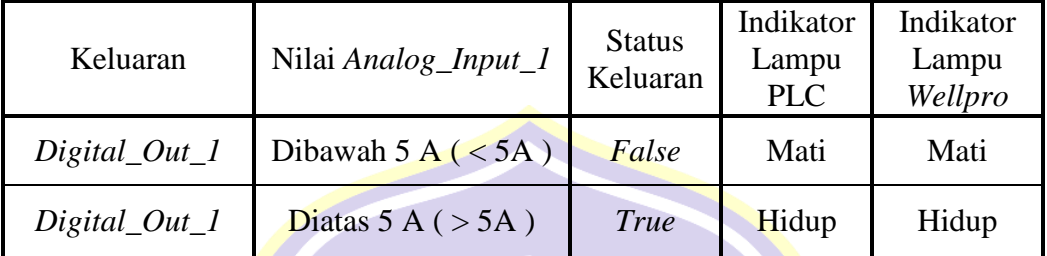

## **4.3.1.2 Pengujian Blok Diagram Fungsi dan Fungsi Dasar** *Modbus* **Pada Program** *Starting Generator***.**

Pengujian dilakukan dengan cara mengamati nilai tegangan yang dibaca oleh *power meter* dan memberikan nilai keluaran pada PLC. Hasil dari pengujian Fungsi dasar Modbus dan Diagram Blok Fungsi program dapat dilihat pada gambar dan tabel dibawah ini.

Program ketika nilai tegangan diatas 150 Volt dan *Switch Generator* dalam keadaan *OFF* dapat dilihat pada gambar dibawah ini.

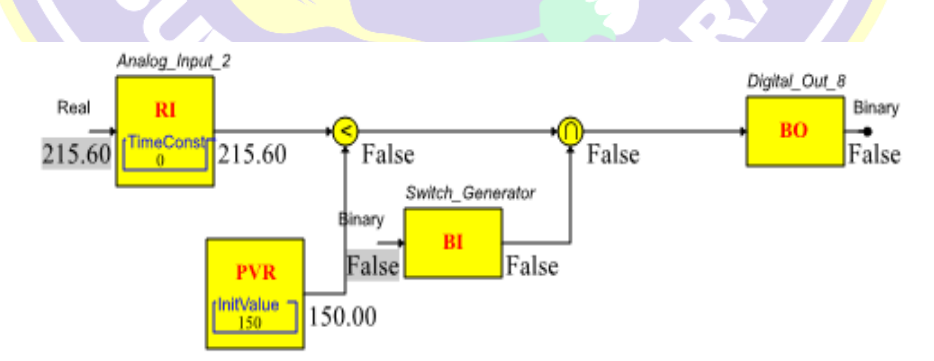

**Gambar 4.8** Program ketika nilai tegangan diatas 150 Volt dan *Switch Generator* dalam keadaan *OFF*.

Dari gambar diatas, nilai keluaran *Digital\_Out\_8* bernilai *false* (0), dikarenakan nilai masukan *Analog\_Input\_2* bernilai diatas 150 dan *Switch Generator* bernilai *false* (0).

Program ketika nilai tegangan diatas 150 Volt dan *Switch Generator* dalam keadaan *ON* dapat dilihat pada gambar dibawah ini.

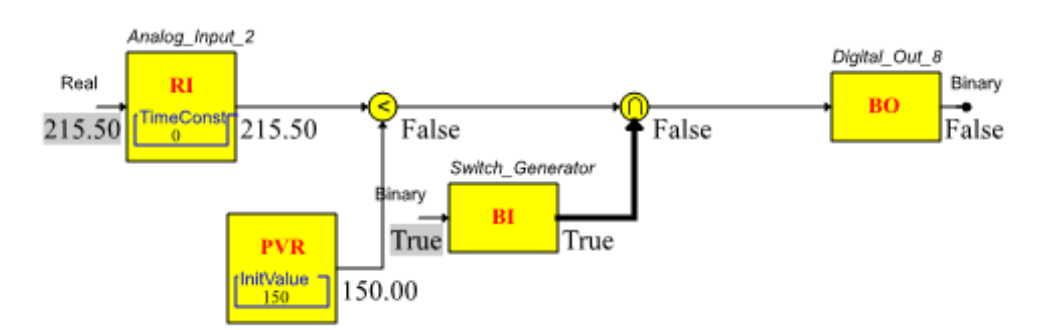

**Gambar 4.9** Program ketika nilai tegangan diatas 150 Volt dan *Switch Generator* dalam keadaan *ON.*

Dari gambar diatas, nilai keluaran *Digital\_Out\_8* bernilai *false* (0), dikarenakan nilai masukan *Analog\_Input\_2* bernilai diatas 150 dan *Switch Generator* bernilai *true* (1).

Program ketika nilai tegangan dibawah 150 Volt dan *Switch Generator* dalam

keadaan *OFF* dapat dilihat pada gambar dibawah ini.

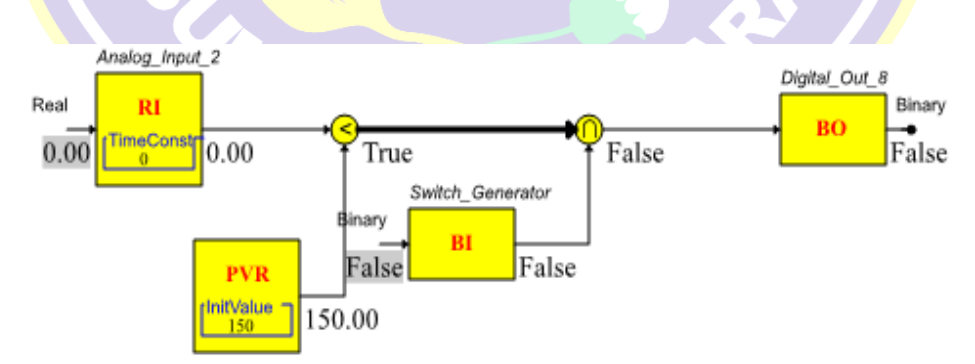

**Gambar 4.10** Program ketika nilai tegangan dibawah 150 Volt dan *Switch Generator* dalam keadaan *OFF*.

Dari gambar diatas, nilai keluaran *Digital\_Out\_8* bernilai *false* (0), dikarenakan nilai masukan *Analog\_Input\_2* bernilai dibawah 150 dan *Switch Generator* bernilai *false* (0).

Program ketika nilai tegangan dibawah 150 Volt dan *Switch Generator* dalam keadaan *ON* dapat dilihat pada gambar dibawah ini.

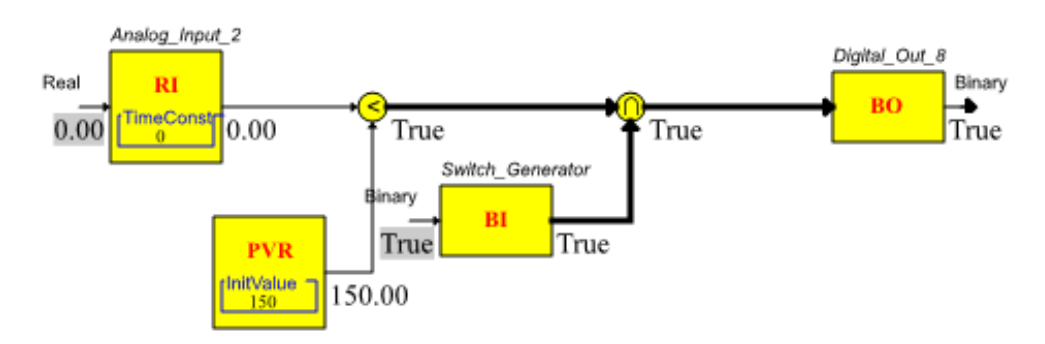

**Gambar 4.11** Program ketika nilai tegangan dibawah 150 Volt dan *Switch Generator* dalam keadaan *ON.*

Dari gambar diatas, nilai keluaran *Digital\_Out\_8* bernilai *true* (1), dikarenakan nilai masukan *Analog\_Input\_2* bernilai dibawah 150 dan *Switch Generator* bernilai *true* (1).

Tabel 4.11 Hasil pengujian respon fungsi dasar *Modbus* program *Starter Generator.*

| Nama            | Alamat<br><b>Binding</b> | Perangkat<br><b>Modbus</b> | Kode<br>Fungsi | Register<br><b>Number</b> | Respon |
|-----------------|--------------------------|----------------------------|----------------|---------------------------|--------|
| Analog_Input_2  | Voltage (V               | Power<br>Meter             | 03             | 01                        | OK     |
| $Digital_Out_8$ | Digital<br>Output 8      | <b>PLC M221</b>            | 02             | 07                        | OK     |

| Keluaran        | Nilai<br>Analog_Input_2 | Kondisi<br>Switch_Generator | <b>Status</b><br>Keluaran | Indikator<br>Lampu<br><b>PLC</b> |
|-----------------|-------------------------|-----------------------------|---------------------------|----------------------------------|
| $Digital_0ut_8$ | Diatas 150 Volt         | OFF                         | False                     | Mati                             |
| $Digital_0ut_8$ | Diatas 150 Volt         | ON                          | False                     | Mati                             |
| $Digital_Out_8$ | Dibawah 150<br>Volt     | OFF                         | False                     | Mati                             |
| $Digital_Out_8$ | Dibawah 150<br>Volt     | ON                          | True                      | Hidup                            |

Tabel 4.12 Hasil pengujian Diagram Blok Fungsi Program *Starter Generator.*

## **4.3.1.3 Pengujian Blok Diagram Fungsi dan Fungsi Dasar** *Modbus* **Pada Program** *Temperature Alarm***.**

Pengujian dilakukan dengan cara mengamati nilai suhu yang dibaca oleh *Thermostat* dan memberikan nilai keluaran pada PLC. Hasil dari pengujian Fungsi dasar *Modbus* dan Diagram Blok Fungsi program dapat dilihat pada gambar dan tabel dibawah ini.

Program ketika nilai suhu berada diatas 18<sup>°</sup>C dan dibawah 25<sup>°</sup>C dapat dilihat pada gambar dibawah ini.

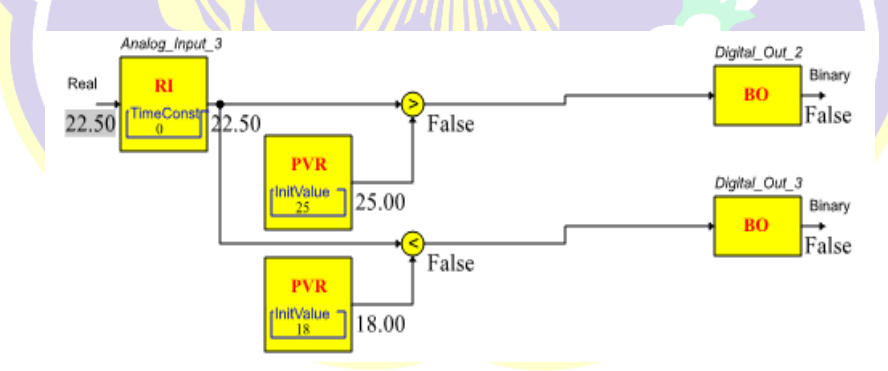

**Gambar 4.12** Program saat nilai suhu berada diatas  $18^{\circ}$ C dan dibawah  $25^{\circ}$ C.

Dari gambar diatas, nilai keluaran *Digital\_Out\_2* bernilai *false* (0), dikarenakan nilai masukan *Analog\_Input\_3* bernilai dibawah 25<sup>o</sup>C. Nilai keluaran *Digital\_Out\_3* bernilai *false* (0), dikarenakan nilai masukan *Analog\_Input\_3*  bernilai diatas 18°C.

Program ketika nilai suhu berada diatas 25°C dapat dilihat pada gambar (4.13). Dari gambar tersebut, nilai keluaran *Digital\_Out\_2* bernilai *true* (1), dikarenakan nilai masukan *Analog\_Input\_3* bernilai diatas 25°C. Nilai keluaran *Digital\_Out\_3* bernilai *false* (0), dikarenakan nilai masukan *Analog\_Input\_3*  bernilai diatas 18°C.

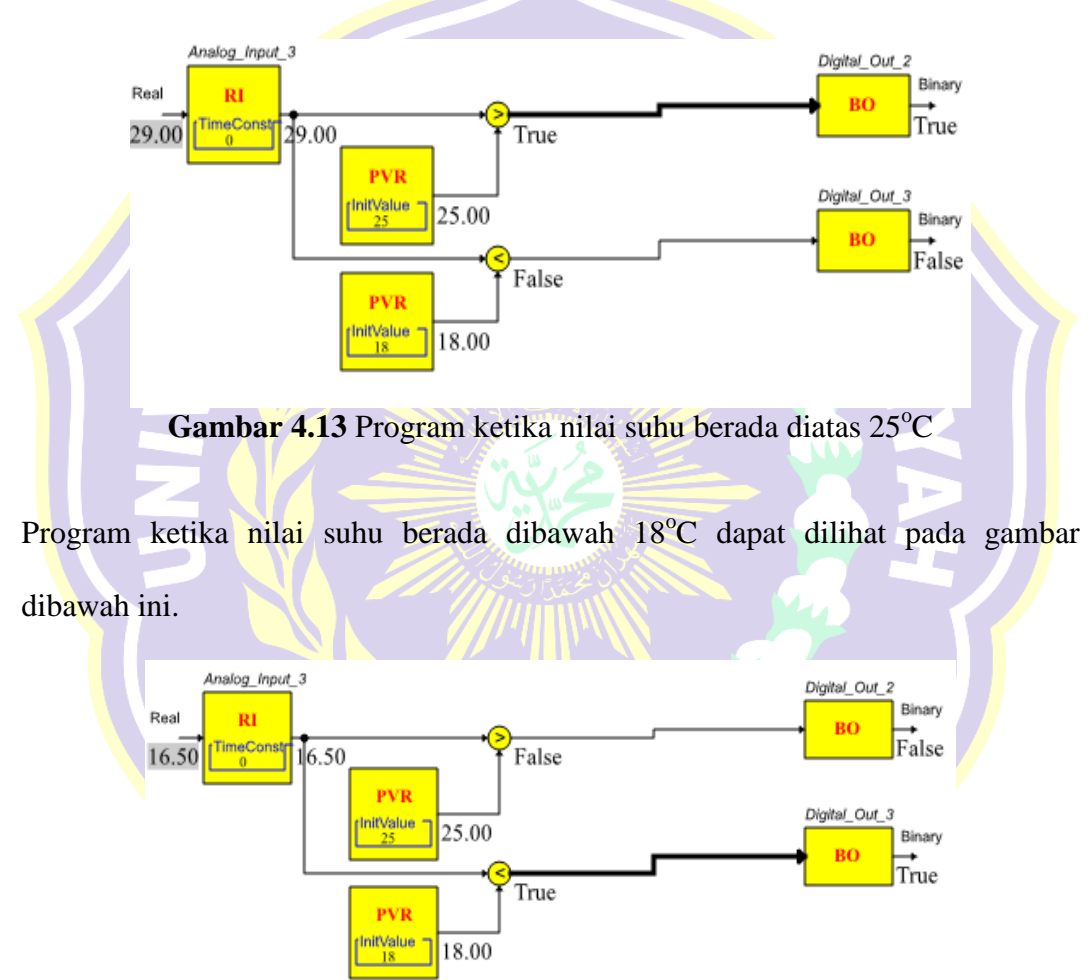

**Gambar 4.14** Program ketika nilai suhu berada dibawah 18<sup>°</sup>C

Dari gambar diatas, nilai keluaran *Digital\_Out\_2* bernilai *false* (0), dikarenakan nilai masukan *Analog\_Input\_3* bernilai dibawah 25°C. Nilai keluaran *Digital\_Out\_3* bernilai *true* (1), dikarenakan nilai masukan *Analog\_Input\_3*  bernilai dibawah 18°C.

| Nama              | Alamat<br><b>Binding</b> | Perangkat<br><b>Modbus</b> | Kode<br>Fungsi<br>(Read) | Register<br><b>Number</b> | Respon |
|-------------------|--------------------------|----------------------------|--------------------------|---------------------------|--------|
| $Analog\_Input_3$ | Room<br>Temperature      | <b>Thermostat</b>          | 04                       | 01                        | OK     |
| $Digital_Out_2$   | Digital<br>Output 2      | <b>PLC M221</b>            | 02                       | 01                        | OK     |
| $Digital_Out_3$   | Digital<br>Output 3      | <b>PLC M221</b>            | 02                       | 02                        | OK     |

Tabel 4.13 Hasil pengujian respon fungsi dasar *Modbus* program *Temperature Alarm.*

Tabel 4.14 Hasil pengujian Diagram Blok Fungsi Program *Temperature Alarm.*

| Keluaran         | Nilai<br>Analog_Input_3   | <b>Status</b><br>Keluaran | <b>Indikator Lampu</b><br><b>PLC</b> |
|------------------|---------------------------|---------------------------|--------------------------------------|
| $Digital_0ut_2$  | Dibawah 25 <sup>°</sup> C | False                     | Mati                                 |
| $Digital_Out_2$  | Diatas $25^{\circ}$ C     | True                      | Hidup                                |
| $Digital_Out_3$  | Dibawah 18°C              | True                      | Hidup                                |
| $Di$ gital_Out_3 | Diatas 18°C               | False                     | Mati                                 |

## **4.3.1.4 Pengujian Blok Diagram Fungsi dan Fungsi Dasar Modbus Pada**  *Button Booster Water Pump dan Compressor Chiller***.**

Pengujian dilakukan dengan cara mengamati nilai keluaran PLC apabila *Button* pada grafis dikendalikan. Hasil dari pengujian Fungsi dasar Modbus dan Diagram Blok Fungsi program dapat dilihat pada gambar –gambar dan table dibawah ini.

Program ketika semua *Switch (Pump\_Water\_1, Pump\_Water\_2, Pump\_Chiller\_1, dan Pump\_Chiller\_2)* dalam keadaan *Off (False).*

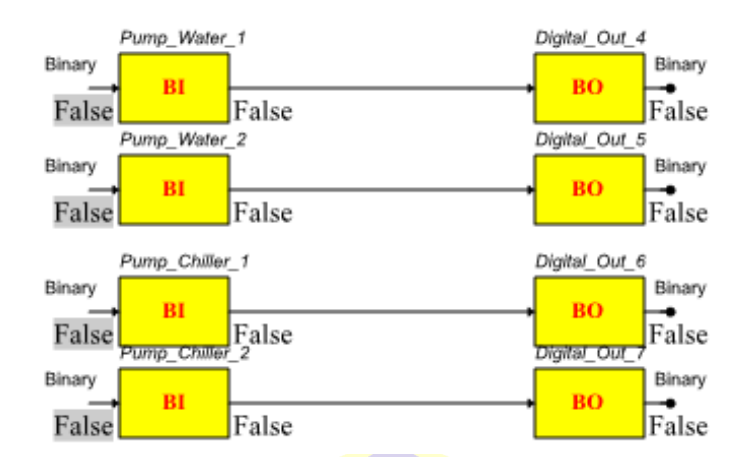

**Gambar 4.15** Program *Button Booster Water Pump dan Compressor Chiller* pada saat semua *button* dalam keadaan *OFF*

Pada gambar diatas, nilai keluaran (*Digital\_Out\_4, Digital\_Out\_5,* 

*Digital\_Out\_6, dan Digital\_Out\_7*) bernilai *false* atau dalam keadaan *off.*

Program ketika semua *Switch (Pump\_Water\_1, Pump\_Water\_2,* 

*Pump\_Chiller\_1, dan Pump\_Chiller\_2)* dalam keadaan *On (True).*

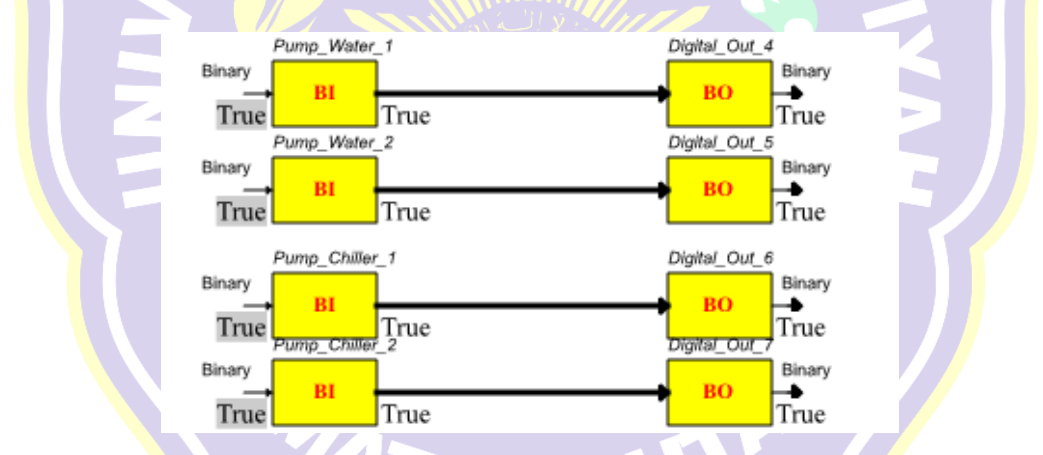

**Gambar 4.16** Program *Button Booster Water Pump dan Compressor Chiller* pada saat semua *button* dalam keadaan *ON.*

Pada gambar diatas, nilai keluaran (*Digital\_Out\_4, Digital\_Out\_5, Digital\_Out\_6, dan Digital\_Out\_7*) bernilai *true* atau dalam keadaan *On.*

| Nama            | Alamat<br><b>Binding</b>                            | Perangkat<br><b>Modbus</b> | Kode<br>Fungsi<br>(Read) | Register<br><b>Number</b> | Respon          |
|-----------------|-----------------------------------------------------|----------------------------|--------------------------|---------------------------|-----------------|
| Pump_Water_1    | <b>Button Booster</b><br>$Pump_l$                   | Grafis                     |                          |                           | OK              |
| Pump_Water_2    | <b>Button Booster</b><br>$Pump_2$                   | Grafis                     |                          |                           | OK              |
| Pump_Chiller_1  | <b>Button</b><br>Compressor<br>Chiller <sub>1</sub> | Grafis                     |                          |                           | OK              |
| Pump_Chiller_2  | <b>Button</b><br>Compressor<br>Chiller_2            | Grafis                     |                          |                           | OK              |
| $Digital_0ut_4$ | Digital Output<br>4                                 | <b>PLC</b><br>M221         | $\overline{02}$          | 03                        | OK              |
| $Digital_$ 5    | Digital Output<br>5                                 | <b>PLC</b><br>M221         | 02                       | 05                        | OK              |
| $Digital_0ut_6$ | Digital Output<br>6                                 | <b>PLC</b><br>M221         | 02                       | 06                        | OK              |
| $Digital_Out_7$ | <b>Digital Output</b>                               | <b>PLC</b><br>M221         | 02                       | 07                        | $\overline{OK}$ |

Tabel 4.15 Hasil pengujian respon fungsi dasar Modbus program *Button Booster Water Pump dan Compressor Chiller.*

Tabel 4.16 Hasil pengujian Diagram Blok Fungsi Program *Button Booster Water Pump dan Compressor Chiller.*

| Keluaran              | Nilai <b>Button</b><br><i>Booster</i><br>$Pump_l$ | Nilai Button<br><i>Booster</i><br>$Pump_l$ | Nilai Button<br>Compressor<br>Chiller 1 | Nilai Button<br>Compressor<br>Chiller <sub>2</sub> | Indikator<br>Lampu<br><b>PLC</b> |
|-----------------------|---------------------------------------------------|--------------------------------------------|-----------------------------------------|----------------------------------------------------|----------------------------------|
| Digital<br>$Out_4$    | False                                             |                                            |                                         |                                                    | Mati                             |
| Digital<br>$Out_4$    | True                                              |                                            |                                         |                                                    | Hidup                            |
| Digital<br>$Out_5$    |                                                   | False                                      |                                         |                                                    | Mati                             |
| $Digital_$<br>$Out_5$ |                                                   | True                                       |                                         |                                                    | Hidup                            |
| Digital<br>$Out_6$    |                                                   |                                            | False                                   |                                                    | Mati                             |
| Digital<br>$Out_6$    |                                                   |                                            | True                                    |                                                    | Hidup                            |
| Digital<br>$Out_7$    |                                                   |                                            |                                         | False                                              | Mati                             |

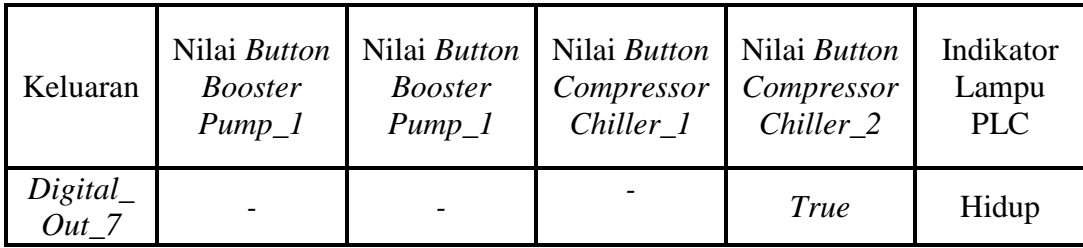

### **4.3.2 Pengujian Grafis**

Pengujian grafis dilakukan untuk menguji keberhasilan grafis dalam melakukan pengawasan dan pengendalian terhadap nilai – nilai pada perangkat *Modbus* yang terhubung dengan *Automation Server* dalam satu antarmuka (*Interface*).

# **4.3.2.1 Pengujian Grafis Terhadap Perangkat** *Power meter CVM-NRG96.*

Pengujian dilakukan untuk menguji nilai – nilai *Modbus Point* pada *Power meter* yang dibaca oleh grafis sesuai dengan pembacaan pada perangkat kerasnya. Hasil pengujian nilai *Modbus Point* yang dibaca oleh grafis dapat dilihat pada gambar dan table dibawah ini.

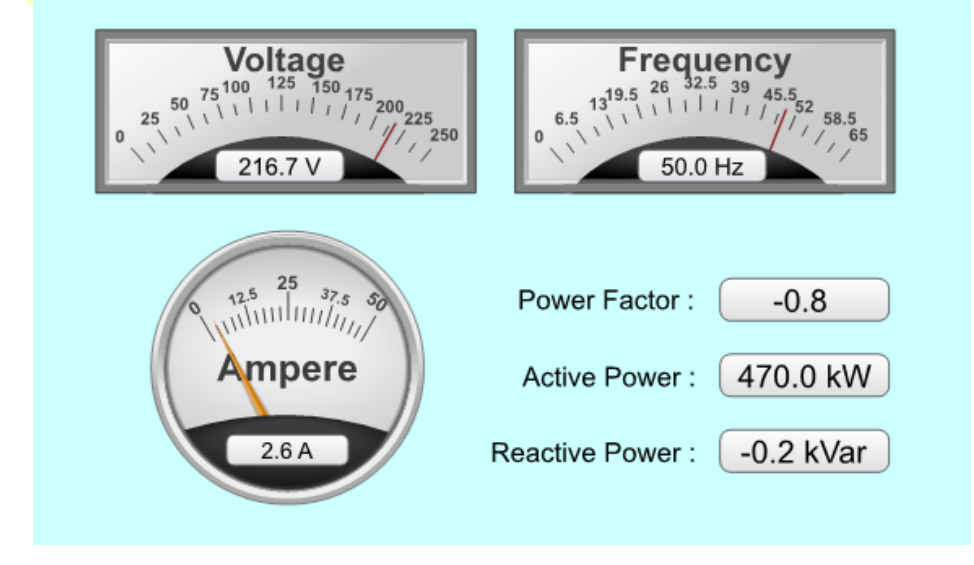

**Gambar 4.17** Tampilan Pembacaan Nilai – Nilai *Modbus Point Power meter CVM-NRG96* Pada Grafis.

Dari gambar diatas, dapat dilihat nilai – nilai *Modbus Point Power Meter* yang dibaca melalui grafis.

| <b>Modbus Point</b>   | <b>Function</b><br>Code<br>(Read) | <b>Function</b><br>Code<br>(Write) | Register<br><b>Number</b> | Keterangan   |
|-----------------------|-----------------------------------|------------------------------------|---------------------------|--------------|
| <b>Active Power</b>   | 3                                 |                                    | 5                         | Hanya Dibaca |
| Current (AL1)         | 3                                 |                                    | 3                         | Hanya Dibaca |
| Frequency $(Hz)$      | 3                                 |                                    | 41                        | Hanya Dibaca |
| <b>Power Factor</b>   | 3                                 |                                    | $\mathbf{q}$              | Hanya Dibaca |
| <b>Reactive Power</b> | 3                                 |                                    |                           | Hanya Dibaca |
| Voltage (VL1)         | 3                                 |                                    |                           | Hanya Dibaca |

Tabel 4.17 Hasil pengujian Fungsi Dasar *Modbus Point* pada *Power meter* untuk dibaca dan dikendalikan melalui Grafis.

Tabel 4.18 Hasil pengujian Grafis terhadap nilai – nilai *Modbus Point Powermeter CVM-NRG96.*

| <b>Komponen Grafis</b> | <b>Alamat Binding</b> | <b>Modbus Point</b> | Keterangan |
|------------------------|-----------------------|---------------------|------------|
| Dial (Voltage)         | <i>Voltage</i>        | Voltage (VLI)       | Sesuai     |
| Dial (Frequency)       | Frequency             | Frequency $(Hz)$    | Sesuai     |
| Dial (Current)         | Current               | Current (ALI)       | Sesuai     |
| Analog Value 1         | Voltage               | Voltage (VL1)       | Sesuai     |
| Analog Value 2         | Frequency             | Frequency $(Hz)$    | Sesuai     |
| Analog Value 3         | Current               | Current (ALI)       | Sesuai     |
| Display                | Power Factor          | Power Factor        | Sesuai     |
| Display                | <b>Active Power</b>   | <b>Active Power</b> | Sesuai     |

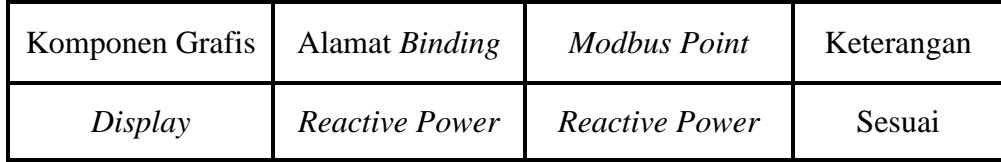

### **4.3.2.2 Pengujian Grafis Terhadap Perangkat** *Thermostat TC-300.*

Pengujian dilakukan untuk menguji dan mengendalikan nilai – nilai *Modbus Point* pada *Thermostat* melalui grafis dan menguji pembacaan sesuai pada perangkat kerasnya. Hasil pengujian nilai *Modbus Point* yang dibaca dan dikendalikan oleh grafis dapat dilihat pada gambar dan tabel dibawah ini.

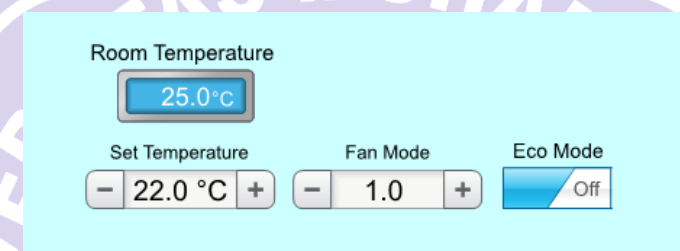

**Gambar 4.18** Tampilan Pembacaan dan Pengendalian Nilai – Nilai *Modbus Point Thermostat TC-300* Pada Grafis.

Dari gambar diatas, dapat dilihat nilai – nilai *Modbus Point Thermostat* 

*TC300* yang dibaca melalui grafis.

Tabel 4.19 Hasil pengujian Fungsi Dasar *Modbus Point* pada *Thermostat* untuk dikendalikan melalui Grafis.

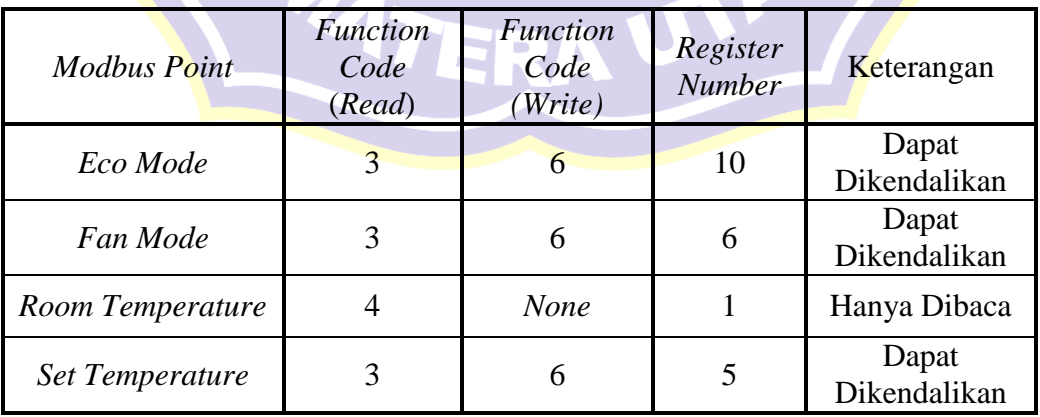

| Komponen Grafis                        | Alamat <i>Binding</i>  | <b>Modbus Point</b>        | Keterangan |
|----------------------------------------|------------------------|----------------------------|------------|
| Analog Set Point 1                     | Set_Temperature        | <b>Set</b><br>Temperature  | Sesuai     |
| Analog Set Point 2                     | Set FanMode            | Fan Mode                   | Sesuai     |
| <b>Slide Button</b><br>Android Style 6 | <b>Button Eco Mode</b> | Eco Mode                   | Sesuai     |
| Display                                | Room<br>Temperature    | Room<br><i>Temperature</i> | Sesuai     |

Tabel 4.20 Hasil pengujian Grafis terhadap nilai – nilai *Modbus Point Thermostat*.

# **4.3.2.3 Pengujian Grafis Terhadap Perangkat PLC M221 dan** *Wellpro Module Input/Output***.**

Pengujian dilakukan untuk menguji dan mengendalikan nilai – nilai *Modbus Point* pada PLC dan Modul I/O melalui grafis dan menguji pembacaan sesuai pada perangkat kerasnya. Hasil pengujian nilai *Modbus Point* yang dibaca dan dikendalikan oleh grafis dapat dilihat pada gambar dan tabel dibawah ini.

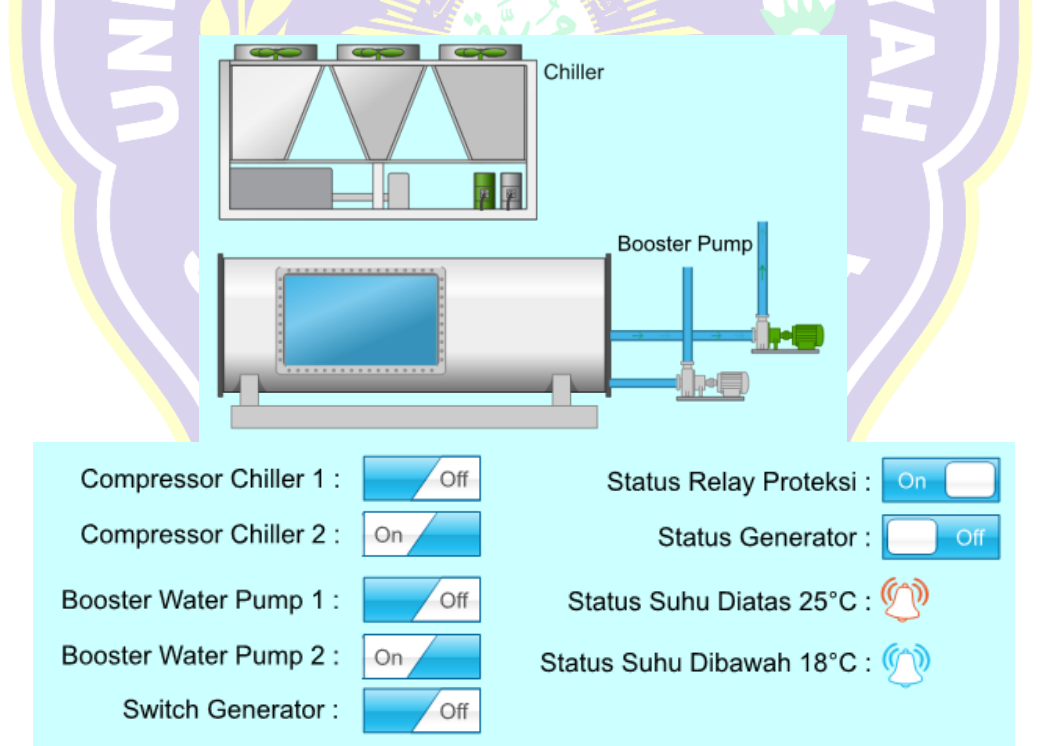

**Gambar 4.19** Tampilan Pembacaan dan Pengendalian Nilai – Nilai *Modbus Point* PLC M221 dan *Wellpro Modul I/O* Pada Grafis.

Dari gambar diatas, status dan *selector switch* untuk melakukan pengawasn dan pengendalian terhadap nilai – nilai *Modbus Point* pada PLC M221 dan *Wellpro Module I/O* dapat dilihat dan dilakukan pada sebuah grafis.

Tabel 4.21 Hasil pengujian Fungsi Dasar *Modbus Point* pada PLC M221 dan *Wellpro Modul I/O* untuk dibaca dan dikendalikan melalui Grafis.

| <b>Modbus Point</b>   | Perangkat          | <i>Function</i><br>Code<br>(Read) | <i>Function</i><br>Code<br>(Write) | Register<br><b>Number</b> | Keterangan                   |
|-----------------------|--------------------|-----------------------------------|------------------------------------|---------------------------|------------------------------|
| Digital Input 1       | Wellpro            | $\overline{2}$                    | None                               | 1                         | Hanya<br>Dibaca              |
| Digital Output        | Wellpro            | 1<br>ň.                           | 15                                 | 1                         | Dapat<br>Dikendalikan        |
| Digital Output        | <b>PLC</b><br>M221 | $\overline{2}$                    | 15                                 | $\overline{0}$            | Dapat<br>Dikendalikan        |
| Digital Output<br>2   | <b>PLC</b><br>M221 | $\overline{2}$                    | 15                                 |                           | Dapat<br>Dikendalikan        |
| <b>Digital Output</b> | <b>PLC</b><br>M221 | $\overline{2}$                    | 15                                 | $\overline{2}$            | Dapat<br>Dikendalikan        |
| <b>Digital Output</b> | <b>PLC</b><br>M221 | $\overline{2}$                    | 15                                 | 3                         | Dapat<br>Dikendalikan        |
| Digital Output        | <b>PLC</b><br>M221 | $\overline{2}$                    | 15                                 | $\overline{4}$            | Dapat<br>Dikendalikan        |
| <b>Digital Output</b> | <b>PLC</b><br>M221 | $\overline{2}$                    | 15                                 | 5                         | Dapat<br><b>Dikendalikan</b> |
| Digital Output        | <b>PLC</b><br>M221 | $\overline{2}$                    | 15                                 | 6                         | Dapat<br>Dikendalikan        |
| Digital Output        | <b>PLC</b><br>M221 | $\overline{2}$                    | 15                                 |                           | Dapat<br>Dikendalikan        |

Tabel 4.22 Hasil pengujian Grafis terhadap nilai – nilai *Modbus Point* PLC M221 dan *Wellpro Module I/O.*  $\mathbb{R}$ 

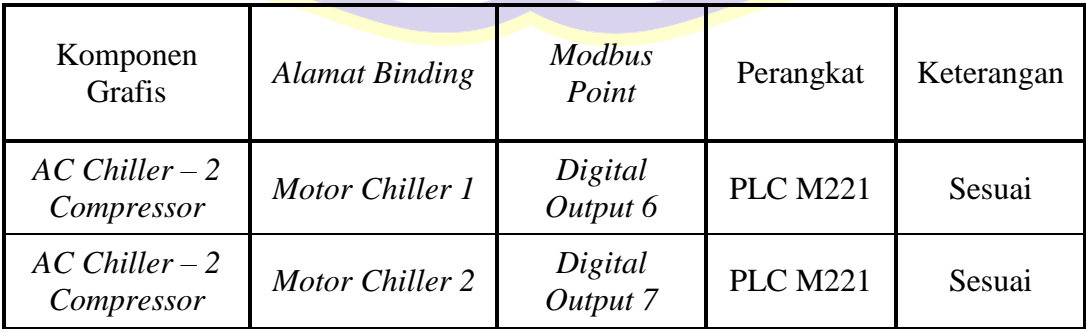

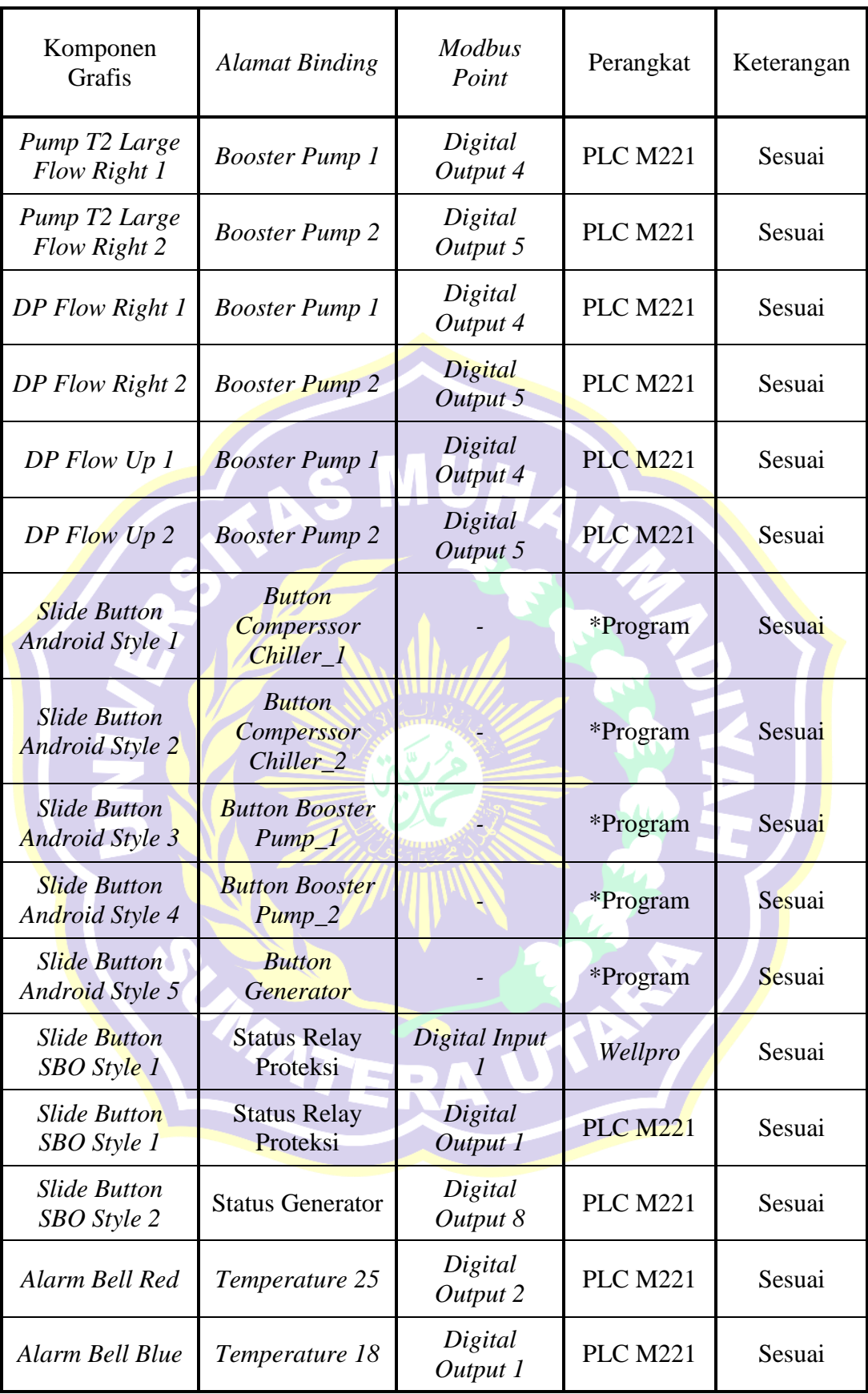

## **4.3.2.4 Pengujian Program dan Grafis Menggunakan Ponsel Pintar (***Smartphone***)**

Pengujian program dan grafis dilakukan untuk menguji keberhasilan grafis dalam melakukan pengawasan dan pengendalian terhadap nilai – nilai pada perangkat *Modbus* yang terhubung dengan *Automation Server* dalam satu antarmuka (*Interface*) menggunakan ponsel pintar (*smartphone*) melalui perangkat lunak *Struxureware Building Operation Tech Tool* yang dihubungkan dengan *TP-Link* secara nirkabel (*wireless*). Hasil pengujian simulasi untuk mengawasi dan mengendalikan perangkat – perangkat Modbus melalui ponsel pintar dapat dilihat melalui gambar dan tabel dibawah ini.

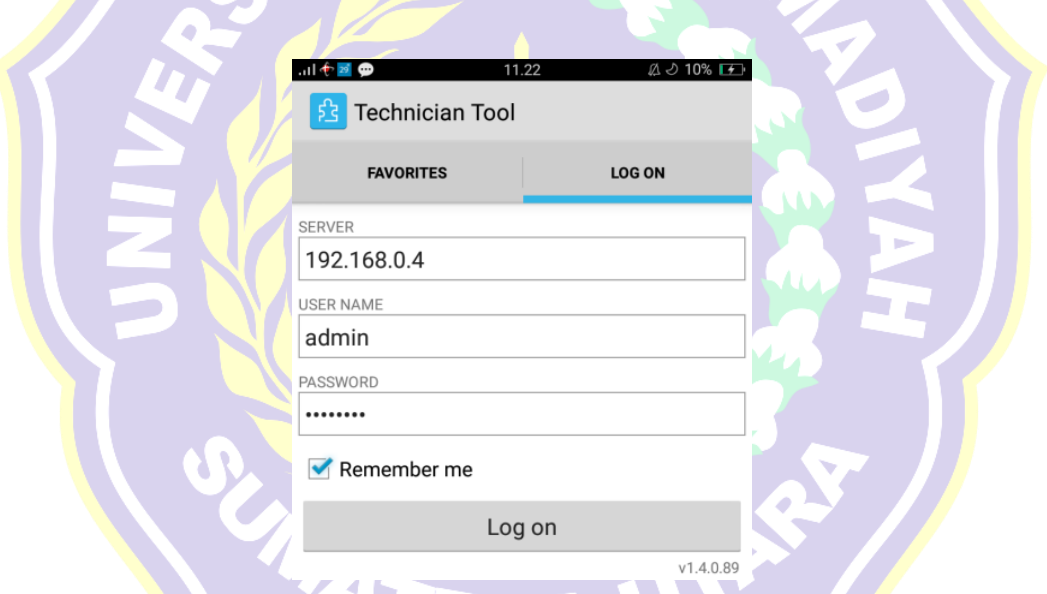

**Gambar 4.20** Tampilan *Login* ke *Automation Server* melalui perangkat lunak *SBO Tech Tool* pada ponsel pintar.

Dari gambar diatas, dapat dilihat *menu Log On* pada perangkat lunak *SBO* 

*Tech Tool* untuk masuk kedalam *Automation Server.*

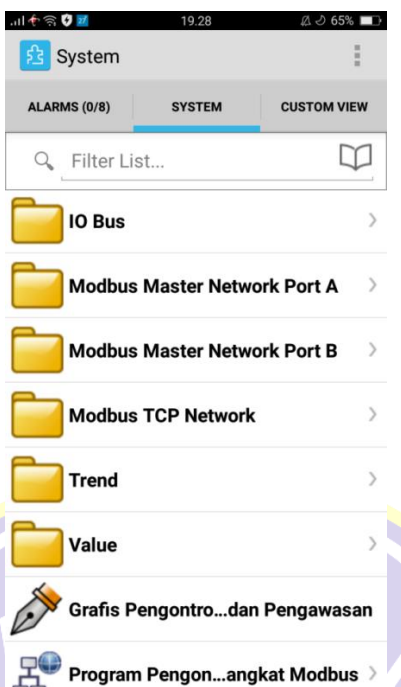

**Gambar 4.21** Tampilan beranda *tab system* pada perangkat lunak *SBO Tech Tool* setelah *login* ke *Automation Server*.

kedalam *Automation Server*.

Dari gambar diatas, dapat dilihat tampilan beranda setelah berhasil *Login* 

川や金の 19.29  $0.765%$ Grafis Pengontrolan dan Pengawasan  $\mathcal{C}$ Reset zoon Chiller Voltage 园园 Power Factor: 0.0 **Booster Pump** Ampere Active Power: 0.0 kW  $active Power: \begin{array}{|c|c|} \hline 0.0 kVar \end{array}$ or Chiller 1 or Chiller 2 Status Ger Water Pump 1:  $\sqrt{\text{off}}$ Status Suhu Diatas 25°C: - 22.0 °C + - 1.0 + CD Mode ter Water Pump 2: **Switch Generator**  $\bigoplus$ 

**Gambar 4.22** Tampilan grafis pengawasan dan pengendalian perangkat – perangkat *Modbus* melalui perangkat lunak *SBO Tech Tool*.

Dari gambar diatas dapat dilihat tampilan keseluruhan grafis untuk melakukan pengendalian dan pengawasan perangkat – perangkat *Modbus* yang terhubung (*Online*) dengan *Automation Server.*

| Komponen<br>Grafis                               | Alamat Binding         | <b>Modbus Point</b>   | Perangkat         | Keterangan |
|--------------------------------------------------|------------------------|-----------------------|-------------------|------------|
| Dial<br>(Voltage)                                | Voltage                | Voltage (VL1)         | Power<br>meter    | Sesuai     |
| Dial<br>(Frequency)                              | <b>Frequency</b>       | Frequency $(Hz)$      | Power<br>meter    | Sesuai     |
| Dial<br>(Current)                                | Current                | Current (ALI)         | Power<br>meter    | Sesuai     |
| Analog<br>Value 1                                | Voltage                | Voltage $(VLI)$       | Power<br>meter    | Sesuai     |
| Analog<br>Value 2                                | Frequency              | Frequency $(Hz)$      | Power<br>meter    | Sesuai     |
| Analog<br>Value 3                                | <b>Current</b>         | Current (ALI)         | Power<br>meter    | Sesuai     |
| <b>Display</b>                                   | <b>Power Factor</b>    | <b>Power Factor</b>   | Power<br>meter    | Sesuai     |
| Display                                          | <b>Active Power</b>    | <b>Active Power</b>   | Power<br>meter    | Sesuai     |
| <b>Display</b>                                   | <b>Reactive Power</b>  | <b>Reactive Power</b> | Power<br>meter    | Sesuai     |
| <b>Analog</b> Set<br>Point 1                     | Set_Temperature        | Set Temperature       | <b>Thermostat</b> | Sesuai     |
| <b>Analog</b> Set<br>Point 2                     | <b>Set FanMode</b>     | Fan Mode              | <b>Thermostat</b> | Sesuai     |
| <b>Slide Button</b><br>Android<br>Style 6        | <b>Button Eco Mode</b> | Eco Mode              | <b>Thermostat</b> | Sesuai     |
| $AC$ Chiller $-$<br>Compressor                   | <b>Motor Chiller 1</b> | Digital Output 6      | <b>PLC M221</b>   | Sesuai     |
| $AC$ Chiller $-$<br>$\overline{c}$<br>Compressor | Motor Chiller 2        | Digital Output 7      | <b>PLC M221</b>   | Sesuai     |
| Pump T <sub>2</sub><br>Large Flow<br>Right 1     | <b>Booster Pump 1</b>  | Digital Output 4      | <b>PLC M221</b>   | Sesuai     |

Tabel 4.23 Hasil pengujian grafis dalam melakukan pengawasan dan pengendalian melalui ponsel pintar.

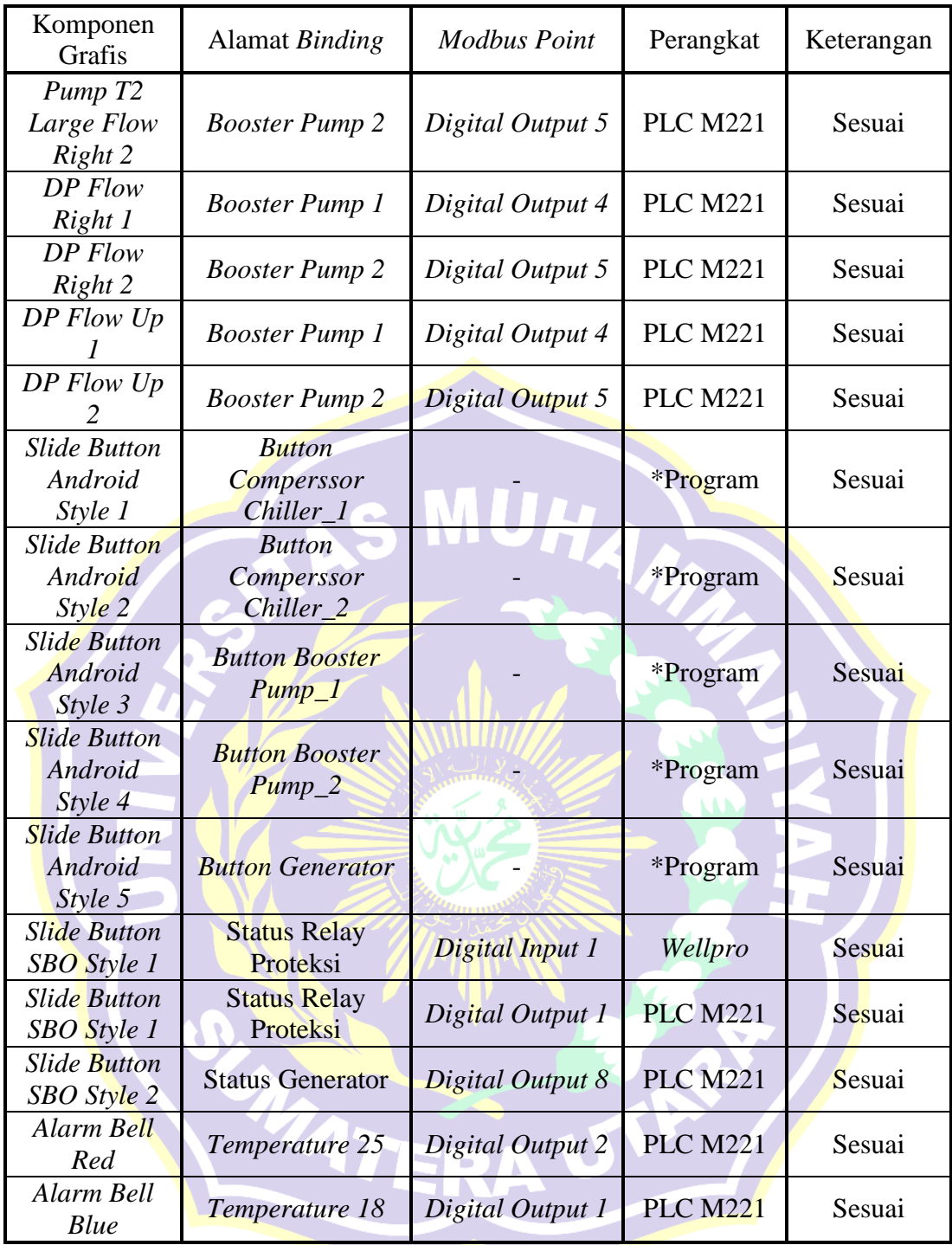

#### **BAB V**

#### **PENUTUP**

#### **5.1 Kesimpulan**

 Dari hasil pengujian simulasi telekontrol menggunakan modul *Schneider Automation Server* sebagai kontrol multi *Modbus Device*, maka dapat diambil kesimpulan sebagai berikut:

- 1. Semakin jauh jarak antara *smart device* dan *TP-Link MR3420,* sensitivitas kekuatan sinyal (dbm) semakin kecil. Kekuatan sinyal mengalami penurunan 94,7% pada jarak 150 meter. Semakin jauh jarak antara *smart device* dan *TP-Link MR3420,* kualitas sinyal semakin kecil. Kualitas sinyal mengalami penurunan 48,5% pada jarak 150 meter.
- 2. Nilai untuk *receive timeout* pada masing masing port komunikasi dapat diatur lebih besar nilainya dari hasil *Timer 3,5 Character* (T3,5). Pada Port COM-A (4800bps) diatur dengan nilai 100ms dimana standar perhitungan adalah 80,2ms. Pada Port COM-B (9600bps) diatur dengan nilai 100ms dimana standar perhitungan adalah 8,02ms. Pada Port Ethernet  $=$  Auto dimana standar perhitungan minimal sebesar 187,6µs. Semakin besar nilai *baudrate* dan *transfer rate*, maka semakin kecil nilai *receive timeout.* Pada perangkat – perangkat *slave Modbus,* untuk pembacaan nilai digital dan analog dilakukan dengan cara mengubah tipe register pada masing – masing *Modbus Point.*
- 3. Pemrograman dan pembuatan grafis serta kombinasi dengan beberapa perangkat *slave Modbus* berhasil dilakukan dengan perangkat lunak internal

dan teknik Binding*.* Indikator keberhasilan program dan grafis dinilai melalui penyesuaian pembacaan dan pengendalian *Input/Output* baik digital maupun analog pada perangkat-perangkat *slave Modbus*.

## **5.2 Saran**

- 1. Perangkat *Wellpro Module Input/Output* yang penulis gunakan memiliki kelemahan yaitu perangkat tidak akan *online* sebelum pengguna menampilkan salah satu nilai data pada perangkat tersebut di perangkat lunak *SBO Workstation.* Diharapkan penelitian selanjutnya mengunakan metode pembukaan port komunikasi agar dapat *online* tanpa menampilkan salah satu data.
- 2. Percobaan simulasi yang penulis gunakan untuk indikator keluaran hanya berupa lampu indikator dan tidak langsung diaplikasikan pada perangkat yang sebenarnya.
- 3. Simulasi telekontrol yang penulis gunakan pada simulasi ini menggunakan jaringan lokal *Wireless Local Area Network* (WLAN). Diharapkan penelitian selanjutnya menggunakan jaringan luas *Wide Area Network* (WAN) yang mengharuskan penggunaan IP Publik (*Publish*).
- 4. Diharapkan penelitian selanjutnya menggunakan parameter pengaruh panjang kabel antara *Master* dan perangkat – perangkat *Slave* untuk mencegah kerusakan data.
#### **DAFTAR PUSTAKA**

- Adriansyah, Andi dan Rizally Priatmadja. (2015). *Rancang Bangun Protocol MODBUS Pada KWH Meter Elektronik Tipe ION 8600 Untuk Memonitor Besaran Energi listrik Trafo Dengan Menggunakan Aplikasi Citect SCADA*. Jakarta. Repository Mercu Buana.
- Apriyanto, Benediktus Tri. (2016). *Aplikasi PLC Modicon M221 Untuk Smart Home Dengan HMI Berbasis Android.* Yogyakarta. Universitas Sanata Dharma.
- Ashtekar, Anjali S dkk. (2013). *Application of MODBUS to Communicate the PLC and Lab VIEW for Real Time Process Control.* India. *International Journal of Emerging Science and Engineering* (IJESE).
- Circutor, SA. *Power Analyzer CVM-NRG96 : User Manual.* Barcelona, Spain.
- Fang, Yinlan dkk. (2013). *Research and Implementation of Collision Detection Based on Modbus Protocol.* Beijing, China. *North China University of Technology.*
- Gumilang, Ferdina Iqra dkk. *Rancang Bangun Jaringan Komunikasi Multi PLC dengan Platform Sistem SCADA-DCS*. Bandung. Politeknik Manufaktur Negeri Bandung.
- M-System CO., Ltd. *Modbus Protocol Reference Guide.* Minamitsumori. Osaka, Japan
- Marshal, Citra. (2012). *Rancang Bangun Sistem Monitoring Daya Pada Rumah Cerdas.* Depok. Universitas Indonesia.
- MODBUS Organization. (2002). *MODBUS over Serial Line Specification & Implementation guide.*
- MODBUS Organization. (2006). *MODBUS Messaging on TCP/IP Implementation Guide V1.0b.*
- MODBUS Organization. (2012). *MODBUS APPLICATION PROTOCOL SPECIFICATION V1.1b3.*
- MODICON, Inc., Industrial Automation Systems. (1996), *Modicon Modbus Protocol Reference Guide.* North Andover, Massachusetts 01845.
- Mulyanta, Edi S. (2005). *Pengenalan Protokol Jaringan Wireless Komputer.* Yogyakarta. Penerbit ANDI
- Nurhidayat, Eka. (2010). *Pengaruh Temperatur Lingkungan Kerja dan Harmonisa Terhadap Kinerja Transformator Arus.* Depok. Universitas Indonesia.
- Nurpadmi. *Studi Tentang Modbus Protokol Pada Sistem Kontrol Vol. 01 No. 02.* Cepu. Pusdiklat Migas.
- Pancoro, Bayu. (2009). *Curent Transformer (CT).* Wordpress.
- Pangaribowo, Triyanto dan Hibnu Yulianda. (2016). *Sistem Monitoring Suhu Melalui Sistem Komunikasi Programmable Logic Controller To Personal Computer.* Jakarta. Repository Mercu Buana
- Putranto, Ichsan Edi dkk. (2015). *Implementasi Dan Analisis Protocol Modbus TCP Pada Smart Building Berbasis OPENMTC*. Indonesia. Telkom University.
- Ramandha, Audy. (2015). *Implementasi Scada Pada Android Dengan Simulator MODBUSPAL Studi Kasus Perusahaan X*. Jakarta. Universitas Islam Negeri Syarif Hidayatullah.
- Rockhim, Abdul. *Modul Konsep Jaringan BAB XV (WLAN).* STMIK Yadika Bangil.
- Schneider Electric, Inc. (2015). *Guide to Open Protocols in Building Automation*. Polytec, France.
- Schneider Electric, Inc (2015). *Modicon M221 Logic Controllers.* Polytec, France.
- Schneider Electric, Inc (2016). *SmartX Controller : Hardware Reference Guide.* Polytec, France.
- Schneider Electric Asia Pasific, Inc (2011). *TC300 Series Networking Digital Fan Coil Thermostat.* Singapore.
- Schneider Electric, Inc (2016). *TC300 Series Modulating Fan Coil Thermostat : Installation Intruction.* Polytec, France.
- Schneider Electric, Inc (2015). *SoMachine Basic : Operating Guide.* Polytec, France.
- Shanghai Wellpro Electrical Technology Co., Ltd. *WP9038ADAM : User Manual.*  Shanghai.
- Shanghai Wellpro Electrical Technology Co., Ltd. *WELLPRO MODULE : MODBUS RTU REGISTER ADDRESS.* Shanghai.
- Tiyono, Agus dkk. (2007). *Sistem Telekontrol SCADA Dengan Fungsi Dasar Modbus Menggunakan Mikrokontroler AT89S51 Dan Komunikasi Serial RS-485*. Semarang. Diponegoro University.

Wibisono, Gunawan dan Gunadi. 2008. *Mobile Broadband Tren Teknologi Wireless Saat ini dan Masa Datang*. Bandung. Penerbit Informatika Bandung.

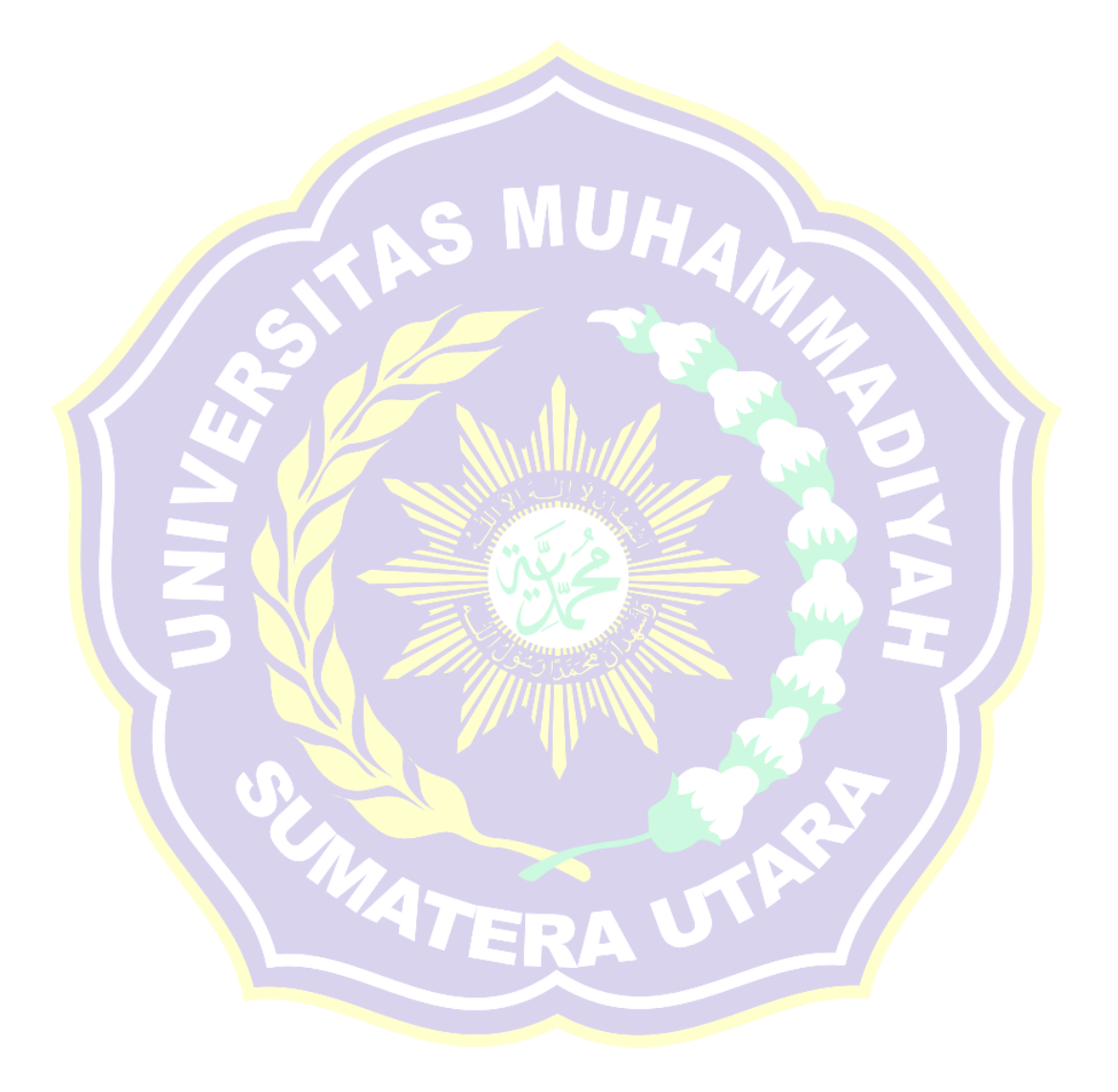

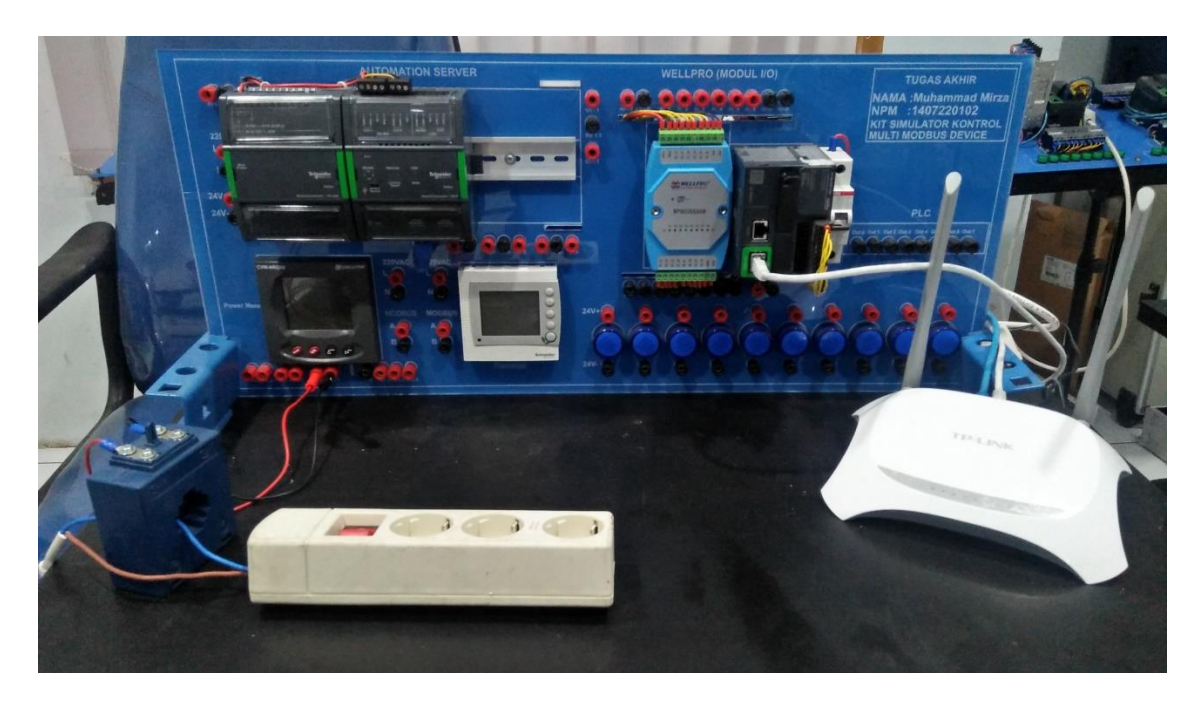

Lampiran (1) Modul Simulasi Telekontrol *Multi Modbus Device* Keseluruhan

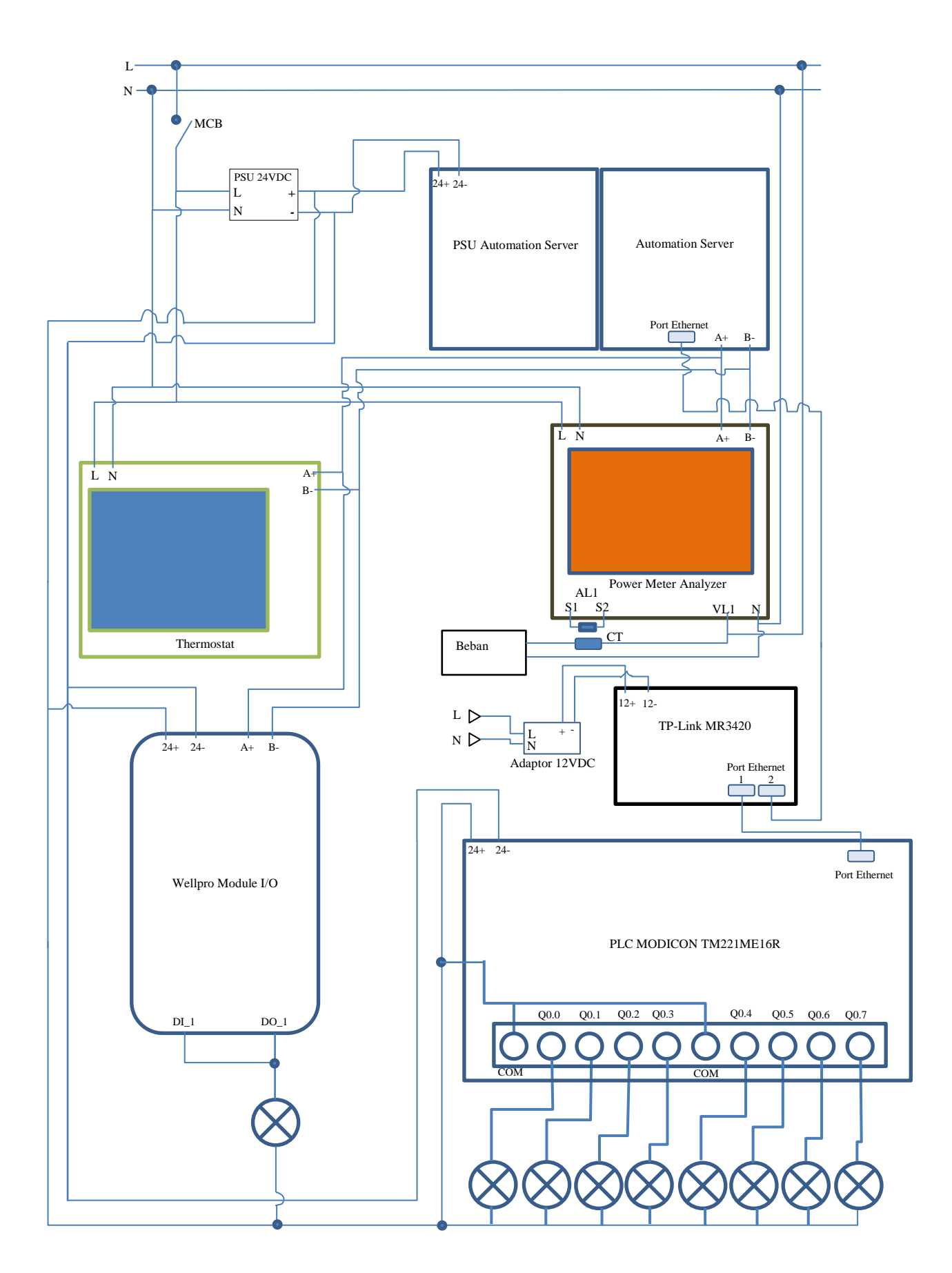

Lampiran (2) Pengawatan Keseluruhan Modul Telekontrol Modbus Device

**ENGLISH** 

#### **MODBUS**© memory map

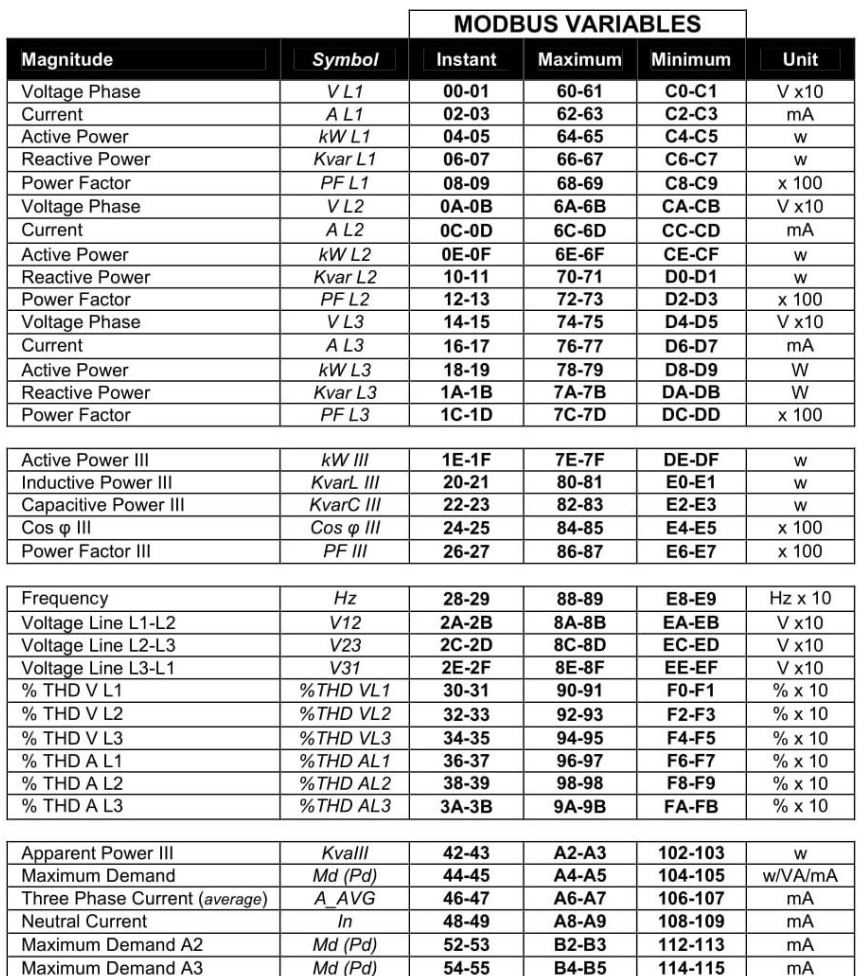

M9817250120-03-05A<br>32

Lampiran (3) *Modbus Register Power Meter Analyzer Circutor CVM-NRG96*

#### CVM-NRG96

Unit

 $w·h$ 

 $w \cdot h$ 

w·h

 $w·h$ 

 $w·h$ 

Minimu

FC-FD

FE-FF

100-101

116-117

118-119

**MODBUS VARIABLES** Maximu

 $\frac{m}{9C-CD}$ 

 $9E-9F$ 

A0-A1

**B6-B7** 

**B8-B9** 

Instant

3C-3D

 $3E-3F$ 

 $40 - 41$ 

 $56 - 57$ 

58-59

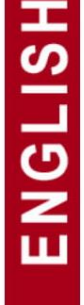

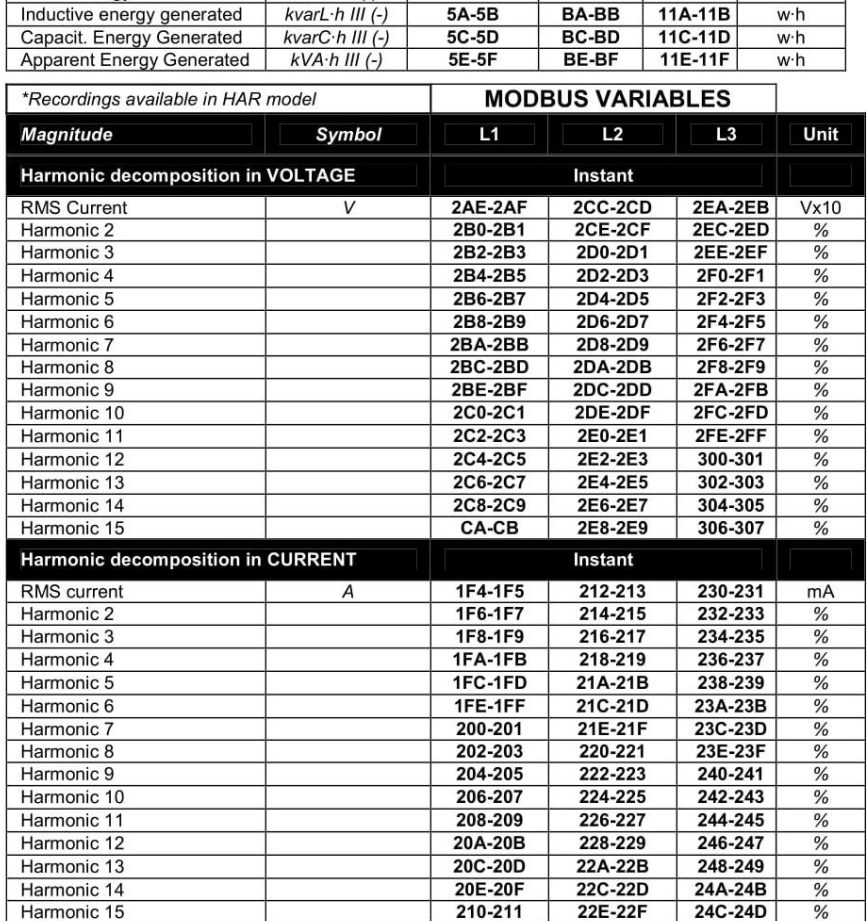

Symbol

 $kW$ ·h III

kvarL·h III

kvarC·h III

 $kVA·h III$ 

 $kW$  h III (-)

Magnitude

**Active Energy** 

**Apparent Energy** 

Inductive Reactive Energy

React. Energy Capacitive

Active energy Generated

# M9817250120-03-05A

#### Lampiran (3) Lanjutan - *Modbus Register Power Meter Analyzer Circutor CVM-NRG96*

#### [Installation Instructions] TC300

#### **Modbus Transport Protocols**

The TC303 thermostats come with the option of Modbus communication for both 2- and 4-pipe configurations. Modbus is an open, widespread and well established serial communication protocol used within building automation. The support of Modbus communication allows simple integration of the TC303 thermostats<br>to a building management system, using standard Modbus serial communications. The following models provide support for Modbus connectivity:

- TC303-3A2DPMS
- TC303-3A4DPMS

The TC303 thermostats communicate as a Modbus RTU slave device over a serial RS-485 connection, allowing for the transfer of real time data. The RS-485 communication parameters cannot be adjusted and are fixed as follows:

- + 4800 bps Baud Rate
- 8 Data Bits • Odd Parity
- 
- 1 Stop Bit

The actual Modbus address of the thermostat can be set for each<br>individual device on the RS-485 network. The address is defined via the parameter menu on the thermostat itself. The address range available is from 01 to 32 and is defined under menu item 04 of the parameter settings. For full details on this and other parameter setting options available, please refer to the relevant section of this installation guide.

Connection to the RS-485 network is made via dedicated terminals on the back of the thermostat and marked A (+) and B (-).

The following Modbus register types and formats are supported:

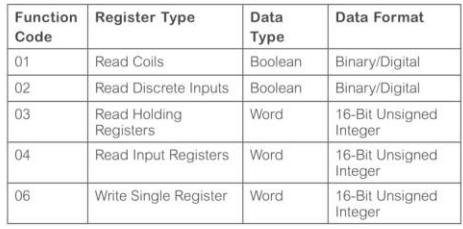

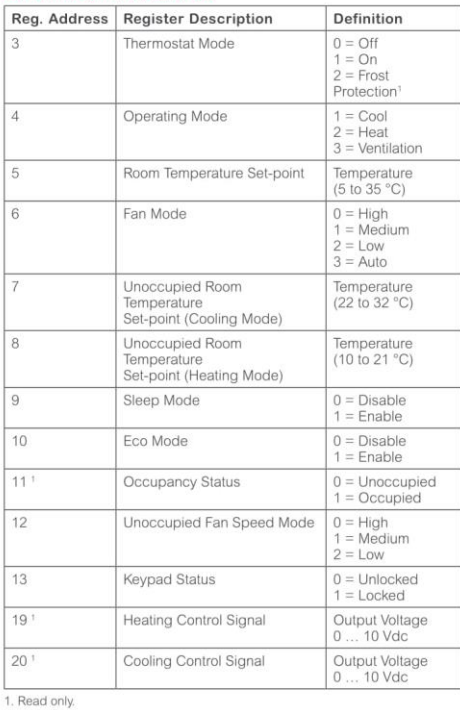

#### **Function Code 04**

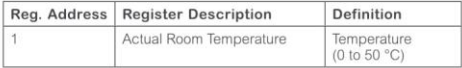

#### Function Code 01

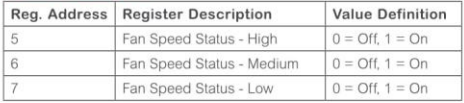

#### Function Code 02

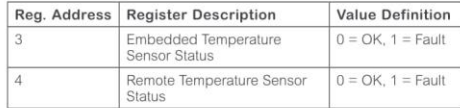

February 2016 Schneider Electric<br>F-27919-1 www.schneider-electric.com<br>North America (USA): +1 888 444 1311 Europe, Middle East & Africa (Sweden): +46 10 478 2000 Asia Pacific (Singapore): +65 6484 7877

Lampiran (4) *Modbus Register Thermostat TC-300*

Schneider Electric. All rights reserved

© 2016

#### Function Codes 03 and 06  $\overline{a}$ A-d-d  $\frac{1}{2}$

#### **WELLPRO MODULE**

## **MODBUS RTU REGISTER ADDRESS**

#### **Version 1.42A**

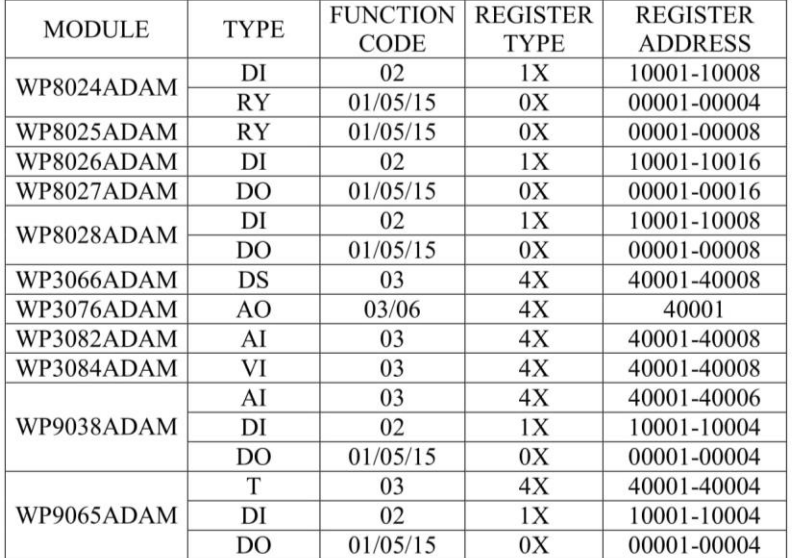

上海纬朴电气科技有限公司 www.shwellpro.com

#### Lampiran (5) *Modbus Register Wellpro WP9038ADAM*

| $\uparrow$ $\epsilon$ 69.48 +0.12% |                                 |                                       |                                                                                            | My Documents<br>My Favorites |                                                                                                    | Siobal EN v FR Partner Portal |
|------------------------------------|---------------------------------|---------------------------------------|--------------------------------------------------------------------------------------------|------------------------------|----------------------------------------------------------------------------------------------------|-------------------------------|
|                                    |                                 |                                       |                                                                                            |                              |                                                                                                    |                               |
| Life Is On                         | Schneider                       | Search                                |                                                                                            |                              |                                                                                                    |                               |
|                                    |                                 | <b>PRODUCTS</b>                       | <b>SOLUTIONS</b>                                                                           | <b>SERVICES</b>              | <b>SUPPORT</b>                                                                                                    | <b>ABOUT US</b>               |
|                                    |                                 |                                       |                                                                                            |                              |                                                                                                    |                               |
|                                    |                                 |                                       |                                                                                            |                              |                                                                                                    |                               |
|                                    |                                 |                                       |                                                                                            |                              |                                                                                                    |                               |
|                                    |                                 |                                       |                                                                                            |                              |                                                                                                    |                               |
|                                    |                                 |                                       | What are the supported Modbus Function Codes for a M221 controller?                        |                              |                                                                                                    |                               |
|                                    |                                 |                                       |                                                                                            |                              |                                                                                                    |                               |
|                                    |                                 |                                       |                                                                                            |                              |                                                                                                    |                               |
|                                    |                                 |                                       |                                                                                            |                              |                                                                                                    |                               |
|                                    |                                 |                                       |                                                                                            |                              |                                                                                                    |                               |
|                                    |                                 |                                       |                                                                                            |                              | This table lists the function codes supported by both serial Modbus and Modbus TCP and their effect on controller memory variables: |                               |
|                                    |                                 |                                       |                                                                                            |                              |                                                                                                    |                               |
|                                    |                                 |                                       |                                                                                            |                              |                                                                                                    |                               |
|                                    | Supported Modbus Supported Sub- |                                       | Description                                                                                |                              |                                                                                                    |                               |
| <b>Function Code</b>               | <b>Function Code</b>            |                                       |                                                                                            |                              |                                                                                                    |                               |
| 1(0x01)                            | ä,                              | Read multiple internal bits %M        |                                                                                            |                              |                                                                                                    |                               |
| 2(0x02)                            | $\sim$                          | Read multiple internal bits %M        |                                                                                            |                              |                                                                                                    |                               |
| 3(0x03)                            | ä,                              | Read multiple internal registers %MW  |                                                                                            |                              |                                                                                                    |                               |
| 4(0x04)                            | ٠                               | Read multiple internal registers %MW  |                                                                                            |                              |                                                                                                    |                               |
|                                    |                                 |                                       |                                                                                            |                              |                                                                                                    |                               |
| 5(0x05)                            |                                 | Force single internal bit %M          |                                                                                            |                              |                                                                                                    |                               |
| 6 (0x06)                           |                                 | Write single internal register %MW    |                                                                                            |                              |                                                                                                    |                               |
| 8 (0x08)                           | 0(0x00), 10                     | <b>Diagnostics</b>                    |                                                                                            |                              |                                                                                                    |                               |
|                                    | (0x0A)18(0x12)                  |                                       |                                                                                            |                              |                                                                                                    |                               |
| 15 (0x0F)                          |                                 | Write multiple internal bits %M       |                                                                                            |                              |                                                                                                    |                               |
| 16 (0x10)                          |                                 | Write multiple internal registers %MW |                                                                                            |                              |                                                                                                    |                               |
| 23 (0x17)<br>43 (0x2B)             | 14 (0x0E)                       |                                       | Read/write multiple internal registers %MW<br>Read device identification (regular service) |                              |                                                                                                    |                               |
|                                    |                                 |                                       |                                                                                            |                              |                                                                                                    |                               |
|                                    |                                 |                                       |                                                                                            |                              |                                                                                                    |                               |
|                                    |                                 |                                       |                                                                                            |                              |                                                                                                    |                               |
|                                    |                                 |                                       |                                                                                            |                              |                                                                                                    |                               |
|                                    |                                 |                                       |                                                                                            |                              |                                                                                                    |                               |
|                                    |                                 |                                       |                                                                                            |                              |                                                                                                    |                               |
|                                    |                                 |                                       |                                                                                            |                              |                                                                                                    |                               |
|                                    |                                 |                                       |                                                                                            |                              |                                                                                                    |                               |
|                                    |                                 |                                       |                                                                                            |                              |                                                                                                    |                               |

Lampiran (6) *Modbus Register PLC Modicon M221*

### **Perancangan Simulator Telekontrol Menggunakan Modul** *Schneider Automation Server* **Sebagai Kontrol** *Multi Modbus Device*

Muhammad Mirza<sup>1)</sup>, Rohana<sup>2)</sup>, Muhammad Syafril<sup>3)</sup> <sup>1)</sup>Mahasiswa Teknik Elektro Universitas Muhammadiyah Sumatera Utara 2,3)Dosen Pembimbing Teknik Elektro Universitas Muhammadiyah Sumatera Utara Medan Email: mirzaanwar96@gmail.com

#### **ABSTRAK**

*MODBUS Protocol merupakan protokol komunikasi yang berperan penting terhadap alat – alat kendali elektronis. Penelitian ini bertujuan untuk menganalisa reliabilitas/kehandalan Automation Server dan kekuatan sinyal nirkabel dalam mengawasi dan mengendalikan perangkat slave (Power meter, Module I/O, Thermostat, PLC) serta menganalisa penyesuaian pembacaan Modbus point masing – masing register type dari masing – masing perangkat slave. Simulasi yang dilakukan dengan mengatur nilai baudrate dan transfer rate serta jumlah Modbus Point pada masing – masing perangkat slave yang berbeda–beda setiap port-nya pada Automation Server dan simulasi dilakukan dengan mengatur jarak nirkabel antara smart device dan TP-Link serta simulasi dilakukan dengan pemrograman dan grafis yang sederhana untuk melakukan pengawasan dan pengendalian. Hasil penelitian ini menunjukkan bahwa (1) semakin jauh jarak antara smart device dan TP-Link MR3420, sensitivitas kekuatan sinyal (dbm) semakin kecil. Kekuatan sinyal mengalami penurunan 94,7% pada jarak 150 meter. Semakin jauh jarak antara smart device dan TP-Link MR3420, kualitas sinyal semakin kecil. Kualitas sinyal mengalami penurunan 48,5% pada jarak 150 meter (2) semakin besar nilai baud rate dan transfer rate maka receive timeout semakin kecil, dan untuk penyesuaian pembacaan nilai input/output baik digital maupun analog pada perangkat slave adalah dengan mengatur tipe register pada masing – masing Modbus Point (3) pemrograman dan pembuatan grafis serta kombinasi dengan beberapa perangkat slave Modbus berhasil dilakukan dengan perangkat lunak internal dan teknik Binding. Indikator keberhasilan program dan grafis dinilai melalui penyesuaian pembacaan dan pengendalian Input/Output baik digital maupun analog pada perangkatperangkat slave Modbus.*

#### **Kata kunci :** *MODBUS Protocol, Receive Timeout, Kekuatan sinyal nirkabel*

#### **I. PENDAHULUAN**

#### **1. Latar Belakang**

Di era serba otomasi dan *monitoring* saat ini, perangkat kendali dan perangkat *monitoring* merupakan sebuah komponen utama yang paling banyak digunakan dalam dunia industri dan gedung komersial. Dalam penggunaan peralatan kendali dan peralatan *monitoring* terkadang menimbulkan biaya besar yaitu pada hal operasional pengkabelan yang menghubungkan antara perangkat – perangkat *monitoring* dan perangkat – perangkat kendali ke komputer operator. Pengawasan dan pengendalian pada perangkat kendali dan perangkat *monitoring* tersebut dapat dilakukan dengan dua metode, yaitu menggunakan sistem pengkabelan (*wired*) dan menggunakan sistem nirkabel (*wireless*). Untuk melakukan pengawasan dan pengendalian secara nirkabel dibutuhkan sebuah alat yang biasa disebut '*Router*', dimana akan dihubungkan dengan '*Automation Server*' yang akan mengawasi dan mengendalikan perangkat *slave Modbus* melalui sebuah protokol komunikasi yaitu '*MODBUS Protocol*'. Penelitian ini ditujukan untuk mensimulasikan sebuah alat berupa modul *Automation Server* yang dibuat oleh pabrikan *Schneider Electric* untuk melakukan pengawasan (*monitoring*) dan pengendalian (*controlling*) multi perangkat *Modbus* secara nirkabel melalui router TP-Link MR3420.

#### **2. Tujuan Penelitian**

Tujuan dari penelitian ini adalah sebagai berikut:

- 1. Menganalisa nilai kekuatan dan kualitas sinyal (*signal strength*) nirkabel antara *Smart Device* dan *TP-Link* MR3420 dalam mempermudah pengawasan dan pengendalian.
- 2. Menganalisa kecepatan *Automation Server* sebagai *Master* dalam merespon multi perangkat *MODBUS* dan menganalisa *Register Type* perangkat *slave* dalam proses *monitoring* (pengawasan) dan *controlling* (pengendalian) untuk dapat dibaca serta mencegah terjadinya *crash timeout error respon*.
- 3. Menganalisa pemrograman dan pembuatan grafis serta mengkombinasikannya dengan beberapa perangkat *slave MODBUS* untuk melakukan pengawasan dan pengendalian.

### **II.TINJAUAN PUSTAKA**

#### **1. Modbus**

*MODBUS* adalah protokol komunikasi *serial* yang diterbitkan oleh Modicon pada 1979 untuk diaplikasikan pada PLC. Kemudian protokol ini telah menjadi standar protokol komunikasi di industri, dan sekarang *MODBUS* merupakan protokol komunikasi dua-arah yang paling umum digunakan sebagai media penghubung dengan perangkat industri atau media elektronik lainnya dengan computer (*Schneider Electric*, 2015).

#### **2. WLAN**

Wi-Fi (*Wireless Fidelity*) atau lebih dikenal dengan WLAN (*Wireless Local Area Network*) merupakan teknologi jaringan wireless yang ditujukan untuk menghubungkan beberapa terminal berbasis IP (PC, *notebook* atau PDA) dalam suatu area LAN (*Local Area Network*). Sesuai dengan namanya yaitu *wireless*, berarti tanpa kabel, WLAN adalah jaringan lokal yang tidak menggunakan kabel (Wibisono, 2008).

### **3. Perangkat Keras**

[Fungsi perangkat keras](http://www.artikelsiana.com/)  (*[hardware](http://www.artikelsiana.com/)*) adalah memberikan masukan, mengolah dan menampilkan keluaran, dan menjalankan suatu perintah. Berikut perangkat keras yang digunakan.

- a. *Automation Server*
- b. *Power Analyzer CVM NRG-96*
- c. *Thermostat* TC300
- d. WELLPRO WP9038ADAM
- e. PLC M221
- f. TP-LINK MR3420
- g. *Current Transfotmer*

### **4.** *Software*

Perangkat Lunak (*Software*) adalah sekumpulan data elektronik yang disimpan dan diatur oleh komputer, dapat berupa program atau instruksi yang akan menjalankan suatu perintah. Berikut perangkat lunak yang digunakan.

- a. *Lizard Wifi Scanner*
- b. *Wifi NetGear Analytic*
- c. *SBO Workstation*
- d. *SoMachine Basic*
- e. *Wellpro Debugging*
- f. *SBO Tech Tool*
- g. *SBO Device Administration*

#### **III. PERANCANGAN SISTEM**

*Automation Server* akan mengawasi dan mengontrol beberapa perangkat *slave/client* seperti PLC, Modul I/O, *Thermostat*, dan *Power Meter*.

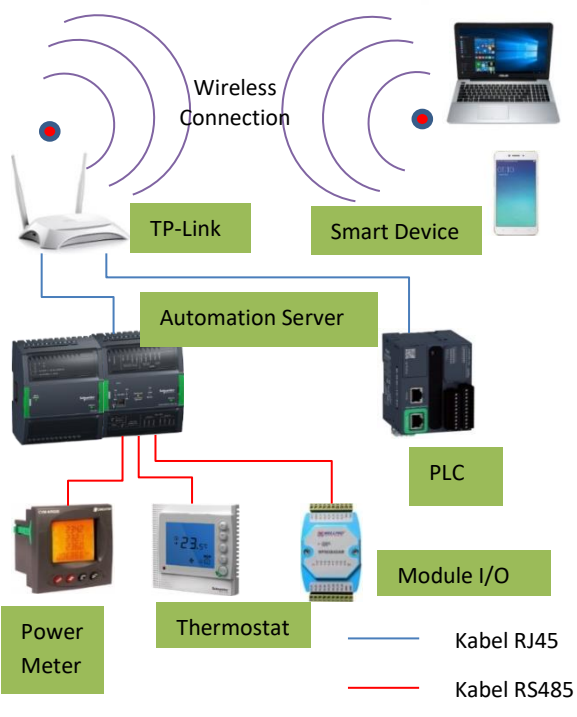

Gambar 1. Blok Diagram Sistem

Dari gambar diatas ditunjukkan bahwa terdapat perangkat pintar (*smart device)* yaitu laptop dan ponsel pintar yang terhubung secara nirkabel dengan *TP-Link*. Kemudian *TP-Link* terkoneksi dengan *Automation Server* dan PLC menggunakan kabel RJ45. *Automation Server* terhubung dengan beberapa perangkat *slave/client* yang akan diawasi dan dikontrol. Laptop ataupun ponsel pintar dapat mengendalikan dan mengawasi semua perangkat yang terhubung ke *Automation Server*.

Perancangan sistem dilakukan melalui tiga tahap, yaitu sebagai berikut.

1. Perancangan perangkat keras (*hardware*).

- 2. Perancangan perangkat lunak (*software*).
- 3. Pemrograman dan pembuatan grafis.

Pembuatan program dan grafis pada simulasi ini ditujukan untuk membaca parameter pada masing – masing perangkat. Berikut program dan grafis pengendalian multi Modbus *device.*

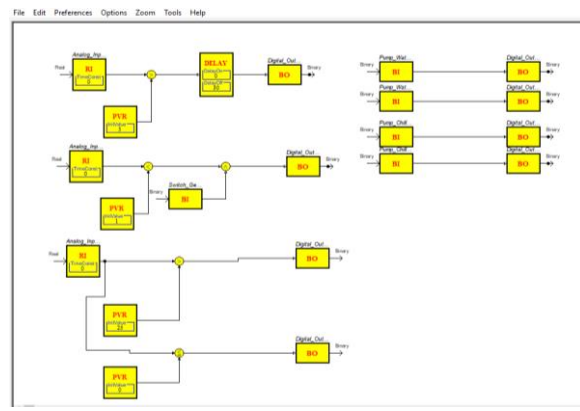

Gambar 2. Program Kontrol *MODBUS Device*

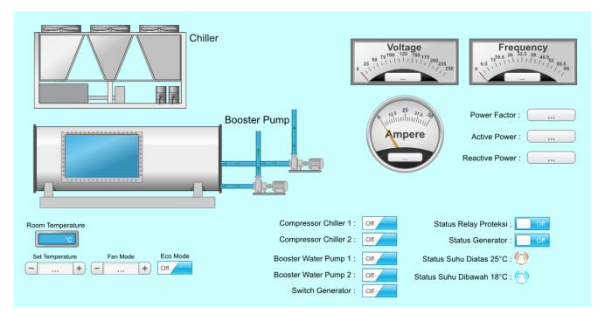

Gambar 3. Grafis Kontrol *MODBUS Device*

#### **IV. ANALISA DAN HASIL**

#### **1. Pengujian Kekuatan Sinyal WLAN (***Wireless Local Area Network***)**

Pengujian kekuatan sinyal dilakukan untuk mengetahui kekuatan sinyal nirkabel antara *smart device* dan *TP-Link* untuk melakukan pengendalian dan pengawasan multi *MODBUS Device* yang terhubung dengan *Automation Server.* Pengujian dilakukan menggunakan perangkat lunak *Lizard Wifi Scanner* pada PC dan *Netgear Wifi Analytics* pada *smartphone*, pengujian dilakukan pada kondisi minim hambatan.

Hasil pengujian dapat dilihat pada tabel dan gambar grafik dibawah ini.

|                  |                             | <b>Personal Computer</b> | Smartphone                  |                        |
|------------------|-----------------------------|--------------------------|-----------------------------|------------------------|
| Jarak<br>(meter) | Kekuatan<br>sinyal<br>(dbm) | <b>Kualitas</b><br>(%)   | Kekuatan<br>sinyal<br>(dbm) | <b>Kualitas</b><br>(%) |
| 6                | $-33$                       | 100                      | $-43$                       | 100                    |
| 12               | $-56$                       | 88                       | $-56$                       | 97                     |
| 18               | -64                         | 72                       | -64                         | 80                     |
| 24               | -67                         | 66                       | $-71$                       | 64                     |
| 30               | $-70$                       | 60                       | $-74$                       | 57                     |
| 36               | $-73$                       | 54                       | $-77$                       | 51                     |
| 42               | $-77$                       | 46                       | -80                         | 44                     |
| 50               | $-78$                       | 44                       | -80                         | 37                     |
| 75               | $-79$                       | 42                       | $-77$                       | 51                     |
| 100              | $-78$                       | 44                       | $-79$                       | 46                     |
| 125              | -73                         | 54                       | -80                         | 44                     |
| 150              | $-70$                       | 60                       | $-78$                       | 48                     |

Tabel 1. Hasil kekuatan sinyal WLAN

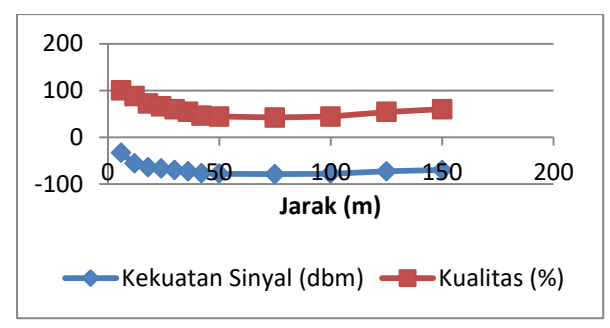

Gambar 4. Grafik kekuatan sinyal dan kualitas sinyal antara laptop dan *TP-Link MR3420*.

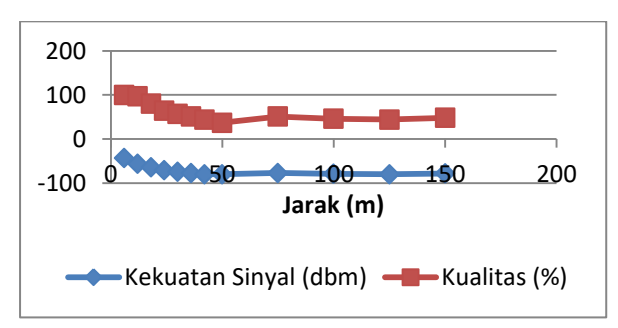

Gambar 5. Grafik kekuatan sinyal dan kualitas sinyal antara smartphone dan *TP-Link MR3420*.

### **2. Pengujian Konfigurasi Kecepatan**  *Automation Server* **dan** *Register Type.*

Pengujian konfigurasi dilakukan untuk menguji keberhasilan konfigurasi perangkat terhadap nilai *type register,* 

batas *poll transmit* dan *receive Modbus Point* masing – masing port komunikasi A dan B serta *Port Ethernet* antara *Master* dan *Slave*.

#### **a) Analisa kecepatan** *Receive Timeout*  **(ms) pada** *Port COM A*

Nilai receive timeout yang dibutuhkan untuk Port Com – A pada baud rate 4800 setelah melakukan inisialisasi nilai Modbus Point pada perangkat Modbus dapat dihitung melalui persamaan (2.1) dan persamaan (2.2) sebagai berikut:

 $T_{3,5} = 3.5 x \frac{J}{2}$ B …………………………(2.1)  $T_{3,5} = 3.5 x \frac{1}{48}$  $\overline{\mathbf{r}}$ 

#### $T_{3.5} = 0.008020833333 s = 8.02 ms$

Port COM – A memiliki 2 slave yaitu Power meter dan Thermostat yang masing – masing memiliki jumlah Modbus point sebanyak (6) enam dan (4) empat. Apabila kuantitas karakter sama dengan kuantitas Modbus point, maka nilai receive timeout dapat dihitung melalui persamaan (2.2) sebagai berikut:

*Receive Timeout* = T3,5 x Jumlah Karakter……………….(2.2) *Receive Timeout* = 8,02 x ( 6 + 4 ) *Receive Timeout* = 8,02 x 10 = 80,2 ms

#### **b) Analisa kecepatan** *Receive Timeout*  **(ms) pada** *Port COM B*

Nilai receive timeout yang dibutuhkan untuk Port Com – B pada baud rate 9600 setelah melakukan inisialisasi nilai Modbus Point pada perangkat Modbus dapat dihitung melalui persamaan (2.1) dan persamaan (2.2) sebagai berikut:

$$
T_{3,5} = 3.5 \times \frac{Jumlah bit\ tiap karakter}{Baud\ Rate\ Com-B}
$$
.................(2.1)  

$$
T_{3,5} = 3.5 \times \frac{11\ bit}{9600\ bps}
$$
  

$$
T_{3,5} = 0.00401\ s = 4.01\ ms
$$

*Perancangan Simulator Telekontrol Menggunakan Modul Schneider Automation Server Sebagai Kontrol Multi Modbus Device* 4

Port COM – B memiliki 1 slave yaitu Wellpro Module I/O yang memiliki jumlah Modbus point sebanyak (2) dua . Apabila nilai karakter sama dengan nilai Modbus point, maka nilai receive timeout sebagai berikut.

*Receive Timeout* = T3,5 x Jumlah Karakter……(2.2) *Receive Timeout* = 4,01 x ( 2 ) = 8,02 ms

#### **c) Analisa kecepatan** *Receive Timeout*  **(ms) pada** *Port Ethernet*

Nilai receive timeout yang dibutuhkan untuk Port Ethernet setelah melakukan inisialisasi nilai Modbus Point pada perangkat Modbus dapat dihitung melalui persamaan (2.1) dan persamaan (2.2) sebagai berikut:

Pada *transfer rate* 10 mbps.

$$
T_{3,5} = 3,5 \times \frac{Jumlah bit per karakter + Packet data unit}{Transfer Rate} (2.1)
$$
  

$$
T_{3,5} = 3,5 \times \frac{11 bit + 56 bit}{10 mbps}
$$
  

$$
T_{3,5} = 0,00002345 s = 0,02345 ms
$$

Pada *transfer rate* 100 mbps.

$$
T_{3,5} = 3.5 \times \frac{I\text{umlah bit per karakter} + \text{Packet data unit}}{\text{Transfer Rate}}
$$
\n
$$
T_{3,5} = 3.5 \times \frac{11 \text{ bit} + 56 \text{ bit}}{100 \text{ mbps}}
$$
\n(2.1)

 $T_{3.5}$  = 0,000002345 s = 0,002345 ms

Port Ethernet memiliki 1 slave yaitu PLC M221 yang memiliki jumlah Modbus point sebanyak (8) delapan . Apabila nilai karakter sama dengan nilai Modbus point, maka nilai receive timeout sebagai berikut.

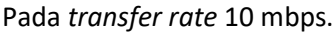

*Receive Timeout* = T3,5 x Jumlah Karakter…………………(2.2) *Receive Timeout* = 0,02345 x ( 8 ) = 0,1876 ms Pada *transfer rate* 100 mbps. *Receive Timeout* = T3,5 x Jumlah Karakter…………………(2.2) *Receive Timeout* = 0,002345 x ( 8 ) = 0,01876 ms

Tabel 2. Perbandingan receive timeout pada masing – masing port komunikasi MODBUS.

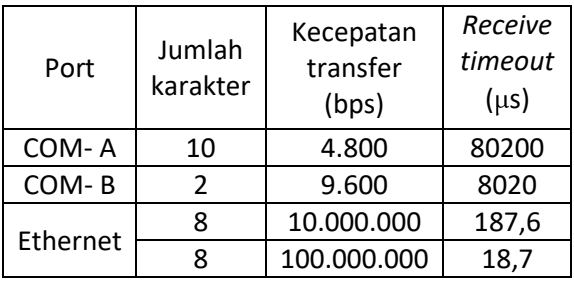

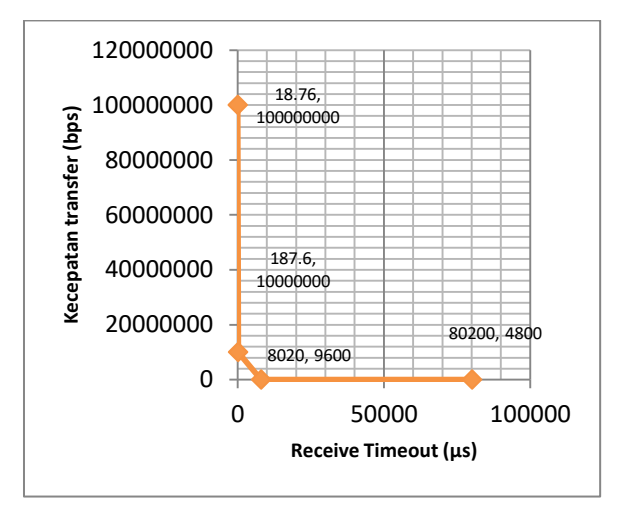

Gambar 6. Grafik Perbandingan *receive timeout* pada masing – masing port komunikasi MODBUS.

#### **d) Pengujian** *Register Type*

Pengujian *register type* dilakukan untuk menguji dan menyesuaikan nilai pembacaan sesuai referensi nilai yang tampil pada perangkat keras *Modbus*.

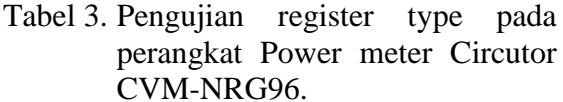

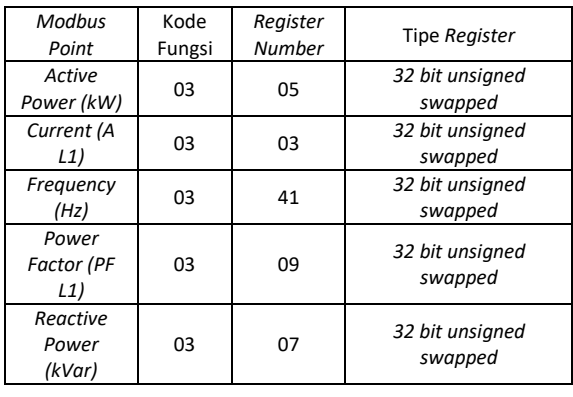

*Perancangan Simulator Telekontrol Menggunakan Modul Schneider Automation Server Sebagai Kontrol Multi Modbus Device* 5

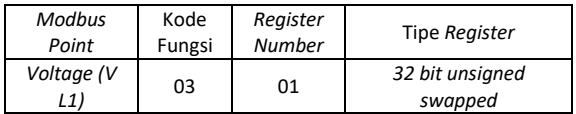

#### Tabel 4. Pengujian *register type* pada perangkat *Thermostat TC-300*

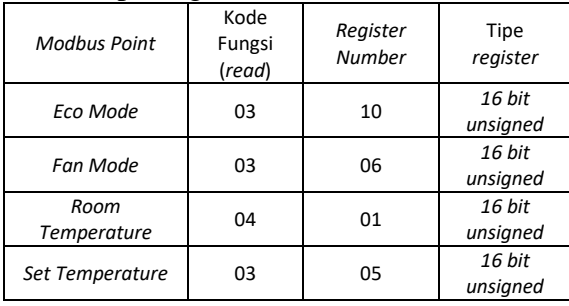

#### Tabel 5. Pengujian register type pada perangkat Wellpro Module I/O

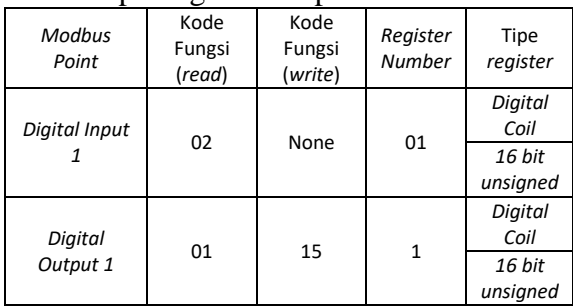

#### Tabel 6. Pengujian register type pada perangkat PLC M221

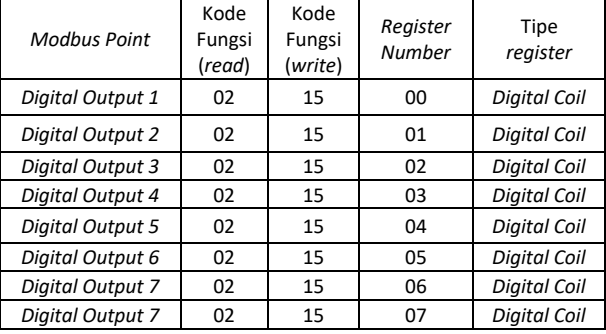

#### **3. Pengujian Program dan Grafis a) Pengujian Program**

Pengujian program dilakukan untuk menguji keberhasilan Fungsi Diagram Blok (*Function Block Diagram*) program dan fungsi dasar *Modbus* pada tiap perangkat.

#### Tabel 7. Hasil pengujian respon fungsi dasar Modbus program Over Current.

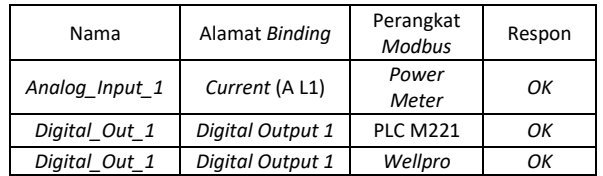

#### Tabel 8. Hasil pengujian respon fungsi dasar Modbus program Starter Generator.

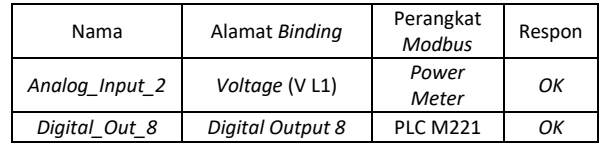

#### Tabel 9. Hasil pengujian respon fungsi dasar Modbus program Temperature Alarm.

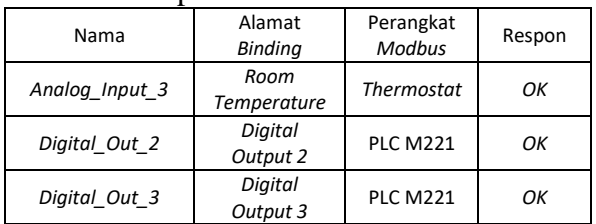

#### Tabel 10. Hasil pengujian respon fungsi dasar Modbus program Button Booster Water Pump dan Compressor Chiller.

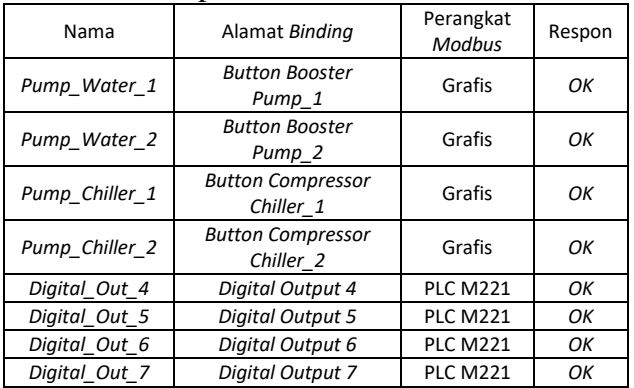

#### **b) Pengujian Grafis**

Pengujian grafis dilakukan untuk menguji keberhasilan grafis dalam melakukan pengawasan dan pengendalian terhadap nilai – nilai pada perangkat *Modbus*.

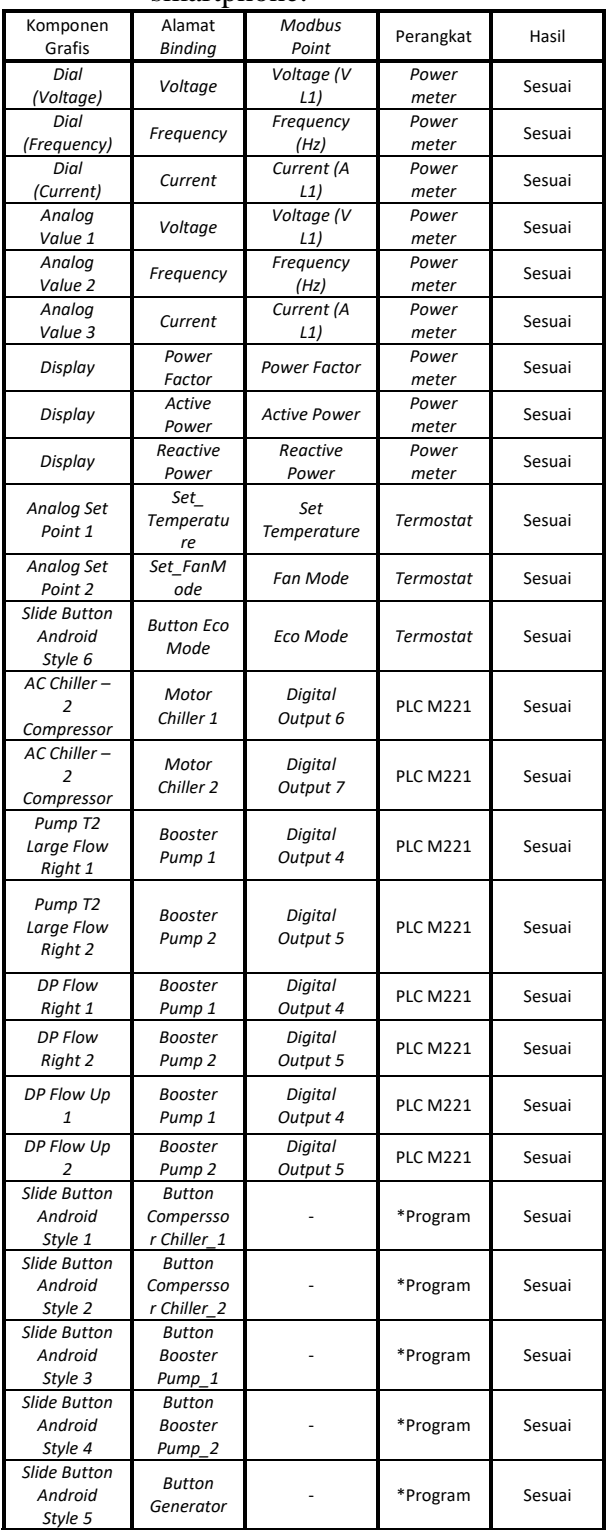

#### Tabel 11. Hasil pengujian grafis dalam melakukan pengawasan dan pengendalian melalui smartphone.

#### **V. KESIMPULAN**

- 1) Semakin jauh jarak antara smart device dan TP-Link MR3420, sensitivitas kekuatan sinyal (dbm) semakin kecil. Kekuatan sinyal mengalami penurunan 94,7% pada jarak 150 meter. Semakin jauh jarak antara smart device dan TP-Link MR3420, kualitas sinyal semakin kecil. Kualitas sinyal mengalami penurunan 48,5% pada jarak 150 meter.
- 2) Nilai untuk *receive timeout* pada masing – masing port komunikasi dapat diatur lebih besar nilainya dari hasil *Timer 3,5 Character* (T<sub>3.5</sub>). Pada Port COM-A (4800bps) diatur dengan nilai 100ms dimana standar perhitungan adalah 80,2ms. Pada Port COM-B (9600bps) diatur dengan nilai 100ms dimana standar perhitungan adalah 8,02ms. Pada Port Ethernet = Auto dimana standar perhitungan minimal sebesar 187,6µs. Semakin besar nilai *baudrate* dan *transfer rate*, maka semakin kecil nilai *receive timeout.*
- 3) Pemrograman dan pembuatan grafis serta kombinasi dengan beberapa perangkat *slave Modbus* berhasil dilakukan dengan perangkat lunak internal dan teknik Binding*.* Indikator keberhasilan program dan grafis dinilai melalui penyesuaian pembacaan dan pengendalian *Input/Output* baik digital maupun analog pada perangkat-perangkat *slave Modbus*.

#### **DAFTAR PUSTAKA**

- Adriansyah, Andi dan Rizally Priatmadja. (2015). *Rancang Bangun Protocol MODBUS Pada KWH Meter Elektronik Tipe ION 8600 Untuk Memonitor Besaran Energi listrik Trafo Dengan Menggunakan Aplikasi Citect SCADA*. Jakarta. Repository Mercu Buana.
- Apriyanto, Benediktus Tri. (2016). *Aplikasi PLC Modicon M221 Untuk Smart Home Dengan HMI Berbasis Android.* Yogyakarta. Universitas Sanata Dharma.
- Ashtekar, Anjali S dkk. (2013). *Application of MODBUS to Communicate the PLC and Lab VIEW for Real Time Process Control.* India. *International Journal of Emerging Science and Engineering* (IJESE).
- Circutor, SA. *Power Analyzer CVM-NRG96 : User Manual.* Barcelona, Spain.
- Fang, Yinlan dkk. (2013). *Research and Implementation of Collision Detection Based on Modbus Protocol.* Beijing, China. *North China University of Technology.*
- Gumilang, Ferdina Iqra dkk. *Rancang Bangun Jaringan Komunikasi Multi PLC dengan Platform Sistem SCADA-DCS*. Bandung. Politeknik Manufaktur Negeri Bandung.
- M-System CO., Ltd. *Modbus Protocol Reference Guide.* Minamitsumori. Osaka, Japan
- Marshal, Citra. (2012). *Rancang Bangun Sistem Monitoring Daya Pada Rumah Cerdas.* Depok. Universitas Indonesia.
- MODBUS Organization. (2002). *MODBUS over Serial Line Specification & Implementation guide.*
- MODBUS Organization. (2006). *MODBUS Messaging on TCP/IP Implementation Guide V1.0b.*
- MODBUS Organization. (2012). *MODBUS APPLICATION PROTOCOL SPECIFICATION V1.1b3.*
- MODICON, Inc., Industrial Automation Systems. (1996), *Modicon Modbus Protocol Reference Guide.* North Andover, Massachusetts 01845.
- Mulyanta, Edi S. (2005). *Pengenalan Protokol Jaringan Wireless Komputer.* Yogyakarta. Penerbit ANDI
- Nurhidayat, Eka. (2010). *Pengaruh Temperatur Lingkungan Kerja dan Harmonisa Terhadap Kinerja Transformator Arus.* Depok. Universitas Indonesia.
- Nurpadmi. *Studi Tentang Modbus Protokol Pada Sistem Kontrol Vol. 01 No. 02.* Cepu. Pusdiklat Migas.
- Pancoro, Bayu. (2009). *Curent Transformer (CT).* Wordpress.
- Pangaribowo, Triyanto dan Hibnu Yulianda. (2016). *Sistem Monitoring Suhu Melalui Sistem Komunikasi Programmable Logic Controller To Personal Computer.* Jakarta. Repository Mercu Buana
- Putranto, Ichsan Edi dkk. (2015). *Implementasi Dan Analisis Protocol Modbus TCP Pada Smart Building Berbasis OPENMTC*. Indonesia. Telkom University.
- Ramandha, Audy. (2015). *Implementasi Scada Pada Android Dengan Simulator MODBUSPAL Studi Kasus Perusahaan X*. Jakarta. Universitas Islam Negeri Syarif Hidayatullah.
- Rockhim, Abdul. *Modul Konsep Jaringan BAB XV (WLAN).* STMIK Yadika Bangil.
- Schneider Electric, Inc. (2015). *Guide to Open Protocols in Building Automation.*  Polytec, France.
- Schneider Electric, Inc (2015). *Modicon M221 Logic Controllers.* Polytec, France.
- Schneider Electric, Inc (2016). *SmartX Controller : Hardware Reference Guide.* Polytec, France.
- Schneider Electric Asia Pasific, Inc (2011). *TC300 Series Networking Digital Fan Coil Thermostat.* Singapore.
- Schneider Electric, Inc (2016). *TC300 Series Modulating Fan Coil Thermostat : Installation Intruction.* Polytec, France.
- Schneider Electric, Inc (2015). *SoMachine Basic : Operating Guide.* Polytec, France.
- Shanghai Wellpro Electrical Technology Co., Ltd. *WP9038ADAM : User Manual.*  Shanghai.
- Shanghai Wellpro Electrical Technology Co., Ltd. *WELLPRO MODULE : MODBUS RTU REGISTER ADDRESS.* Shanghai.
- Tiyono, Agus dkk. (2007). *Sistem Telekontrol SCADA Dengan Fungsi Dasar Modbus Menggunakan Mikrokontroler AT89S51 Dan Komunikasi Serial RS-485*. Semarang. Diponegoro University.
- Wibisono, Gunawan dan Gunadi. 2008. *Mobile Broadband Tren Teknologi Wireless Saat ini dan Masa Datang*. Bandung. Penerbit Informatika Bandung.

#### **Tentang Penulis**

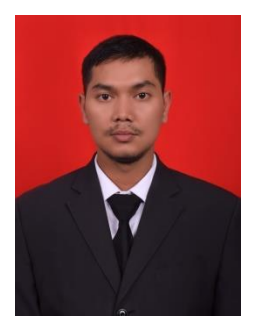

Muhammad Mirza, lahir di Medan 08 Juni 1996. Menempuh pendidikan Sekolah Dasar di SD Negeri 060827 Medan Lulus tahun 2008 kemudian Sekolah Menengah

Pertama di SMP Negeri 3 Medan Lulus tahun 2011 dan Sekolah Menengah Atas di SMA Negeri 13 Medan Lulus tahun 2014. Kemudian melanjutkan Pendidikan Akademik di Universitas Muhammadiyah Sumatera Utara Program Studi Teknik Elektro Strata-1 Lulus pada tahun 2018. Penulis dapat dihubungi via email di : mirzaanwar96@gmail.com